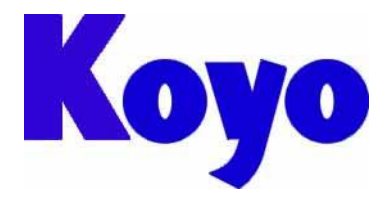

**Value & Technology**

# GC-A2 系 列 触 摸 屏 (画面编辑软件 **SCREEN CREATOR ADVANCE 2**)

使用手册 第二版

## 光洋电子(无锡)有限公司

前言

感谢您选用光洋电子 GC-A2 系列工业触摸屏。本资料是有关使用 GC-A2 系列触摸屏时,画面编辑软 件使用限制事项,故障发生时的处理方法,以及出错代码的解说等的说明资料。在使用本资料时,请配 合阅读参考其他有关 GC-A2 系列触摸屏产品的技术资料。

GC-A2 系列触摸屏相关的技术资料如下。

- 1、《GC-A2 触摸屏入门手册》 有关 SCA2 画面编辑软件的基本操作方法的手册资料。内带有关 GC-A2 硬件规格的说明资料。
- 2、《SCA2 画面编辑软件使用手册》(本手册) 有关 SCA2 画面编辑软件各功能/使用方法的详细说明资料。
- 3、《GC-A2 触摸屏通信连接手册》 有关 GC-A2 和 PLC 及上位计算机通信方法,以及和周边设备通信连接的说明资料。 包括如何在 SCA2 软件中进行各种通信连接的设置的介绍资料。
- 4、《SCA2 画面编辑软件标准部品手册》 SCA2 中所有标准部品的详细介绍资料。
- 5、《SCA2 画面编辑软件控件手册》 SCA2 部品制作时使用的控件的参考说明手册资料。
- 6、《SCA2 画面编辑软件 K-BASIC 参考手册》 有关画面或部品动作程序(K-BASIC)的编制说明资料。包括所有 K-BASIC 指令的说明。
- 7、《GC-A2 触摸屏故障处理出错代码手册》 有关在使用 GC-A2 系列触摸屏时出现故障时的出错代码意义说明,处理方法介绍等说明资料。 包括在使用 SCA2 软件时的限制事项。
- 8、《GC-A2 特殊功能手册》 GC-A2 的一些特殊功能的介绍资料。包括:计算机 RUNTIME 运行,共有存储器,梯形图工具, PLC 的 I/0 监视,远程桌面,备注部品,原来老款触摸屏工程文件的读入等多个便利功能的介绍 资料。

我们致力于使我们的资料正确完整,但因为我们的产品在不断更新和改进,所以我们不可能保证资 料完全最新,我们可能会在未通知客户的情况下对本手册的任何部分进行修改。

我们努力认真编制本手册资料,但也不排除有错误和不足的地方。我们也热忱欢迎用户对本手册中 错误和不当之处提出修改意见,为此对您表示感谢!

我们对您在利用本资料,使用 SCA2 画面编辑软件编制工程画面并使用 GC-A2 产品作如下声明:

- 1) 我们对 GC-A2 本体和 SCA2 软件拥有完全知识产品或已经付出了许可费用,请不要随便读取、解析、 复制有关内容。
- 2) 光洋电子对正确和不正确使用 SCA2 软件以及 GC-A2 产品所产生的一切直接和间接后果,不承担任 何法律和经济责任!
- 3) 对于利用本手册资料引起的有关工业所有权问题,本公司不承担任何责任。
- 4) 禁止复制、转载本手册的全部或部分内容。
- 5) 在使用本手册和 GC-A2 系列产品时有任何疑问,可与本公司本部或当地办事处联系。
- 6) 技术咨询联系方式:
	- 地址:江苏省无锡市滨湖区建筑西路 599 号 1 栋 21 层

光洋电子(无锡)有限公司

联系电话: 0510-5167888-2055/2075

传真:0510-5161393

 进行咨询时,为了保证问题有效得到解决,请告知公司名称,使用产品型号、生产批号,详细问题 内容(系统构成、现场现象、出错代码、现场环境等)。

### 关于本手册资料的记号

本手册资料中使用以下记号用于着重提示一些重要的信息.

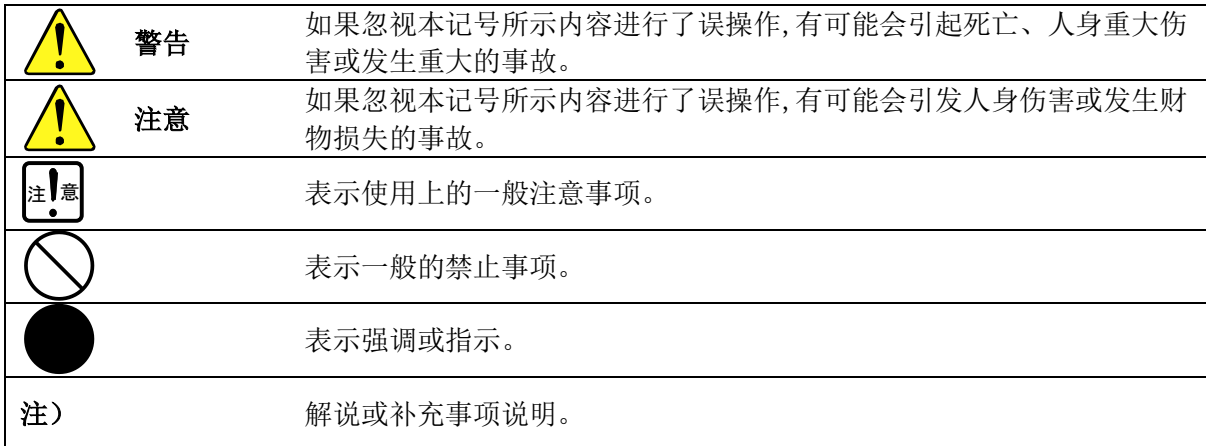

### 关于本资料中所用简称

本手册资料说明时使用以下简称。

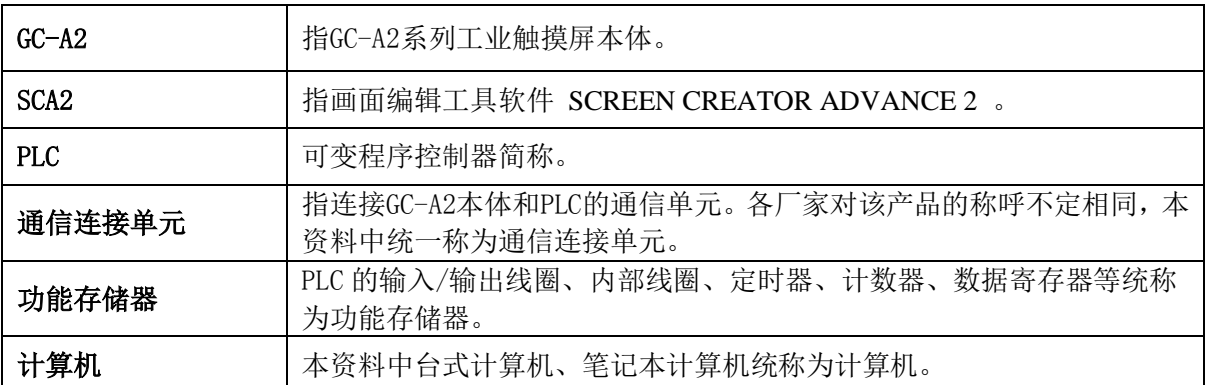

### 关于本资料中所用专用名词

本资料在介绍说明 GC-A2 和画面编辑工具软件 SCA2 时, 会用到如下专用名词。

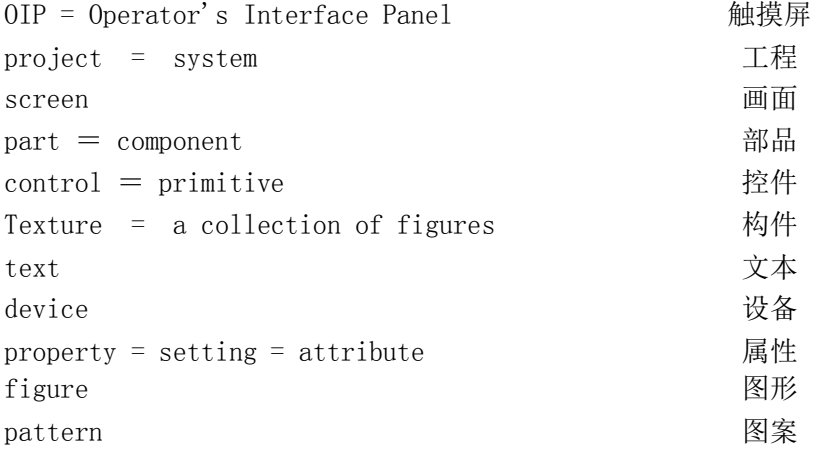

### 安全注意事项

在使用 GC-A2 系列产品时, 请务必注意遵守以下安全注意事项。

#### 【关于使用环境】

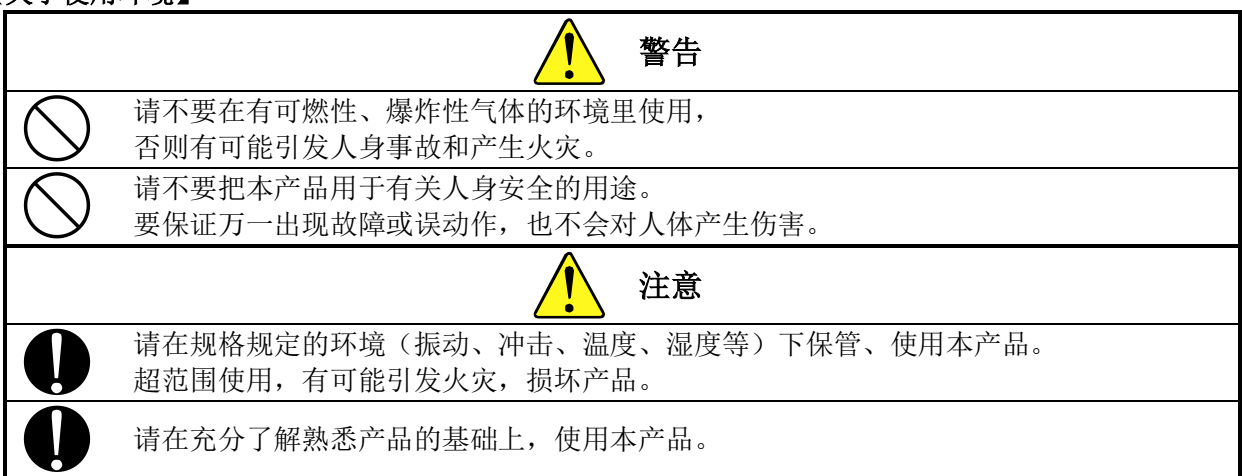

#### 【关于安装和接线】

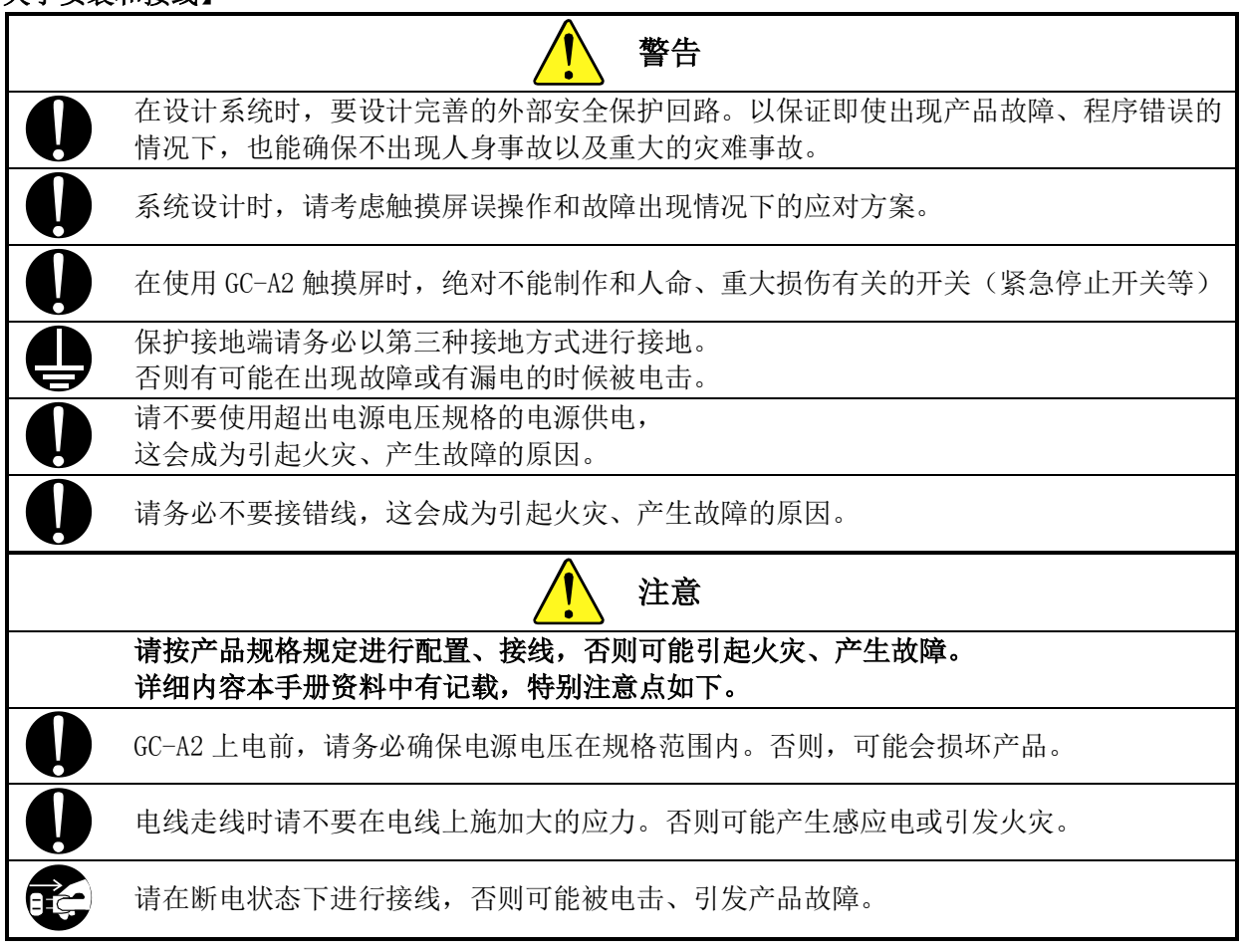

### 【关于使用方法】

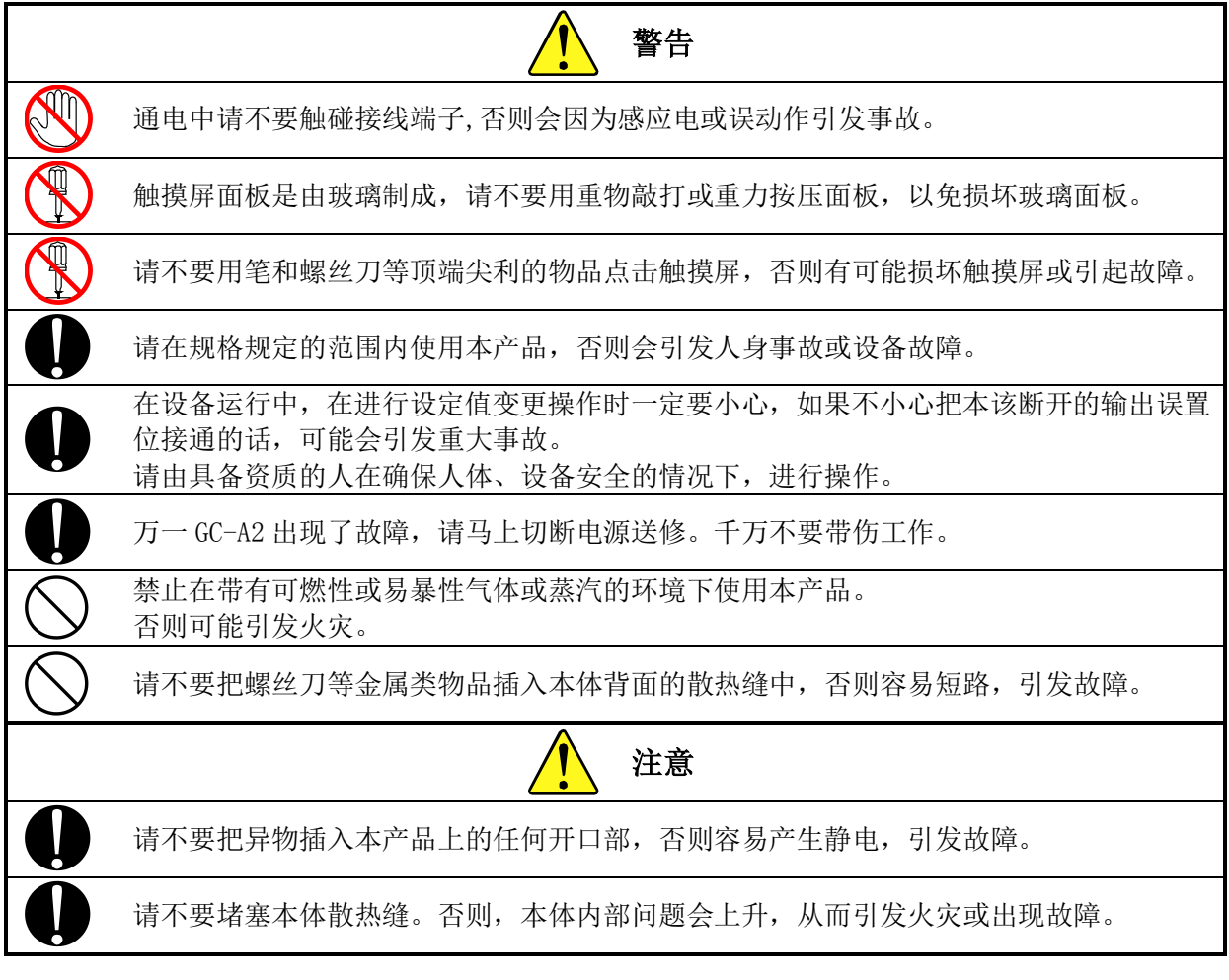

#### 【关于维护保养】

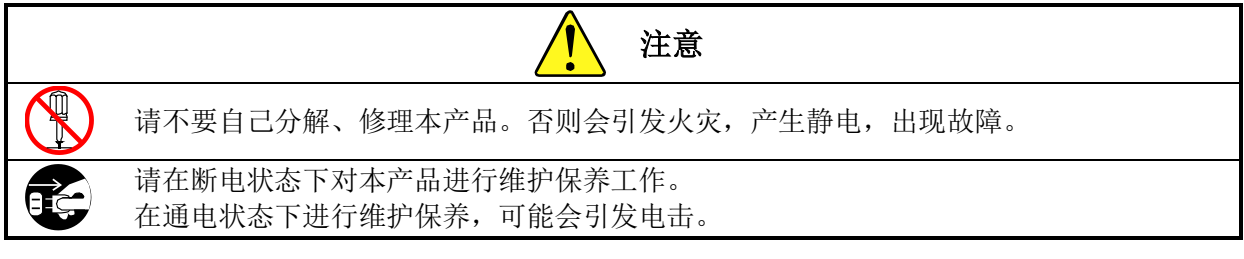

#### 【关于报废处理】

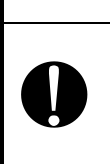

报废后的 GC-A2 产品本体包含有一定数量的电子、塑料、金属、液晶等部件,这些部件可 能包含有对水、土壤、大气等环境产生一定影响的物质。为了保护环境质量,请您按国家 环境保护法律、法规规定以及所在地政府部门有关危险废弃物处理规定妥善处理报废部 件。

警告

#### 关于产品使用场合

本公司产品设计为用于一般设备电子控制用途目的。请不要用于和人命直接有关的要求高信赖性的 应用。另外,当用于输送设备(列车、汽车等)的控制和安全性相关单元、交通信号机、防灾/防犯设 施等场合,或产品使用的环境/使用条件和一般电子控制设备不同的时候,请事先和本公司销售部门联 络确认。

#### 关于产品的质保期和质保范围

#### [产品质保期]

本产品的质保期为用户购买后的一年间。

#### [质保范围]

 在质保期内由于产品本身的质量问题或本公司的原因而引起产品故障的,本公司负责质保修理或质 保调换。

但是,由于以下原因而引起产品故障的,不属于本质保范围。

- 由于用户不正当的安装、使用而引起的问题;
- 故障是由于本产品以外的原因引起的;
- 用户自行拆开、改造、修理过的产品;
- 其他由于用户本人的责任引起问题的场合;
- 由于天灾、人祸及其他不可预测的原因而引起的问题。

 另外,这儿所承诺的质保,是针对本公司所售出产品的。对于由此而引发的其他损害,本公司恕不 承担任何责任。

#### 手册修改履历

 如果你有有关本手册的事情需要联系我们,请首先确定手册的名称和版本号。 手册名称:《SCA2 画面编辑软件使用手册》。

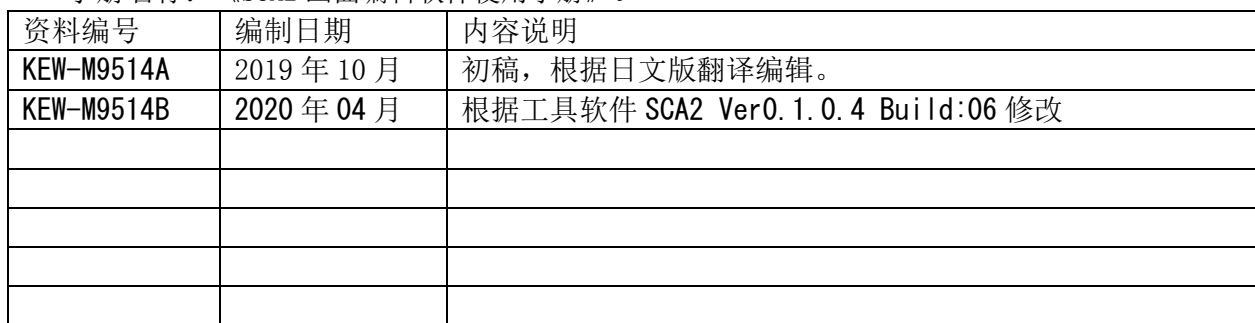

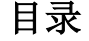

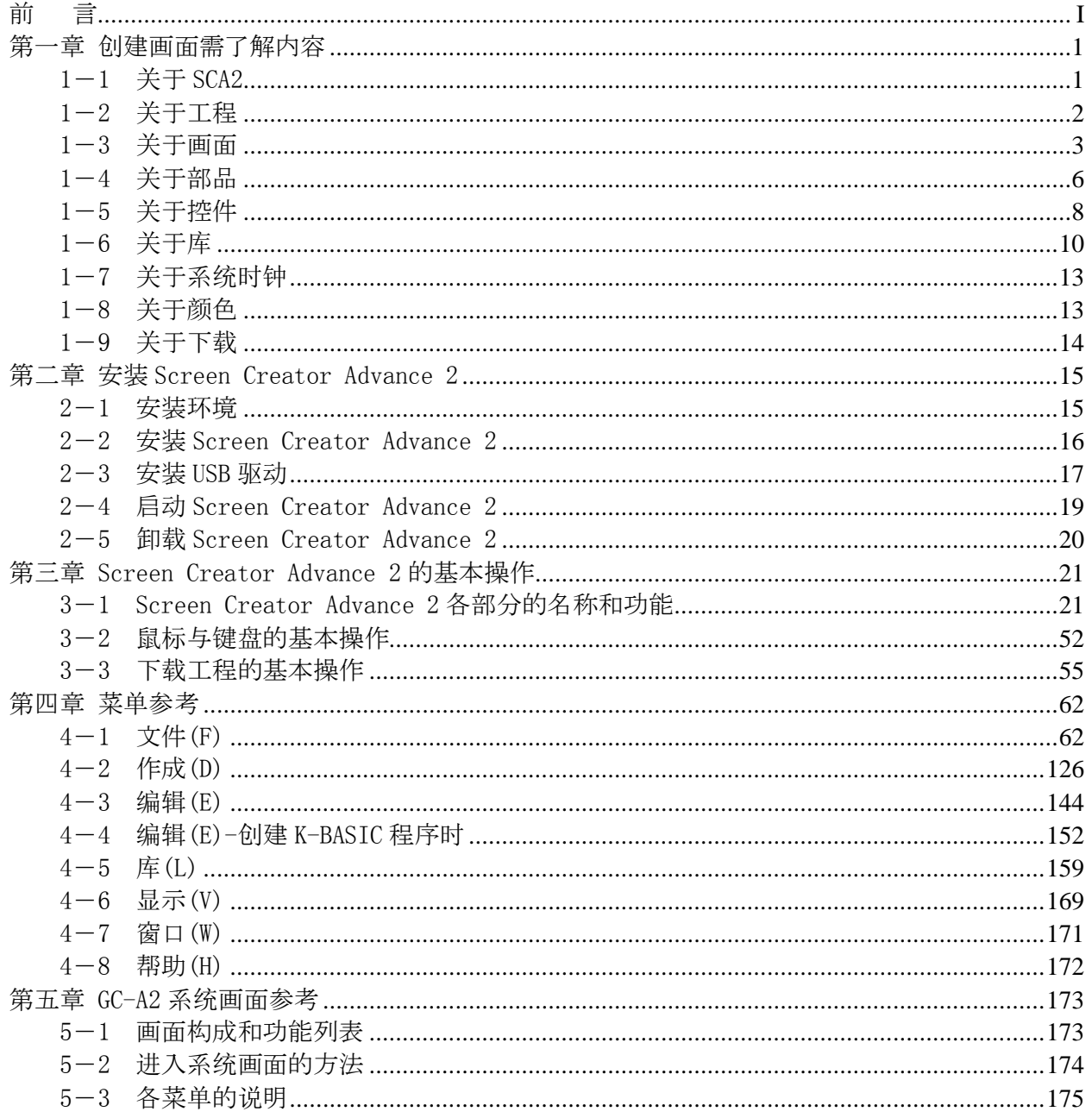

## 第一章 创建画面需了解内容

### 1-1 关于 SCA2

说明

Screen Creator Advance 2 是安装在个人计算机的软件,用于创建在 GC-A2 显示的画 面。

Screen Creator Advance 2 具有以下特点:

- 只需放置部品,即可创建画面。由于各部品都预置了数据显示、开关输入等功 能,因此几乎不需要对部品进行详细设置。
- 提供高度通用的部品作为标准部品。通过使用这些标准部品,可以进一步减少 创建画面的时间。
- 用户可以很容易自定义部品,用于创建自己的画面,自定义的部品可以保存到 用户部品库。
- 可以将多个部品分合成一个组进行登录和重复使用。
- 使用编程功能(专用语言 K-Basic), 不仅可以对 PLC 进行简单数据读/写, 还可 以进行数据累计和复杂的条件判断。
- 只需设置参数, 就可以与 PLC 等连接设备的进行通讯。此外, 还可以进行 PLC 功能存储器列表编辑,使三菱和欧姆龙之间功能存储器批量转换。
- 可以转换和使用下面列出的旧型号的工程文件。
	- 1)GC70 系列
	- 2)GC-A1 系列
	- 3)EA7 系列
	- 4)EA7E 系列

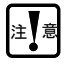

旧型号的工程文件与 SCA2 不完全兼容,读入时可能需要调整。

### 1-2 关于工程

说明

Screen Creator Advance 2 创建的工程文件有四层结构,如下图所示。层次结构最上 层是工程,由创建的多个画面组成。

Screen Creator Advance 2 以工程为单位管理画面数据。此外,PLC 连接设置、主机 连接设置、库设置等,也以工程为单位执行。

第 1 层

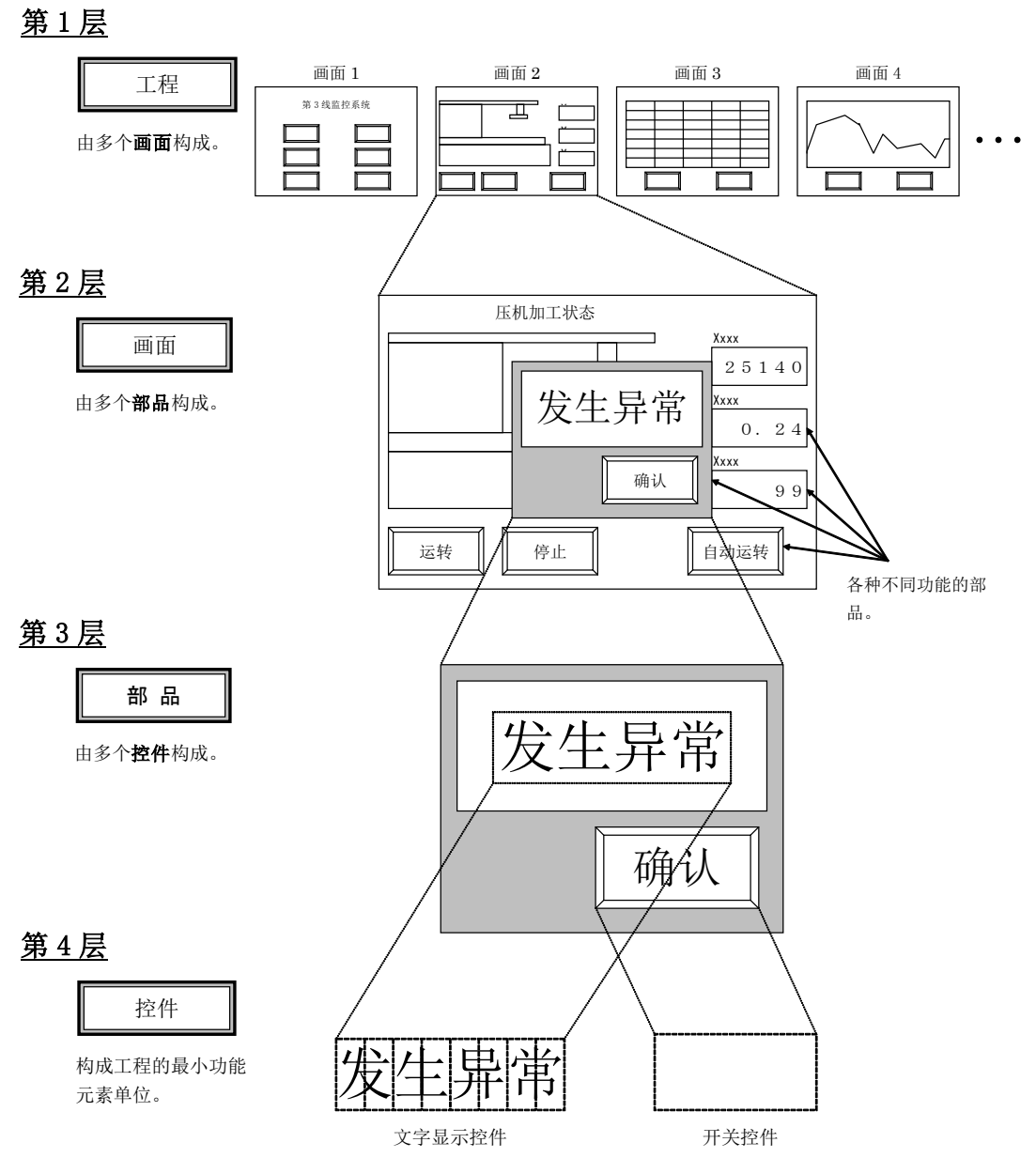

### 1-3 关于画面

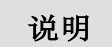

一个项目由多个画面组成,以下是对画面的说明。画面是数据显示与开关输入的基 本单位。对各个画面的构件与开关输入等进行变化,可以创建各种功能的工程。 GC-A2 根据应用, 切换并显示各个画面。 一个画面的大小与 GC-A2 显示屏大小相同。

1-3-1 局部画面与全局画面

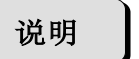

Screen Creator Advanced 2 有全局画面与局部画面两种类型的画面,项目由一个全局 画面和多个局部画面组成。GC-A2 的一个显示画面由全局画面与其中一个局部画面 重叠而成。

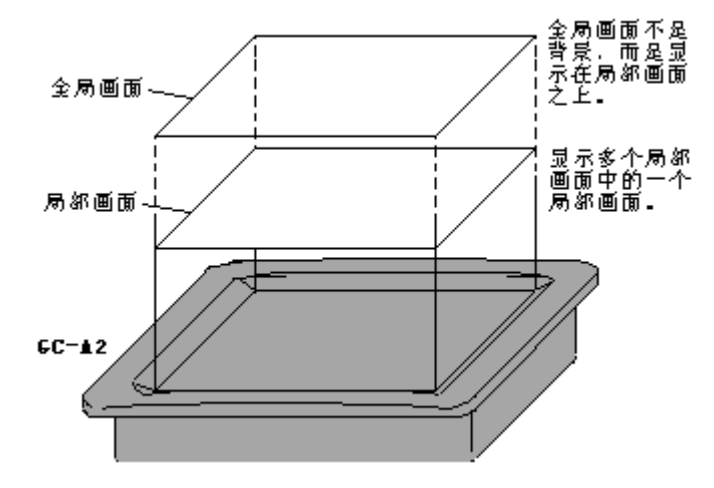

1. 关于局部画面

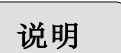

GC-A2 屏幕要显示的画面创建在局部画面。通过切换局部画面,GC-A2 屏幕上的 显示画面及开关输入范围都发生变化。。

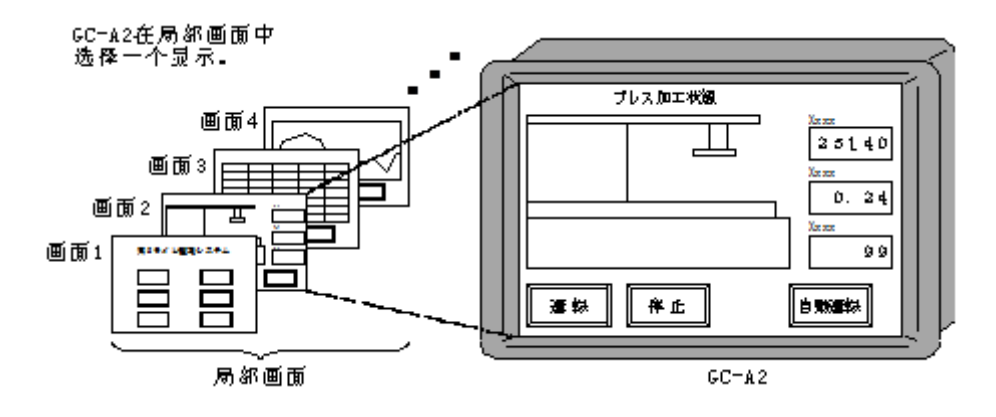

2. 关于全局画面

说明

全局画面象一层玻璃,始终位于局部画面的上方。局部画面是在全局画面后面看到 的图像。

由于全局画面一直存在,因此将各个局部画面都需要的异常显示、时钟显示等放在 全局画面。

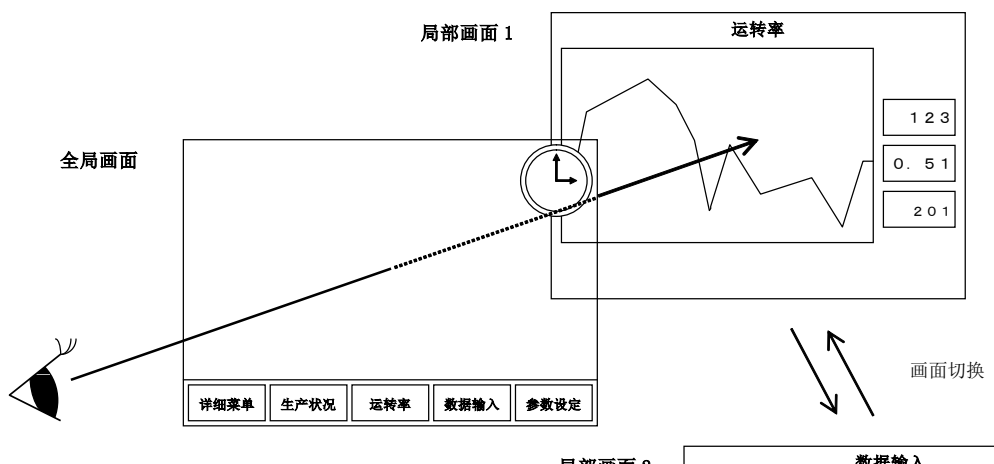

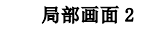

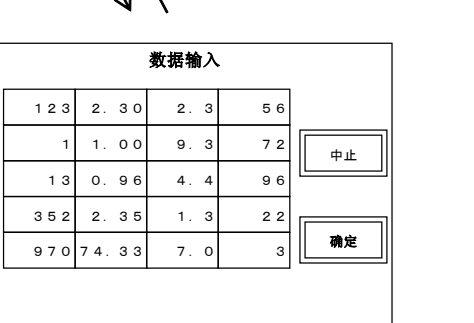

实际的显示

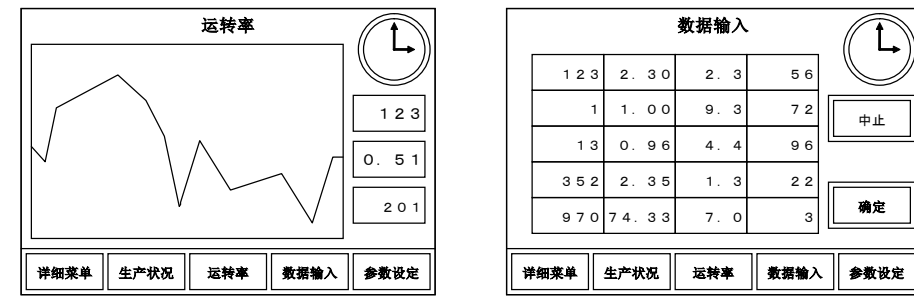

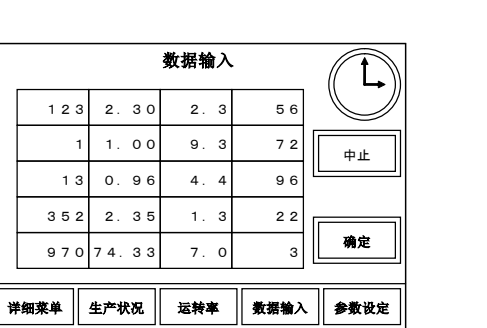

### 1-3-2 画面的构成

说明

那么画面是怎样构成的?

画面在 GC-A2 的屏幕上具有数据显示功能,并且可以设置开关输入有效的范围, 这些都是通过画面中的部品来完成的。画面没有直接显示功能或开关输入功能。通 过在画面上配置具有某种功能的部品(例如,指示危险的部品、输入数据的部品等) 来创建画面。

另外,还可以在画面背景上绘制图案。 画面由部品和图案组成。

 $\langle$ MEMO $\vert$ 

 根据部品的功能不同,登录在库的不同种类中,可以大幅减少创建画面所需的 时间。

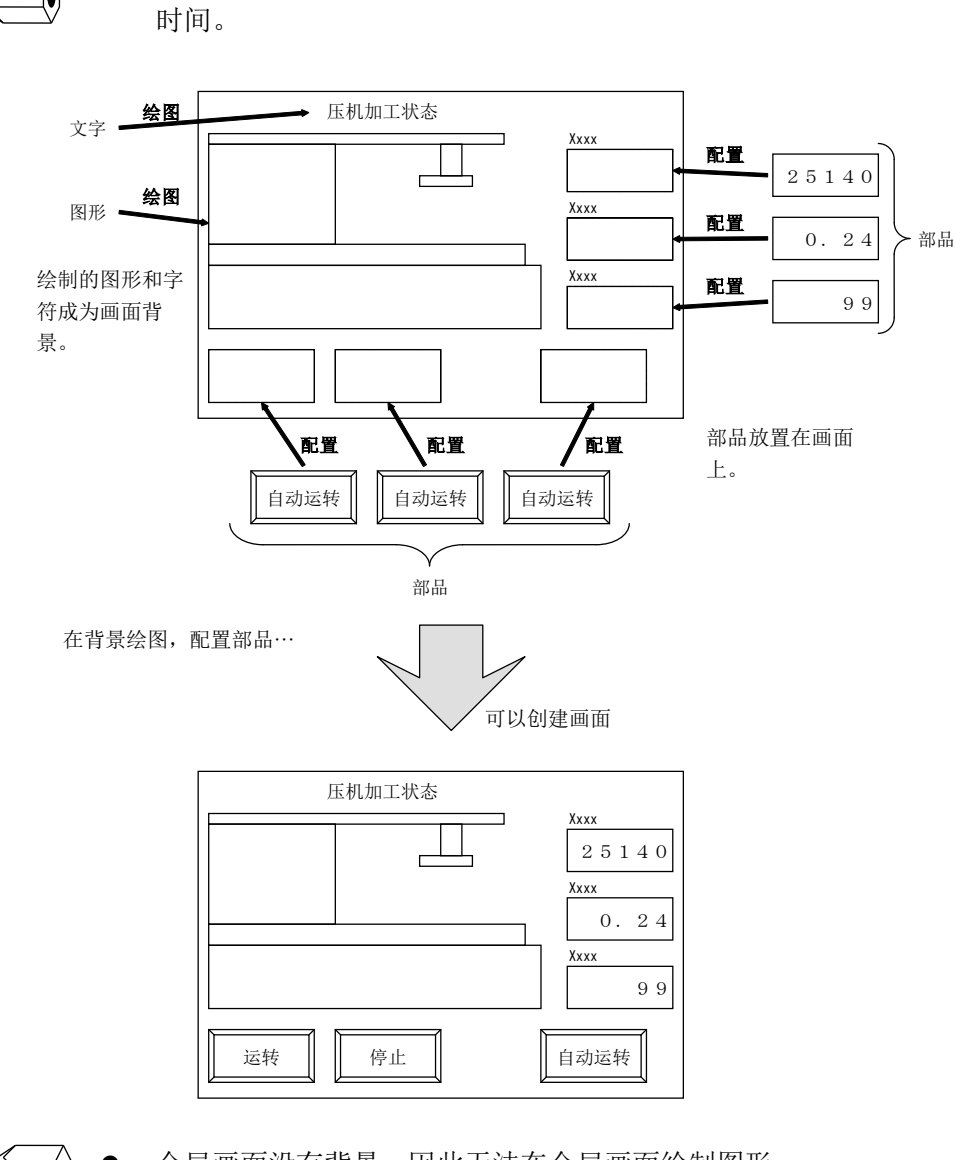

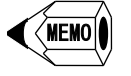

 全局画面没有背景,因此无法在全局画面绘制图形。 放置在全局画面的部品称为全局部品。

### 1-4 关于部品

说明

画面由部品和背景组成,接下来对部品进行说明。 要构成一个画面,必须将画面的功能分配给各个部品。 例如,作为构成维护画面的部品,可以考虑使用各种参数设置部品、数据输入的数 字键盘部品、画面切换部品、日期时间设置部品等。 部品的尺寸可以任意设定。只要小于画面尺寸,则没有特别的尺寸限制。 部品的范围通常在 Screen Creator Advance 2 中用白色虚线显示。

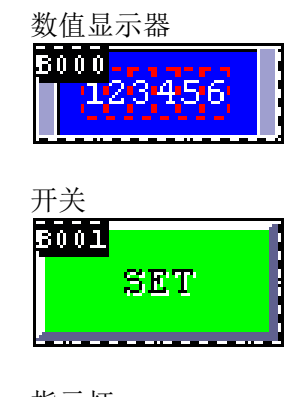

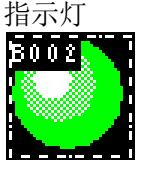

1-4-1 部品的构成

说明

那么部品是怎样构成的? 部品在画面中具有特定功能,由控件作为基本功能元素,由控制程序确定其功能。 控件有17种类型,如:开关、数值显示器、指示灯、仪表等。 此外,与画面相同,可以在部品的背景上绘制图案。 因此,部品由控件、控制程序和背景三部分构成。

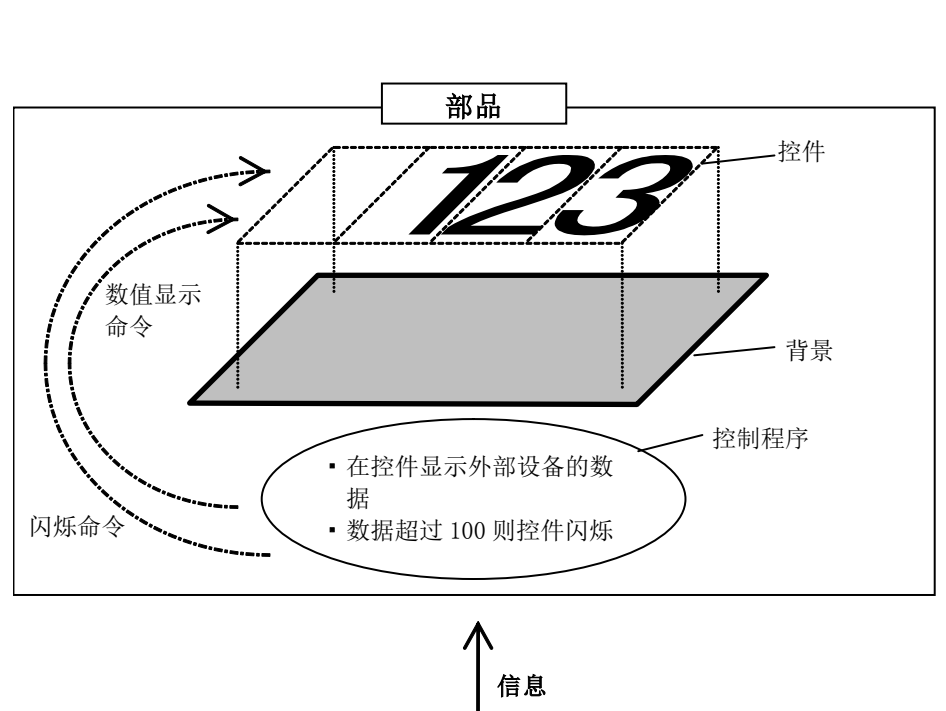

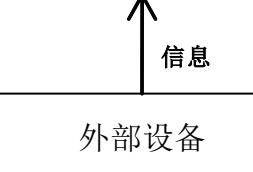

### 1-4-2 部品的属性

1.部品的状态

说明

画面上的部品有四种状态。

- 正常(打开) 部品在画面上显示,处于可以数据显示和开关输入状态。 关闭
- 部品不在画面显示,因此,无法进行数据显示和开关输入。
- 禁止输入 部品在画面上显示,可以数据显示,但无法进行开关输入。
- 半色调 部品以半色调在画面上显示,无法进行数据显示和开关输入。

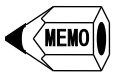

- 放置部品时,要设置部品的初始状态。
	- 即使切换画面,部品的状态及位置仍保持。因此,当再次切换回原画面时,显 示部品之前状态,而不是显示部品配置时的状态及位置。
- 2.部品的移动

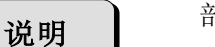

部品可以在画面不断移动。

注 意

- 如果活动部品的范围大于画面尺寸,则部分画面可能无法正确显示。
- 3.部品的重叠

说明

GC-A2 中,两个以上的非关闭部品重叠时,下部部品(除顶部部品之外的部品)控件 不起作用。部品重叠表示部品范围在画面坐标中重叠。

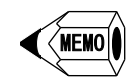

- 即使全局画面的部品与局部画面的部品重叠,下面部品(局部画面上的部品)的 控件也不起作用。
	- 由于全局画面位于局部画面之上,全局画面的各部品也将位于局部画面各部品 之上。

1-4-3 成组部品

说明

可以将多个部品组合在一起,作为成组部品处理。 成组部品由三部分组成:多个部品、控制程序和背景。

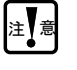

成组部品无法配置控件。

### 1-5 关于控件

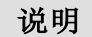

控件是构成工程的最基本功能元素。 部品通过控制程序来控制控件。 例如,显示异常的部品,其控件由开关控件与文字显示控件构成。 不同的控件有不同的范围, 在 Screen Creator Advance 2 上, 开关类的控件范围以黄 色虚线表示,显示类的控件范围以绿色虚线显示。

开关类控件

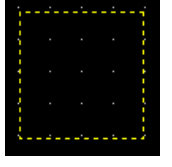

显示类控件

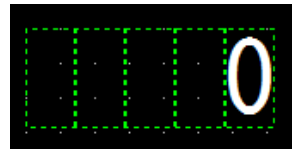

1-5-1 控件的种类

说明

共有 25 种控件: 开关类的控件 2 种, 显示类的控件 14 种, SCA 控件 9 种。 开关类控件

①开关 ②选择开关

#### 显示类控件

①数值显示器 ②文字显示器 ③时钟显示器 ④图形显示器 ⑤绘图 ⑥棒图 ⑦折线图 ⑧带图 ⑨饼图 ⑩自由图 ⑪滑块 ⑫仪表 ⑬指示灯 ⑭管道

#### SCA 控件

①记事本 ②采样 ③计划 ④弹窗 ⑤邮件 ⑥指示灯开关 ⑦数值显示器 ⑧文字显示器 ⑨报警器

1-5-2 控件重叠

说明

控件可以重叠在一起。通过将数值显示器控件与开关控件重叠放置,可以创建部品, 按下数值显示部分,将打开数字键盘部品

注意

开关类控件不能重叠在一起。

1-5-3 控件的动作参数

说明

目前为止,已经说明了通过程序控制,控件与外部设备之间进行通讯,要显示数据 发向控件,来自控件的开关输入发向外部设备。控件与一些外部设备不编写程序, 也可以进行通讯。

如果启用了部品内置动作参数,则可以设定要与控件进行通讯的 PLC 和存储器表。 ※如果禁用 SCA2 部品的动作参数,变量设定选择"SYS NO TAG xxx"。(SCA2 部品有部品与控件的功能。)

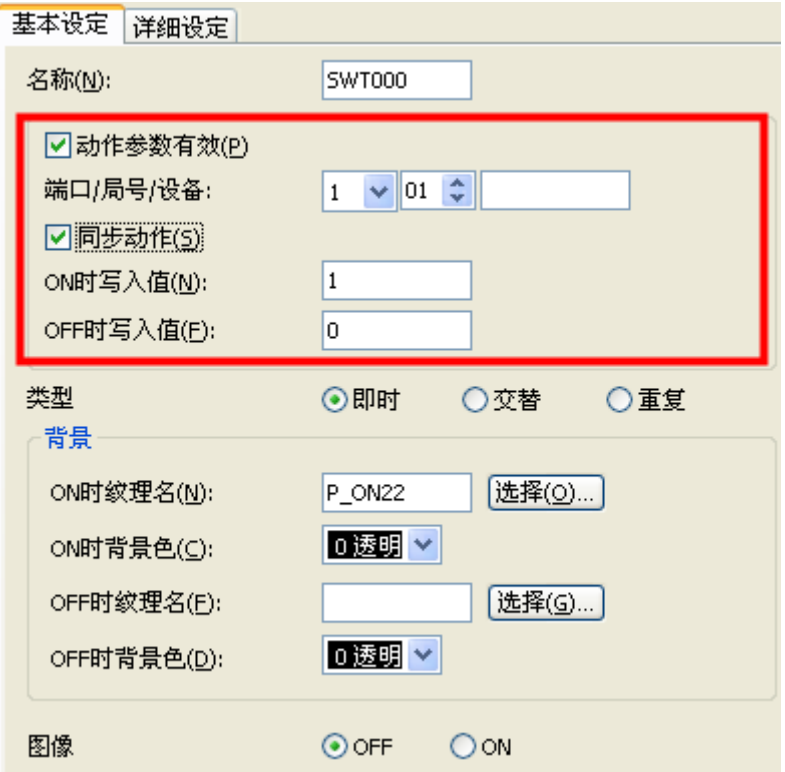

### 1-6 关于库

说明

Screen Creator Advance 2 的标准库提供标准部品与构件(图形)。除此之外,还有文 字库与位图库。

1-6-1 标准部品

说明

标准部品库是按不同功能将经常使用的部品创建为库。创建画面时,从标准部品库 中选择部品,并放置到画面。

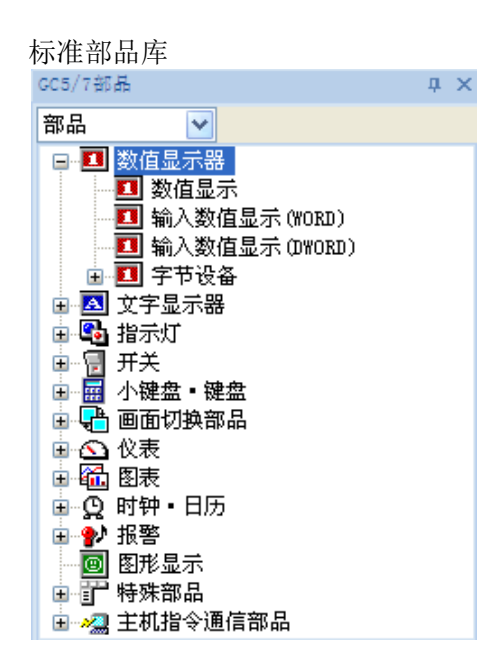

即使没有合适的部品,可以在画面放置功能类似的部品,并对此部品进行自定义, 创建所需部品。

此外,通过将自定义部品添加到用户部品库,可以在其他画面和工程使用。

用户部品库

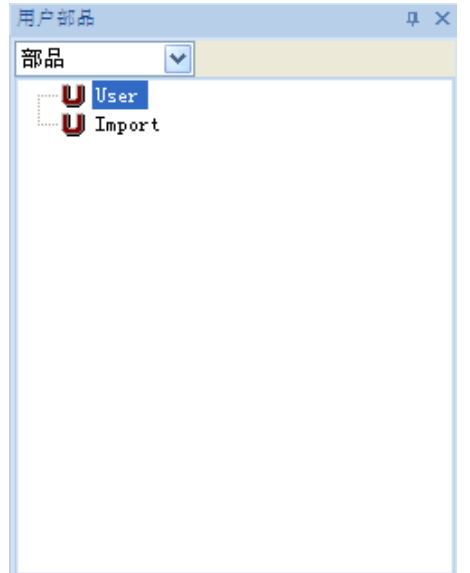

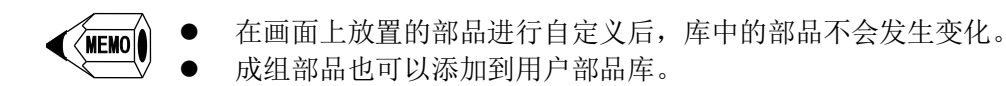

$$
\hat{\mathbb{E}}\left(\frac{1}{\hat{\mathbb{E}}}\right)
$$

- 将部品放置到画面后,如果对库中部品进行修改,已放置的部品不会随之 改变。
- 1-6-2 文本登录

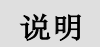

创建文本并在库中登录后,则可以按编号或名称处理文本,称为登录文本。可以按 编号或名称来显示指定文本。

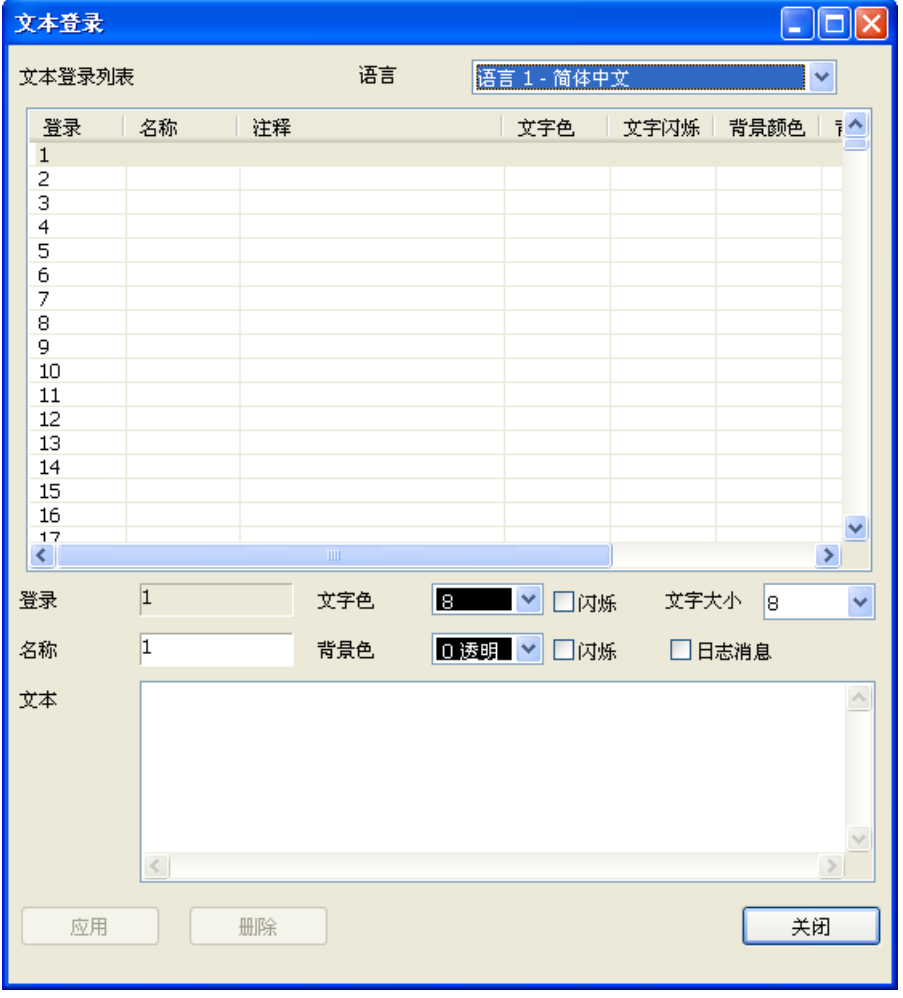

## $\widehat{\langle}$ MEMO $\hat{\ }$

● 登录文本库对每个工程都是独立的。可以对文本设置四种语言(语言 1~语言 4),进行语言切换。

1-6-3 构件

说明

将多个图形组合在一起,添加到库并登录,可以用编号或名称来处理该图形组合, 称为构件。可以通过编号或名称显示指定构件。此外,可以将登录的构件粘贴到画 面或部品背景,也可以在特定的控件或部品的属性直接指定构件。 可以将图形、文字和位图指定为构件。

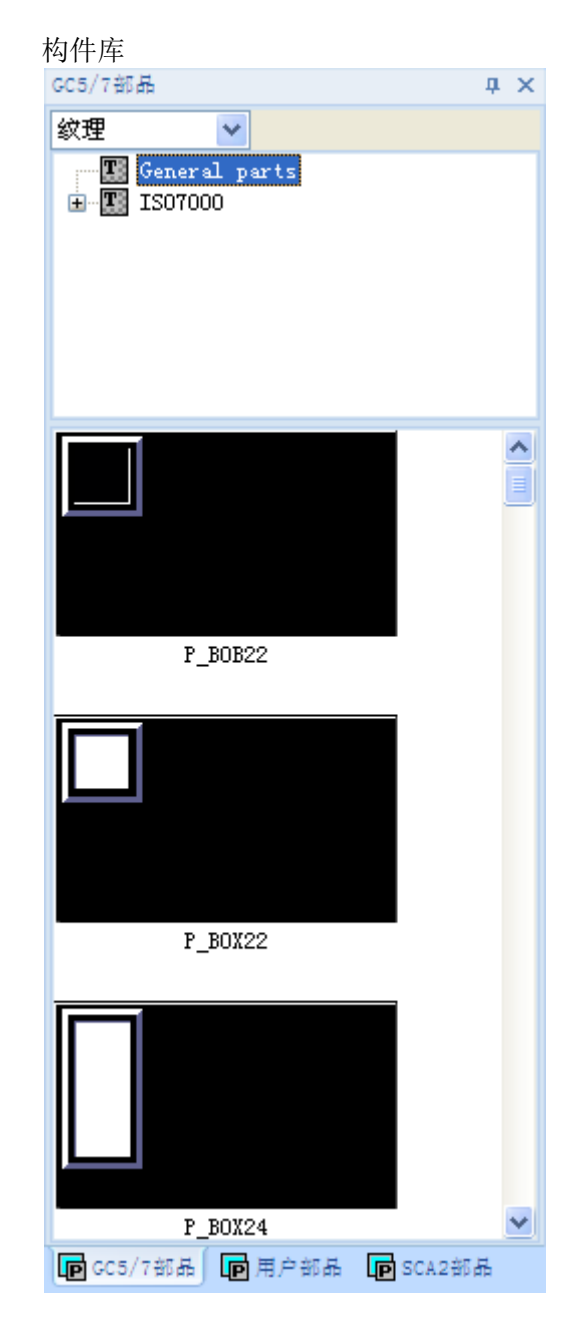

注意

 构件放置后与部品不同,如果更改库中的构件,已放置的构件也会随之更 改。

1-6-4 位图

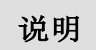

Windows 位图文件可以添加到库中,这样,标准的位图就可以放置到画面和部品的 背景中。

注 意

● GC-A2 的显示色为 65535, 位图根据此增减颜色。

### 1-7 关于系统时钟

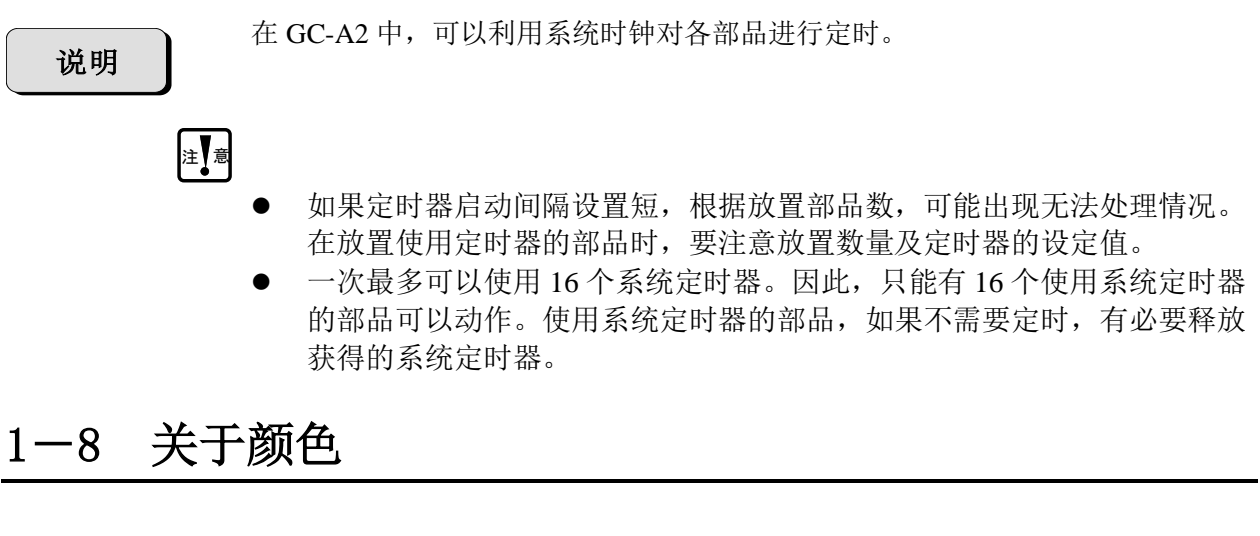

### 1-8-1 关于 Screen Creator Advance 2 中使用的颜色

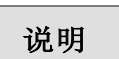

Screen Creator Advance 2 可以使用 65535 色中的 256 色。

1.可以使用颜色

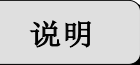

GC-A2 可以同时显示 65535 种颜色中的 256 种颜色。Screen Creator Advance 2 有 256 个调色板,通过调色板编号指定颜色。

调色板编号 0 是透明色, 编号 1 到 255 的调色板是系统分配的 65,535 种颜色中的 255 种颜色。

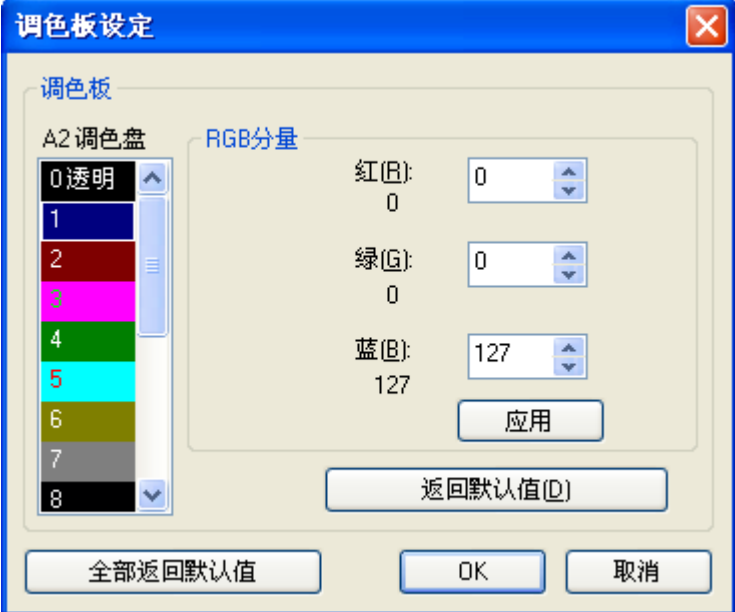

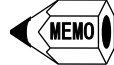

调色板以工程为单位变更。

可以通过"调色板设定",变更编号 0~15 的颜色。

### 1-8-2 关于透明色

说明

Screen Creator Advance 2 用调色板编号 0 指定透明色。设定为透明色后,其下的颜 色可以透过而显示。

1-8-3 区域的基本色

默认情况下,各部分的背景色如下。

说明

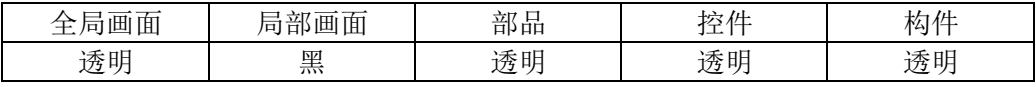

### 1-9 关于下载

说明

为了在 GC-A2 上显示 Screen Creator Advance 2 创建的工程文件,需要将其转换为 GC-A2 能执行的格式并传送到触摸屏。将工程文件从计算机传送到 GC-A2 的过程 称为下载。

工程文件创建完成后,点击"文件→下载",进行文件下载。

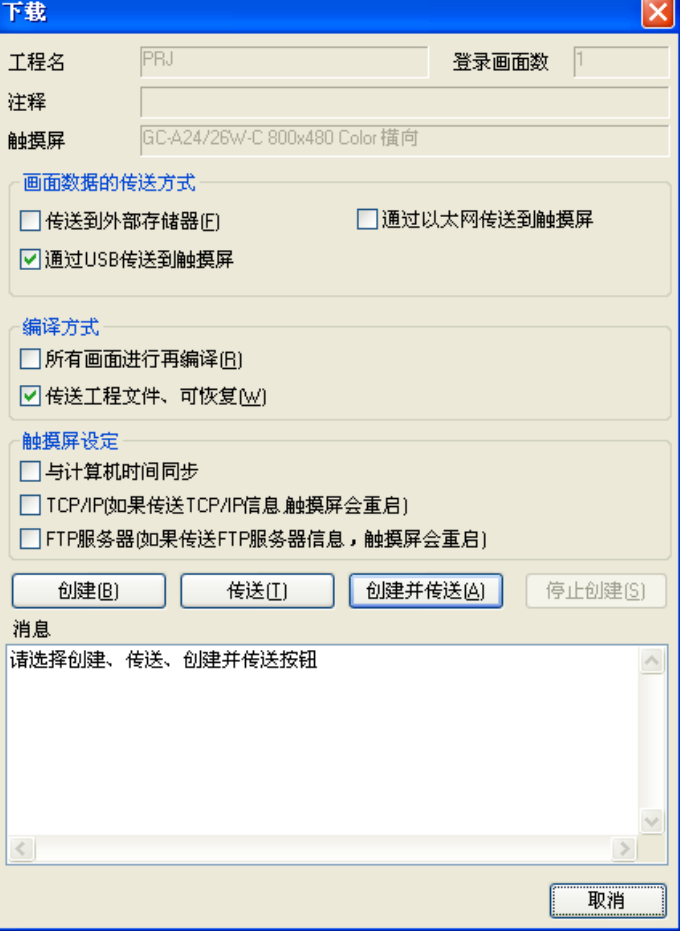

## 第二章 安装 Screen Creator Advance 2

### 2-1 安装环境

Screen Creator Advance 2 可以在以下环境使用。

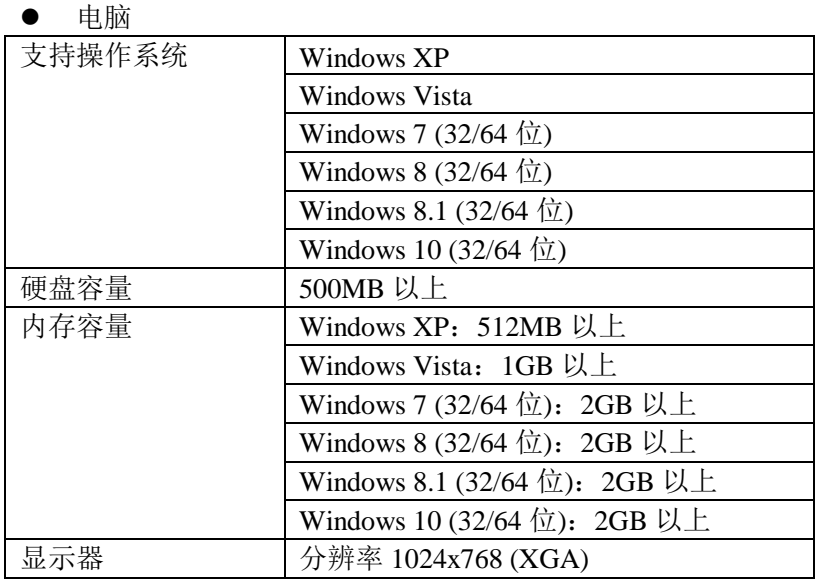

※Windows 是 Microsoft Corporation 在美国及其他国家/地区的注册商标。

- 电脑配件 键盘:能工作于上述操作系统 鼠标:能工作于上述操作系统
- GC-A2 连接 要使用 GC-A2 时, 请使用市售的 USB A-B 电缆作为下载电缆。

说明

### 2-2 安装 Screen Creator Advance 2

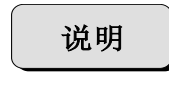

步骤

Screen Creator Advance 2 可以从光洋的网站下载。 以下说明如何在电脑上安装 Screen Creator Advance 2。

- ① 启动 Windows
- ② 在光洋网站下载软件 https://www.koyoeld.co.jp/ HOME→support→manual.software download→Screen Creator Advance 2 tool
- ③ 运行下载的文件"Koyo\_SCA2\_Installer\_VxxxxBxx.exe",VxxxxBxx 代表版本 号。
- ④ 安装程序启动后,请按照按照提示进行操作。
- ⑤ 安装完成后,桌面会创建一个用于启动 Screen Creator Advance 2 的快捷图标。

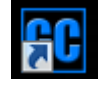

### 2-3 安装 USB 驱动

说明

Screen Creator Advance 2 通过 USB 连接电脑与 GC-A2。 以下说明如何在电脑安装 USB 驱动。 ※通常, 安装 SCA2 时, 会自动安装 USB 驱动, 以下操作步骤并不是必需。 如无法安装 USB 驱动, 按以下步骤操作:

① 使用 USB 电缆连接电脑 A 型端口与 GC-A2 的 B 型端口,打开 GC-A2 的电源。

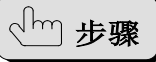

② 从计算机的控制面板打开"设备管理器", 双击"GC-A2", 显示属性窗口。

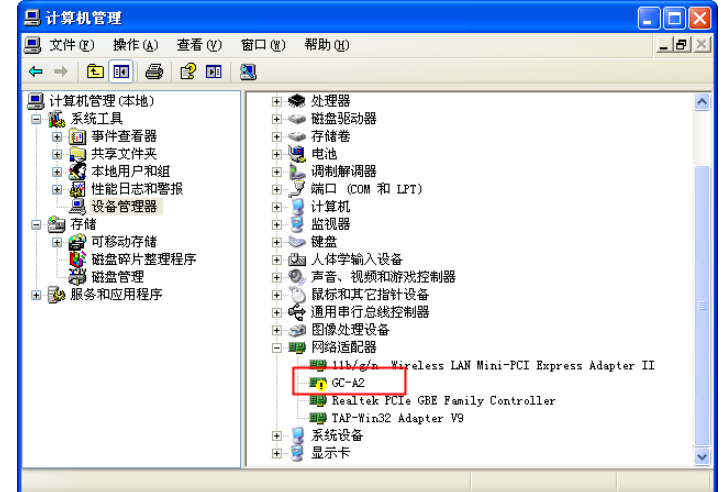

③ 在 GC-A2 属性窗口,点击"更新驱动程序"。

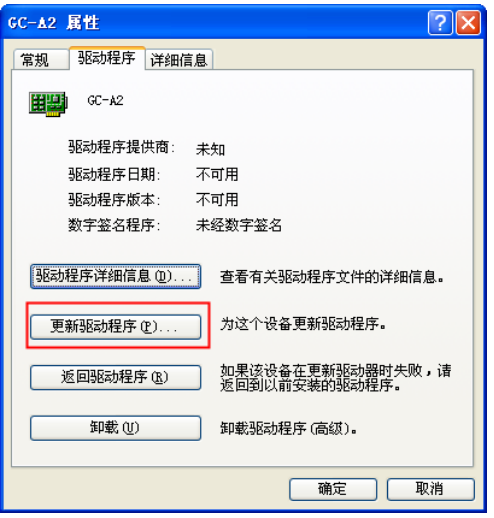

- ④ 显示硬件更新向导窗口,选择"从列表或指定位置安装",点击"下一步"。 硬件更新向导 欢迎使用硬件更新向导 这个向导帮助您安装软件:  $GC - A2$ 
	- 4 如果您的硬件带有安装 CD 或软盘,请现在将<br>第二 其插入。 您期望向导做什么? ○ 自动安装软件(推荐)(1) ⊙ 从列表或指定位置安装 (高级)(S) 要继续,请单击"下一步"。 【<上一步1D<mark>下一步10D>】 | 取消</mark>
- ⑤ 显示硬件更新向导窗口,点击"浏览"按钮,设置 USB 驱动存储位置,然后点 击"下一步"。(如果软件安装在 C:\SCA2, 则驱动安装在 C:\SCA2\SYSTEM \USBDriver。)

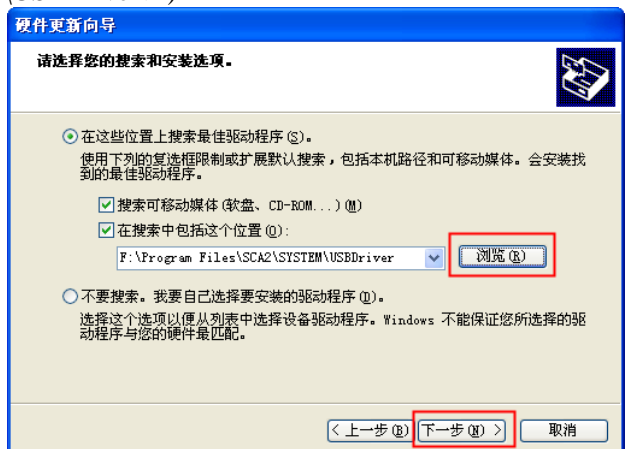

⑥ 如果显示以下安全警告信息,单击"仍然继续"按钮。

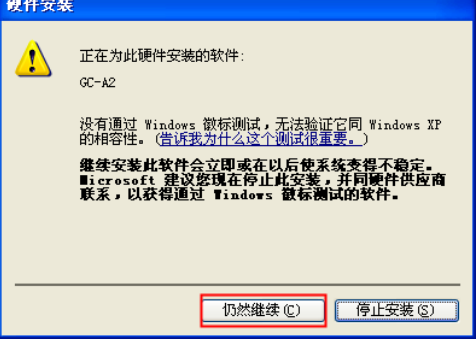

⑦ 开始安装 USB 驱动。安装成功后,如下所示。

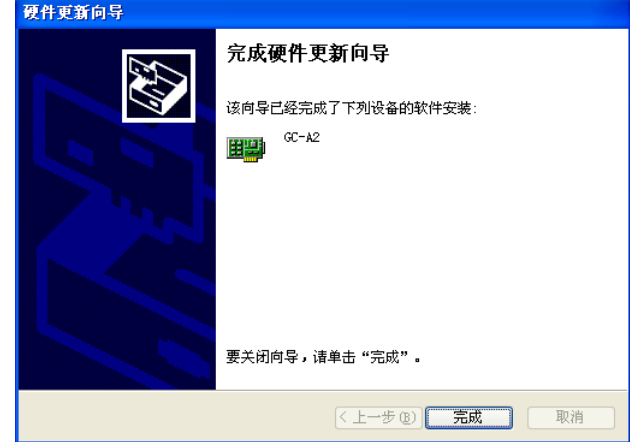

⑧ 关闭显示窗口,回到设备管理器窗口。如果安装成功,"网络适配器"组将创 建 GC-A2。

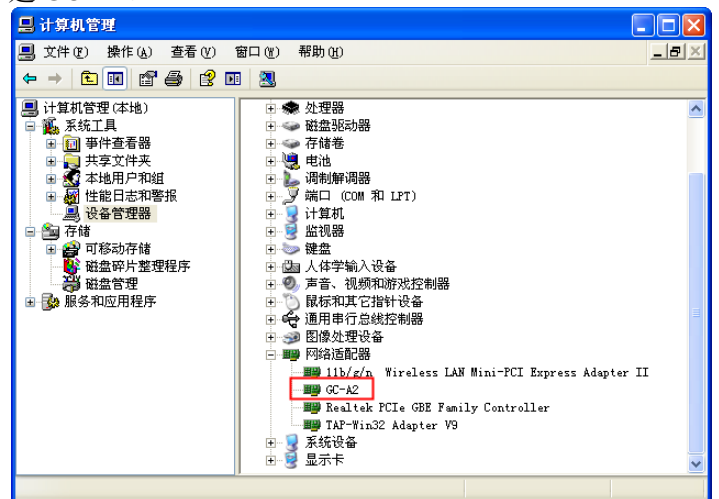

### 2-4 启动 Screen Creator Advance 2

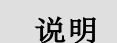

可以从桌面的"开始"菜单或桌面上的快捷方式图标启动 Screen Creator Advance 2。

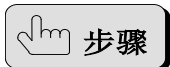

通过开始菜单 点击"开始→所有程序→Koyo Screen Creator Advance",选择 SCA2,启动 Screen Creator Advance 2。

通过快捷方式图标 双击桌面上快捷方式图标,启动 Screen Creator Advance 2。

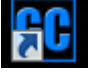

### 2-5 卸载 Screen Creator Advance 2

```
说明
```
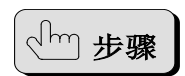

- 以下说明如何卸载 Screen Creator Advance 2。
- ① 点击开始→控制面板,弹出"控制面板"窗口。

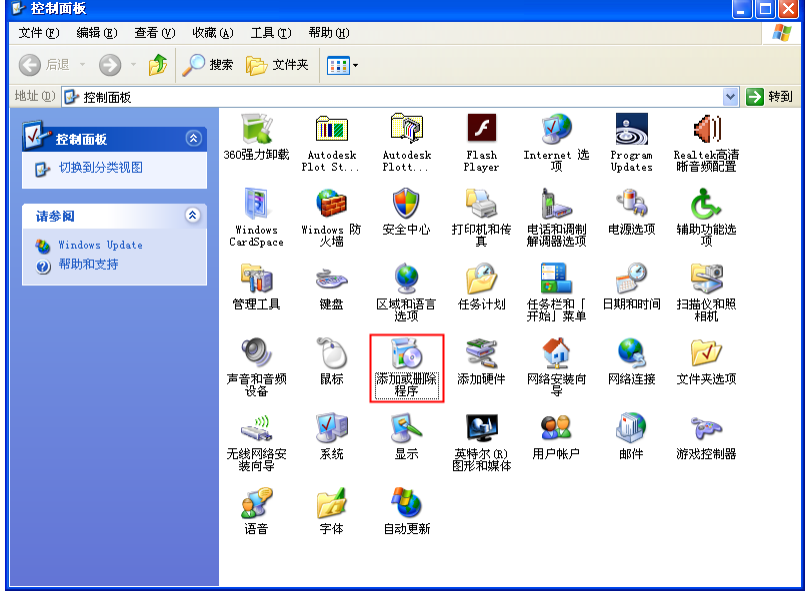

② 在窗口中双击"添加或删除程序"图标。

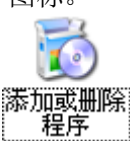

③ 在"更改或删除程序"列表中选择"Koyo Screen Creator Advance 2",点击"更 改/删除"按钮。

**GC** Koyo Screen Creator Advance 2

④ 按照画面提示进行卸载。

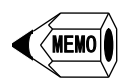

 软件卸载后,用户创建的工程文件仍保留在 Screen Creator Advance 2 的安装文 件夹中。如果要完全删除,请手动删除文件夹。

3-1-1 各部分的名称与功能

## 第三章 Screen Creator Advance 2 的基本操作 3-1 Screen Creator Advance 2 各部分的名称和功能

#### 说明 标题栏 菜单栏 工具栏 子窗口  $60$ estor Advance 2 - demo - PRT - [S1]  $\overline{\mathbb{R}}$  $\frac{1}{6}$ .<br>: D 2 周| 3 4 8 6 p c x 5 5 5 6 后日田岡隆岡 语言 1 · 简体中1 ons India  $\overline{\mathbb{R}}$ **FDGX&BR** 需具 医圆盘 123456 数 ■<br>■ 数 値 最 示 |<br>■ 輸入数 値 最 示 (WORD)<br>■ 輸入数 値 最 示 (DYORD)<br>■ 宇节设备 **DESERVE**  $10000227$ ■ 宇节设<br>文字显示器<br>指示灯<br>开关 、<br>小键盘・键盘<br>画面切換部品  $G = PR$ ■ △ 仪表 123456  $\frac{1}{2}$ 123456  $\frac{1}{2}$ 123,456  $\begin{array}{|c|c|} \hline \quad & \quad \text{or} \ \hline \end{array}$ 日功能 输出窗口<br><mark>DA转换</mark>  $n<sup>2</sup>$ 用户区 KKEN  $\sqrt{\mathbf{E}}$  sca 高 **In** SCA 标准  $C = 124/26$ 输出窗口 GC5/7、SCA、SCA2、用户部品 功能列表/列表浏览/画面列表 インファイン インスタイム おおだい おおおし おおおし おおおし おおおし おおおところ

▵主框架

应用程序的整个窗口称为主框架,菜单和工具栏之外的中心部分称为绘图区,在此 打开子窗口,创建并编辑工程文件。

▵标题栏

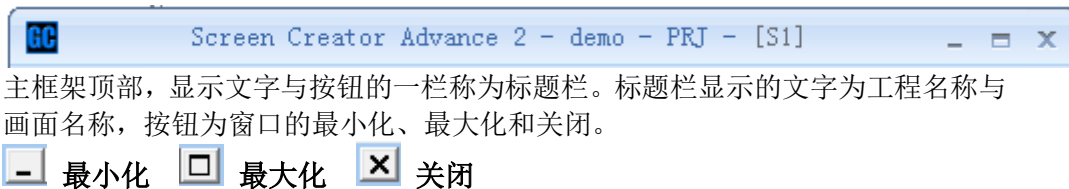

 $\checkmark$ 

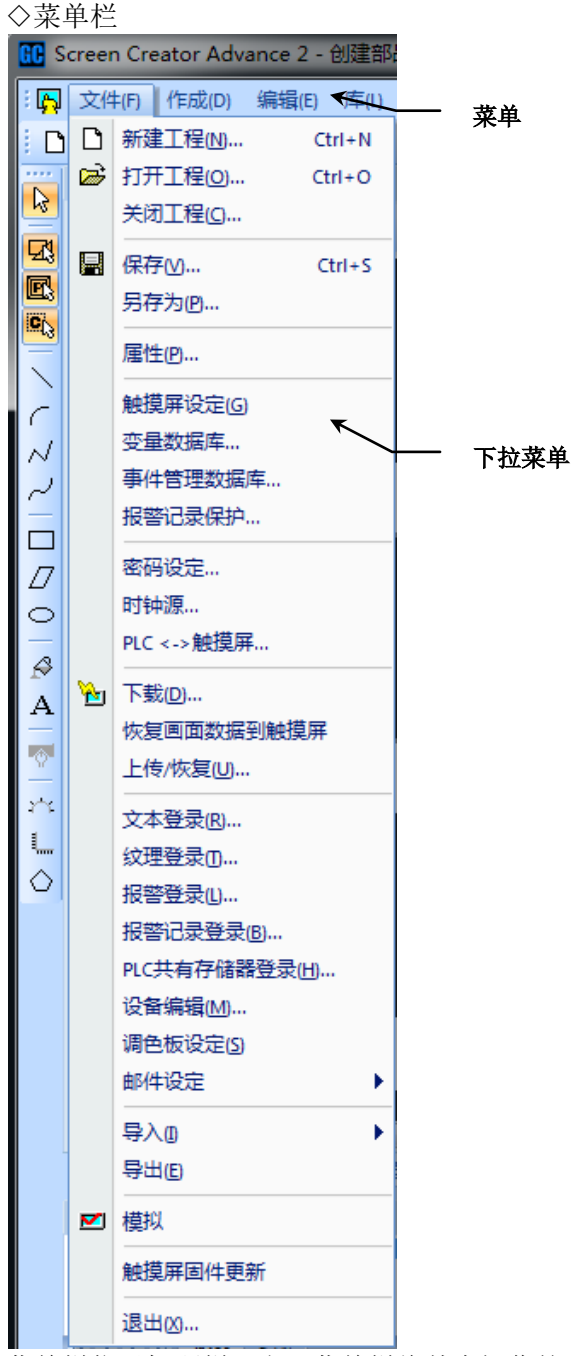

菜单栏位于标题栏下方。菜单栏将基本操作按功能分组,菜单列出各分组项目,下 拉菜单列出组下的基本操作。

▵工具栏

**;D@圓|※亀亀|◇◇N哩亀長圓|⊞||百目Ⅱ図| 物図 ;|←\*→| 〒\*±|图圓図 :|语#1·简体中文** 

工具栏将按钮组合在一起,放置在主框架边沿。当放置在主框架顶部或底部,工具 栏为一行;当放置在左右两侧时,工具栏为一列。这些按钮可以代替菜单中常用项 目。

▵功能列表/列表浏览/画面列表 以下说明主框架左侧的子窗口。

- 1) 功能列表
- 2) 列表浏览
- 3) 画面列表
- 1) 功能列表

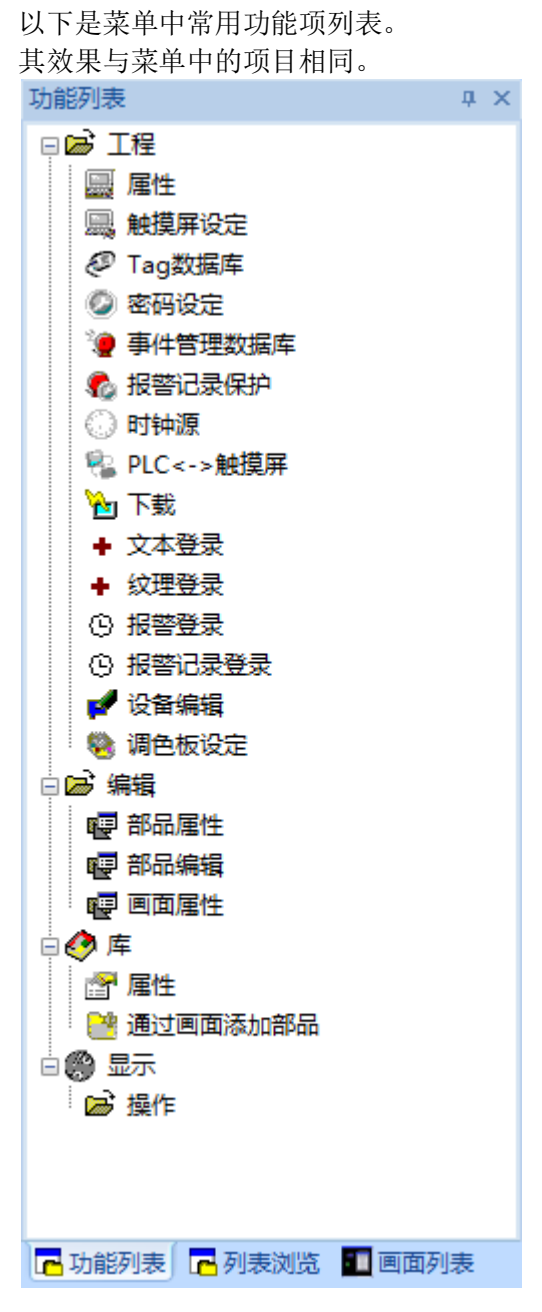

2) 列表浏览 列表显示画面上放置的部品。 编辑部品时,可在此选择要编辑的部品。

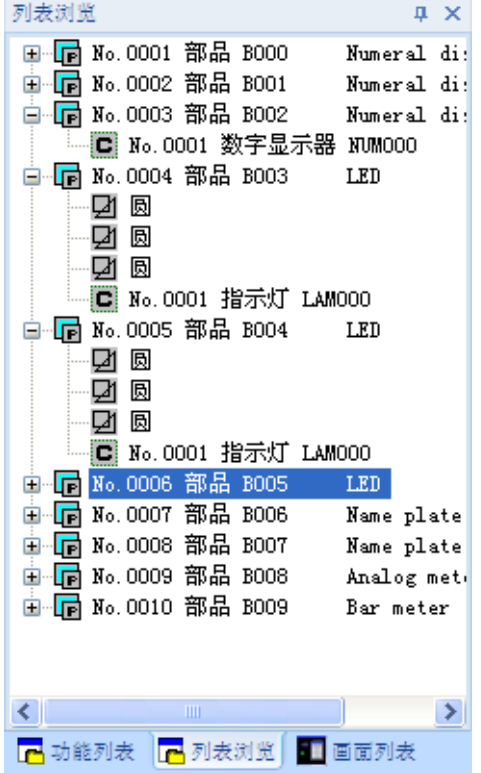

3) 画面列表

显示画面的缩略图。

便于查找要编辑的画面。

还可以使用本子窗口中的工具编辑画面属性(修改编号/名称、复制/删除等)。<br>|画面列表  $\mathbf{R} \times$ 

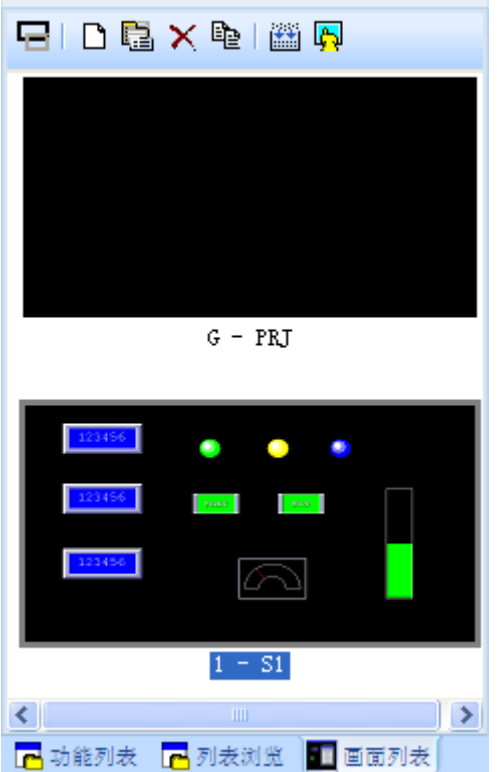

◇GC 5/7、SCA、SCA2、用户部品 以下说明主框架右侧的子窗口。

- 1) GC 5/7 部品
- 2) SCA 部品
- 3) SCA2 部品
- 4) 用户部品
- 1) GC 5/7 部品
- 2) SCA 部品

以下显示 GC-5/7 系列与 SCA 系列的标准部品。

从列表中选择要放置到画面的部品。

通过查看部品的缩略图,来选择部品。

点击"部品"旁的下拉箭头,可以选择"纹理"与"位图"。

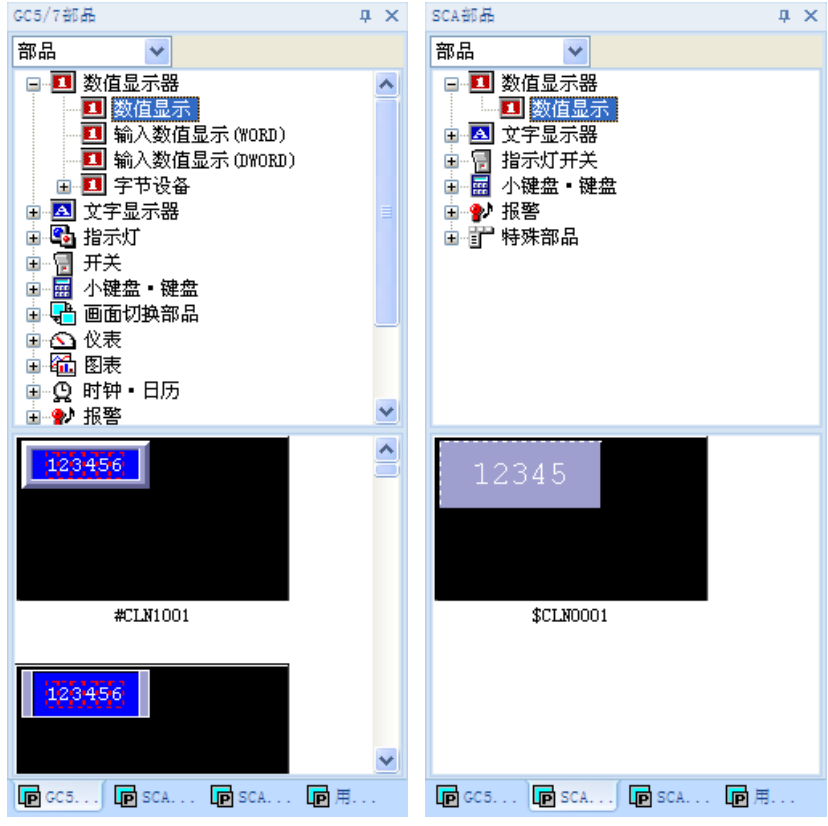

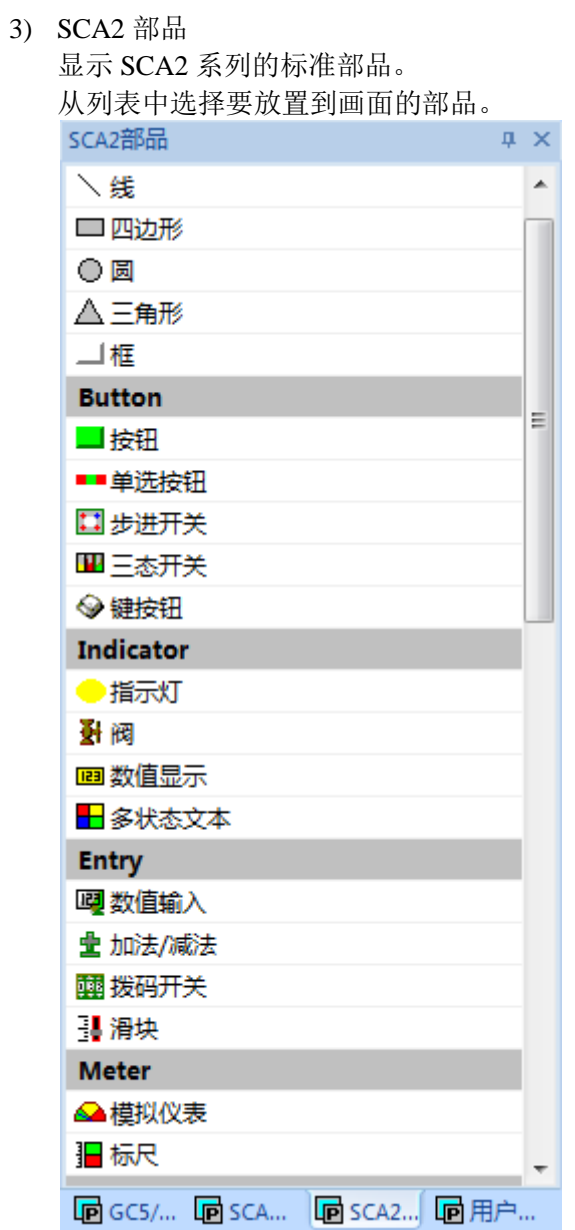

4) 用户部品

显示客户创建的部品。 从列表中选择要放置到画面的部品。 通过查看部品的缩略图,来选择部品。 点击"部品"旁的下拉箭头,可以选择"纹理"与"位图"。

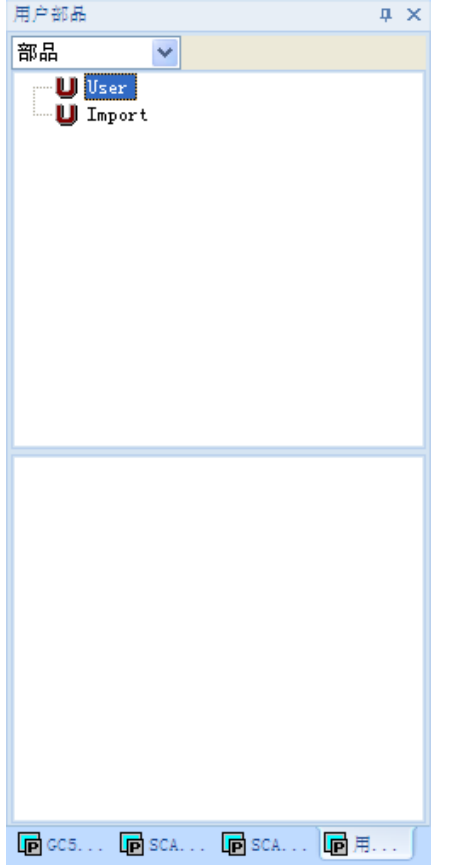

▵输出窗口 显示编译结果。 显示程序错误内容以及出错部品名称。 双击输出窗口程序错误行,会跳转到程序编辑器中该错误所在行。 输出窗口 画面[S1].部品[B001] 控件[NUMO00]:设备名定义方法有错误。 (ECO35)<br>画面[S1].部品[B002] 控件[NUMO00]:设备名定义方法有错误。 (ECO35)<br>画面[S1].部品[B003] 控件[NUMO00]:设备名定义方法有错误。 (ECO35)<br>画面[S1].部品[B004] 控件[LAMO00]:设备名定义方法有错误。 (ECO35)<br>画面[S1].部品[B004] 控件[LAMO00]:设备名定义方 H 4 > H 编译 标准

▵状态栏 状态栏位于主框架最底部,显示文字。

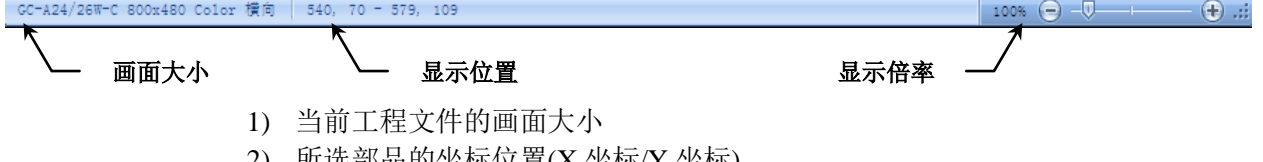

- 2) 所选部品的坐标位置(X 坐标/Y 坐标)
- 3) 显示绘图区域的放大率

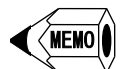

显示倍率的设定范围为 50%~400%。

按[-]或[+]按钮,每次增减 10%。

点击显示的放大倍率值,弹出"画面缩放"窗口,可以在此窗口直接输入放大 倍率值。

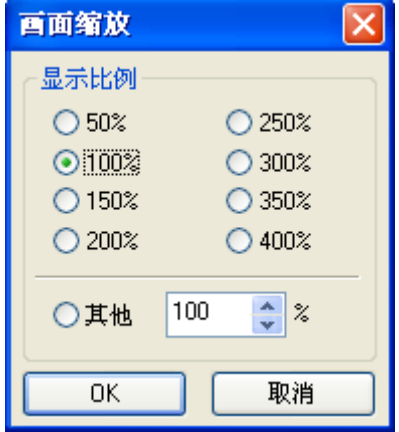

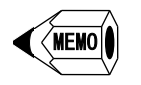

 在画面中选中部品,再在状态栏点击该部品的坐标,弹出"配置部品坐标设定" 窗口。

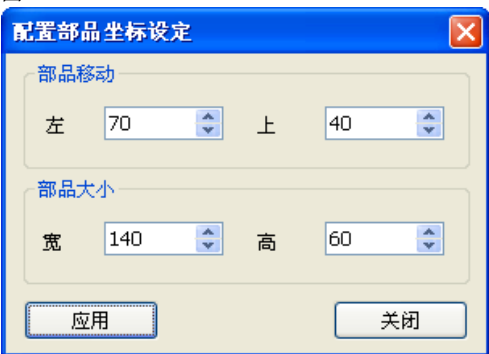

在"部品移动"组中,可以修改该部品位置

在"部品大小"组中,可以设置该部品宽和高

点击"应用"按钮,将使用"部品移动"与"部品大小"的设定改变部品 点击"关闭"按钮,将关闭本窗口。

▵子窗口

创建或打开工程时,在绘图区域显示的窗口即为子窗口。可以在子窗口创建或编辑 工程文件。子窗口有以下特征:

在标题栏显示工程及画面名称。

可以同时打开多个子窗口。

可以将子窗口最大化到整个绘图区域。

可以将子窗口最小化到绘图区域下方成为图标。

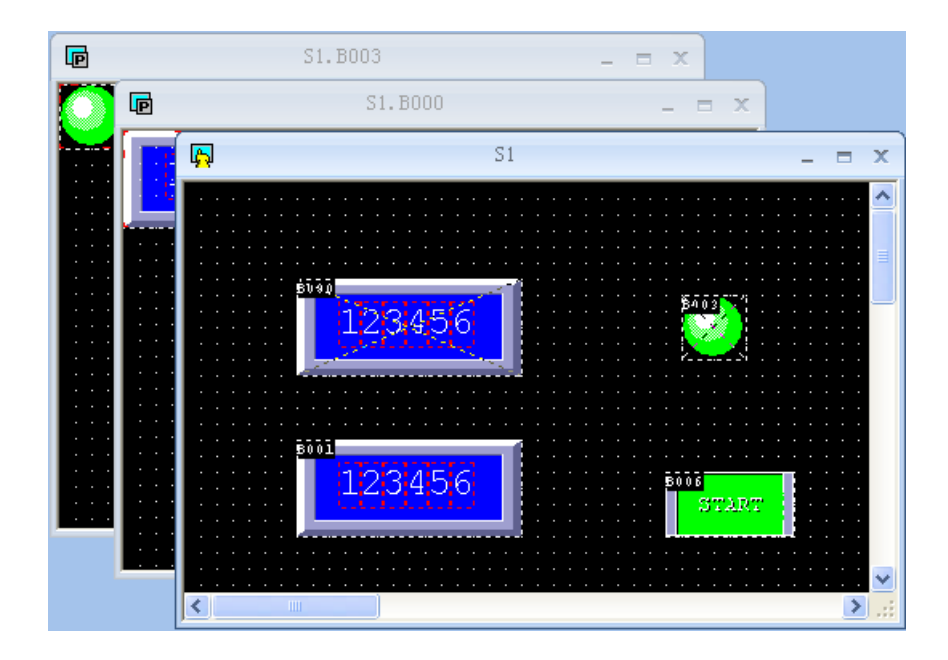

#### ▵设置窗口

设置窗口是决定了部品的基本动作,带有输入功能的窗口。打开设置窗口后,如果 不点击"OK"或"取消"按钮,无法对其他窗口进行操作。

#### GC 5/7、SCA 部品的设置窗口

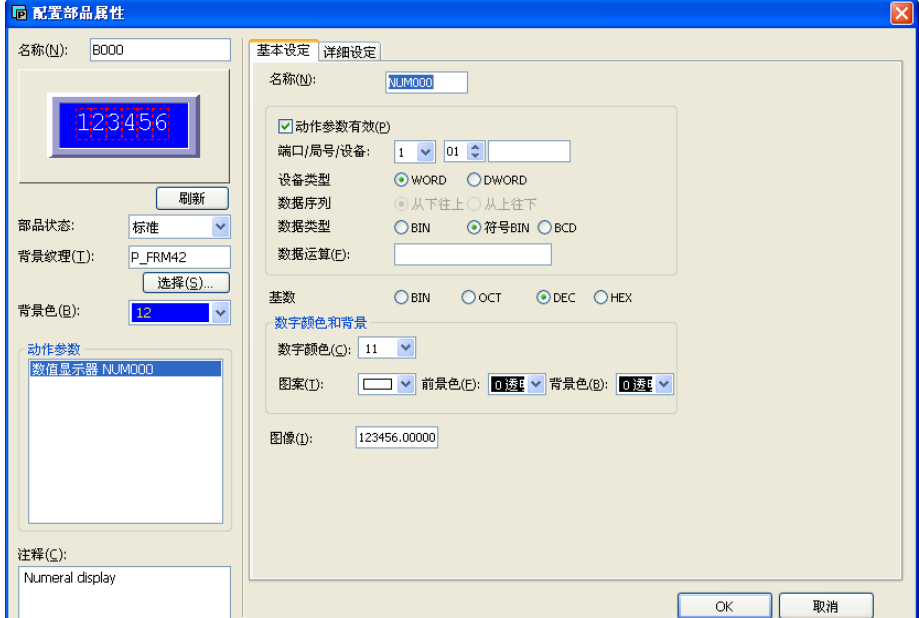
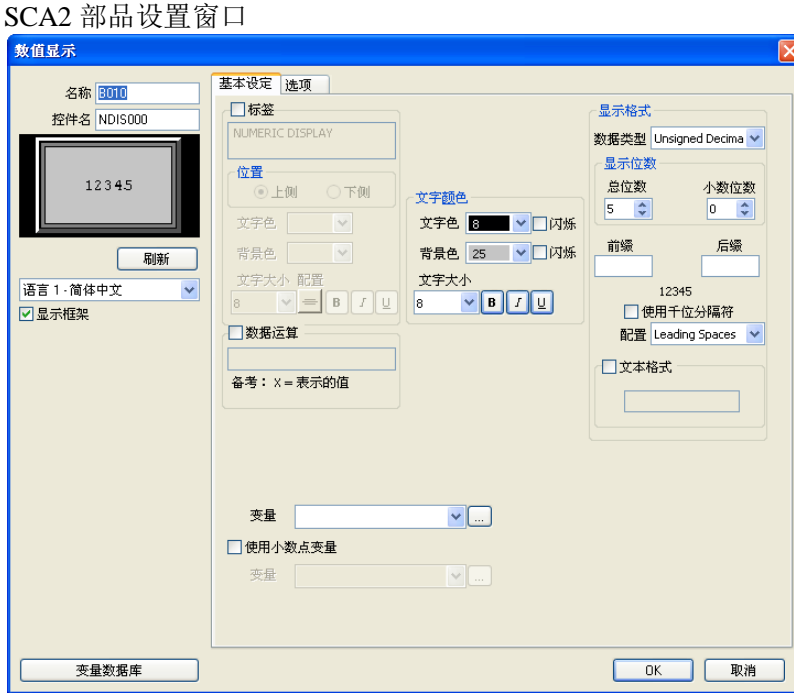

3-1-2 关于工具栏

说明

工具栏是按钮的集合,可以通过点击按钮来代替选择菜单、切换模式等一系列步骤。 主框架有 7 个工具栏:标准、作画、控件、SCA2 控件、配置部品、语言和状态, 安装后固定显示。 工具栏有以下特征:

固定与浮动

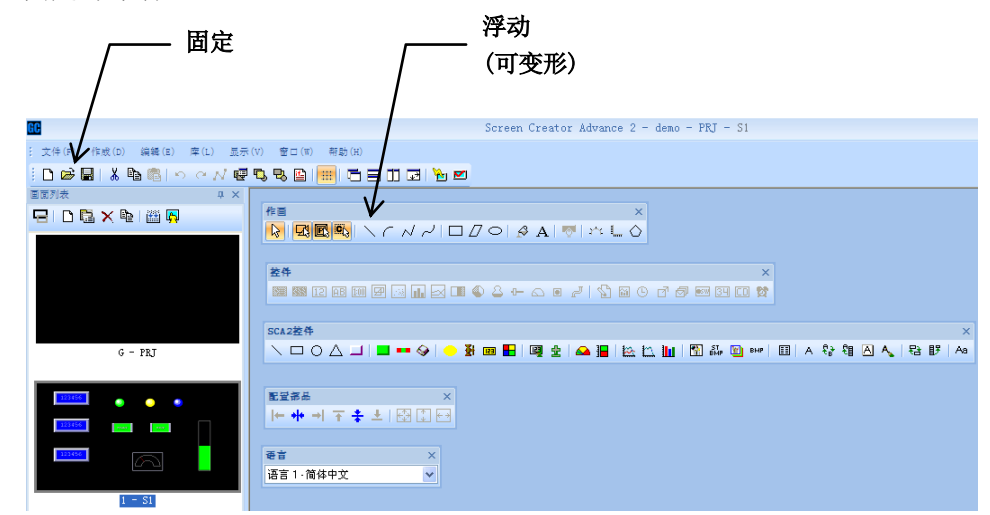

所有的工具栏既可以是固定的(连接到主框架的边缘),也可以是浮动的(处于无 模式浮动状态)。可以用鼠标按住工具栏按钮以外的部分并拖动到合适的位置, 可以切换到任意喜欢的位置。

在浮动状态,可以自由改变工具栏的长度与宽度。此外,在浮动状态下,工具 栏将一直处于子窗口的上方。

显示与关闭

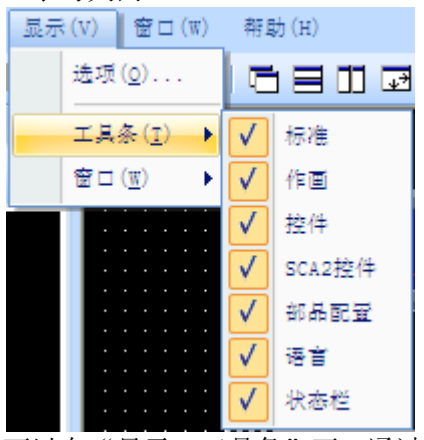

可以在"显示→工具条"下,通过勾选是否显示相应工具栏。

注 意

关闭 SCA2 工具软件时,工具栏是什么显示状态, 下次打开时还是什么状态。 如果本次 Windows 画面尺寸与下次不同, 则可能工具栏不可见。

提示

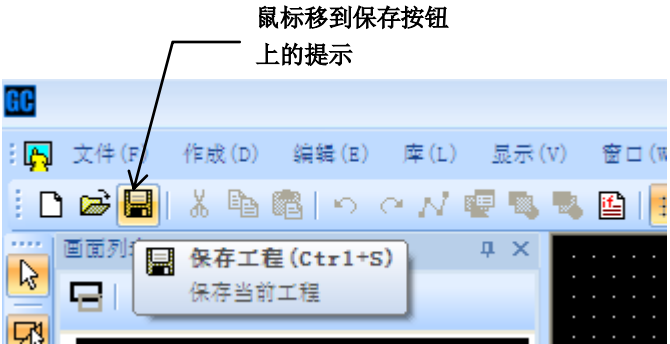

工具栏按钮内置提示,对按钮功能进行简单说明,将鼠标光标移到按钮上,0.5 秒后将显示提示,光标移开后提示消失。

操作对象

如果同时有多个子窗口,按下工具栏的按钮,仅在当前子窗口(标题突出显示) 执行其功能。因此,按下按钮前,要将要操作的窗口作为当前窗口,可以通过 鼠标左键点击子窗口使其成为当前窗口。

## 1.标准工具栏

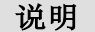

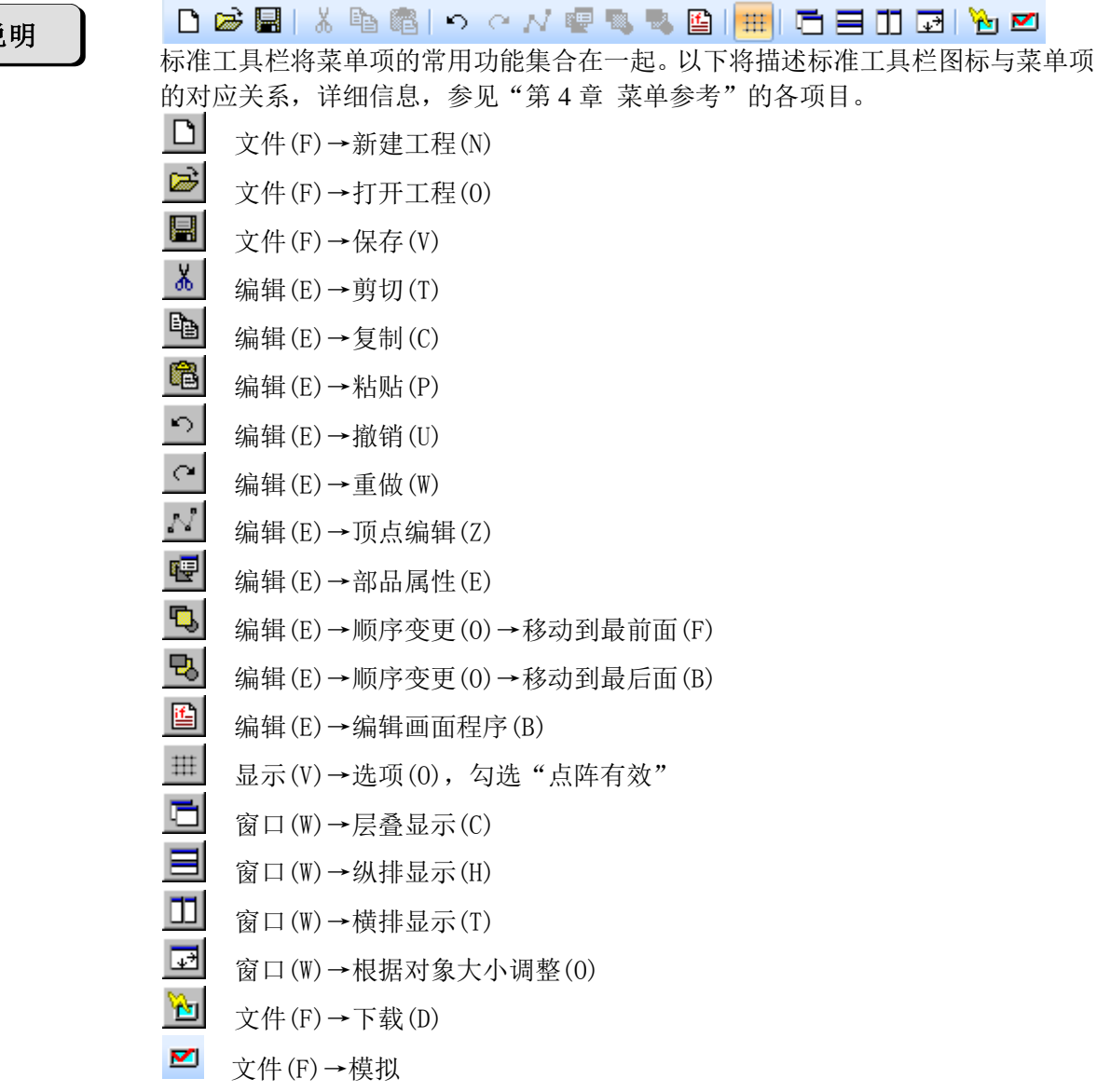

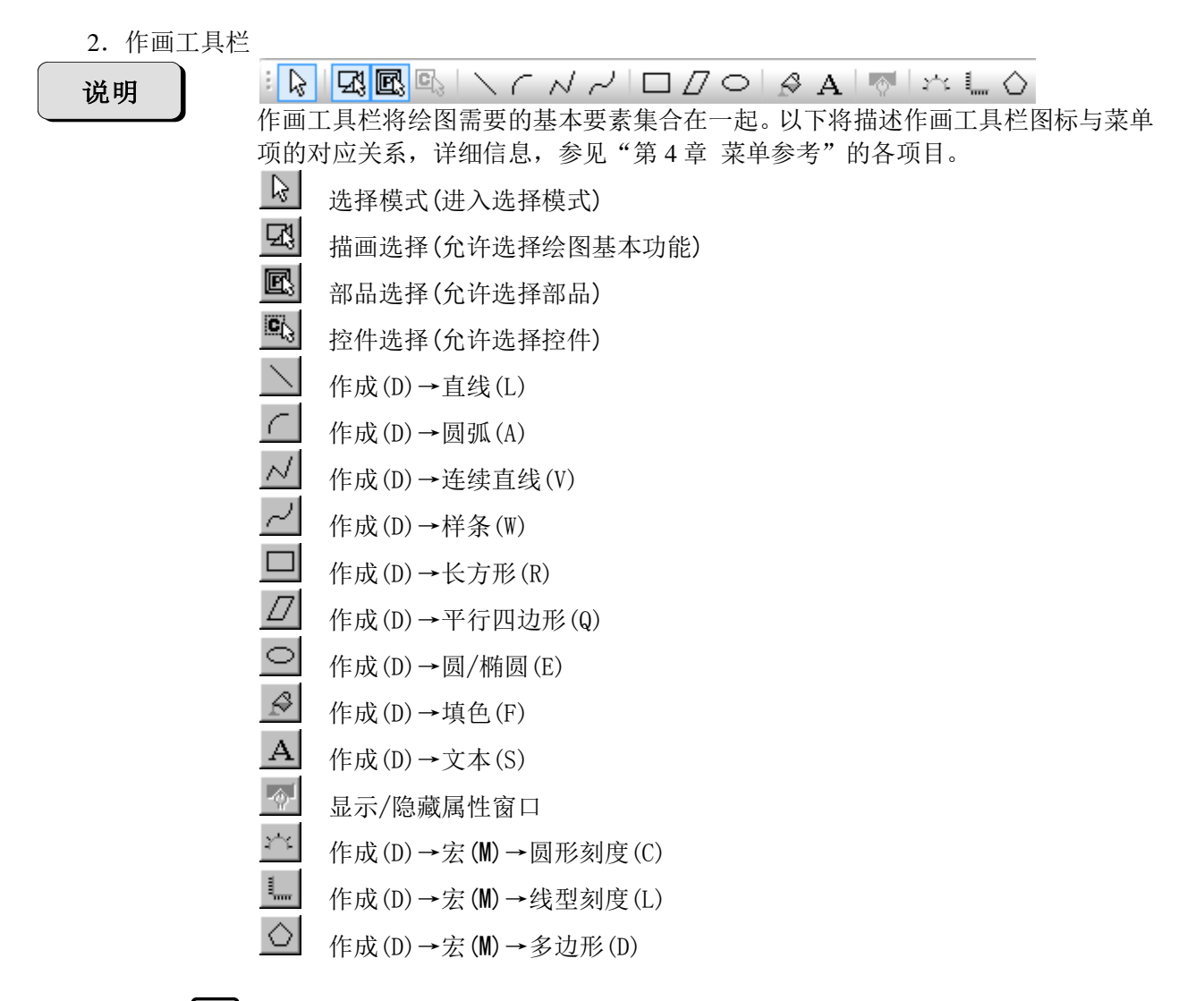

注 意

可以为每个子窗口单独设置启用/禁用描画选择、部品选择和控件选择。在打 开多个子窗口时,要注意是否启用。

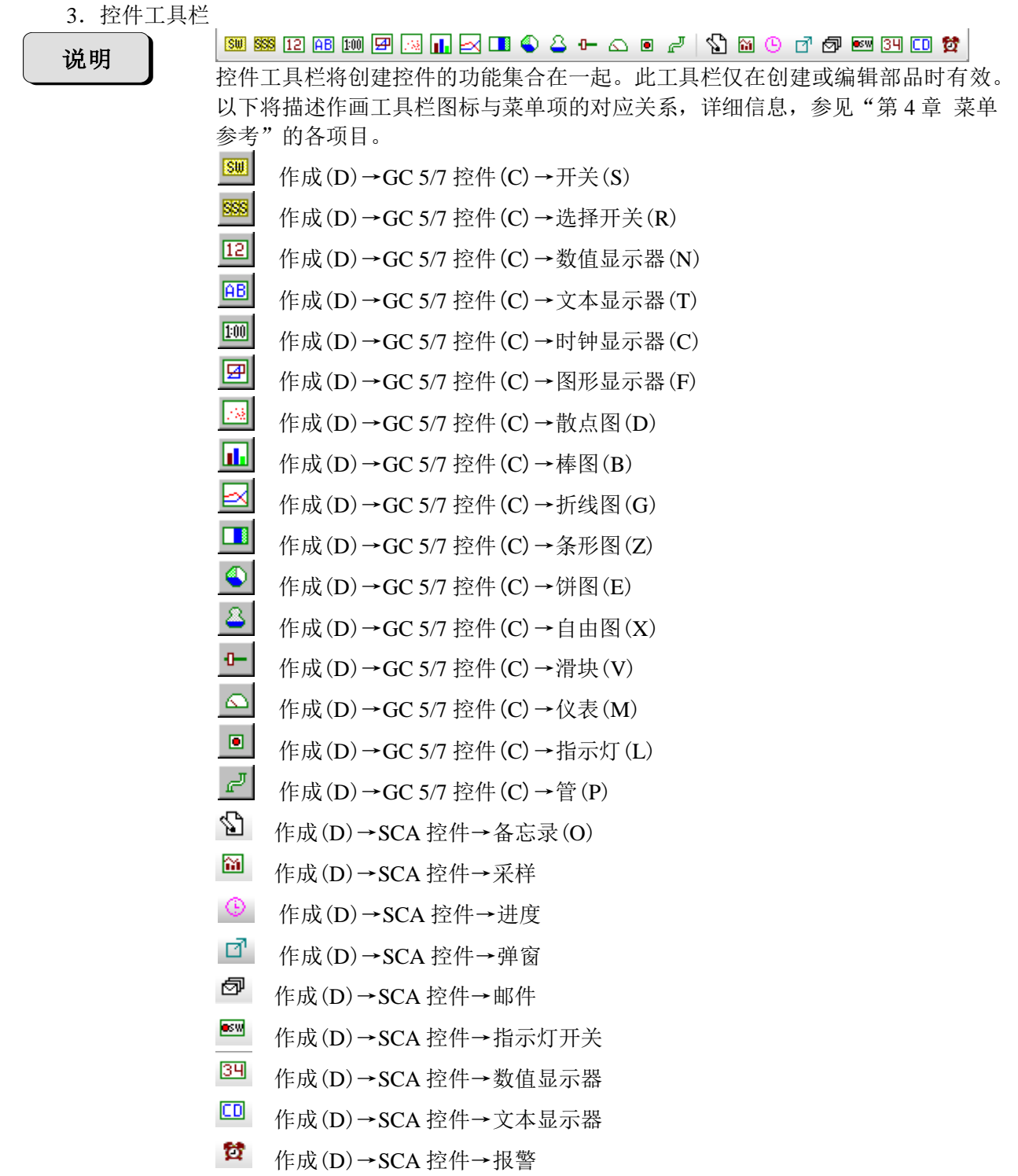

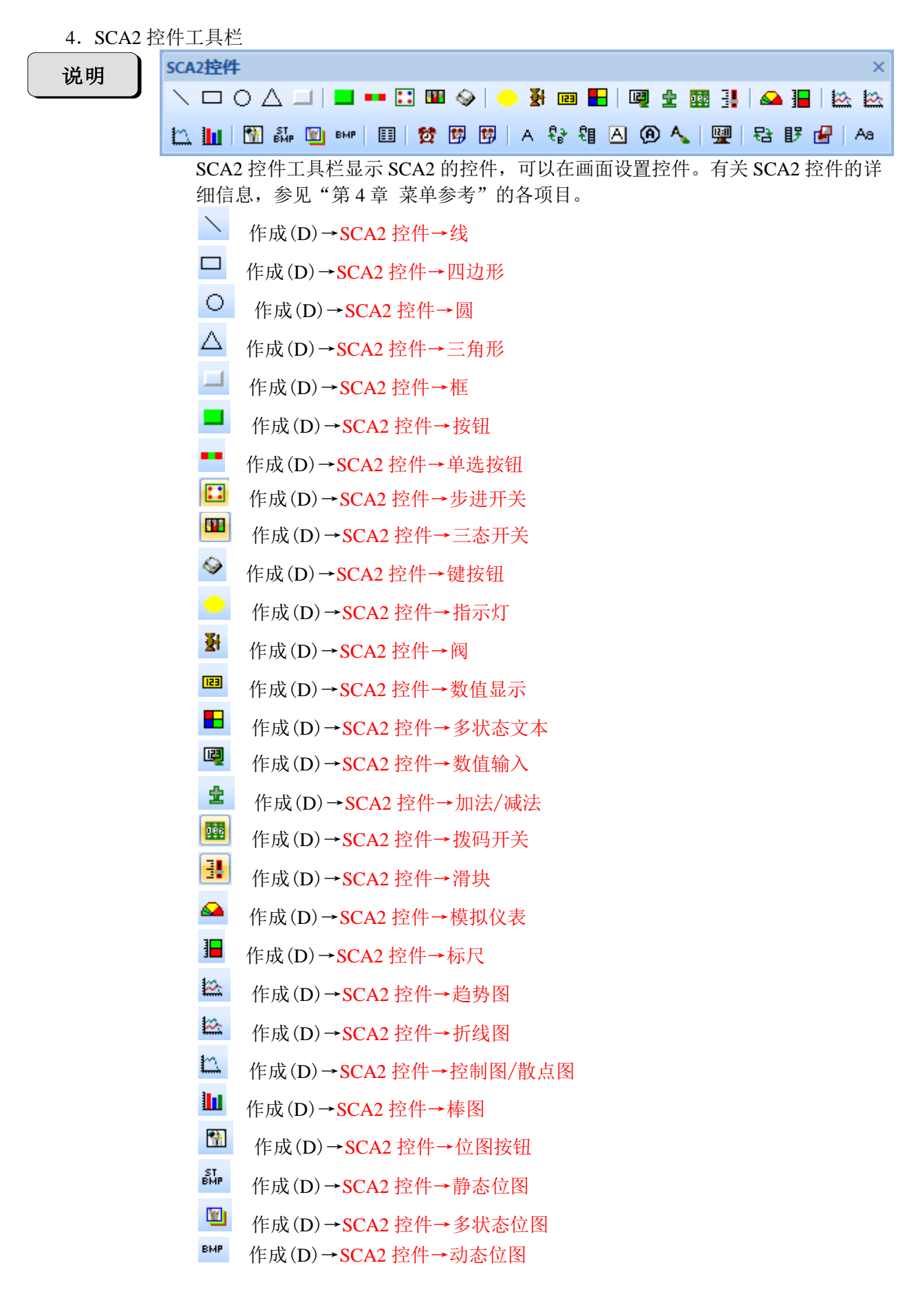

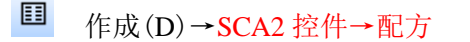

 $\alpha$ 作成(D)→SCA2 控件→报警历史

團 作成(D)→SCA2 控件→报警消息

闅 作成(D)→SCA2 控件→报警视图

作成(D)→SCA2 控件→静态文字

 $\frac{\mathbf{e}_i}{\mathbf{e}}$  作成(D)→SCA2 控件→文字指示灯

- 間 作成(D)→SCA2 控件→看板文字
- $\blacksquare$ 作成(D)→SCA2 控件→动态文字
- **<sup>4</sup>** 作成(D)→SCA2 控件→位图文字
- A. 作成(D)→SCA2 控件→文字输入
- 璺 作成(D)→SCA2 控件→数字时钟
- 量 作成(D)→SCA2 控件→画面切换
- <sup>B</sup> 作成(D)→SCA2 控件→画面选择
- 毌 作成(D)→SCA2 控件→弹出窗口框架
- <u>Aa</u> 作成(D)→SCA2 控件→语言
- 5.部品配置工具栏

说明

## 医亚利辛季土图图图

部品配置工具栏将对齐部品和调整部品大小的功能集合在一起。仅在选择画面多个 部品后有效。

- ▶ 靠左(以选中多个部品的最左侧部品的左边缘为对齐基准)
- ₩ 水平居中(以画面的水平中央为对齐基准)
- → 靠右(以选中多个部品的最左侧部品的右边缘为对齐基准)
- 靠上(以选中多个部品的最上侧部品的上边缘为对齐基准)
- ◆ 垂直居中(以画面的垂直中央为对齐基准)
- ▲ 靠下(以选中多个部品的最上侧部品的下边缘为对齐基准)
- **全** 相同大小(选中部品中最上部品为基准调整到同样大小,如有多个,以最左 部品为基准)
- 相同大小(选中部品中最上部品为基准调整到同样高度,如有多个,以最左 部品为基准)
- 相同大小(选中部品中最上部品为基准调整到同样宽度,如有多个,以最左 部品为基准)

6.语言具栏

说明

语言 1 - 简体中文

语言工具栏可以将画面上放置的部品/图形已设置的语言切换到其他语言。 (操作示例)

- 1) 在"触摸屏设定"对话框的"语言"功能页设置语言。
- 2) 设置对应语言 1~语言 4 的文字并配置到画面。
- 3) 本工具栏显示对应语言的文字。

### 3-1-3 关于窗口

说明

Screen Creator Advanced 2 有辅助创建画面的窗口,以下对窗口进行说明。

- 1) 功能列表窗口
- 2) 画面列表窗口
- 3) 列表浏览窗口
- 4) 部品窗口(GC 5/7 部品、SCA 部品、SCA2 部品、用户部品)

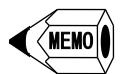

上述窗口,可以改变窗口位置,也可以将窗口组合在一起。

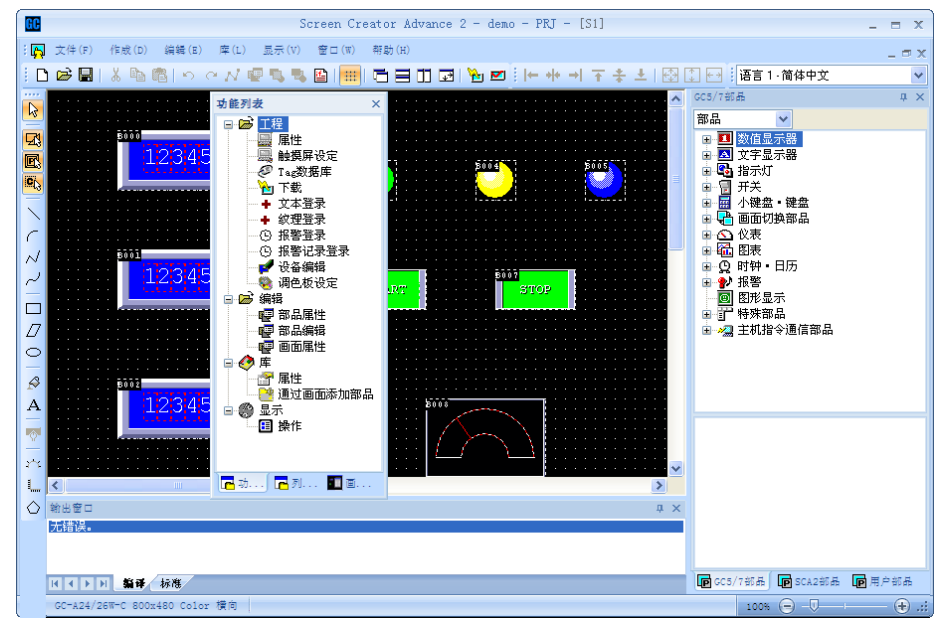

#### 操作步骤:

- 1) 鼠标左键点击要移动窗口的标题栏并保持按下状态移动窗口。
- 2) Screen Creator Advance 2 将显示以下图标。

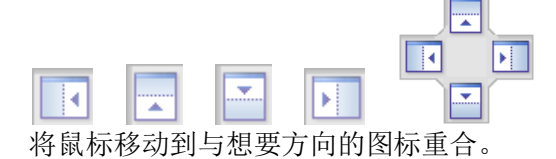

3) 如果要将窗口合并为一个窗口,用鼠标按住窗口的标题栏,移动到下图红色方 框的位置。

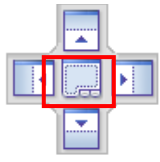

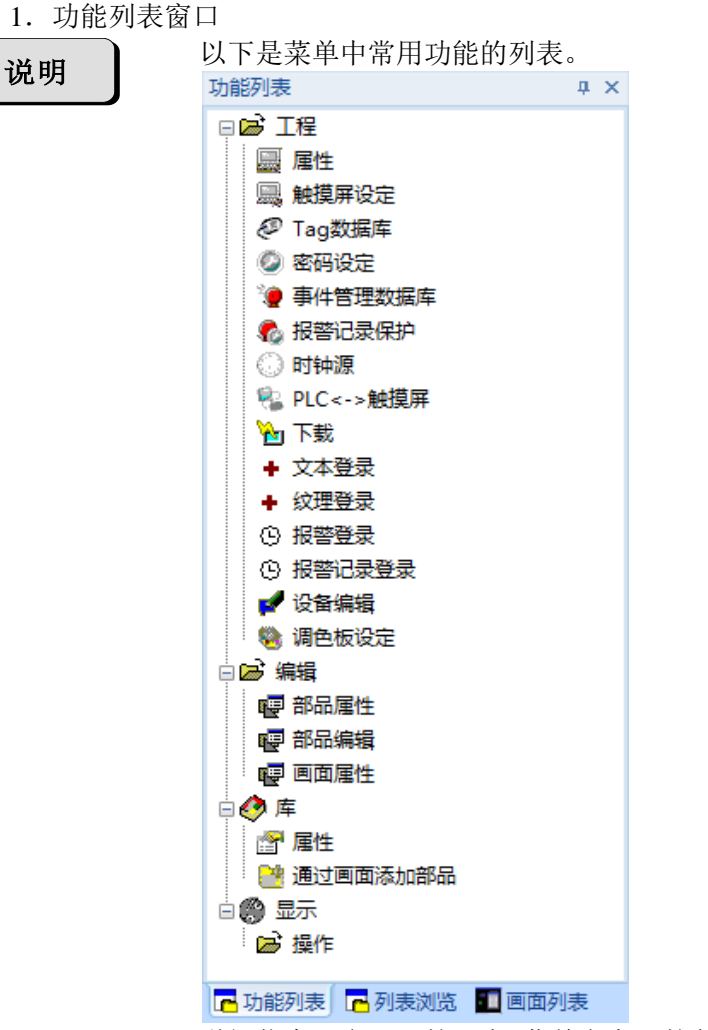

详细信息, 参见"第4章 菜单参考"的各项目。

功能列表

#### ▵工程

属性 触摸屏设定 Tag 数据库 下载 文本登录 纹理登录 报警登录 报警记录登录 设备编辑 调色板设定

# ▵编辑

部品属性 部品编辑 画面属性

### ▵库

属性 通过画面添加部品

### ▵显示 操作

2.列表浏览窗口

说明

显示画面上放置部品的信息。 单击树状结构中"+"图标,可以显示构成部品的控件和图形元素(文本/直线/圆/四 边形等)。

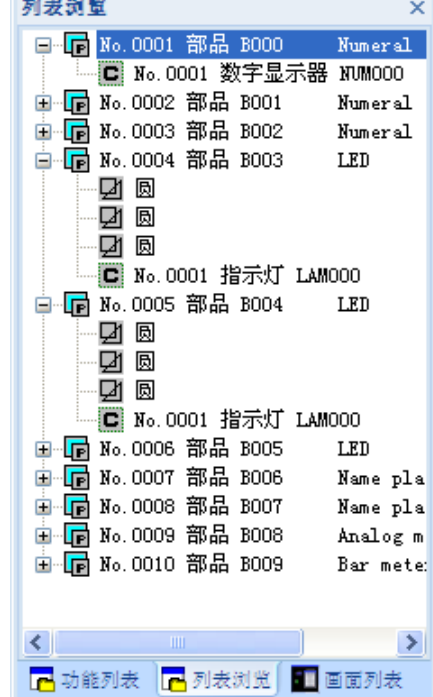

MEMO

用鼠标左键双击部品名,显示"配置部品属性"窗口。

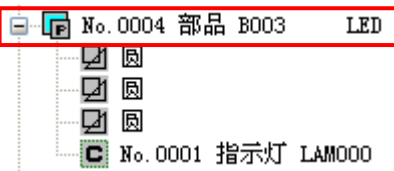

● 用鼠标左键双击图形元素(文本/直线/圆/四边形等), 显示部品编辑画面, 并显 示图形元素的属性窗口。

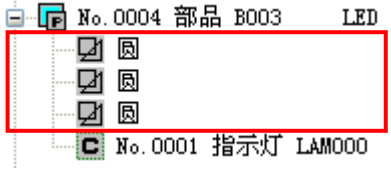

用鼠标左键双击控件,将显示部品编辑画面,并显示控件的属性窗口。

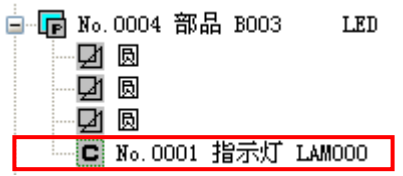

3.画面列表窗口 显示当前工程文件的所有画面。 说明 百面列表

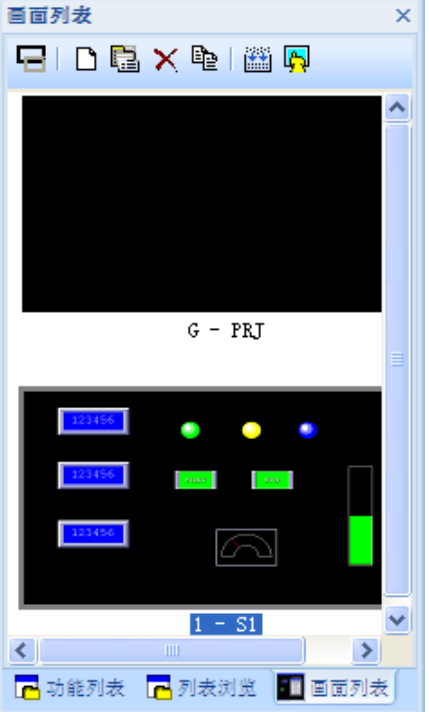

◇显示切换

缩略图显示 列表显示 百面列表 百面列表  $\bar{\mathbf{x}}$  $\mathbf{x}$  $P$   $D$   $R$   $\times$   $R$   $R$  $P D E X P E$  $\overline{\phantom{a}}$ 登录 | 名称 | 注释 | PRJ  $G$ "I'ST m  $G = PRJ$ ۰ ۰ Y  $1 - SI$  $\overline{\phantom{a}}$  $\left\vert \left\langle \cdot\right\vert \right\vert$ B 功能列表 B 列表浏览 B 画面列表 ■ 功能列表 ■ 列表浏览 ■ 画面列表 可以用鼠标单击"登录"或"名

在工程内,完成的画面可以用缩略图显示,也可以用列表显示。

称",对画面进行排序。

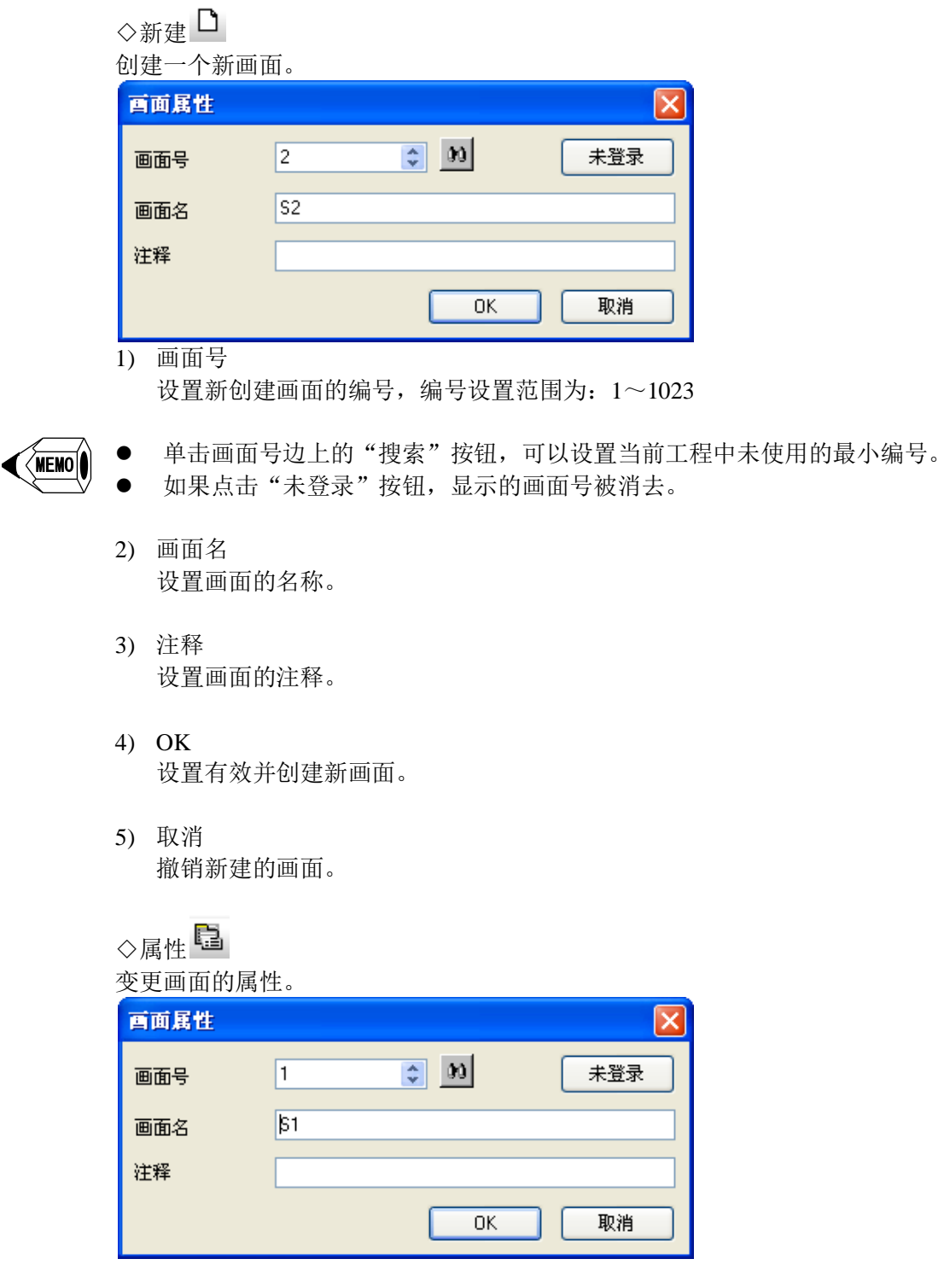

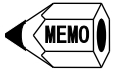

设置项目和设置内容与"新建"相同。

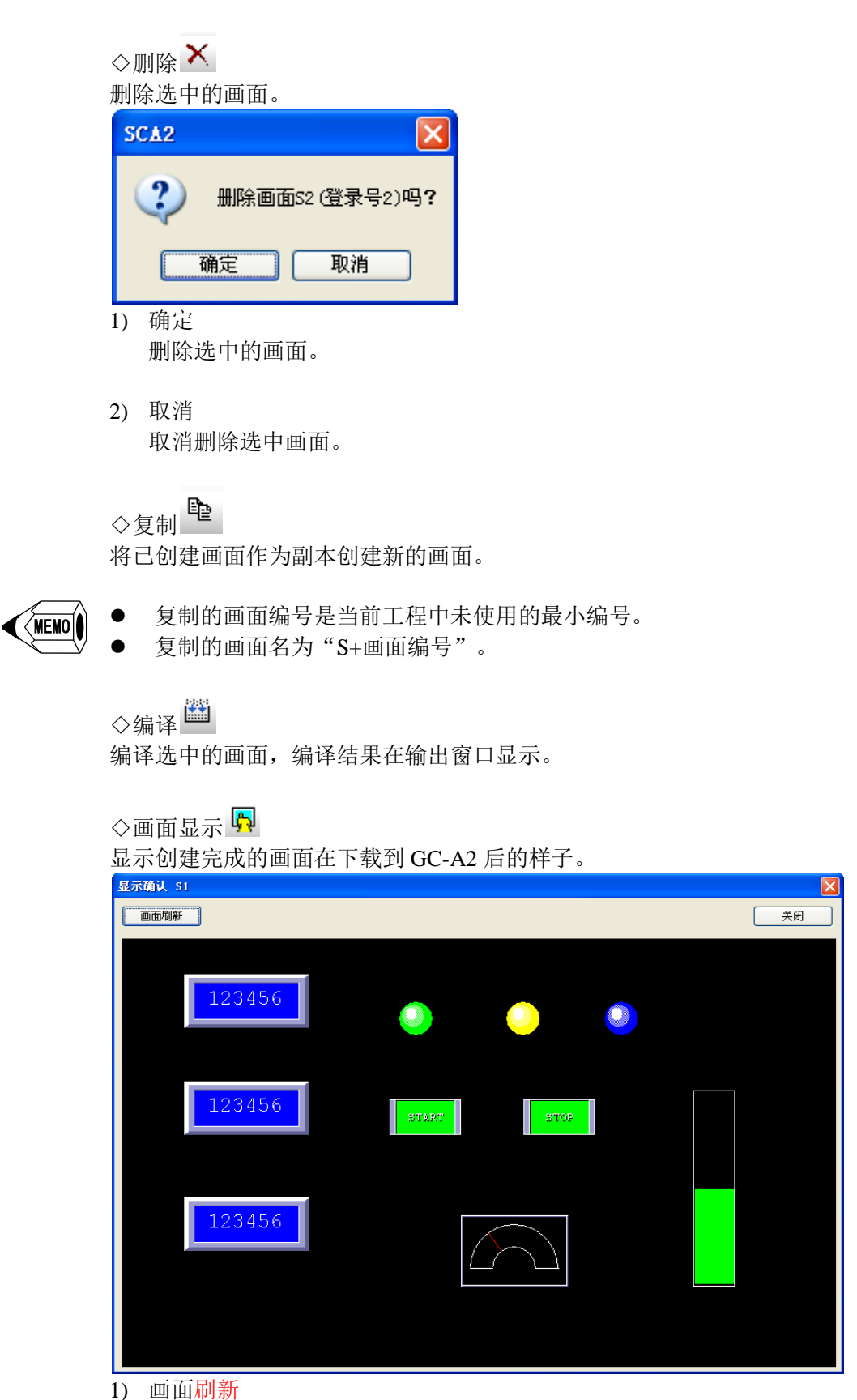

- 将图像保存为位图文件,保存路径在安装目录 SCA2/LOG/Capture。
- 2) 关闭

关闭显示图像窗口。

4.GC 5/7、SCA 部品窗口

说明

显示在 Screen Creator Advance 2 中,可以使用的 GC 5/7、SCA 部品、纹理与位图。 要使用标准部品与纹理时,从此窗口选择要使用的部品。 部品 あいしん こうしん あいちょう 构件

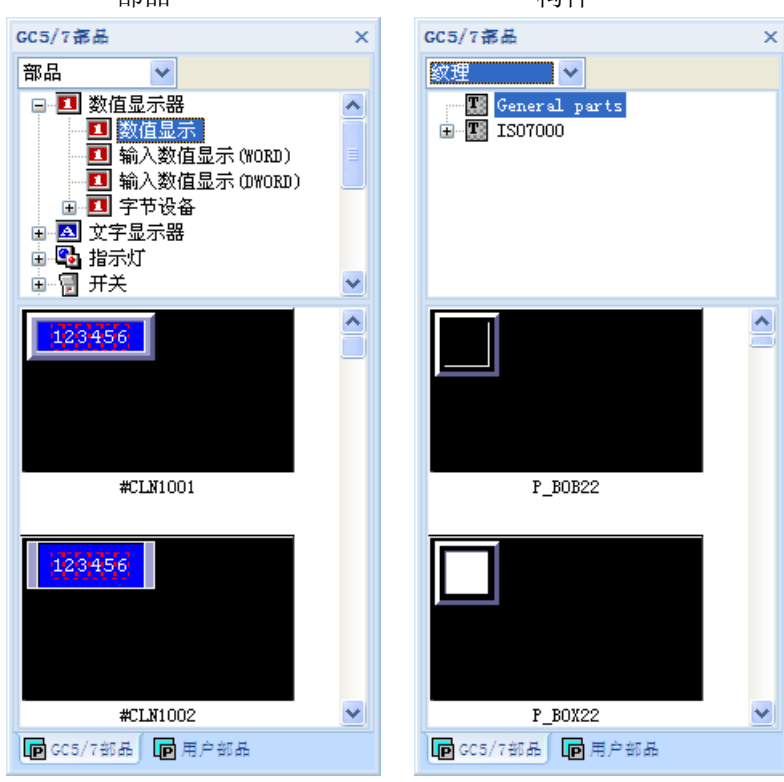

位图

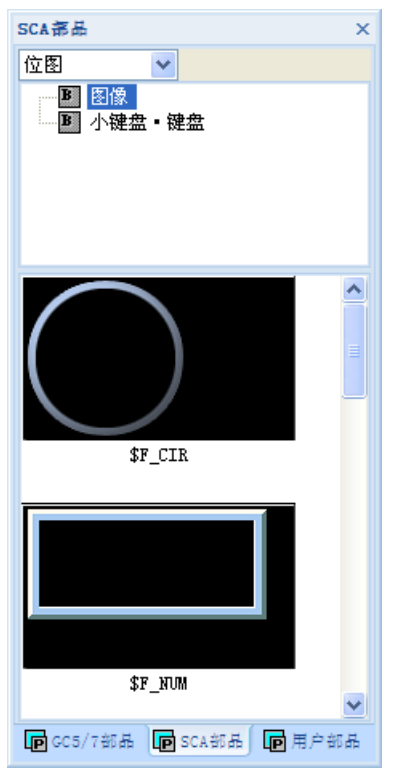

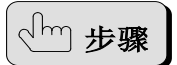

### 标准部品

- 1) 显示部品窗口。
- 2) 如下图所示,选择"部品"。  $GC5/7$  部品  $\mathbf{x}$ 部品 N
- 3) 点击部品树状结构的"+",在其中选择部品组。

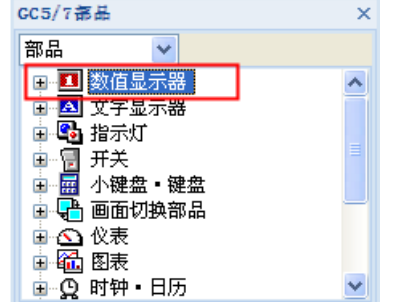

4) 在部品窗口中单击要使用的部品。

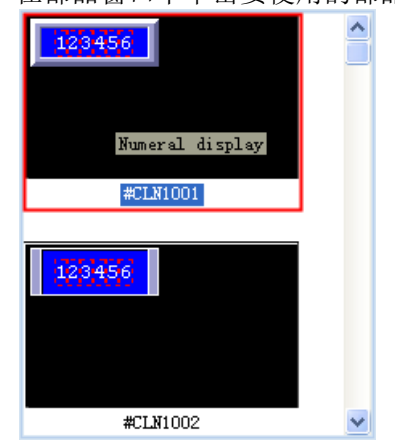

5) 在弹出"配置部品属性"窗口进行设置。

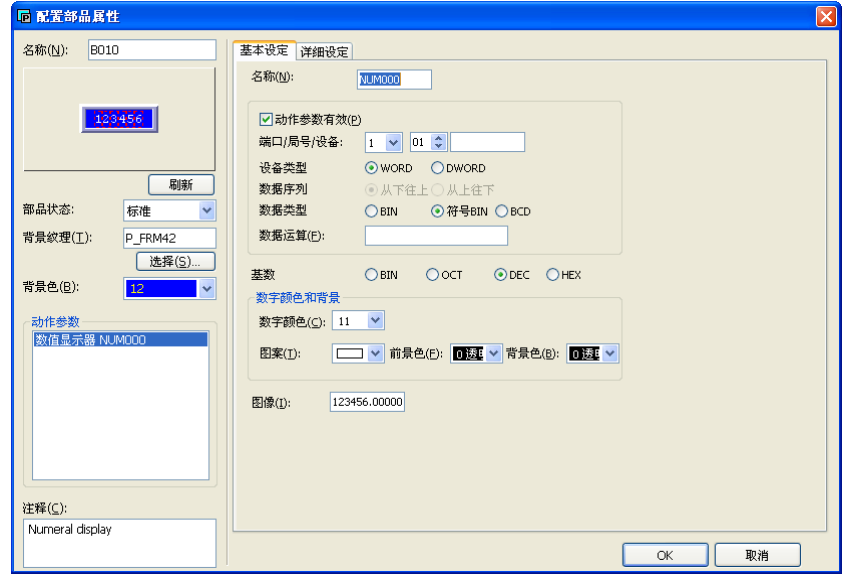

6) 点击"OK"按钮,在画面放置此部品。 GC 5/7、SCA 部品的设定方法,参见"SCA2 画面编辑软件标准部品手册"。

步骤

1) 显示部品窗口。

构件

- 2) 如下图所示,选择"纹理"。  $GC5/7$  部品  $\bar{\mathsf{x}}$ 纹理  $\blacktriangledown$
- 3) 选择要使用的构件组。

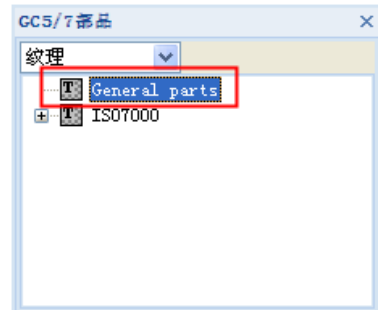

4) 在构件窗口点击要使用构件。

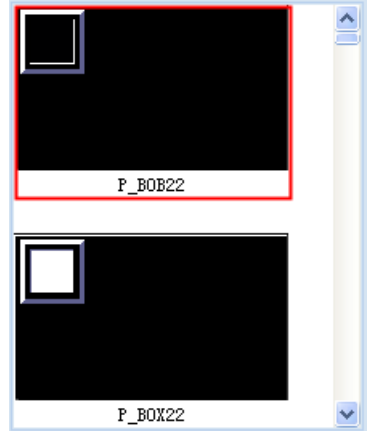

5) 设置构件属性。

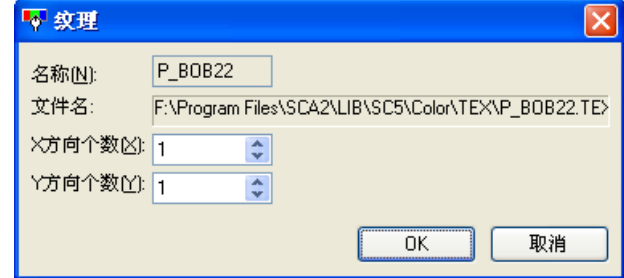

6) 点击"OK"按钮,放置此构件。

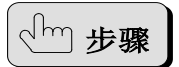

# 位图

1) 显示部品窗口。

- 2) 如下图所示,选择"位图"。 SCA部品  $\overline{\mathbf{x}}$ 位图 lv
- 3) 选择要使用的位图组。 SCA部品  $\overline{\mathbf{x}}$ 位图  $\overline{\mathbf{v}}$ 国图像 B 小键盘 键盘
- 4) 在位图窗口点击要使用的位图。

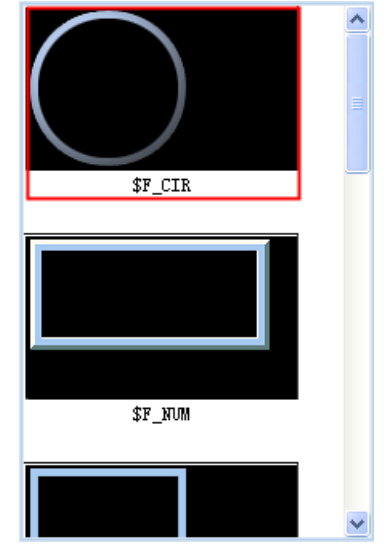

5) 显示位图窗口。

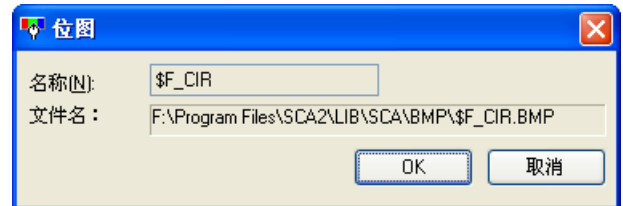

6) 点击"OK"按钮,放置此位图。

#### 5.SCA2 部品窗口

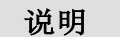

显示在 Screen Creator Advance 2 中, 可以使用的 SCA2 部品列表。 要使用部品时,从此窗口选择要使用的部品。

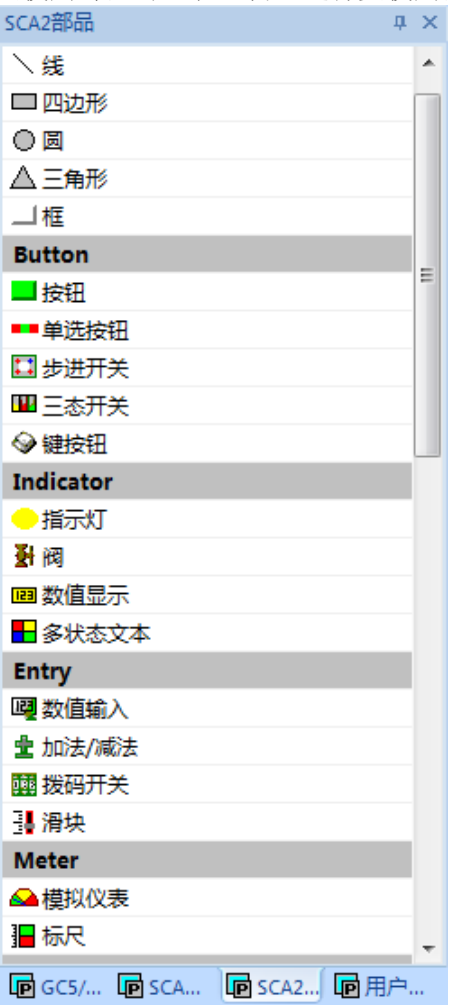

步骤

- 1) 显示部品窗口。
- 2) 在列表中点击部品。 SCA2部品  $\sqrt{4}$ ■■单选按钮  $\blacktriangle$ 日步进开关 Ⅲ三态开关 → 键按钮 **Indicator** ●指示灯 對阀 四数值显示 ■ 多状态文本

 $\boxed{\boxtimes}$ 

- 敦值显示
- 3) 在弹出"数值显示"窗口设置参数。

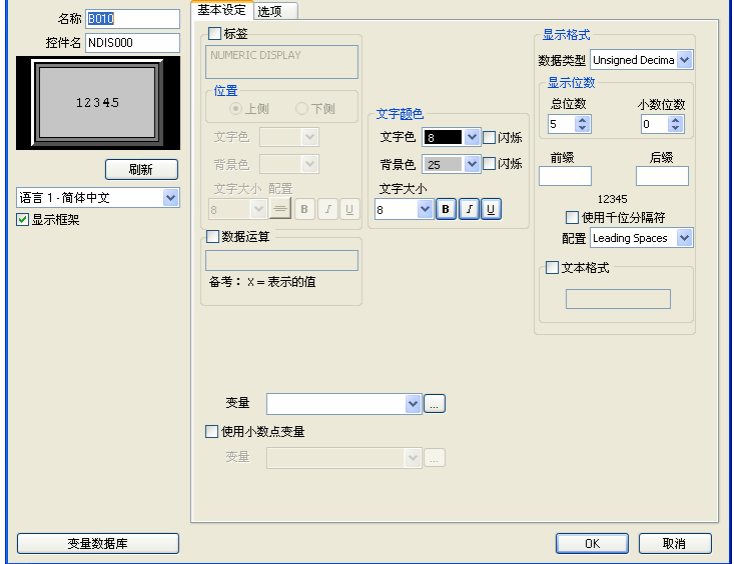

4) 点击"OK"按钮,放置此部品。

SCA2 部品的设定方法,参见"SCA2 画面编辑软件标准部品手册"。

6.用户部品窗口

说明

显示用户创建的部品/构件/位图列表。

如果要使用用户创建的部品/构件/位图,在此窗口选择要使用的部品。 此外,可以在次窗口编辑与删除登录的部品/纹理/位图。

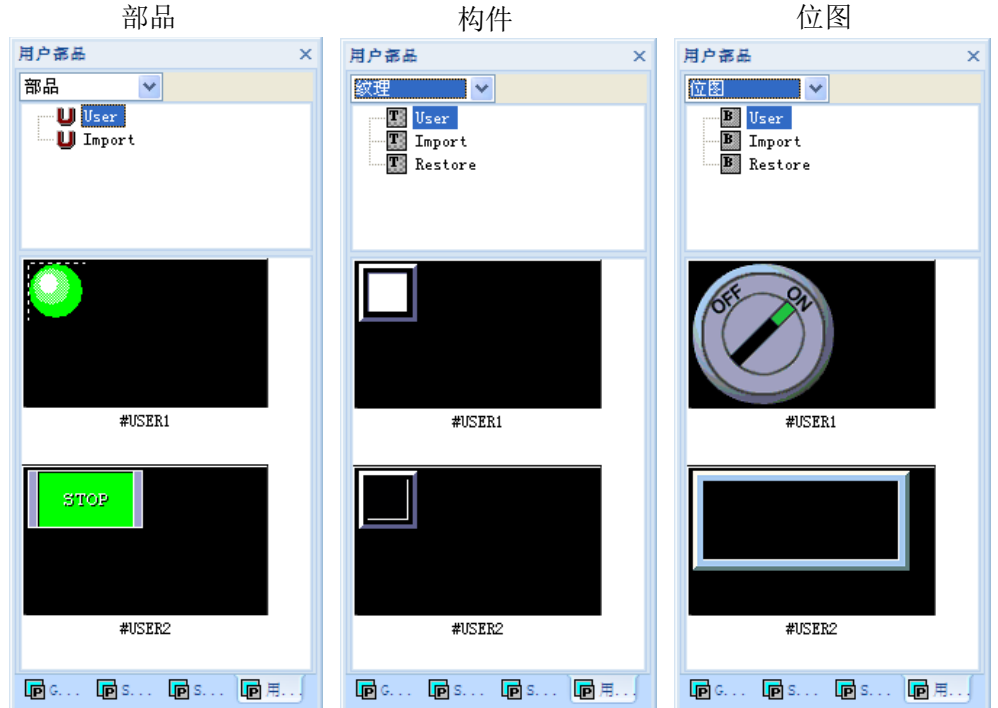

#### 使用用户部品

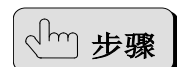

1) 显示用户部品窗口。

 $\sqrt{\mathsf{MEMO}}$ 

对于纹理/位图,打开部品编辑画面或创建库部品窗口。

- 2) 如下图所示,选择"部品"<br>周户部  $\overline{\mathbf{x}}$ |部品
- 3) 从树状结构中选择 User 部品组。

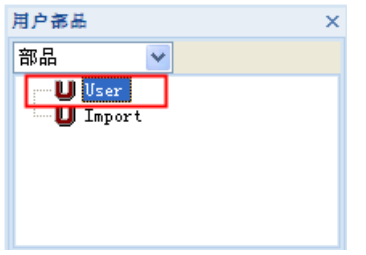

4) 在选择的用户部品窗口,点击要使用部品。

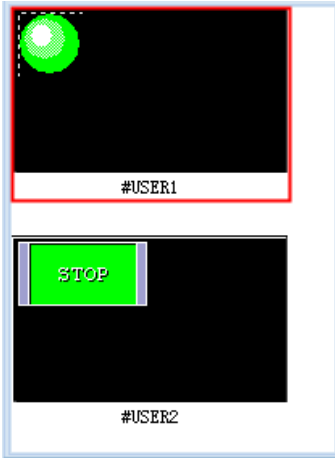

5) 在弹出"配置部品属性"窗口设置参数。

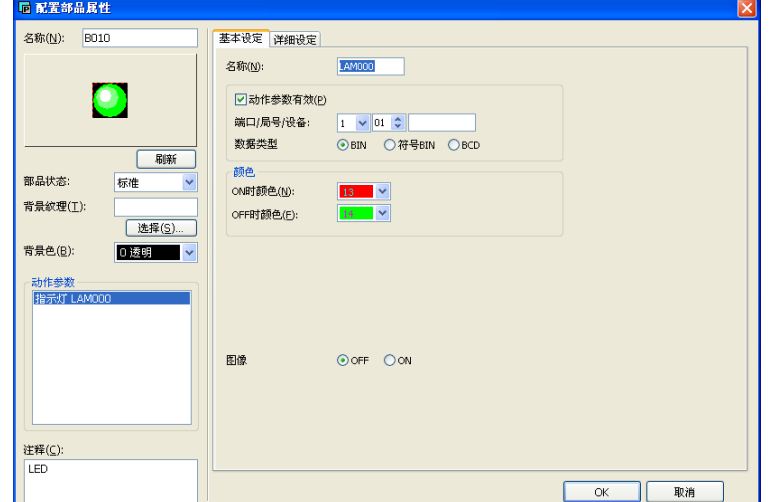

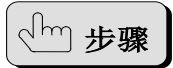

#### 编辑用户部品

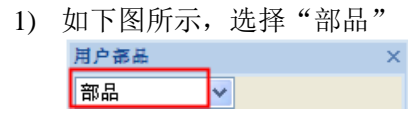

2) 从树状结构中选择 User 部品组。

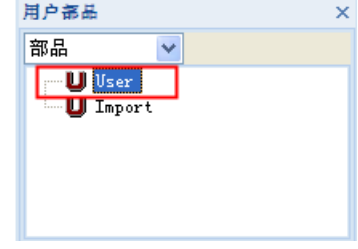

3) 在选择的用户部品窗口,右键点击要编辑部品,在弹出菜单中选择"编辑"。

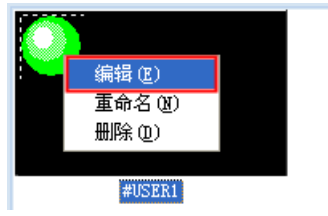

4) 显示用户部品的编辑窗口。

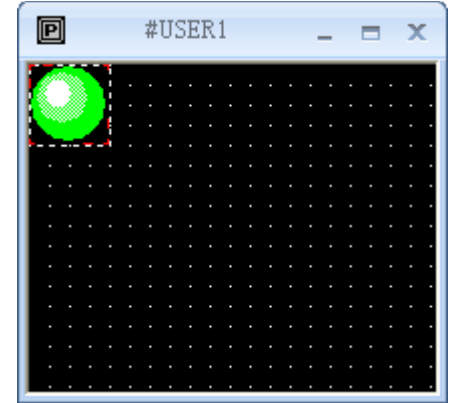

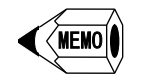

无法编辑用户部品的位图。

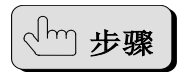

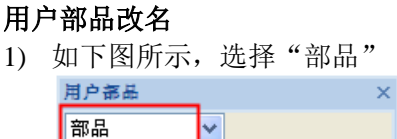

2) 从树状结构中选择 User 部品组。

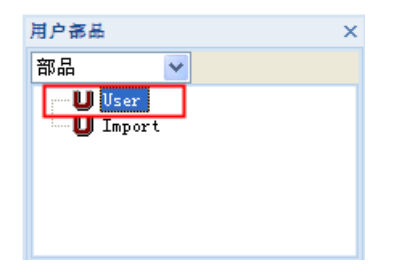

3) 在选择的用户部品窗口,右键点击要改名部品,在弹出菜单中选择"重命名"。

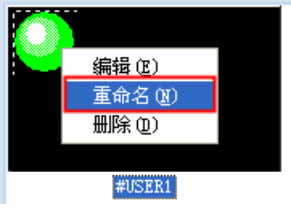

4) 显示"重命名"窗口,设置一个新名称。

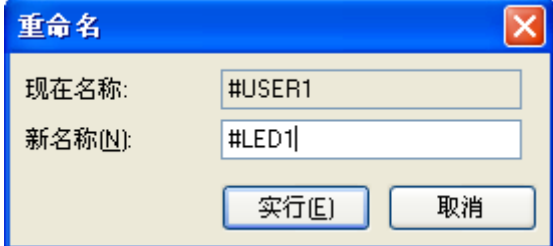

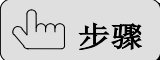

### 删除用户部品

- 1) 如下图所示,选择"部品" 用户部品 部品 V
- 2) 从树状结构中选择 User 部品组。

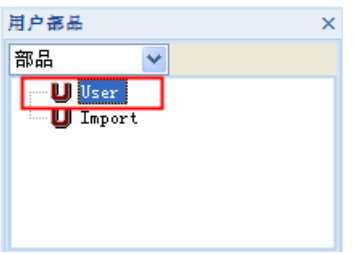

3) 在选择的用户部品窗口,右键点击要改名部品,在弹出菜单中选择"删除"。

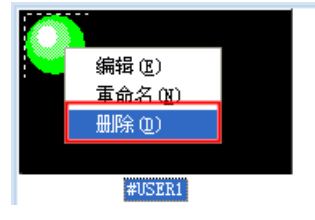

# 3-2 鼠标与键盘的基本操作

说明

创建画面与部品的步骤,与一般的 Windows 作图工具类似。

- 其基本流程为: 打开窗口
- 使用菜单或工具栏,选择要创建的种类
- 通过鼠标进行创建
- 返回选择模式
- 选择编辑对象
- 进行编辑
- 关闭窗口

MEMO

步骤

 有以下几种鼠标操作。 左键单击:按下鼠标左键,然后立刻松开。 右键单击: 按下鼠标右键, 然后立刻松开。 拖动:按住鼠标左键的同时移动鼠标,在适当的位置松开。 左键双击:两次快速左键单击。

3-2-1 在画面或部品创建图形

- 1) 打开画面窗口、部品编辑窗口、库的部品作成窗口。
	- 2) 在菜单栏的"作成"下选择需要的图形类型,或单击作图工具栏的按钮。操作 后, 作图工具栏的按钮处于 ON 的状态, 鼠标光标变为十字, 属性窗口打开, 表示进入绘图模式(宏在切换模式之前,打开窗口并输入参数)。
	- 3) 在属性窗口,可以设置颜色、填充等参数。
	- 4) 通过点击与移动鼠标,以得到需要的图形,连续直线与样条以双击左键结束。
	- 5) 完成一个图形后,可以连续创建相同的图形。如果要结束绘图,可以点击作图 工具栏"选择模式"按钮, 或按"ESC"键, 或点击右键。如果要绘制其他图 形, 在菜单栏"作成"下选择或点击作图工具栏其他图形按钮。

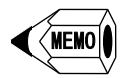

绘制图形时, 按 Shift 键或 Ctrl 键, 有以下效果。

直线

Shift 键:只能画水平或垂直的直线

圆弧

第 1~2 次点击时按 Shift 键: 只能画圆

第 1~2 次点击时按 Ctrl 键: 第 1 次点击处为图形中心

第 3~4 次点击时按 Shift 键: 切割圆弧的线只能水平或垂直

连续直线

Shift 键:只能画水平或垂直的连续直线

样条

Shift 键:只能水平或垂直变化

四边形

Shift 键:只能画正方形

平行四边形 Shift 键:只能画矩形 圆/椭圆 Shift 键:只能画圆形 Ctrl 键: 第 1 点是图形的中心点。 在绘制图形过程中,以下的输入有效。 光标 鼠标移动的方向。 ENTER 键 与鼠标左键单击效果相同。 ESC 键 与鼠标右键单击效果相同。 Q 键

鼠标光标移动到最近的特征点(图形的角等)。

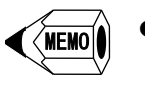

MEMO

 如果点阵有效,则坐标限制为网格,便于对齐。要使点阵有效,可以点击标准 工具栏的"点阵 ON/OFF"按钮,或点击菜单栏"显示→选项",在弹出窗口 勾选"点阵有效",还可在此窗口设置点的间隔。

3-2-2 在画面放置部品

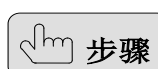

- 1) 打开画面窗口。
- 2) 在 GC 5/7 部品窗口选择要使用的标准部品。
- 3) 左键单击要使用标准部品, 弹出"配置部品属性"窗口。
- 4) 在此窗口,输入构成部品的控件的参数,点击"OK"按钮。
- 5) 光标变为鼠标形状,在画面单击鼠标左键,光标变为部品形状的边框,用鼠标 移动到合适的位置后点击鼠标左键,该部品就放置到画面。

注 意

固定部品不能与其他固定部品重叠放置。

- 3-2-3 在部品创建控件
	- 1) 打开部品编辑窗口、库的部品创建窗口。
- 、<sup>(hm</sup>)步骤
- 
- 2) 通过菜单或作画工具栏,切换到"选择模式"。
- 3) 在菜单或控件工具栏选择需要的控件,弹出控件的设置窗口。
- 4) 在此窗口,输入控件的参数,点击"OK"按钮。
- 5) 光标变为鼠标形状,在画面单击鼠标左键,光标变为控件形状的边框,用鼠标 移动到合适的位置后点击鼠标左键,该控件就放置到画面。完成后,回到选择 模式。

开关控件与选择开关控件不能与其他开关重叠位置创建。

3-2-4 使用命令编辑创建的对象(图形、部品、控件)

使用菜单中的编辑功能对创建对象进行编辑,步骤如下:

1) 通过鼠标左键点击对象,选择要编辑的对象,被选中对象在边沿出现小方块。

2) 从编辑菜单选中相应功能进行编辑,有些编辑功能可以通过标准工具栏的按钮 进行。

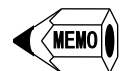

步骤

- 以下是左键单击选择的位置: 图形:图形的可见部品,有填充时选择颜色部分 部品: 整个部品范围内, 在部品处于关闭状态时, 仅边框部分 控件:仅边框部分
- 54 注 意 有三种方法可以选择多个对象: 按住 Shift 键的同时,连续鼠标左键单击。此时,左键单击已选择对象,则取 消对该对象的选择。 拖动鼠标,出现虚线边框,在边框内的对象都被选中,边框外的对象未选中。 如果拖动开始位置有对象,则无法进行拖动操作。在此情况下,可同时按下 Shift 键和 Ctrl 键开始拖动。 选择"列表浏览"窗口,显示可选择的对象列表,按住 Ctrl 键,可以选择多个 对象。
	- 鼠标左键单击空白区域或者切换到任一种创建模式,可以取消选择。
	- 选中对象后点击鼠标右键,将弹出编辑菜单(称为上下文菜单),可在菜单选择 对该对象进行编辑。

3-2-5 使用手柄编辑创建的对象(图形、部品、控件)

使用手柄对创建对象进行编辑,步骤如下:

- 1) 选择方法与使用命令相同。
- 2) 将光标移动到所选对象,然后,光标的形状根据可以进行的编辑类型而改变, 在该状态下进行鼠标操作。光标的形状与编辑的种类如下所示: 十字箭头:可以进行拖动 上箭头、下箭头、左箭头、右箭头:通过拖动,对象在该方向变形 斜箭头:通过拖动,对象在纵横两方向同时变形 双击鼠标左键,可以编辑部品属性。如果将光标移动到部品在左上角的名称处, 光标将显示为 P。在此状态下双击左键,则进入编辑部品画面。

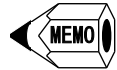

、<sup>[hm</sup>]步骤

- 在选中对象状态下,点击鼠标,选中对象向鼠标点击方向移动。
- 选择连续直线等对象时,从编辑菜单栏下或标准工具栏选择"顶点编辑",手 柄会切换到各个顶点。在此状态下,可以通过拖动手柄,移动各顶点坐标。
- 在移动时按下 Shift 键, 只能水平或垂直拖动。
- 在移动时按下 Ctrl 键, 则原对象不动, 相当于对该部品进行了复制。
- 在变形过程中按下 Shift 键, 则变形为相似形。

注 意

内部带开关的部品及开关控件不能任意转换形状。

3-2-6 变更部品区域

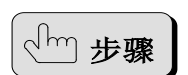

编辑部品时,其区域显示为虚线框,且四边的中点为红色。将光标移动到此部品, 光标变为箭头,可以在此状态改变部品区域。

# 3-3 下载工程的基本操作

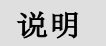

Screen Creator Advance 2 创建的工程文件可以通过外部存储器、USB 电缆或网线下 载到 GC-A2。在此对下载方法进行说明。

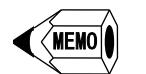

 下载数据的创建是将画面、部品的图形及 K-Basic 程序处理为 GC-A2 使用的数 据。特别是 K-Basic 程序的处理,与一般编程语言类似,称为"编译"。

3-3-1 下载到外部存储器

将工程文件下载到外部存储器。

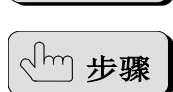

说明

- 1) 执行以下两种步骤任意一种, 打开"下载"窗口。 a) 从菜单栏选择"文件→下载"
	- b) 点击标准工具栏

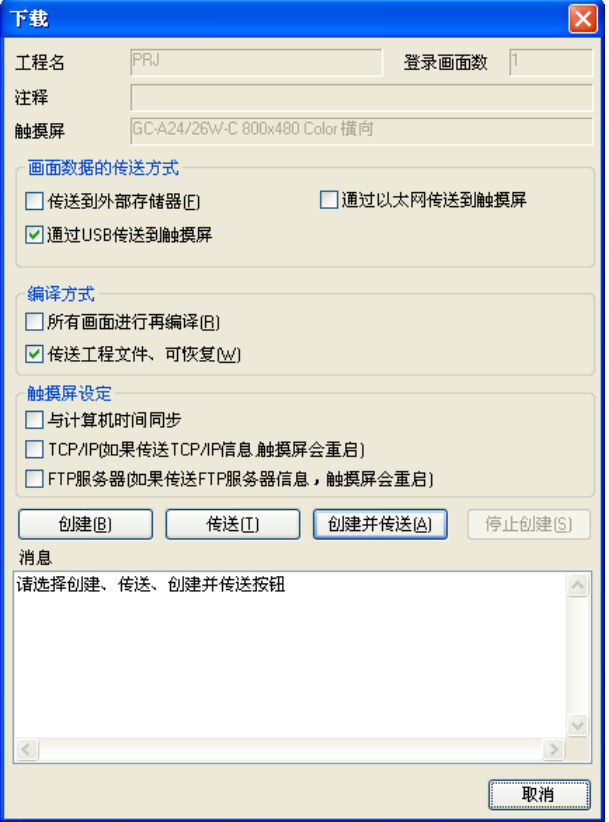

2) 点击"创建"按钮,创建下载数据。

如果在数据创建过程中发生错误,则会在"消息"部分显示错误信息。可以参 照"编译错误"更正错误,并再次创建下载数据。

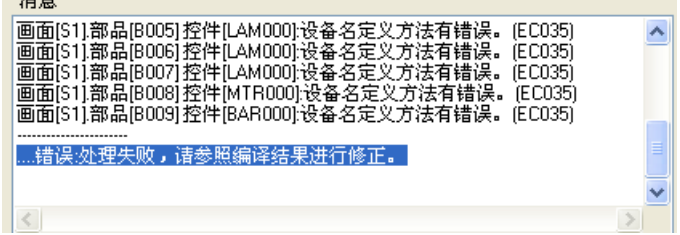

3) 创建成功后,即可以进行下载。 将优盘连接到电脑,并将其识别为驱动器。另外,在"画面数据的传送方式" 中勾选"传送到外部存储器",点击"传送"按钮。

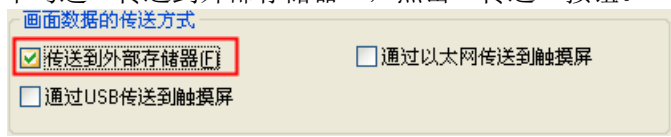

4) 弹出以下窗口,选择存储位置。

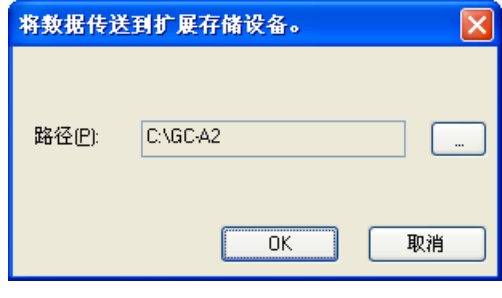

5) 点击 - 对按钮,选择保存路径后,点击"OK"按钮,下载数据保存到外部存 储器。产生以下文件: ScreenData.gcp:画面数据

ScreenFont.gcpf: 字体数据, 在选择日语/英语以外的语言时会创建

6) 将保存了下载文件的 USB 存储器连接到 GC-A2 并上电, 按触摸屏左上角, 进 入"MAIN MENU",点击"File Transfer",按 Mode 旁的>>按钮,改为"Download", 然后按"Start"按钮, 进行文件下载。

3-3-2 通过 USB 电缆下载画面

通过 USB 电缆将工程文件下载到 GC-A2。

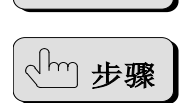

说明

- 1) 执行以下两种步骤任意一种,打开"下载"窗口。 a) 从菜单栏选择"文件→下载"
	- b) 点击标准工具栏 **的**按钮

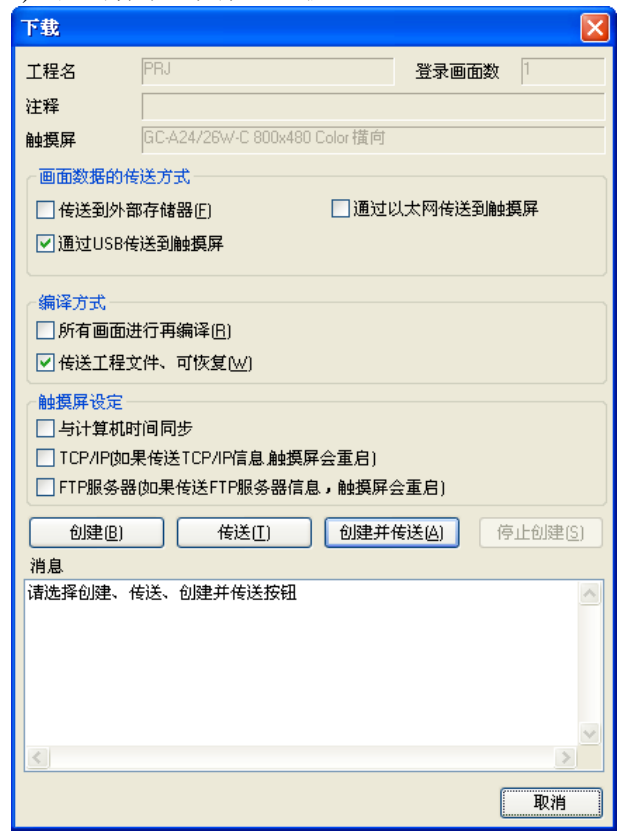

2) 点击"创建"按钮,创建下载数据。

如果在数据创建过程中发生错误,则会在"消息"部分显示错误信息。可以参 照"编译错误"更正错误,并再次创建下载数据。

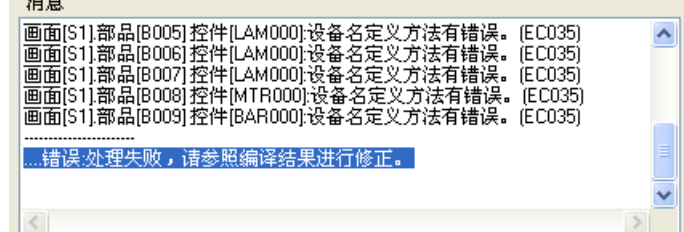

3) 创建成功后,即可以进行下载。 用 USB 电缆连接电脑与 GC-A2。另外, 在"画面数据的传送方式"中勾选"通 过 USB 传送到触摸屏",点击"传送"按钮。

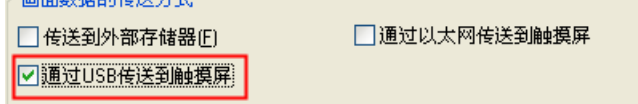

4) 弹出以下窗口,确认画面数据传送目标。

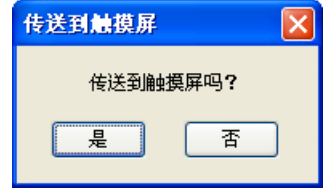

5) 点击"是"按钮后,开始下载画面数据。

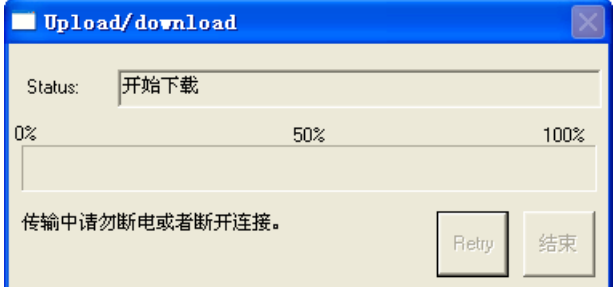

3-3-3 通过网线下载画面

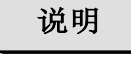

通过以太网通讯将工程文件下载到 GC-A2。

- 步骤
- 1) 执行以下两种步骤任意一种,打开"下载"窗口。 a) 从菜单栏选择"文件→下载"
	- b) 点击标准工具栏

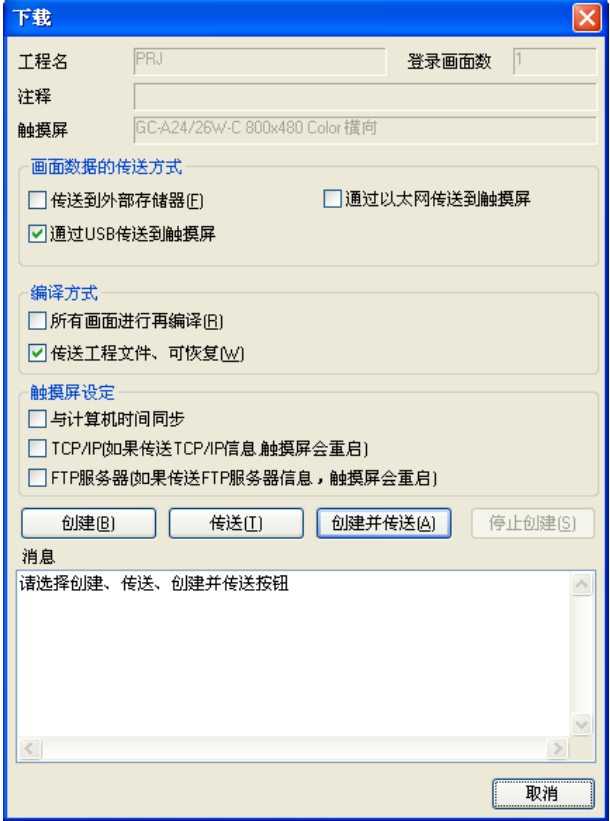

2) 点击"创建"按钮,创建下载数据。

如果在数据创建过程中发生错误,则会在"消息"部分显示错误信息。可以参 照"编译错误"更正错误,并再次创建下载数据。

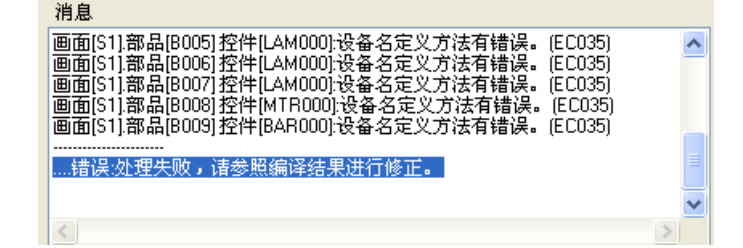

3) 创建成功后,即可以进行下载。

用网线连接电脑与 GC-A2。另外, 在"画面数据的传送方式"中勾选"通过以 太网传送到触摸屏",点击"传送"按钮。

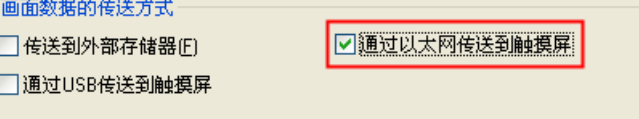

4) 弹出以下窗口,确认画面数据传送目标。

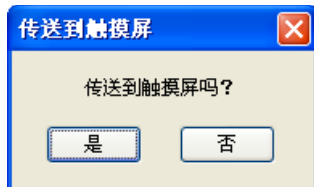

5) 点击"是"按钮后,显示"连接触摸屏"窗口。选择连接以太网的触摸屏,点 击"OK"按钮。

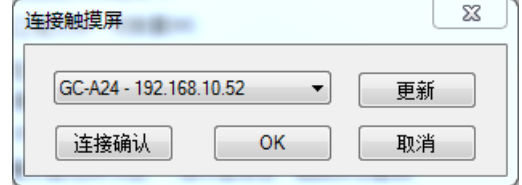

#### ▵连接触摸屏

从连接的触摸屏中选择合适的触摸屏。 连接的触摸屏,显示触摸屏名称-IP 地址。

▵更新按钮

更新连接触摸屏。 如果此窗口已显示连接的触摸屏,则按更新按钮可以添加其他触摸屏。

▵连接确认按钮 用于触摸屏连接确认。 点击此按钮,所选择连接触摸屏显示白色(5 秒)。

◇OK 按钮 确认连接触摸屏。

◇取消按钮 取消更新。

6) 开始下载画面数据。

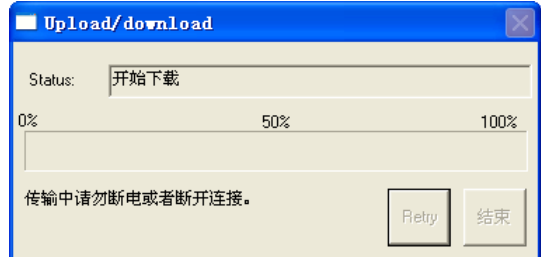

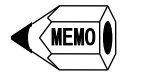

如果希望从 GC-A2 上传的工程文件可以编辑, 请勾选"传送工程文件、可恢 复"。

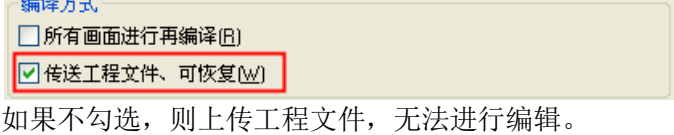

● 在下载窗口,点击"创建并传送"按钮,创建下载数据、向触摸屏下载工程文 件两个步骤连续执行。

如果要使计算机上时间与 GC-A2 内部时钟相一致, 请勾选"与计算机时间同 步 " 。<br><sub>∈触摸屏设定</sub> –

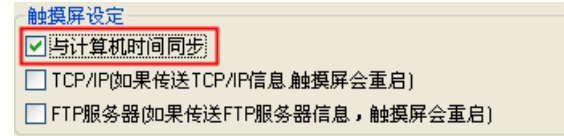

● 如果要将"触摸屏设定"窗口的 TCP/IP 设置传送到 GC-A2, 请勾选"TCP/IP"。 勾选后下载,GC-A2 会重启。 触摸屏设定 □与计算机时间同步

■ DTCP/IP如果传送TCP/IP信息触摸屏会重启】 □FTP服务器(如果传送FTP服务器信息,触摸屏会重启)

● 如果要将"触摸屏设定"窗口的 FTP 服务器设置传送到 GC-A2, 请勾选"FTP 服务器"。勾选后下载, GC-A2 会重启。<br><触摄屏设定

```
□与计算机时间同步
□ TCP/IP(如果传送TCP/IP信息 触摸屏会重启)
■ ■ FTP服务器(如果传送FTP服务器信息,触摸屏会重启)
```
如果固件版本与作图软件版本不一致,下载会停止并显示错误。

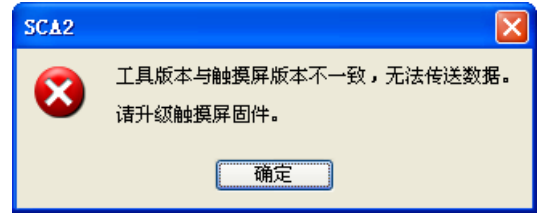

# 第四章 菜单参考

# 4-1 文件(F)

4-1-1 新建工程(N)

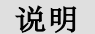

创建一个新的工程。

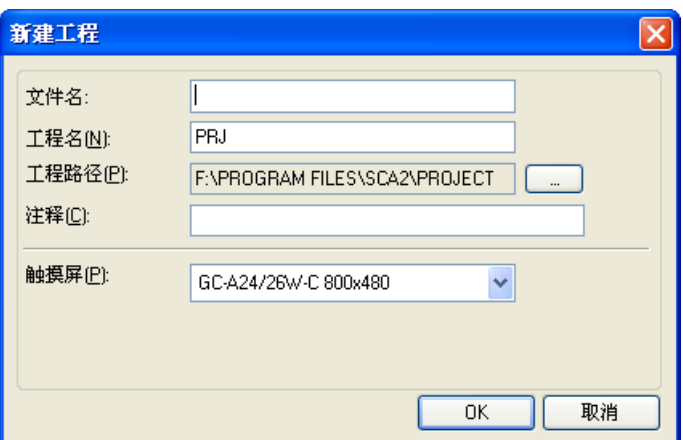

▵文件名

设置文件名(最多 128 个字符)。 设置文件名称时,可以使用半角或全角文字。 以下字符不能用于文件名称: ",(逗号)"、".(点)"、":(冒号)"、";(分号)"、"<"、"="、">"、  $``?$ "、"["、"\"、"]"、"|"、"(空格)"

▵工程名

设置工程名(最多 32 个字符), 初始值为"PRJ"。 设置工程名称时,可以使用半角或全角文字。 不能使用的字符,与文件名的说明相同。

▵工程路径

设置创建工程的保存路径。

点击 - 按钮,可以更改存储位置。

▵注释

添加对工程文件的说明(最多 128 个字符)。 设置注释时,可以使用半角或全角文字。

▵触摸屏

设置使用触摸屏的尺寸。

如果触摸屏选择 NX,可以设置分辨率。

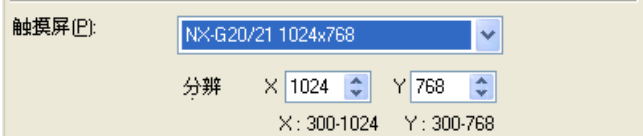

# 4-1-2 打开工程(O)

说明

打开所选的工程文件。

此外,可以对 Screen Creator 5、Screen Creator Advance 创建的工程文件进行转换, 以便 Screen Creator Advance 2 使用。

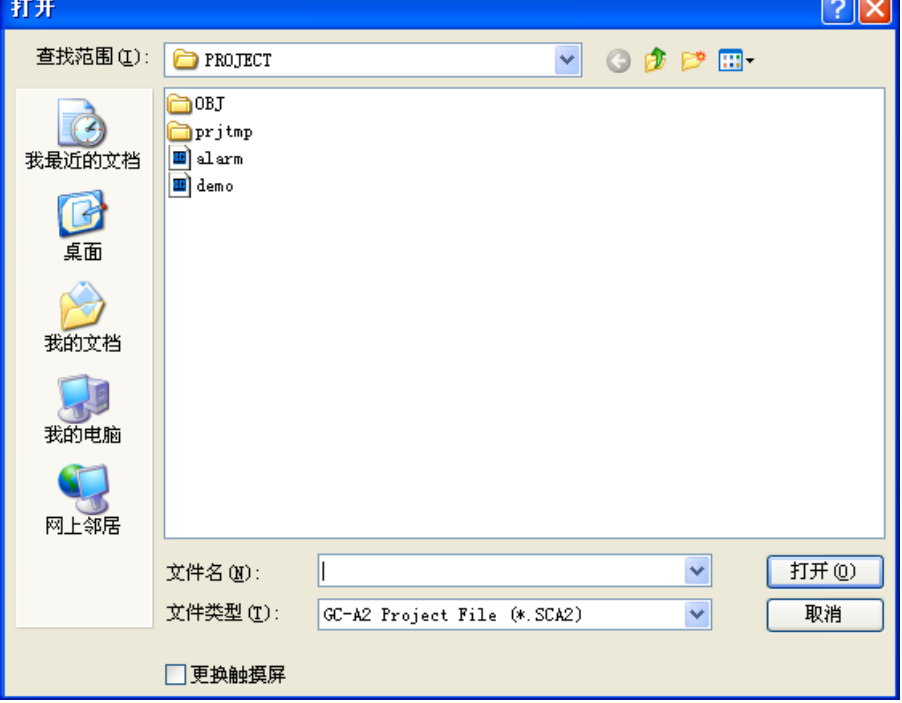

▵文件名

选择要编辑的项目文件名。

#### ▵文件类型

可以打开的文件类型,有以下 5 种。

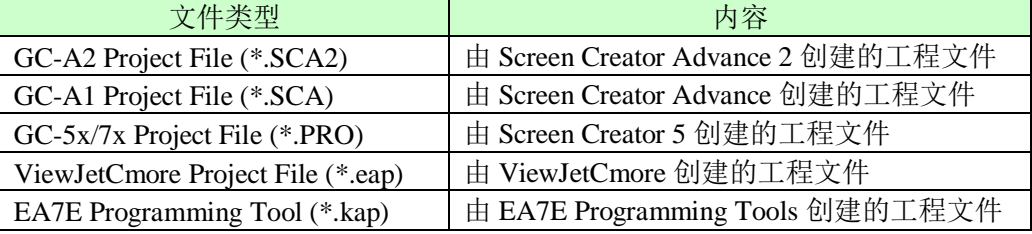

打开 SCA2 以外的文件时,会弹出"工程属性"窗口。 (SCA 工程文件)

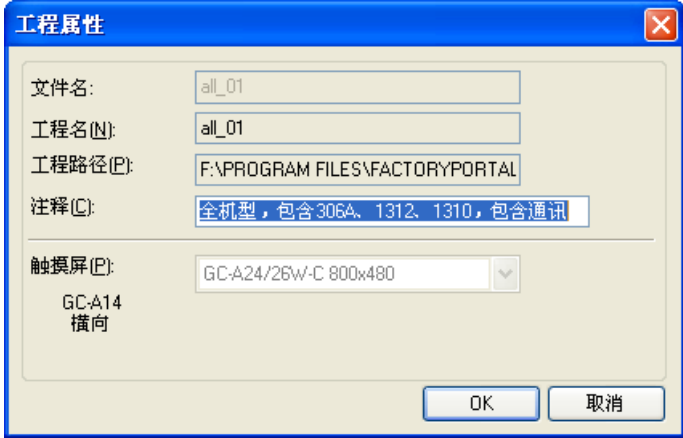

 注释 对工程文件的注释进行编辑。

(GC-5x/7x 工程文件)

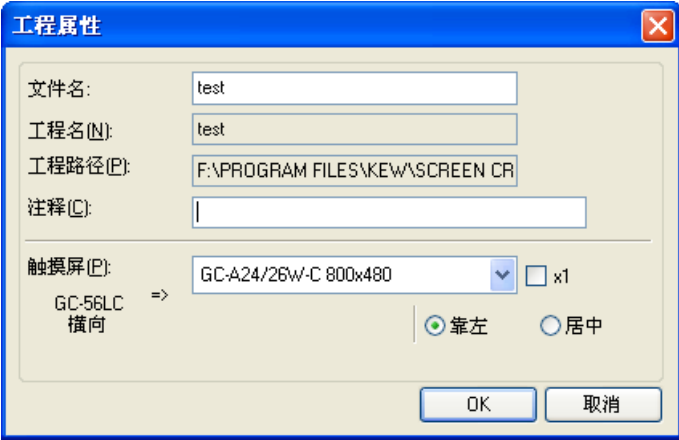

- 文件名 修改工程的文件名。
- 注释 对工程文件的注释进行编辑。
- 触摸屏 选择转换后的触摸屏型号。
- $\bullet$  x1 设置转换后的画面放大倍数。 如果勾选,将转换为原来相同的大小。
- 基准位置 选择转换后显示画面的基准。 靠左:以画面左上角为基准。 居中:以画面中心为基准。

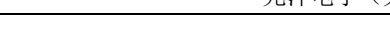

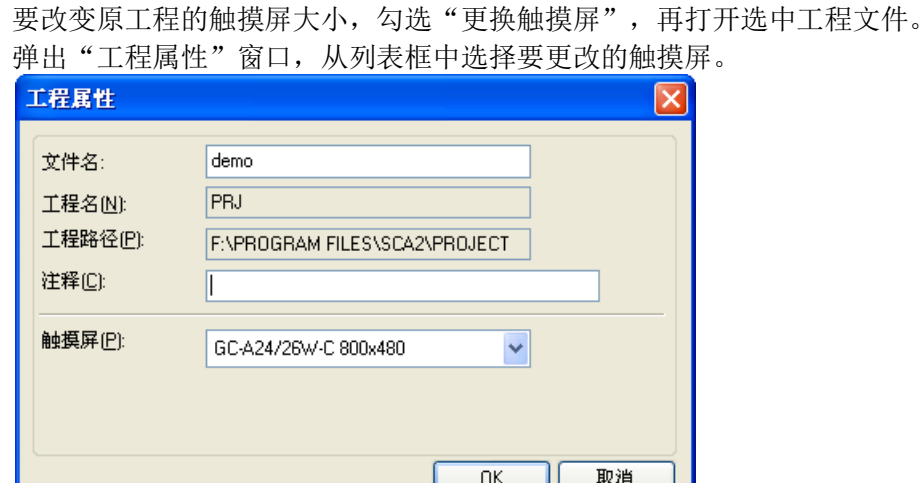

 文件名 修改工程的文件名。

▵更换触摸屏

- 注释 修改原工程的注释。
- 触摸屏 更改触摸屏型号(仅改变触摸屏型号,部品大小不变)。

**MEMO** 

不能使用纵向工程文件。

4-1-3 关闭工程(C)

关闭当前正在编辑的工程文件。 说明 如果画面内容已变更,将弹出确认窗口,确认关闭工程之前是否保存。 SCA<sub>2</sub>  $\overline{\mathbf{x}}$ ? 有未保存的数据。是否保存? 是(Y) 否图 取消 注 意

如果点击"否",则更改的内容不会保存到工程文件。
4-1-4 保存(V) 保存当前正在编辑的工程文件。 创建新工程文件时,保存到"工程路径"指定的位置。 说明

当前正在编辑的工程文件更改名称保存。

4-1-5 另存为(A)

说明

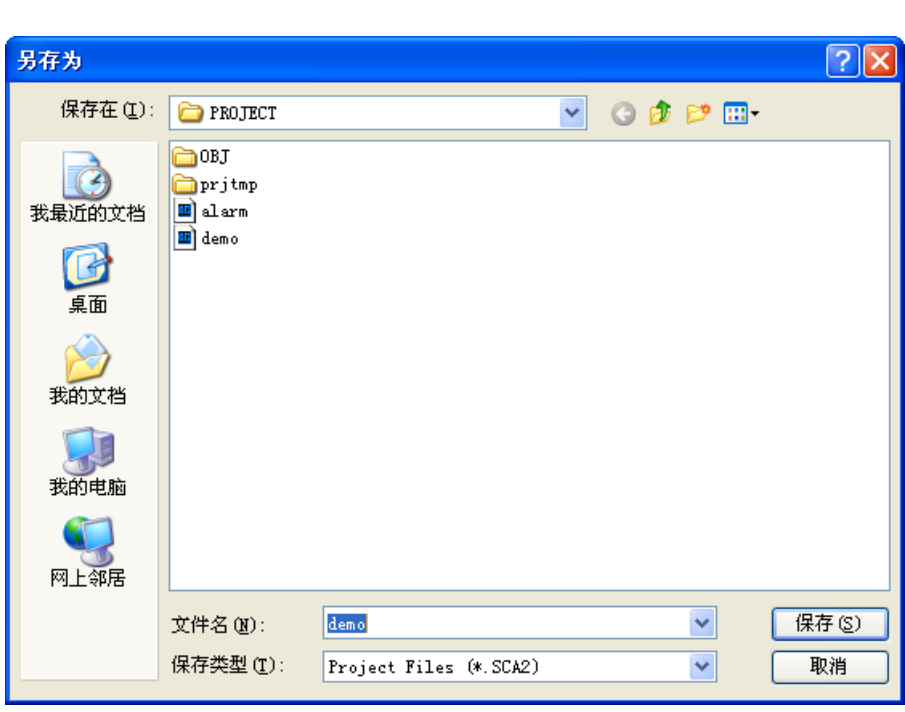

▵文件名

设置要保存工程文件的文件名。

◇保存类型

设置要保存工程文件的文件类型。固定为.SCA2。

4-1-6 属性(P)

说明

确认当前正在编辑的工程文件的属性,可以编辑注释。

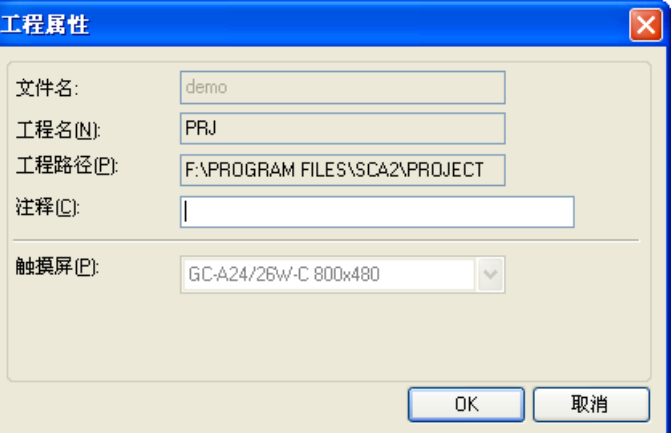

除了"注释"以外,其他项目都不能修改。

# 4-1-7 触摸屏设定(G)

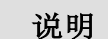

可以设置触摸屏的功能。

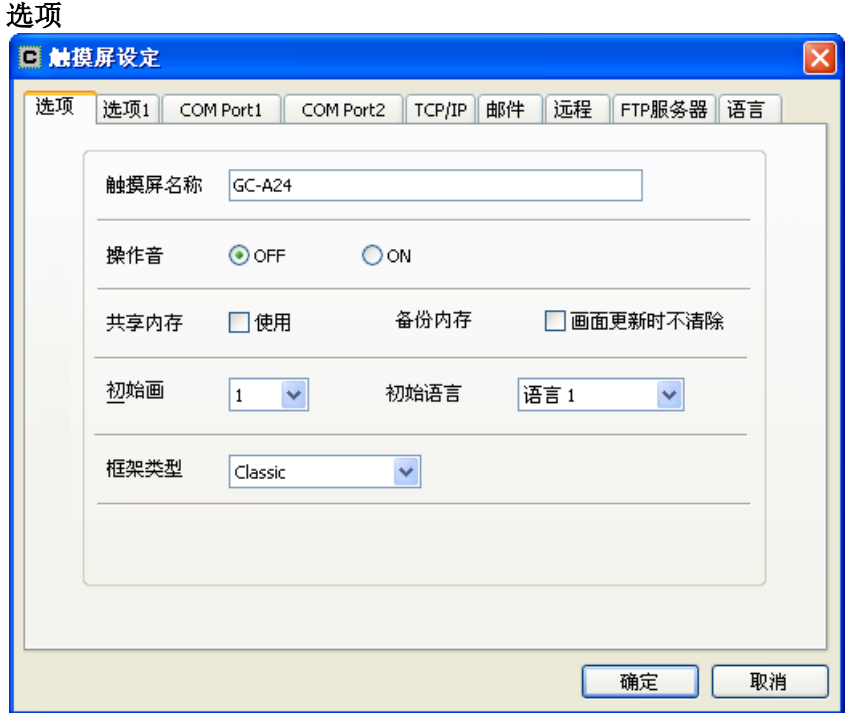

▵触摸屏名称 设置触摸屏名称。

▵操作音 设置开关部品触摸时蜂鸣器是否发声。

▵共享内存 如果使用共享内存,勾选"使用"。

◇备份内存 如果不想在画面更新时清除备份存储区,勾选"画面更新时不清除"。

◇初始画面 设置启动时显示的画面编号。

▵初始语言 设置启动时画面显示语言。

◇框架类型

设置 SCA2 部品的框架类型(仅使用 SCA2 部品时)。

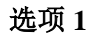

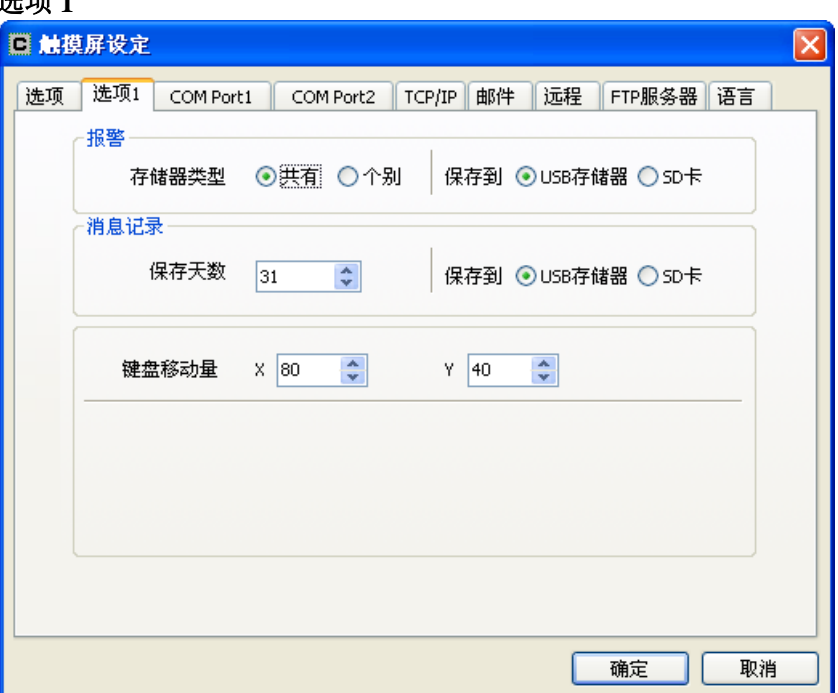

▵报警

- 1) 设置报警的存储器类型及保存报警的存储器。 要使用报警,要先登录"报警登录"(设置报警事件)和"报警记录登录"(设置 报警日志文件)。
- 2) 设置在"文本登录"中勾选"日志消息"的文本的保存地址。 有必要在"文本登录"中设置文本登录及 SCA2 部品的查找文本。

存储器类型

● 共有

发生报警时,保存到共享存储器中。 最多可以保存 1024 个报警。 如果发生报警数超过 1024 个,则发生最早的警报将被覆盖。

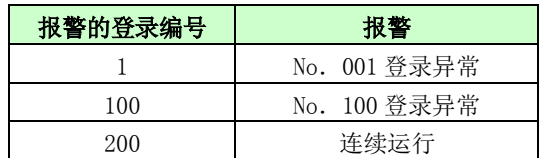

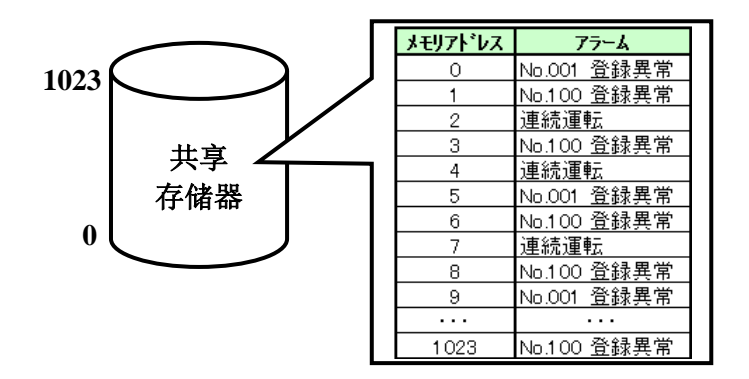

● 个别

发生报警时,保存到指定存储器中("异常"、"操作")。 在"异常"与"操作"存储区中,最多共可以保存 1024 个报警。 如果发生报警数超过 1024 个,则发生最早的警报将被覆盖。

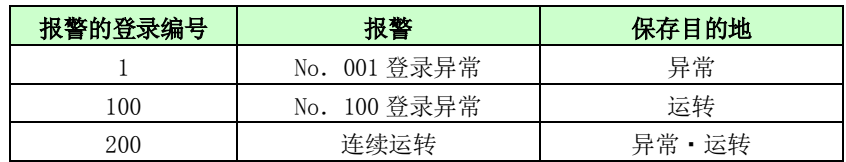

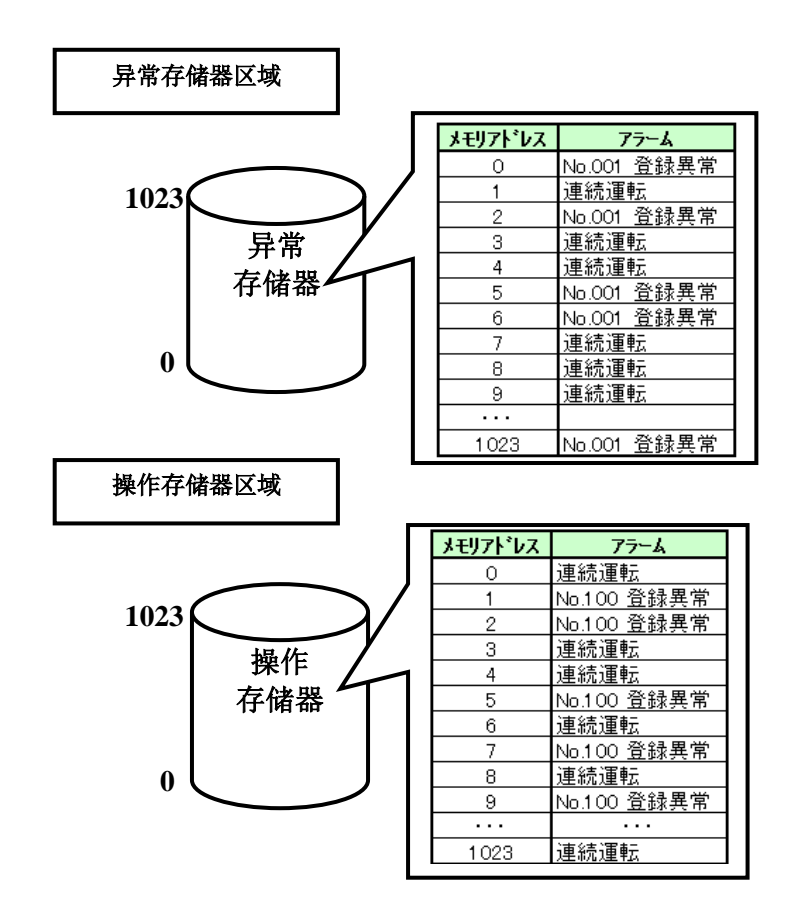

保存到

设置在"报警登录"时设置为"保持"的报警数据的记录文件(.dat)的保存位置。 再次打开 GC-A2 电源时, 将从指定的保存位置读取文件(.dat), 返回报警部品 再次打开电源之前的状态。

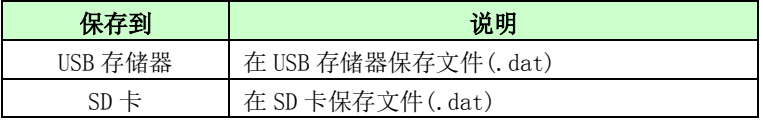

注意

将存储器类型由"共有"→"个别"或"个别"→"共有"变更时,会显示警告消 息,并清除报警登录日志设置。(对"共有": "0-None", "个别": 不勾选"日 志")。

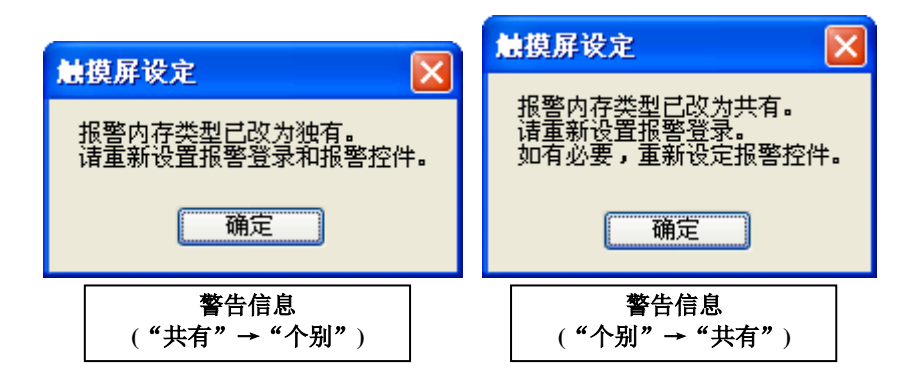

在更改存储器类型前,请在"报警登录"窗口点击"导出"按钮,将设置信息保存 到外部的 CSV 文件。

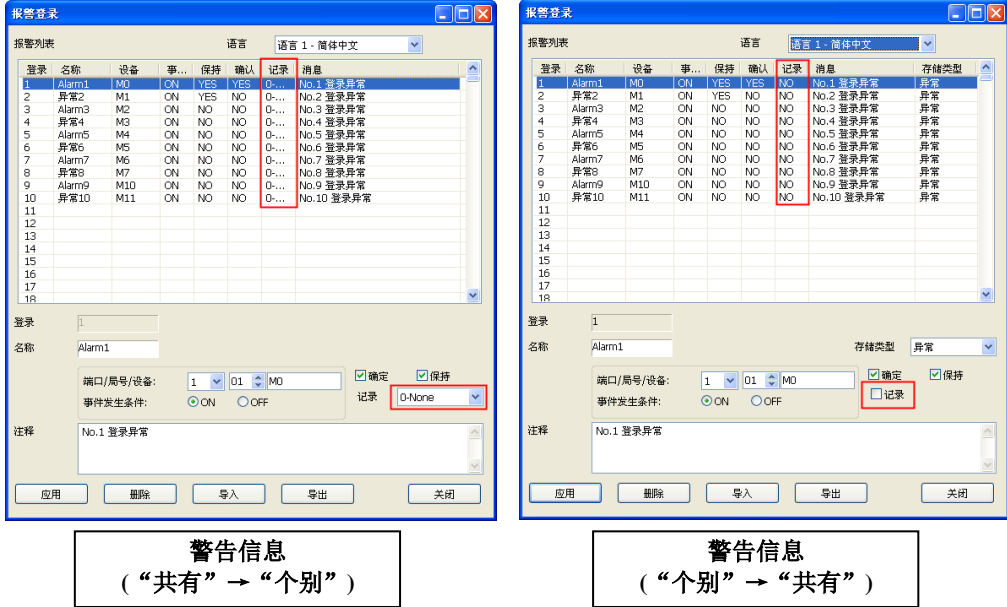

### ▵消息记录

保存天数: 设置 SCA2 部品趋势图、查找文本的保存天数。(设置范围: 1~365 天) 保存到: 设置保存日志的存储器。

◇键盘移动量

用像素设置键盘移动键的移动量。(设置范围:0~最大分辨率)

### **COM Port1**

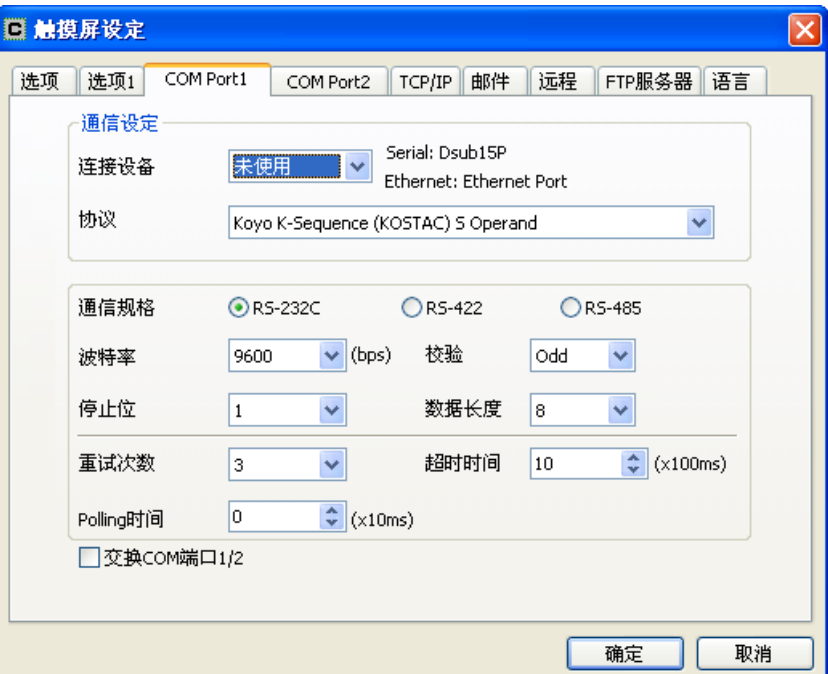

▵连接设备 设置通讯口 1 的连接设备。 初始值:未使用 设定值:未使用/PLC/Host

▵协议 设置与通讯口 1 通讯的 PLC 的协议。 初始值: Koyo K-Sequence (KOSTAC) S Operand

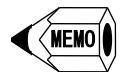

● 可设置的 PLC 协议, 参见 "GC-A2 触摸屏通信连接手册"。

▵通信规格 设置通讯口 1 的通信规格。 初始值:RS-232C 设定值: RS-232C/RS-422/RS-485

▵波特率 设置通讯口 1 的通信速度。 初始值:9600 设定值:1200/2400/4800/9600/19200/38400/57600

▵校验 设置通讯口 1 的校验。 初始值:Odd 设定值:None/Odd/Even

◇停止位 设置通讯口 1 的停止位。 初始值:1 设定值:1/2 ▵数据长度 设置通讯口 1 的数据长度。 初始值:8 设定值:7/8 ▵重试次数 设置通讯口 1 的重试次数。 初始值:3 设定值:0~7 ◇超时时间 设置通讯口 1 的超时时间(单位:100ms)。 初始值:10 设定值:0~255 ▵Polling 时间 发送或接收完成后,到下一次发送的延迟时间(单位:10ms)。

根据连接设备的响应速度进行设置,通常设置为 0。 初始值:0 设定值:0~3000

◇交换 COM 端口 1/2 交换 COM1 与 COM2。 如果设置的是 COM1,实际要使用 COM2 通讯,可以进行勾选。 初始值:不勾选

### **COM Port2**

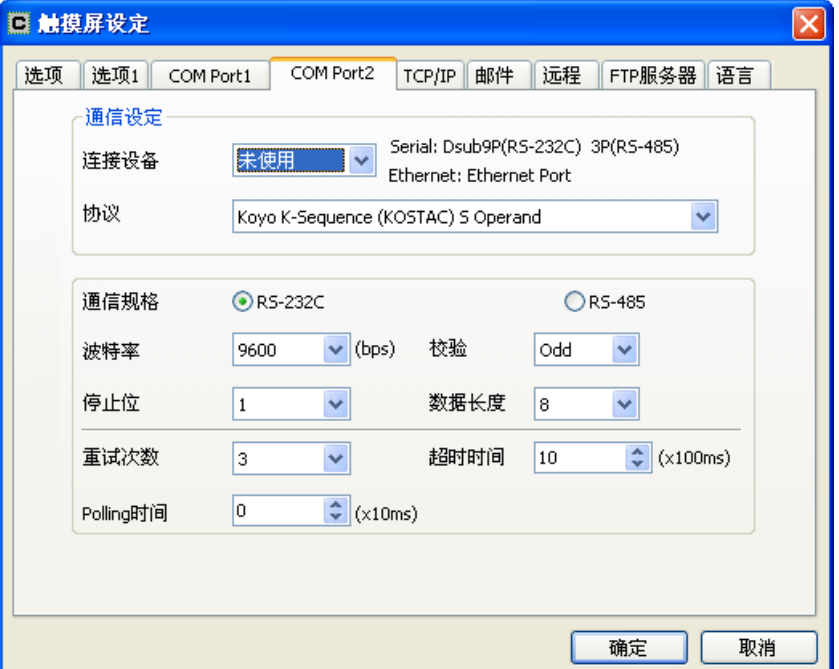

▵连接设备 设置通讯口 2 的连接设备。 初始值:未使用 设定值:未使用/PLC/Host

▵协议 设置与通讯口 2 通讯的 PLC 的协议。 初始值: Koyo K-Sequence (KOSTAC) S Operand

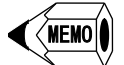

● 可设置的 PLC 协议, 参见 "GC-A2 触摸屏通信连接手册"。

▵通信规格 设置通讯口 2 的通信规格。 初始值:RS-232C 设定值: RS-232C/RS-485

▵波特率 设置通讯口 2 的通信速度。 初始值:9600 设定值:1200/2400/4800/9600/19200/38400/57600

▵校验 设置通讯口 2 的校验。 初始值:Odd 设定值:None/Odd/Even

◇停止位 设置通讯口 1 的停止位。 初始值:1 设定值:1/2

▵数据长度 设置通讯口 1 的数据长度。 初始值:8 设定值:7/8

◇重试次数 设置通讯口 1 的重试次数。 初始值:3 设定值:0~7

◇超时时间 设置通讯口 1 的超时时间(单位:100ms)。 初始值:10 设定值:0~255

▵Polling 时间 发送或接收完成后,到下一次发送的延迟时间(单位:10ms)。 根据连接设备的响应速度进行设置,通常设置为 0。 初始值:0 设定值:0~3000

# COM1 与 COM2 的以太网 选择以太网协议时设置如下:

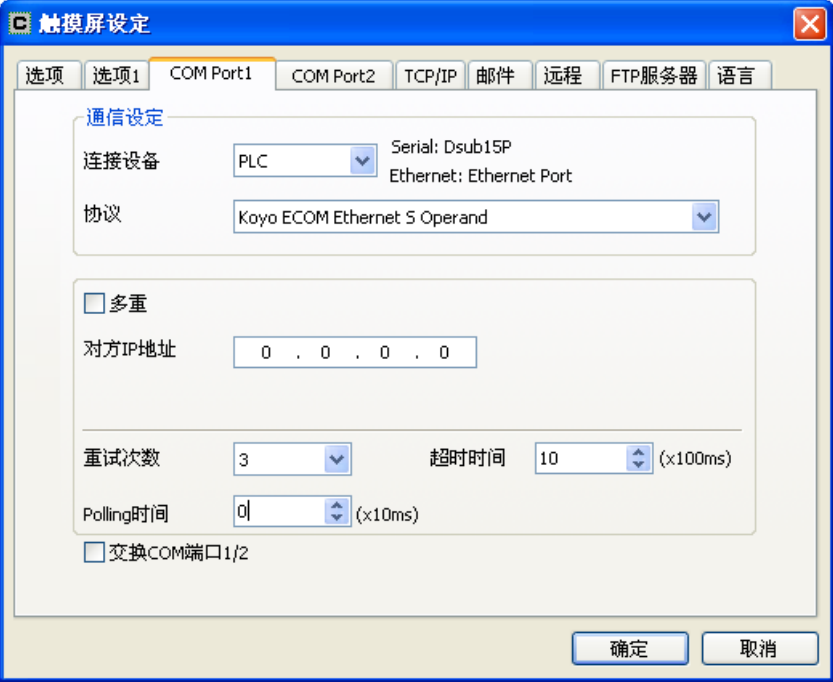

▵协议 设置以太网。

▵多重

不勾选: 设置单个对方 IP 地址 (初始值) 勾选:可以设置多个对方 IP 地址

▵对方编号 勾选"多重"后,可以选择对方编号(最多 5 个:1~5)

▵对方 IP 地址 设置对方 IP 地址。

### 部品局号设置

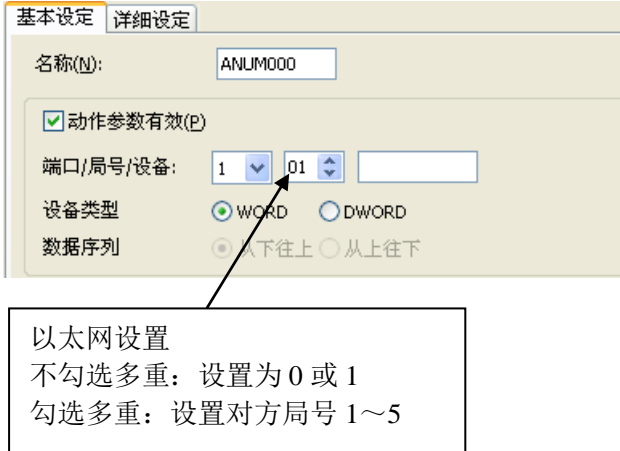

### **TCP/IP**

设置触摸屏的 IP 地址

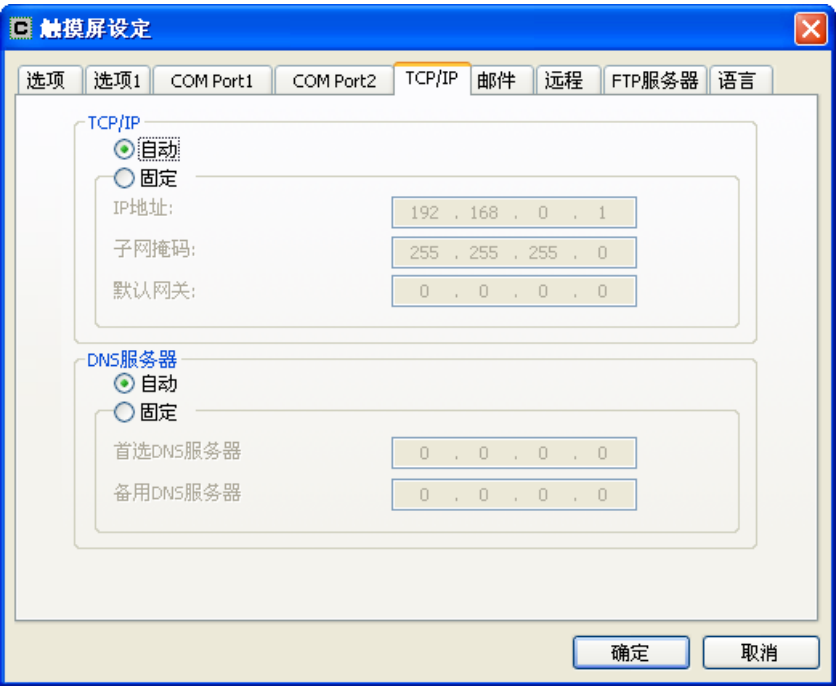

# $\Diamond$ TCP/IP

设置 IP 地址。 自动:通过 DHCP 服务器获取 IP 地址。 固定:设置 IP 地址、子网掩码和网关地址。

◇DNS 服务器 设置 DNS 服务器。 自动:通过 DHCP 服务器获取 IP 地址。 固定:设置 DNS 服务器的 IP 地址。 IP 地址按照先"首选 DNS 服务器",再"备用 DNS 服务器"的顺序搜索。

#### 邮件

设置触摸屏的邮件地址和邮件服务器。 要使用邮件,还需要在"文件→邮件设定"设置邮件地址、发送文本。

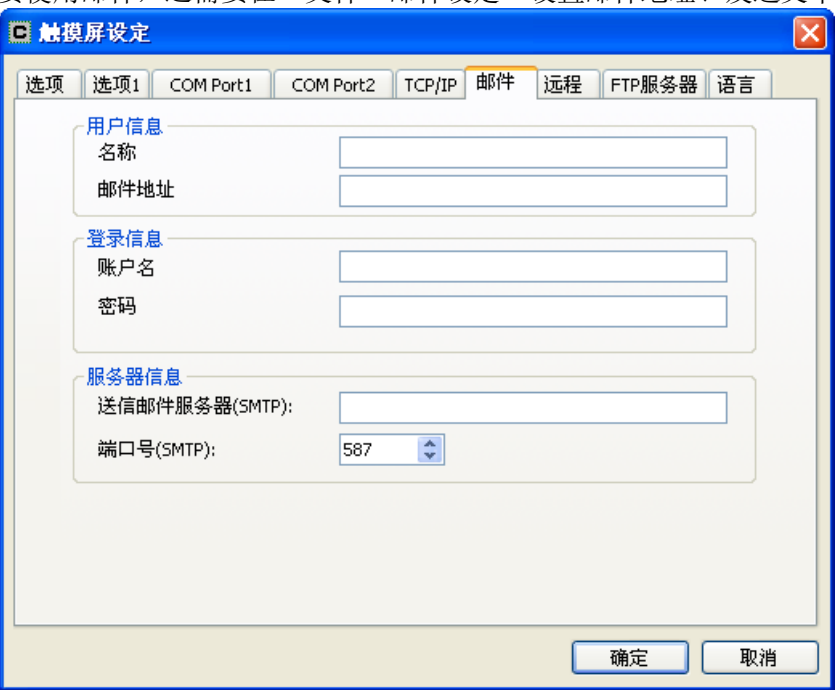

### ▵用户信息

设置要发送邮件的触摸屏的名称及邮件地址。 名称:收件人的发件人字段中显示的名称。 邮件地址:设置触摸屏的邮件地址。

▵登录信息 设置邮件服务器的登录信息。 账户名:设置登录账户名称。 密码:设置登录密码。

▵服务器信息 设置邮件服务器的邮件传送信息。 送信邮件服务器:设置邮件服务器的名称或 IP 地址。 端口号: 设置发送邮件的端口号。

# 注重

安全注意事项

电子邮件具有方便的一面,但如果使用不当,可能会导致意外事故或信息泄露。请 确认下面的注意事项,保证安全使用。

- 1) 彻底管理使用的计算机,防止邮件的账户信息泄露。
- 2) 送出的邮件需要经过一定时间才能到达,取决于邮件服务器或网络路由。仅通 过邮件判断发生了异常的系统,可能会因为响应延迟,导致事态扩大,造成重 大事故。请在理解邮件特性的情况下进行使用。

#### 远程

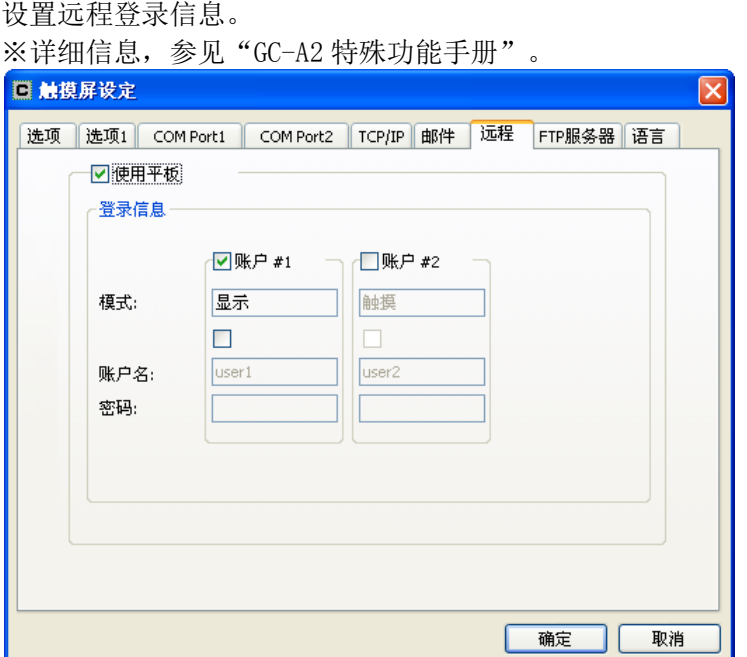

▵使用平板 设置远程功能有效/无效(勾选:有效)。

▵登录信息 账户#1:设置在显示模式(仅显示)下的登录信息。勾选后有效。

账户#2: 设置在触摸模式(可操作)下的登录信息。勾选后有效。 勾选:设置账户名、密码是否有效。勾选后有效。 账户名:设置账户名称。 密码:设置密码。

### **FTP** 服务器

从连接设备读出保存在触摸屏存储器中的文件。

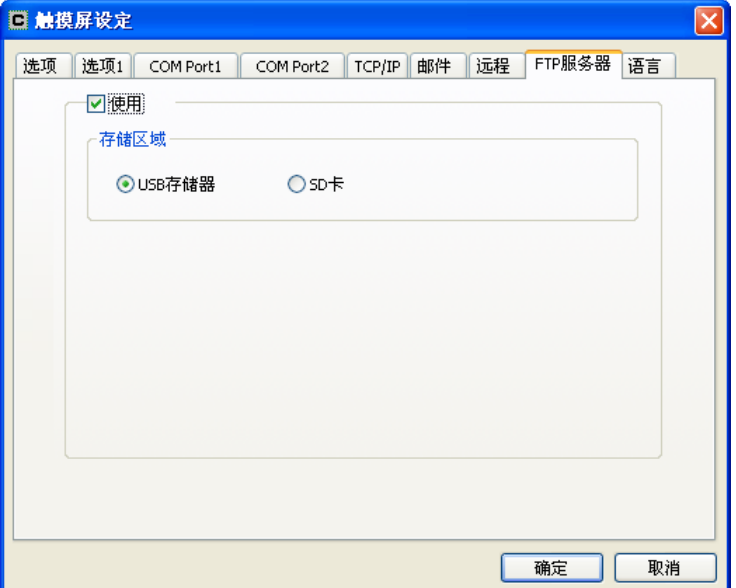

◇使用 勾选:使用 FTP 服务器。 不勾选: 不使用 FTP 服务器。 (初始值)

◇存储区域 USB 存储器:从 USB 存储器读取文件。 SD 卡: 从 SD 卡读取文件。

※通过连接设备可以读取的区域是 USB 存储器或 SD 卡,只能进行读取。 ※不能设置用户 ID 和密码(用户 ID 和密码信息不可用)。 ※FTP 端口号固定为 21, 最多可以同时有 5 台设备进行读取。

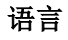

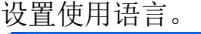

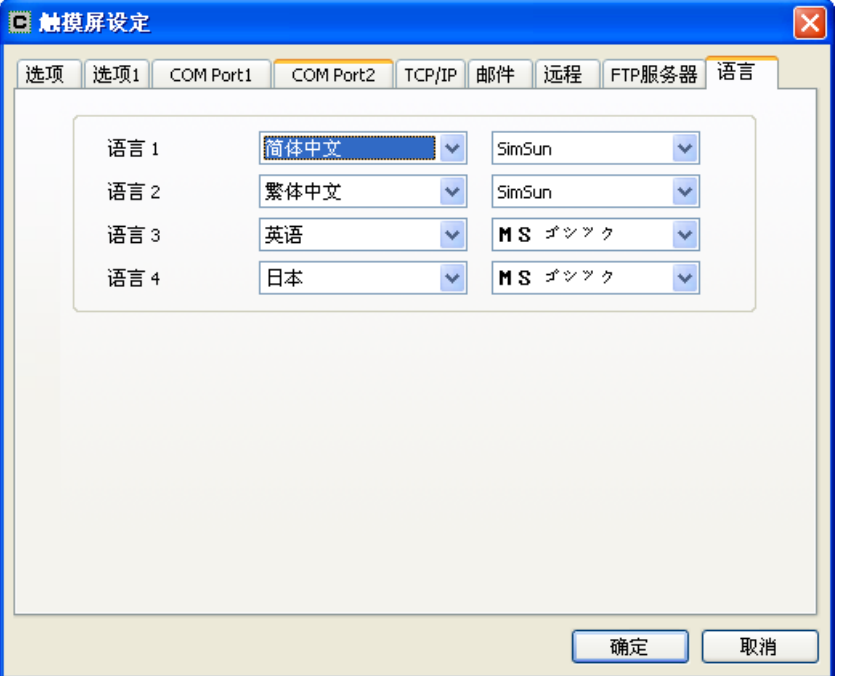

◇语言 1~4

设置使用的语言。(每种语言的字体是固定的)

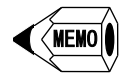

 有 7 种文字可以选择,分别是:日语、英语、简体中文、繁体中文、俄语、韩 语、越南语。语言与文字的对应关系如下表所示。

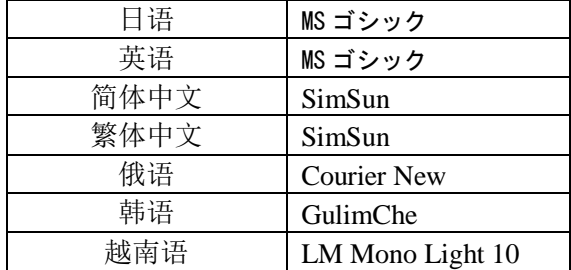

使用语言切换部品,可以在登录的四种语言之间切换。

# 4-1-8 变量数据库

说明

1) 用于设置 SCA2 部品的 PLC 地址。

- 2) 对以下四种 PLC 信息作为变量进行管理。 端口号、局号、PLC 地址、数据类型
- 3) 有两种类型的变量:PLC 变量和系统变量

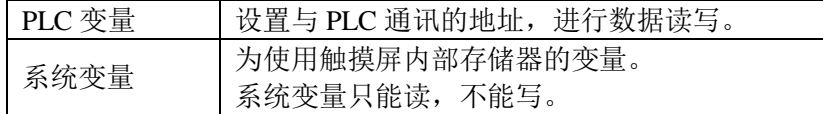

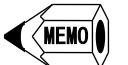

● GC 5/7 与 SCA 部品直接在部品设置 PLC 地址, 不能使用变量。

### 变量数据库

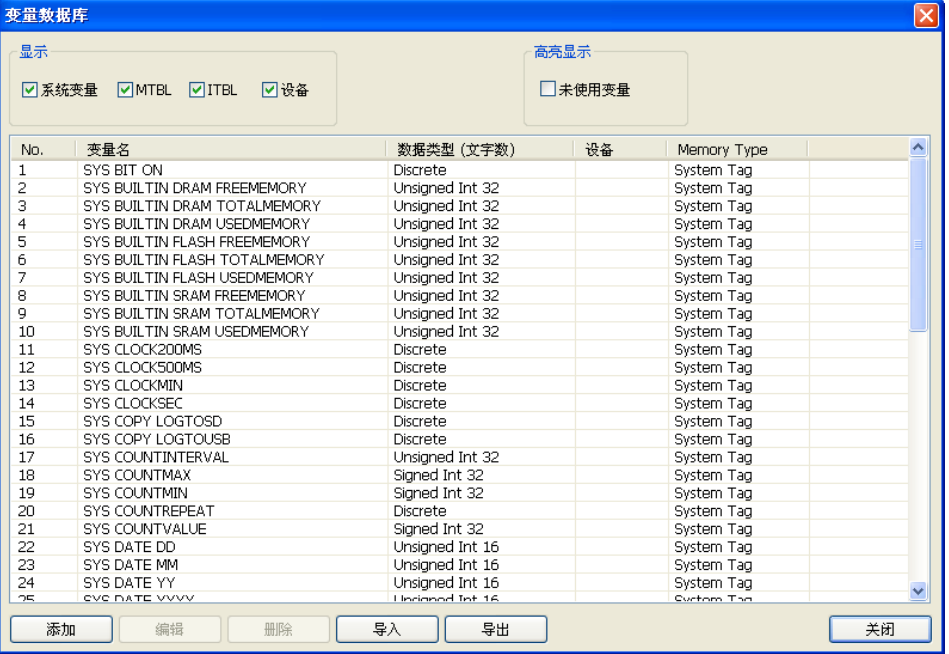

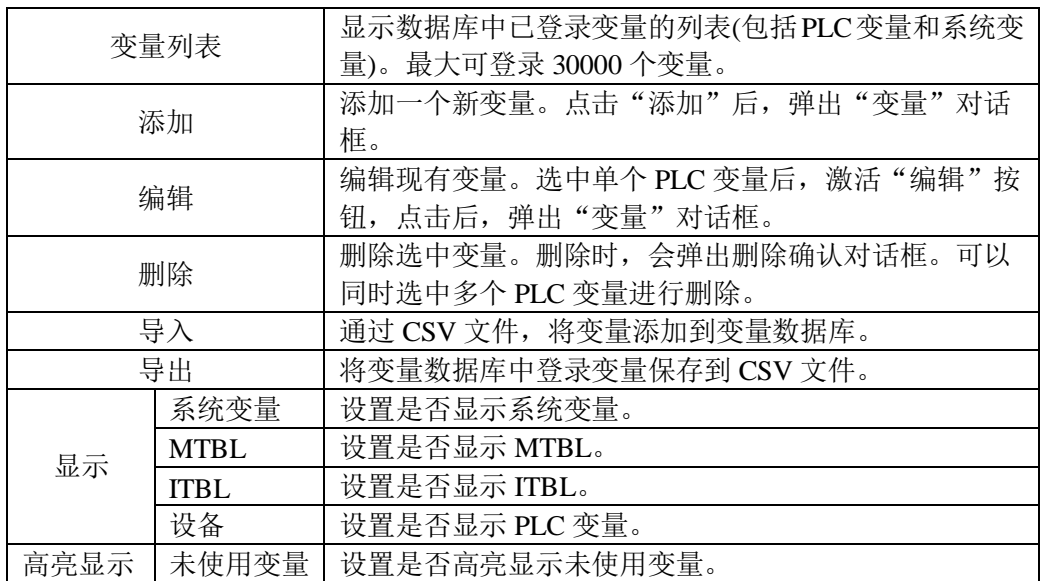

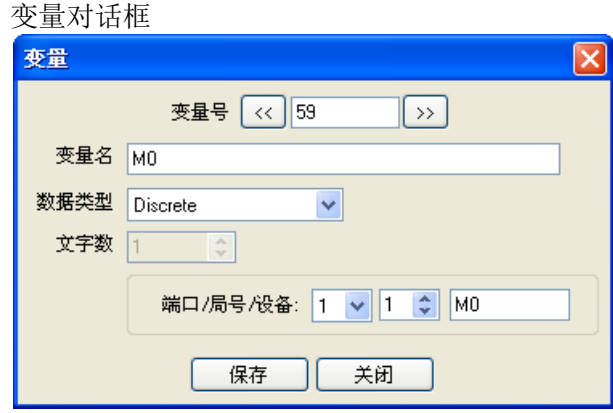

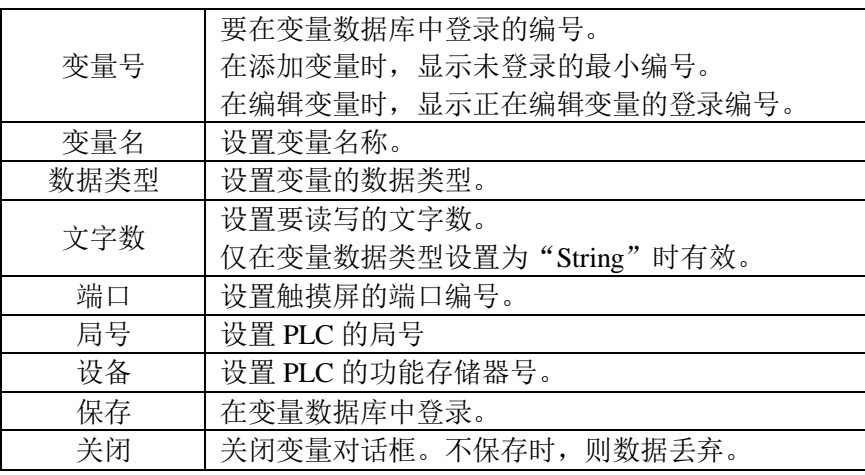

### 导入/导出

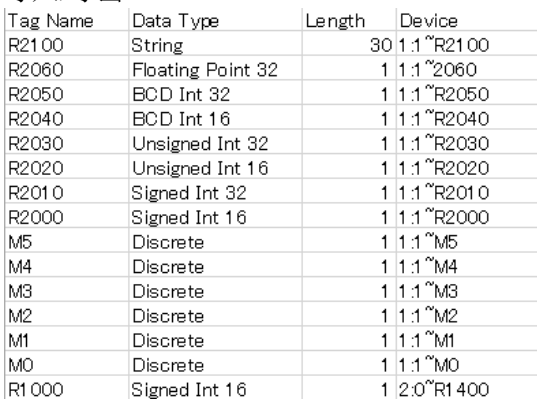

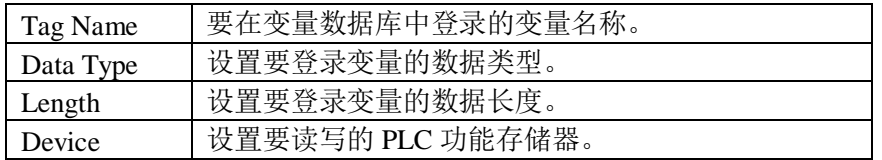

### 系统变量

系统变量是触摸屏预先设置的变量。用户无法更改或编辑。系统变量有以下类型:

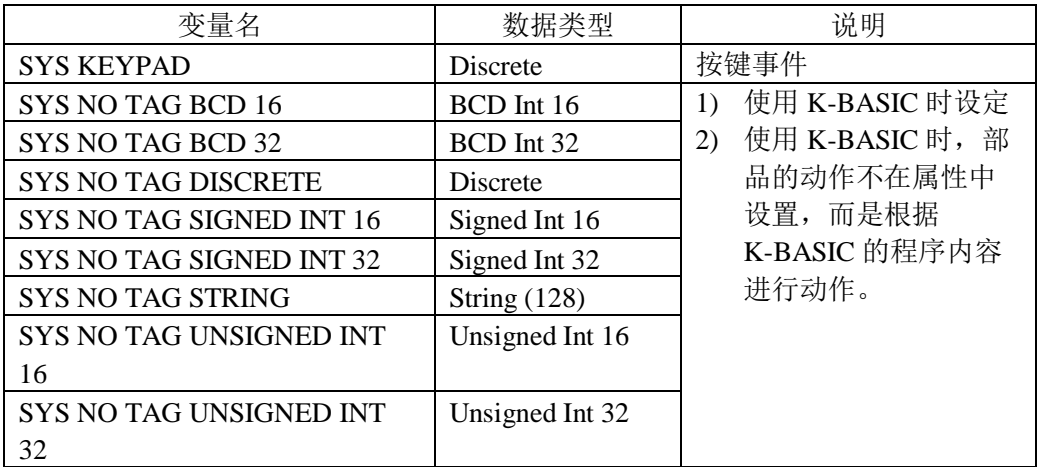

# 变量数据类型

此处说明登记变量数据库时设置的数据类型,可以登录 9 种数据类型。

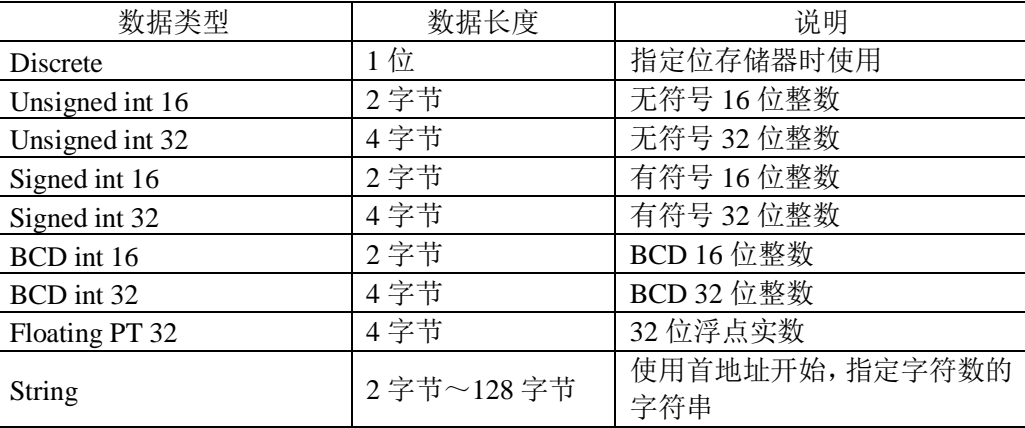

### 可以输入范围

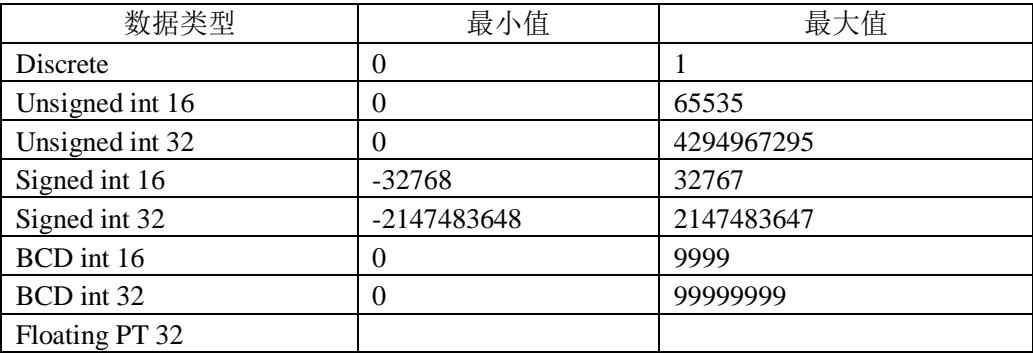

# 4-1-9 事件管理数据库

# 说明

用于管理事件动作,可以定义3 种事件类型, 8 种动作。

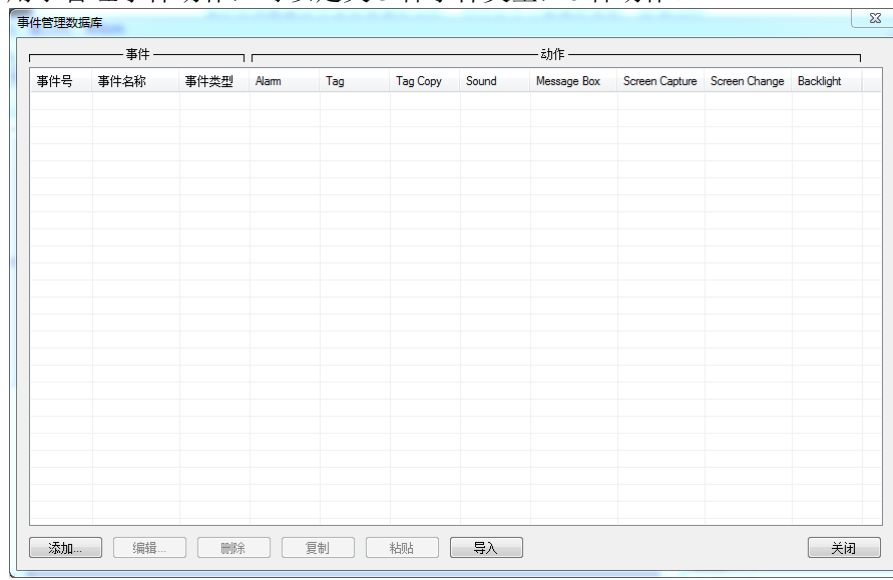

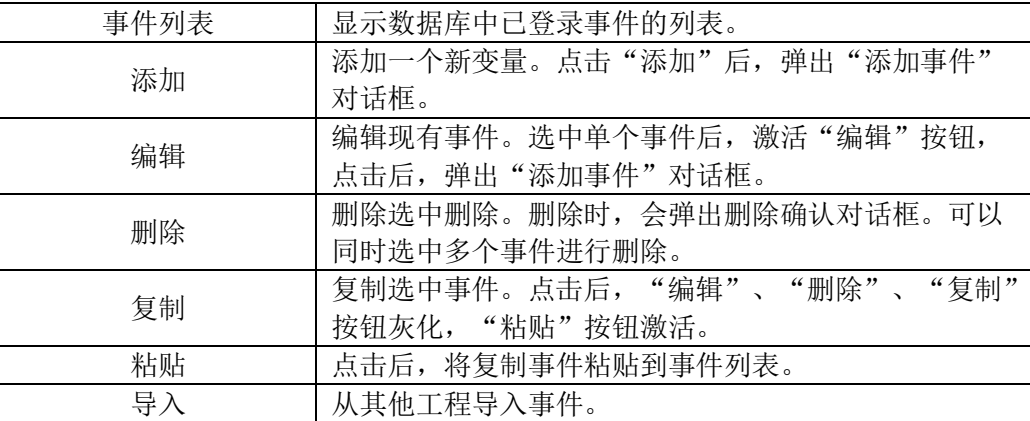

# 添加事件对话框

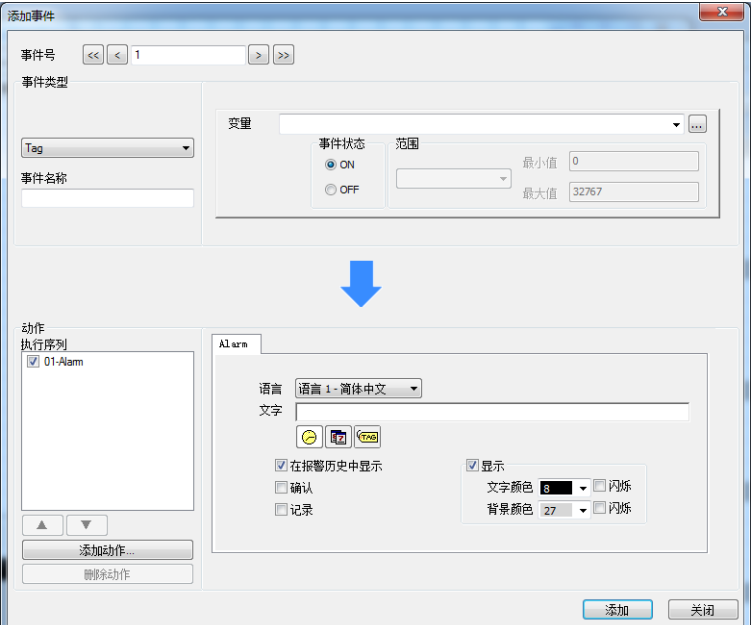

#### ▵事件号

可以在输入框中输入已登记的事件编号,也可以使用下列按钮。

[<<]. 按此按钮转到已登记的第一个事件。

- :按此按钮转到已登记的前一个事件。
- 2]: 按此按钮转到已登记的后一个事件。
- 2]: 按此按钮转到已登记的最后一个事件。

### ▵事件类型

可以定义 3 种事件类型,分别为 Tag、日期/时间、画面改变。可以对事件进行命名。

Tag:当所指定变量发生某种状态变化时,事件动作条件成立,执行相应的事件动 作。对于开关型变量,当其有 ON→OFF 或 OFF→ON 的边沿检出时,事件条 件成立;对于寄存器型变量,当其当前值从设定的变量值范围中跳出时,事 年条件成立。

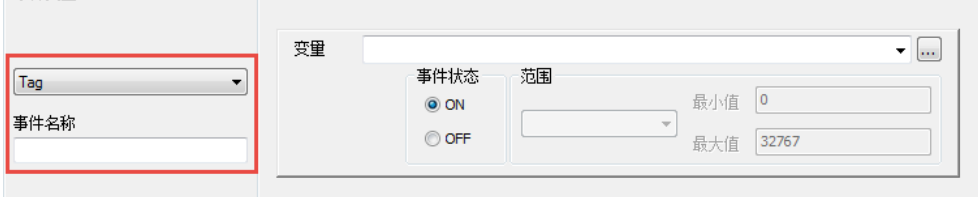

日期/时间:当内部时钟达到设定时刻时,事件条件成立,还可以设置动作重复执 行条件。 事件米刑

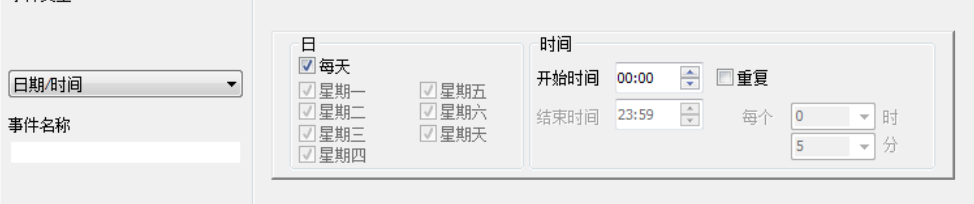

画面改变: 当指定的画面打开或关闭时, 事件条件成立。<br>事件数型

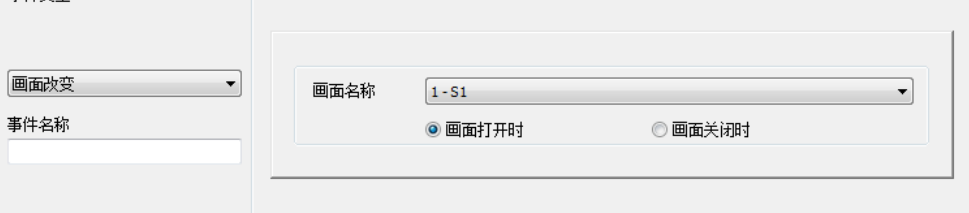

◇动作

一个事件可以定义 8 种动作。

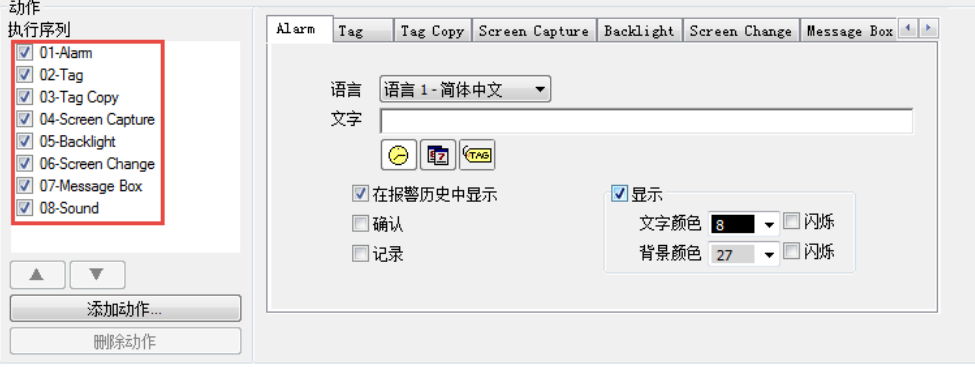

# 点击"添加动作"按钮,显示如下对话框:

r ٦

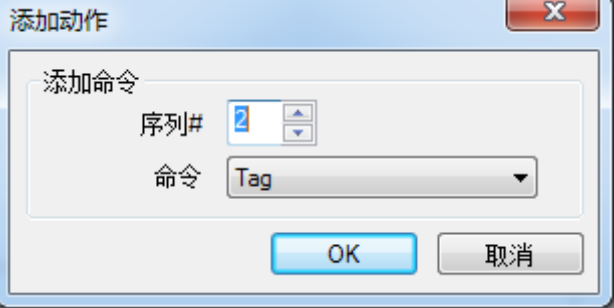

**Alarm**:为缺省的常用事件动作项。如果选择了该动作,则当事件条件成立时,会 在触摸屏屏幕下方显示报警信息。要显示内容,在编辑报警事件项时定义。 如果勾选"在报警历史中显示",则相同的内容会在"报警历史"等部品显 示。

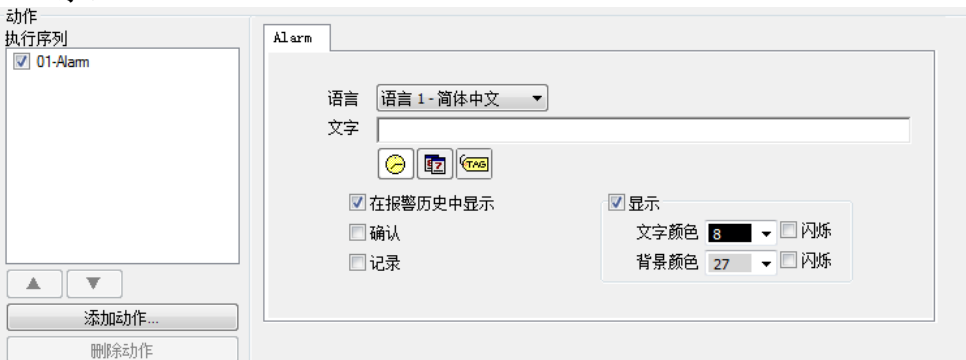

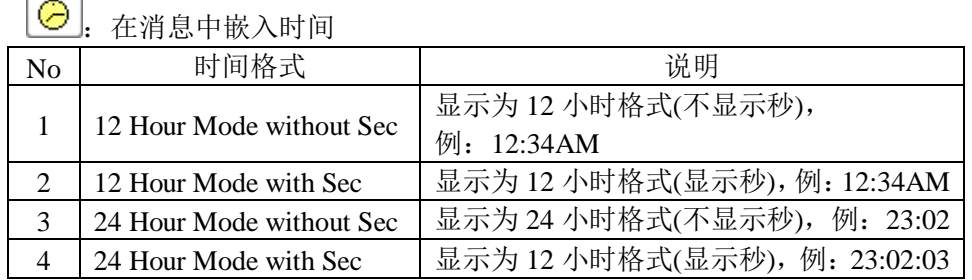

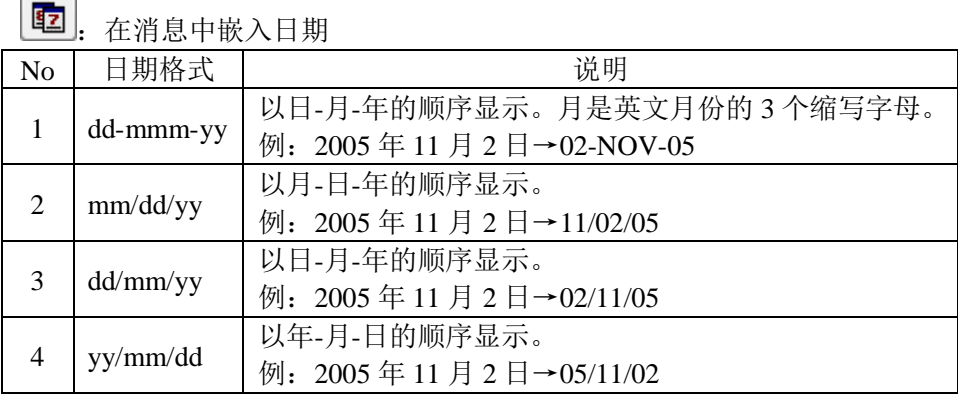

[coo]<br>[coo]: 在消息中嵌入变量。按下按钮后显示对话框对嵌入的变量进行设置。

嵌入的数据类型:

Discrete:嵌入一个开关量的状态(ON/OFF)。

| 面目 しゅうかん かんじょう | 说明                    |
|----------------|-----------------------|
| ON 文本          | 设置当一个变量为 ON 时要显示的文字。  |
| OFF 文本         | 设置当一个变量为 OFF 时要显示的文字。 |

Numeric:嵌入一个变量的数据值。当显示消息时,显示一个数据变量的值。

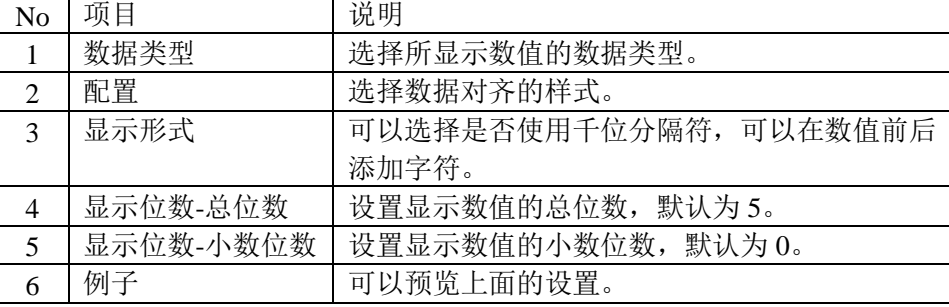

String:在消息中嵌入一个字符串。当显示消息时,以 ASCII 码方式显示。

**Tag**:把指定的数值写入指定变量中。

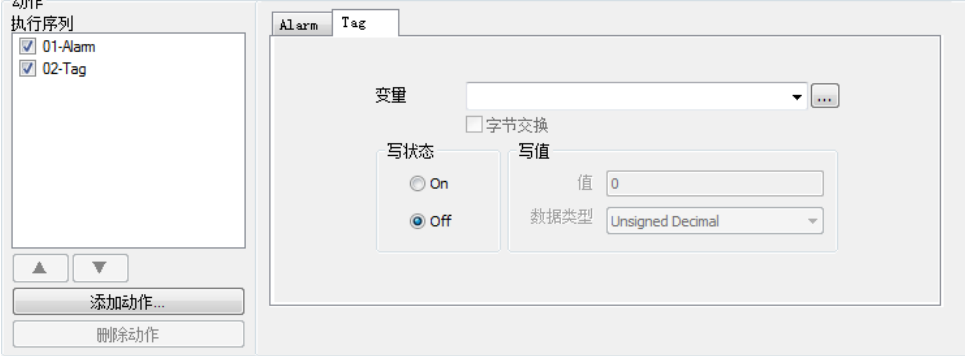

对于开关量变量,写入状态 ON 或 OFF。 对于非开关量变量,写入一个值。

Tag Copy: 把源变量的数据复制到目标变量中。

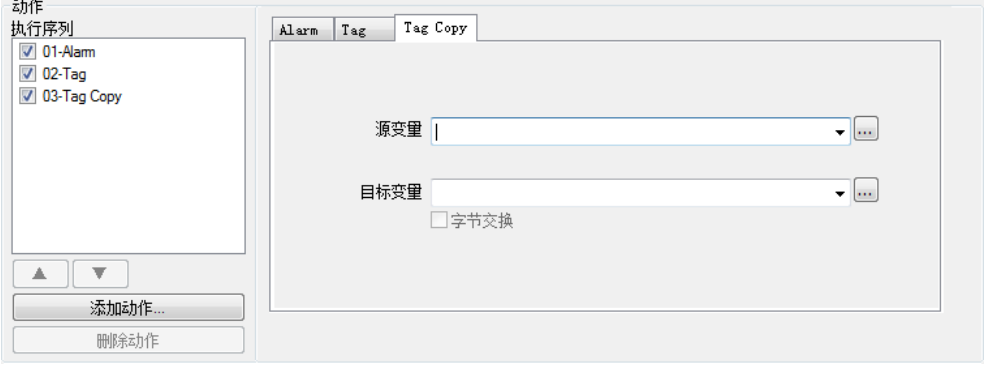

# **Screen Capture**:把画面数据保存到指定文件。

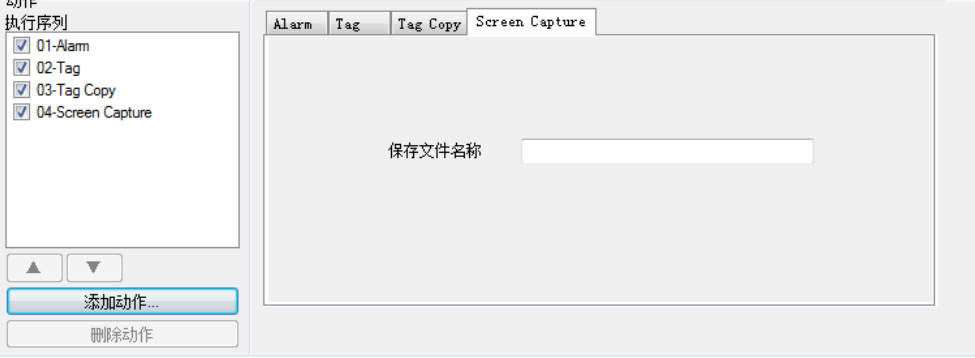

# Backlight: 控制背光灯的 ON/OFF 状态。

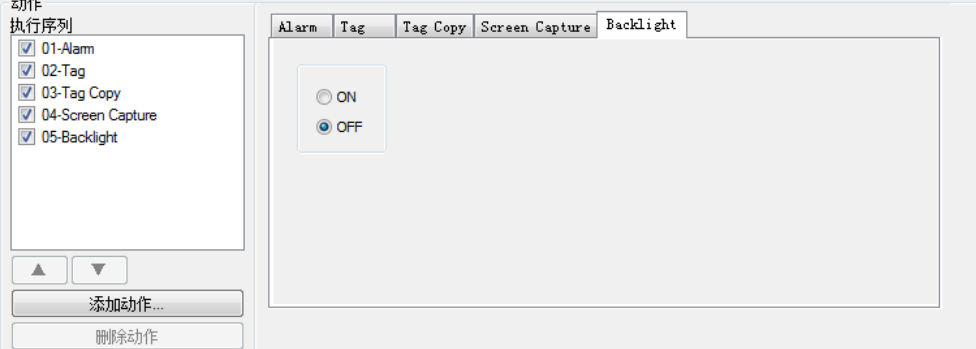

# **Screen Change**:画面跳转到指定的画面。

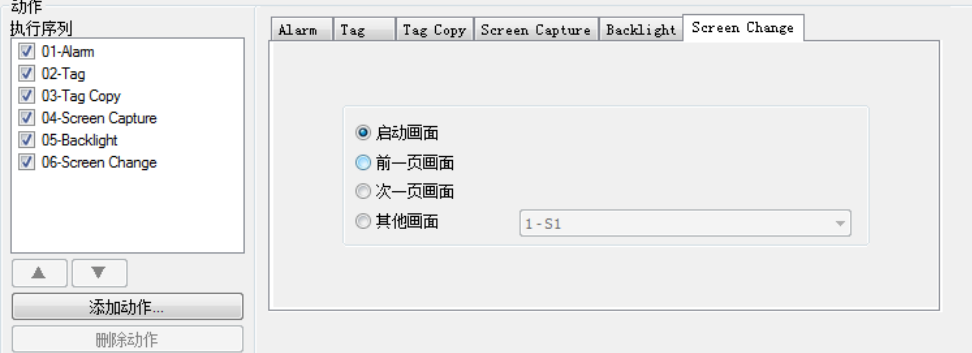

**Message Box**:弹出指定的消息窗口。

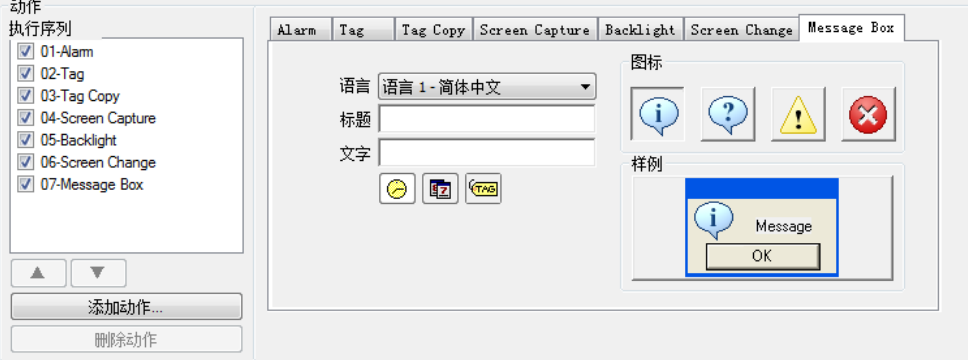

Sound:使蜂鸣器发出声音。

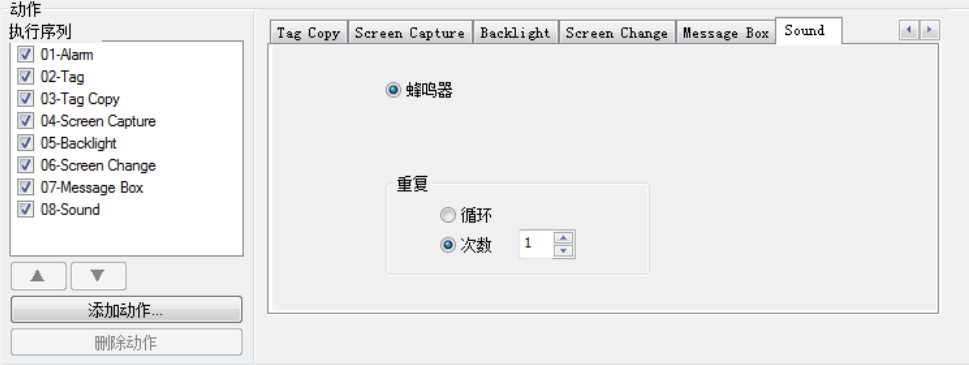

4-1-10 报警记录保护

说明

设置报警记录保护,以免被清除。

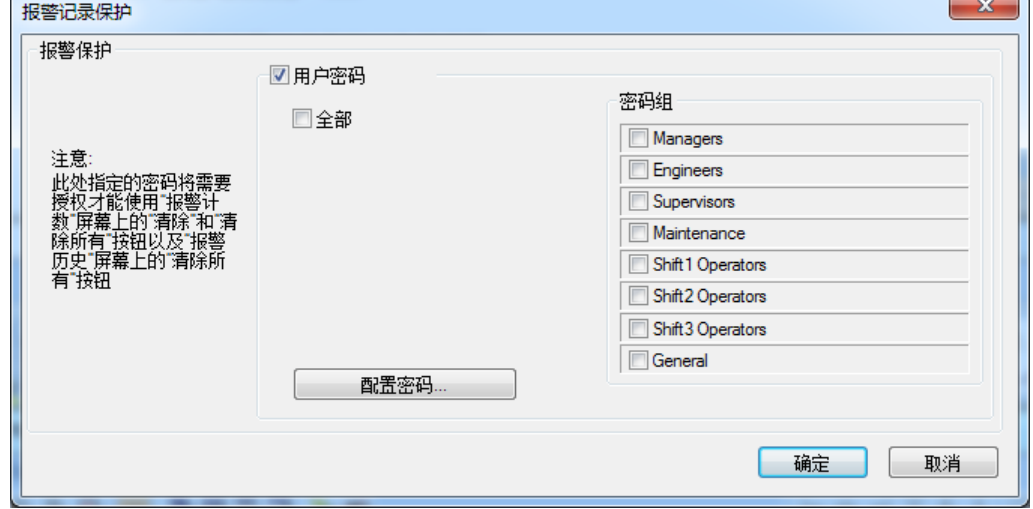

▵用户密码

设置当报警记录被清除时,是否需要密码。 勾选: 有密码保护。 不勾选: 无密码保护。

◇全部

勾选"用户密码"后,再勾选"全部",则所有密码组项目都勾选。

◇密码组 选择使用密码的级别,勾选有效,不勾选无效。

▵配置密码

参见 4-1-11 密码设定的说明。

### 执行过程:

要清除报警记录, 在报警历史上单击"清除"按钮或"清除全部"按钮。此时, 如 果设置了报警记录保护,会弹出密码输入窗口。

如果输入密码正确,则密码输入窗口关闭并清除报警数据;如果输入密码错误,则 再次显示密码输入窗口,要求输入正确密码。

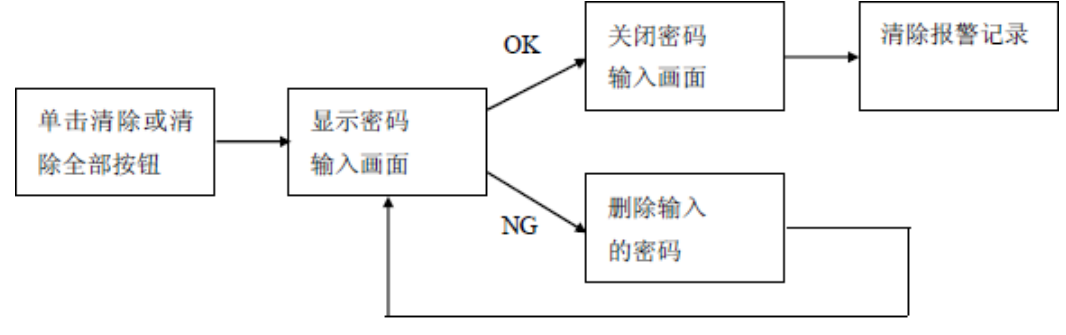

4-1-11 密码设定

说明

设置不同级别的密码。

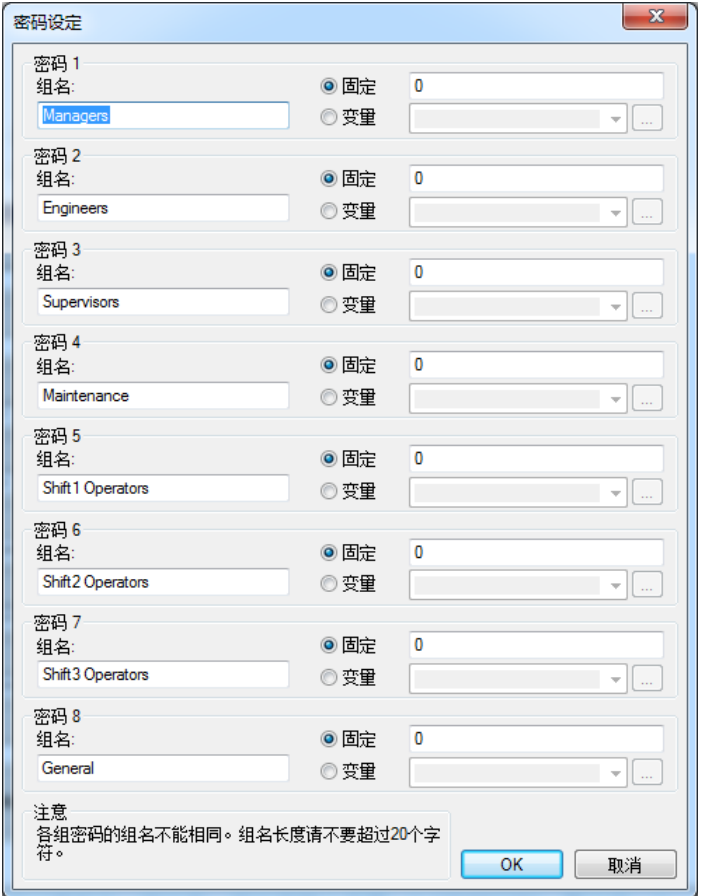

### 固定

密码默认选择为固定,默认值为 0。表示密码为固定值。

#### 变量

密码可变,由指定的变量设置。变量的数据类型见下表:

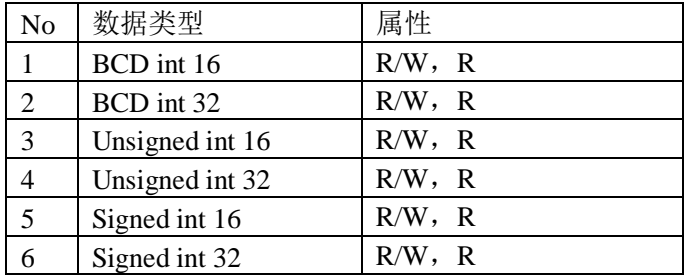

说明: 各组密码的组名不能同名, 组名的长度不要超过 20 个 ASCII 字符。

4-1-12 时钟源

说明

设置使用触摸屏本身时钟还是与触摸屏连接 PLC 的时钟。

◇内部

使用触摸屏内部的时钟,此为默认选项。

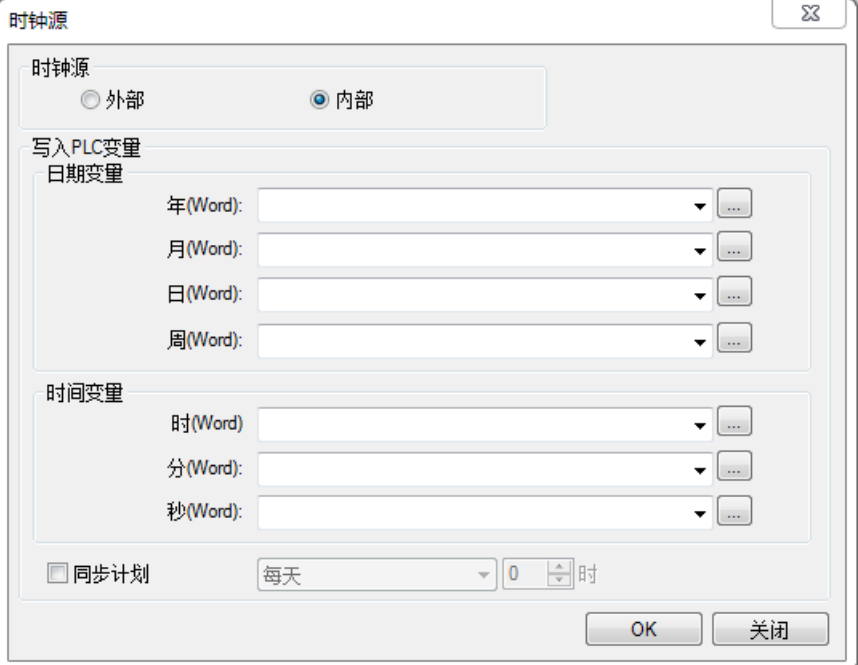

写入 PLC 变量(日期变量)

将年、月、日、周写入 PLC 的变量中。 其中周的对应变量值如下: Sunday(星期日) - 0 Monday(星期一) - 1 Thursday(星期二) - 2 Wednesday(星期三) – 3 Thursday(星期四) – 4 Friday(星期五) – 5 Saturday(星期六) - 6

写入 PLC 变量(时间变量) 将时、分、秒写入 PLC 的变量中。

同步计划 勾选:设定时钟校准的时间。 不勾选:不进行时钟校准。

◇外部

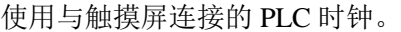

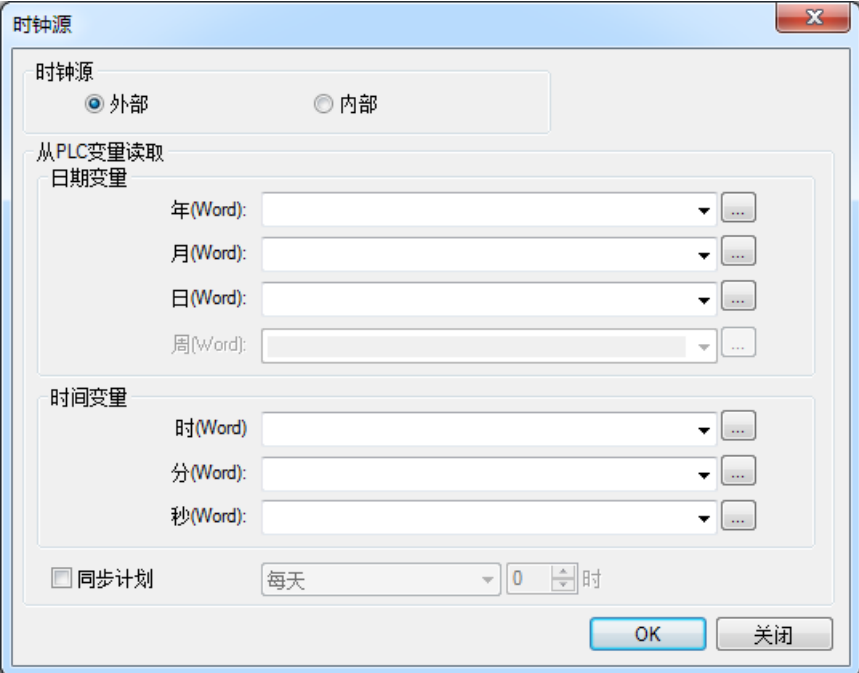

从 PLC 变量读取(日期变量) 年、月、日的值取自 PLC 的变量。

从 PLC 变量读取(时间变量)

时、分、秒的值取自 PLC 的变量。

同步计划 勾选:设定时钟校准的时间。 不勾选:不进行时钟校准。

4-1-13 PLC<->触摸屏

说明

通过变量在相连的触摸屏和 PLC 之间互相传送信息。。

◇触摸屏->PLC 将触摸屏中的信息传送给 PLC。

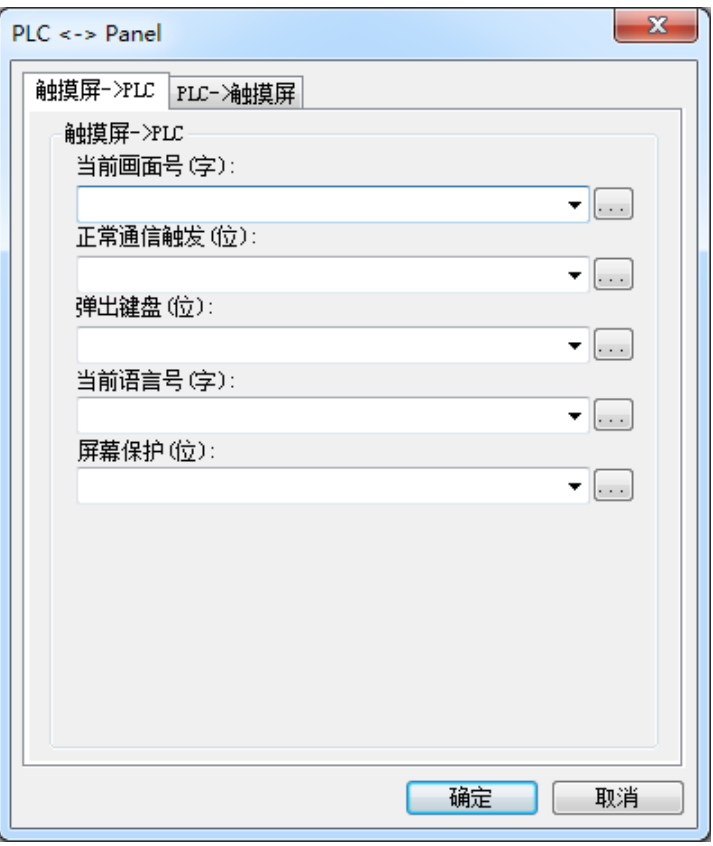

当前画面号(字)

将触摸屏当前显示的画面号写入 PLC 的变量。

正常通信触发(位)

此变量用于确认触摸屏与 PLC 之间的连接状态。每 5 分钟重复 ON->OFF->ON…, 将 ON 写入设定变量。

弹出键盘(位)

显示弹出键盘信息。当触摸屏显示弹出键盘时,向变量写入 ON。

当前语言号(字) 显示当前语言号。

屏幕保护(位) 在运行屏幕保护时,将变量置 ON;不运行屏幕保护时,变量置为 OFF。

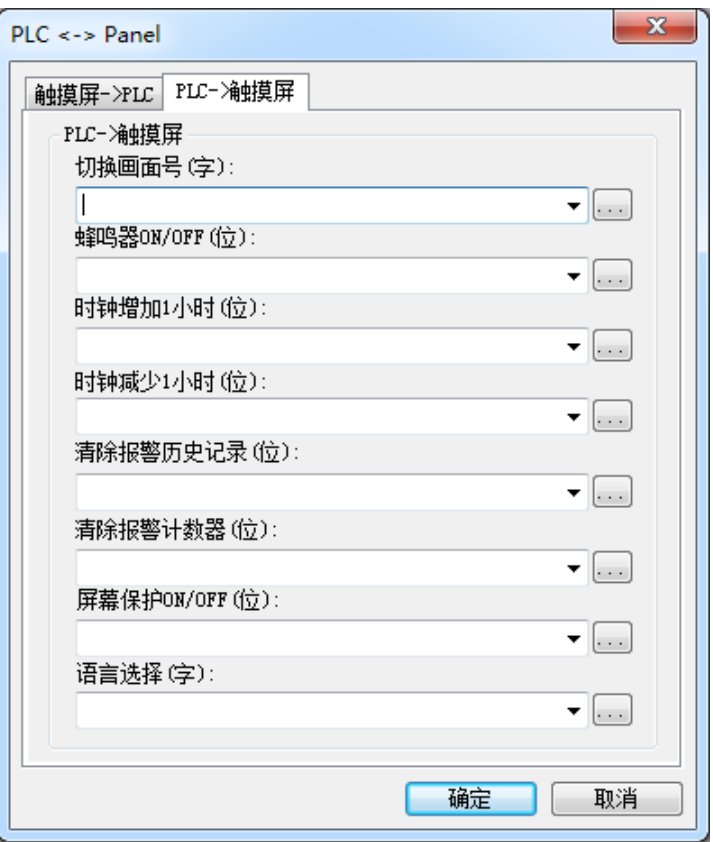

### 切换画面号(字)

切换画面显示,显示的输入值作为画面号。当值改变时,仅用一次此数值并切换到 变量的数值对应画面。如果画面号不存在,则忽略而不显示错误。此操作最多操作 量为 50 个画面。画面改变对象可以用于显示缓冲画面。

```
蜂鸣器 ON/OFF(位)
ON:蜂鸣器响。 OFF:蜂鸣器不响。
```
时钟增加 1 小时(位) 由变量的 ON/OFF 状态调整时钟。时钟调整打开时,时钟向前调整 1 小时。当时钟 调整关闭时,不作调整。

时钟减少 1 小时(位) 由变量的 ON/OFF 状态调整时钟。时钟调整打开时,时钟向后调整 1 小时。当时钟 调整关闭时,不作调整。

清除报警历史记录(位) 由变量的 ON/OFF 状态决定是否清除报警历史。

清除报警计数器(位) 由变量的 ON/OFF 状态决定是否清除报警计数器。

屏幕保护 ON/OFF(位) 由变量的 ON/OFF 状态控制背光灯。变量由 OFF 变为 ON 时, 背光灯关闭; 变量 由 ON 变为 OFF 时, 背光灯打开。

在以下情况,背光灯打开:

- 1. 由变量控制, 变量由 ON 变为 OFF 时;
- 2. 当触摸画面时;
- 3. 当事件过滤器发生报警事件时(仅当报警事件显示设置为 ON 时);
- 4. 当发生错误时,如:发生通讯错误等。

## 语言选择(字)

由变量的值来进行语言选择。当变量值改变时,它仅用一次此数值并把显示切换到 相对应的范围。但如果数值超出范围,则会忽略。

4-1-14 下载(D)

说明

将创建完成的工程文件传送到 GC-A2 或外部存储器。

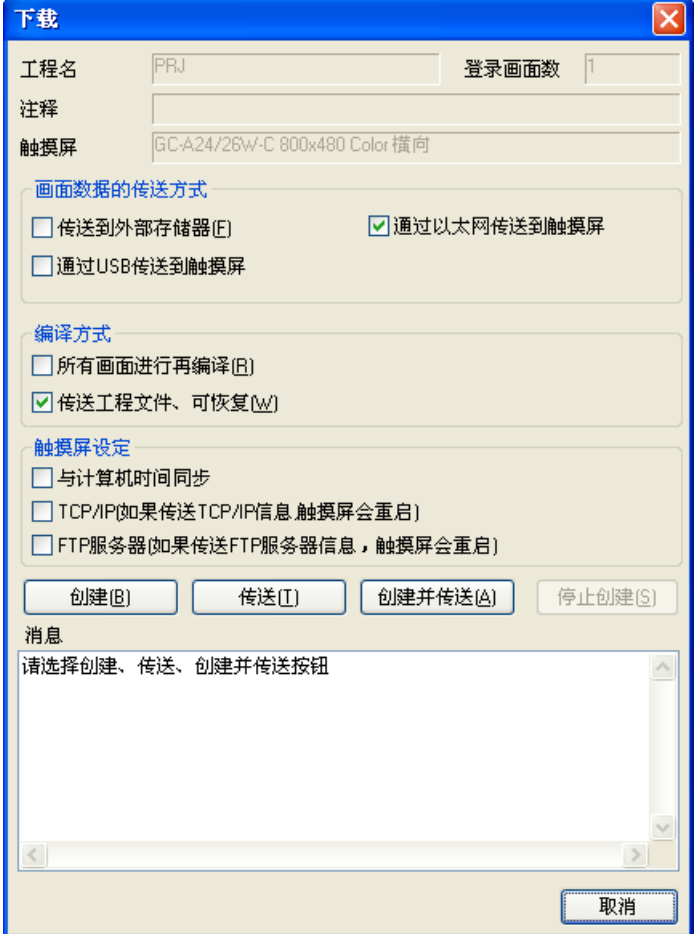

▵工程名 要传送的工程文件名,不能进行编辑。

### ▵登录画面数

创建工程文件中的画面数,不包括全局画面。不能进行编辑。

▵注释

包含在工程文件的注释,不能进行编辑。

▵注释

包含在工程文件的注释,不能进行编辑。

▵触摸屏

工程文件中设置的触摸屏尺寸,不能进行编辑。

画面数据的传送方式 ▵传送到外部存储器 将工程文件保存到计算机或 USB 存储器。 初始值:不勾选

◇通过 USB 传送到触摸屏 通过 USB 电缆将工程文件传送到 GC-A2。 初始值:勾选

◇通过以太网传送到触摸屏 通过以太网电缆将工程文件传送到 GC-A2。 初始值:不勾选

编译方式 ▵所有画面进行再编译 编译工程文件全部画面。 初始值:不勾选

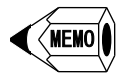

可以进行全部画面编译的 PLC 协议,请参照"GC-A2 触摸屏通信连接手册"。

▵传送工程文件、可恢复

将工程文件传送到 GC-A2,不仅可以在 GC-A2 运行,上传后还能在 Screen Creator Advance 2 进行编辑。 初始值:不勾选 如果不勾选,工程文件传送到 GC-A2 后,无法上传。

MEMO

触摸屏设定 ◇与计算机时间同步 计算机时间与 GC-A2 的内部时钟进行同步。

 $\Diamond$ TCP/IP 将设置的 TCP/IP 信息传送到 GC-A2。

▵FTP 服务器 将设置的 FTP 服务器信息传送到 GC-A2。

◇创建

将工程文件编译为 GC-A2 可以运行的文件格式。

◇传送

将编译为 GC-A2 可以运行的文件格式的工程文件传送到 GC-A2 或外部存储器。

▵创建并传送

将"创建"与"传送"两个步骤连续执行。

说明

▵停止创建 终止对工程文件的编译。

▵消息

显示工程文件编译的过程与结果。

4-1-15 恢复画面数据到触摸屏

将保存在存储器的已转换为 GC-A2 运行格式的文件传送到 GC-A2。

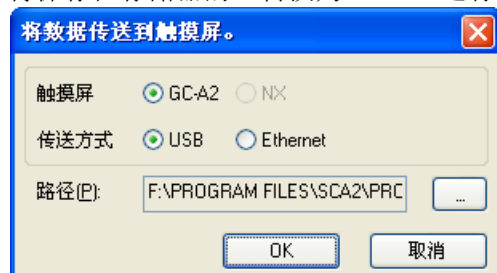

▵触摸屏 选择触摸屏的种类。

◇传送方式

选择传送方式,是使用 USB 电缆还是以太网电缆。

◇路径

设置要传送到 GC-A2 文件所在文件夹。

 $\diamond$ OK 将文件传送到 GC-A2。

▵取消 关闭窗口。

# 4-1-16 上传/恢复(U)

说明

从外部存储器或通过 USB 电缆从 GC-A2 将 GC-A2 运行文件上传/恢复到 Screen Creator Advance 2。

上传

Screen Creator Advance 2 获取 GC-A2 运行文件。

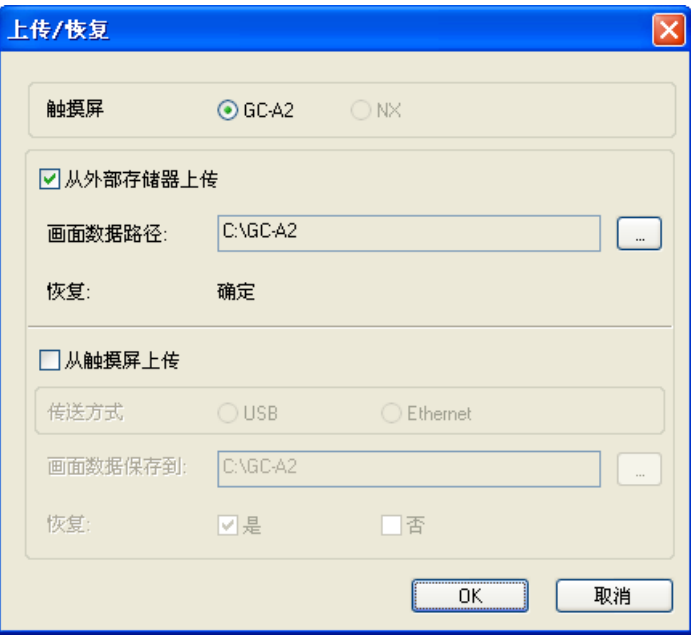

◇触摸屏

选择触摸屏的种类。

◇从外部存储器上传 将保存在外部存储器的 GC-A2 运行文件进行恢复。 初始值:勾选

▵画面数据路径 设置 GC-A2 运行文件的保存地址。

▵从触摸屏上传 从 GC-A2 上传运行文件并进行恢复。 初始值:不勾选

▵传送方式 选择传送方式(通过 USB 电缆或以太网电缆)。

▵画面数据保存到 设置保存从 GC-A2 上传文件的保存地址。

▵恢复 设置是否恢复从 GC-A2 上传的文件。 初始值:是 设置值:是/否

 $\Diamond$ OK 上传并恢复文件。

▵取消 取消上传并恢复文件,关闭窗口。

# 恢复

上传后,对画面数据进行恢复。

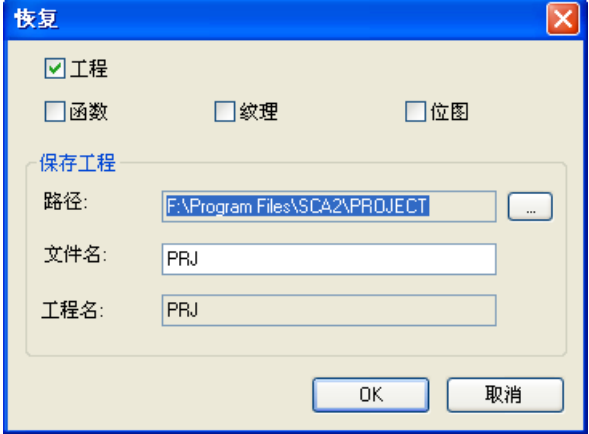

▵画面数据(工程、函数、纹理、位图) 在画面数据中,选择需要的内容。

◇保存工程 路径: 设置恢复后保存文件的路径。 文件名: 设置文件名。 工程名:显示现有工程名称(不能变更)。

4-1-17 文本登录(R)

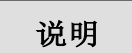

登录文本,用于 GC 5/7 的"登录文本显示"部品、"警告显示"部品以及 SCA2 的"查找文本"部品。

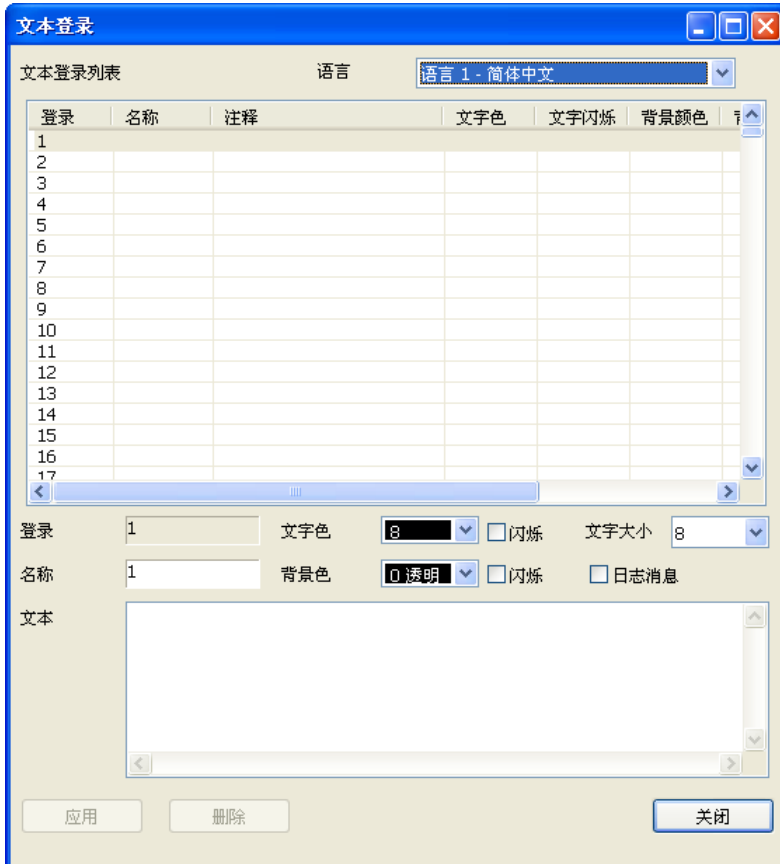

▵文本登录列表 已登录的文本显示在表格中。 最多可以登录 3000 条文本。

MEMO

▵语言

选择登录文本的语言。

▵登录

显示选中文本所在行的登录编号。

▵名称

可在此输入登录文本的名称。

▵文本 输入文本。

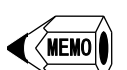

● 每种语言最大字符数为 2048 个,不区分半角与全角,换行为两个字符。

▵文字色 设置文本颜色(使用 SCA2 的查找文本部品时有效)。

▵文字闪烁 设置文字是否闪烁(使用 SCA2 的查找文本部品时有效)。

▵背景色 设置背景颜色(使用 SCA2 的查找文本部品时有效)。

▵背景闪烁 设置背景是否闪烁(使用 SCA2 的查找文本部品时有效)。

◇文字大小 设置文字大小(使用 SCA2 的查找文本部品时有效)。

▵日志消息 设置显示消息时在日志保存(使用 SCA2 的查找文本部品时有效)。

◇应用 将输入文本登录到所选登录号。

▵删除

删除当前选中文本。

如要删除多行,单击要删除的最上一行, 按 Shift 键并单击最后一行, 就选中了要 删除的多行。点击"删除"按钮,即可删除选中多行。

◇关闭 关闭文本登录窗口。 4-1-18 纹理登录(T)

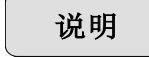

登录构件,用于 GC 5/7 的"图形显示"部品。

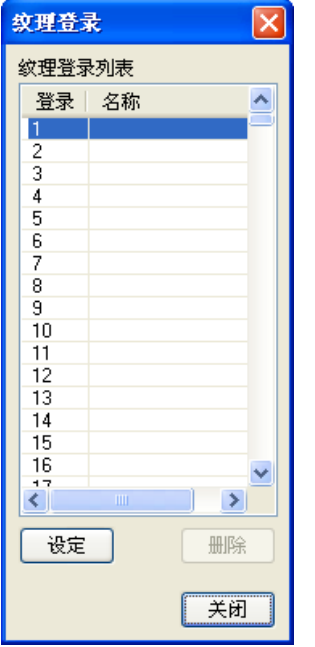

▵纹理登录列表

已登录的构件显示在表格中。

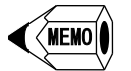

最多可以登录 1024 个构件。

▵设定

在打开的"选择纹理"窗口中选择构件,并在选中登录编号进行登录。

▵删除 删除当前选中构件。

◇关闭 关闭纹理登录窗口。

# 4-1-19 报警登录(L)

说明

设置报警事件的条件。

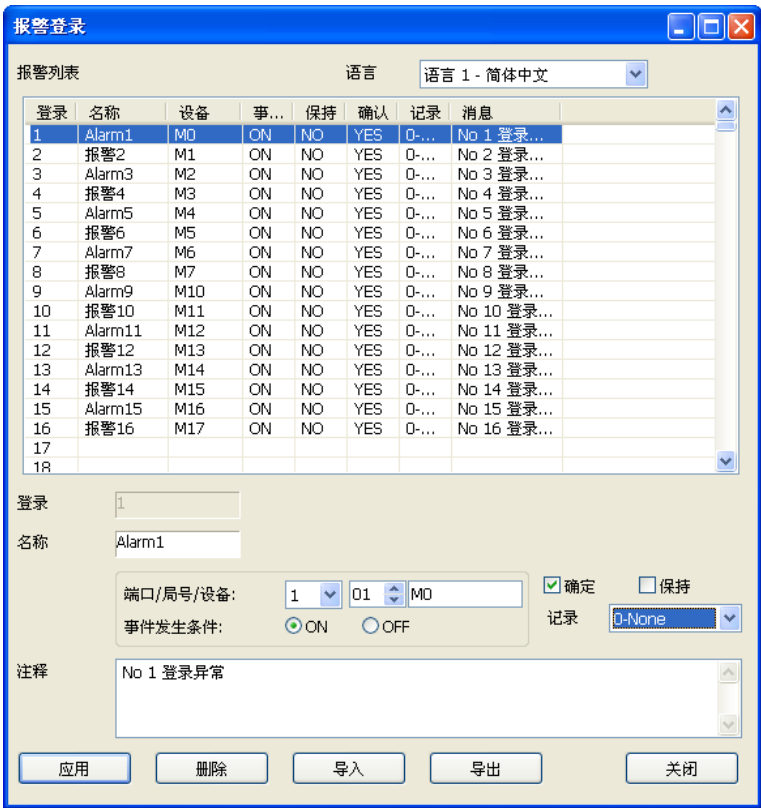

存储器类型: 个别("触摸屏设定"的"选项1"的"报警"设置)

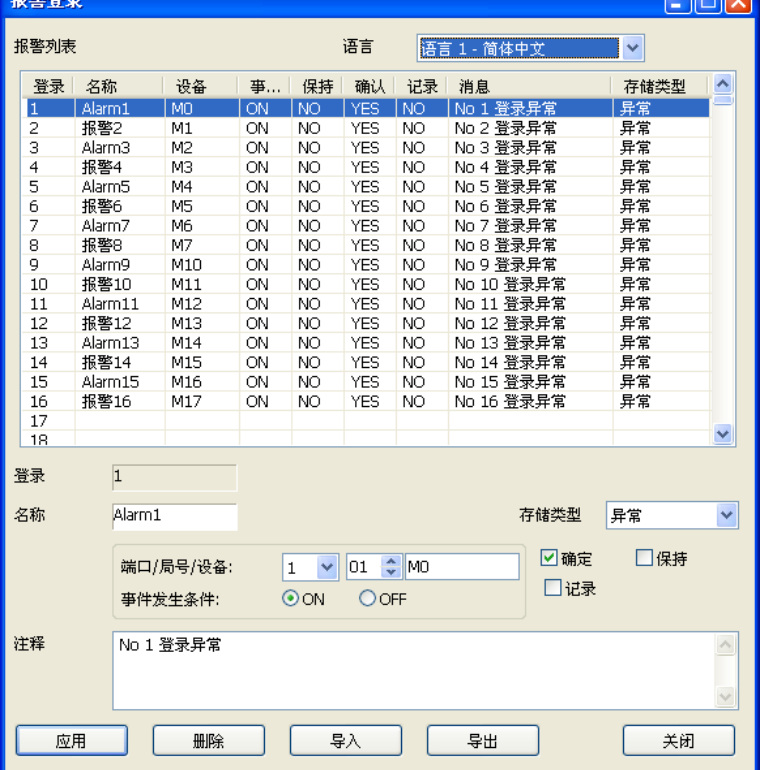

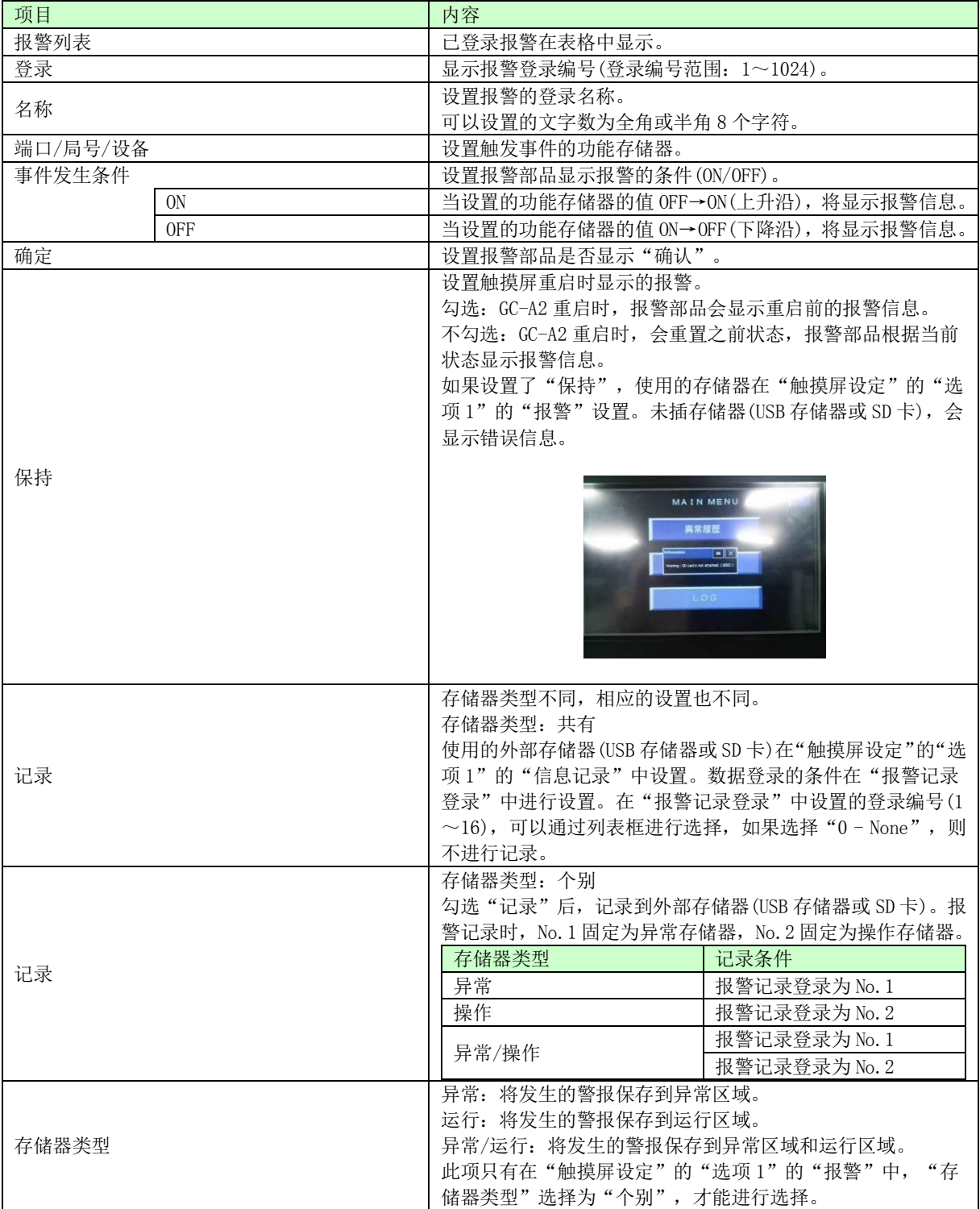
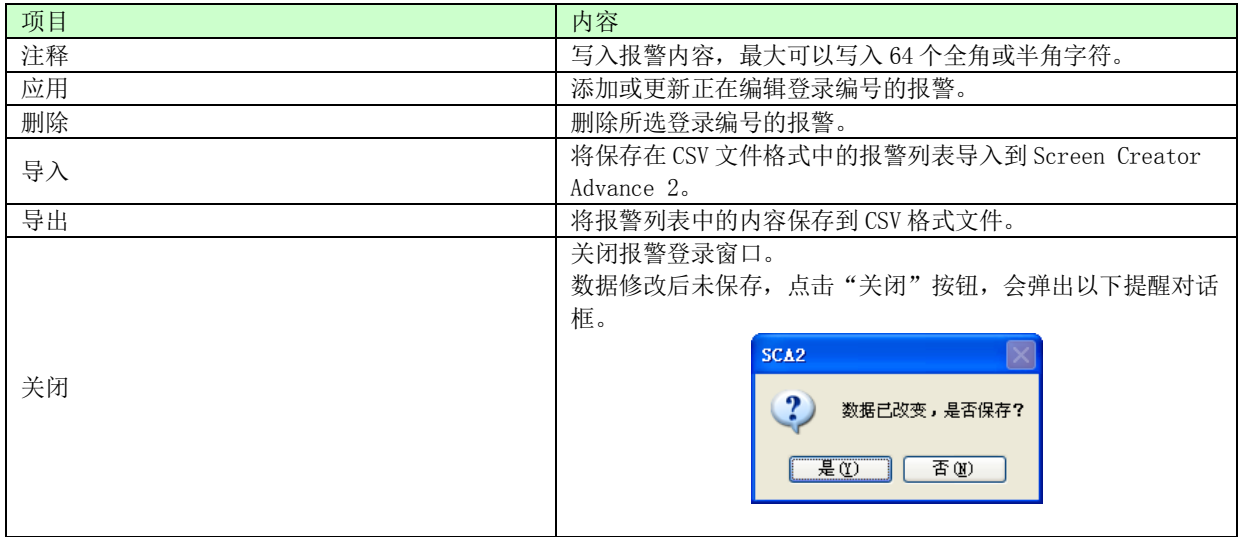

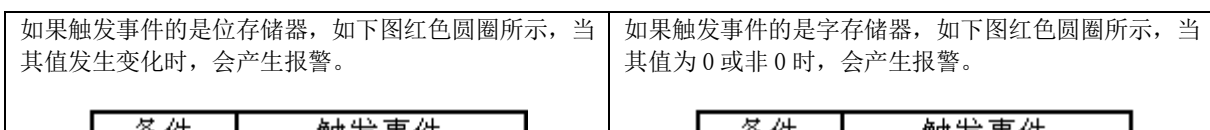

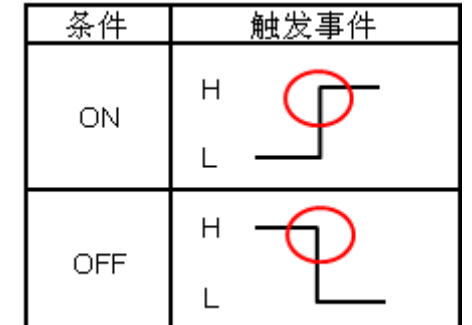

| 条件  | 触发事件    |  |
|-----|---------|--|
| ΟN  | 非o<br>0 |  |
| OFF | 非0<br>0 |  |

图 6.用位存储器设置时事件触发条件

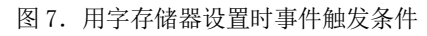

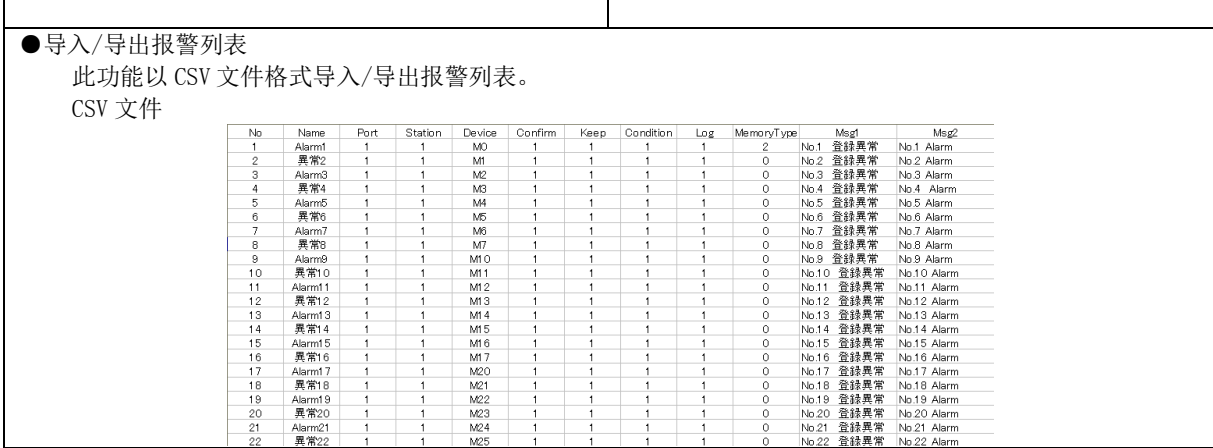

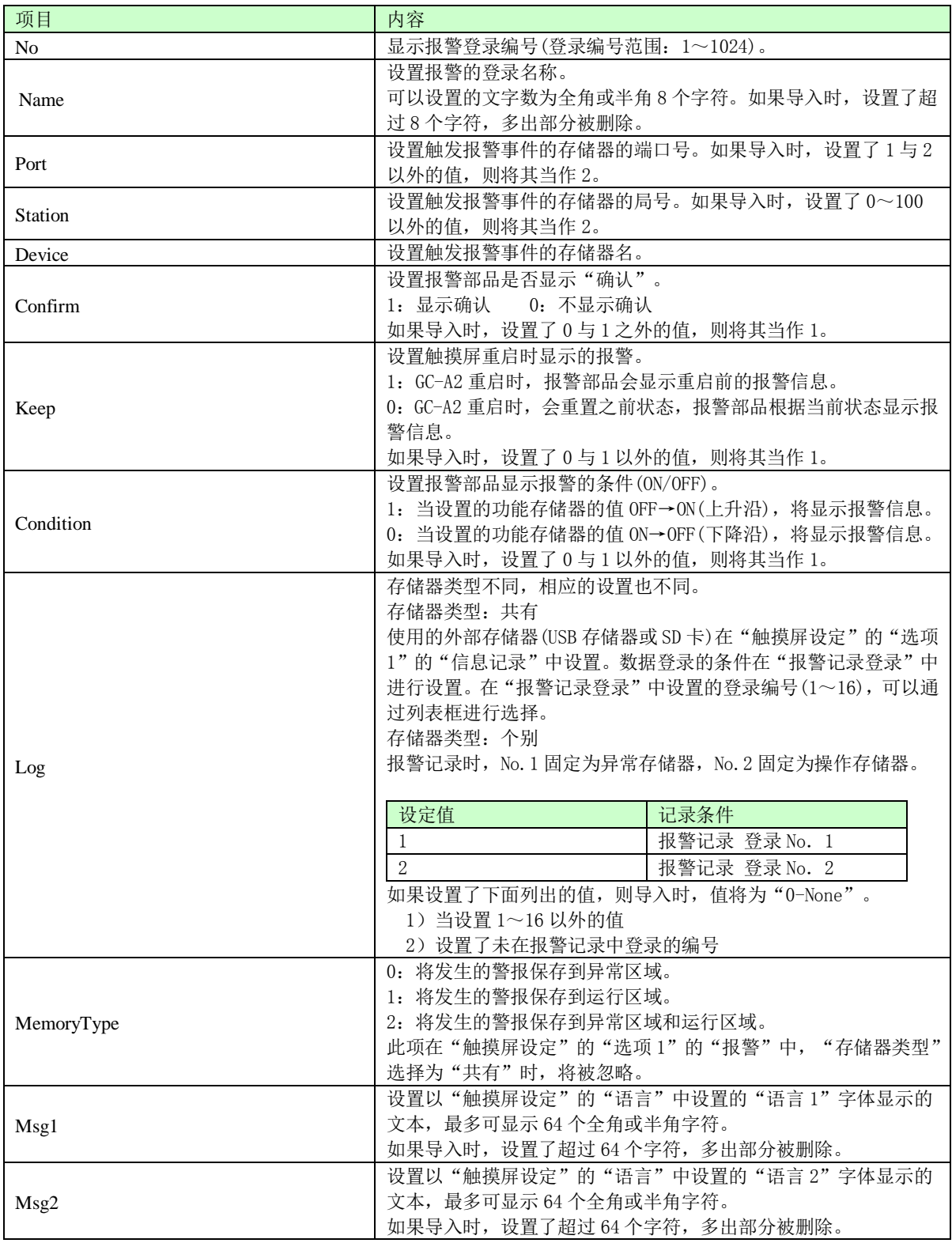

※如果在 Port、Station、Confirm、Keep、Condition、Log 列中设置了十进制数以外的字符,则导入时, 该处的值是不确定的,请不要设置十进制数以外的字符。

## 4-1-20 报警记录登录(B)

说明

设置与报警记录文件相关内容。 设置记录到外部存储器(USB 存储器、SD 卡)的条件。 报警记录中最多登录 16 个。 无法通过 CSV 文件导入/导出报警记录。

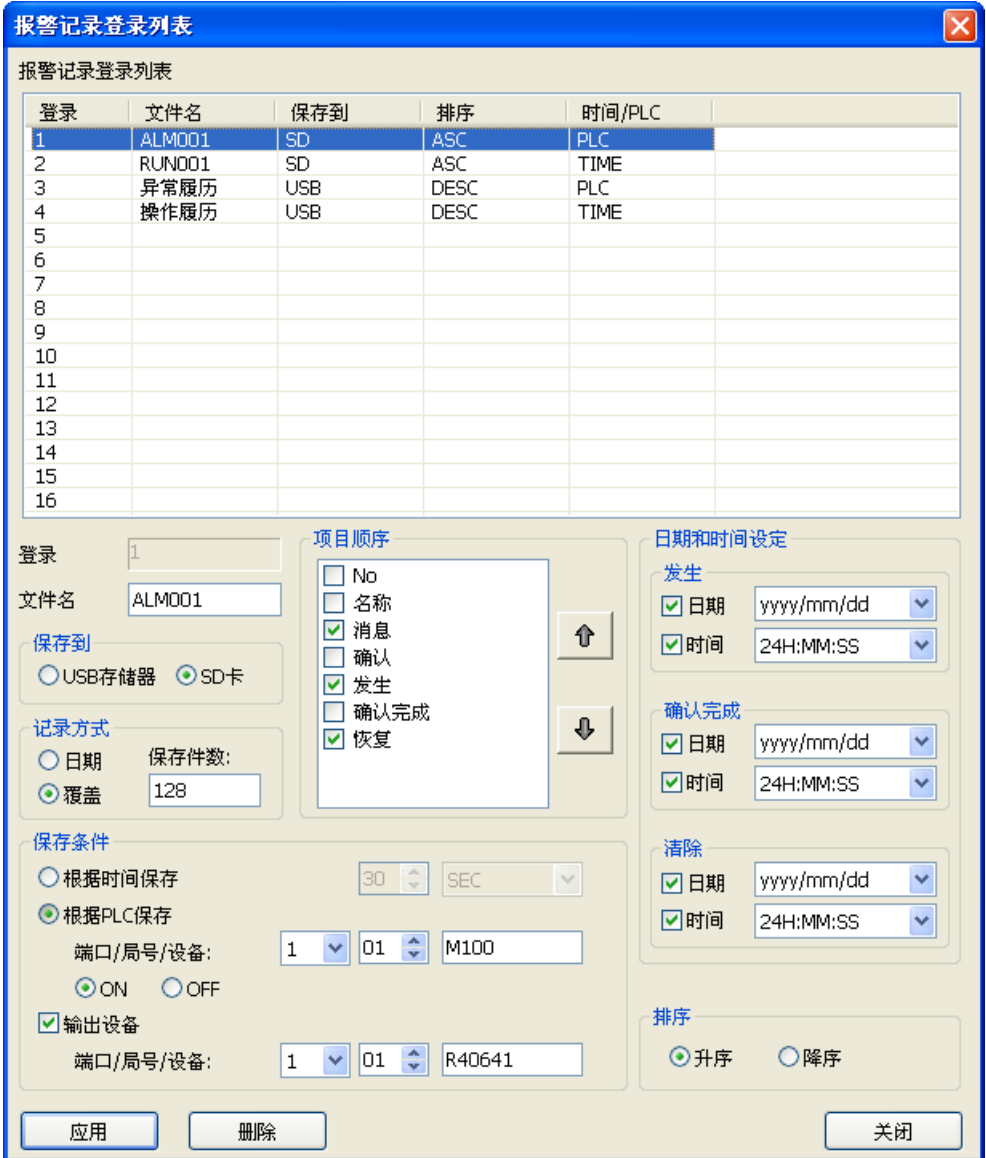

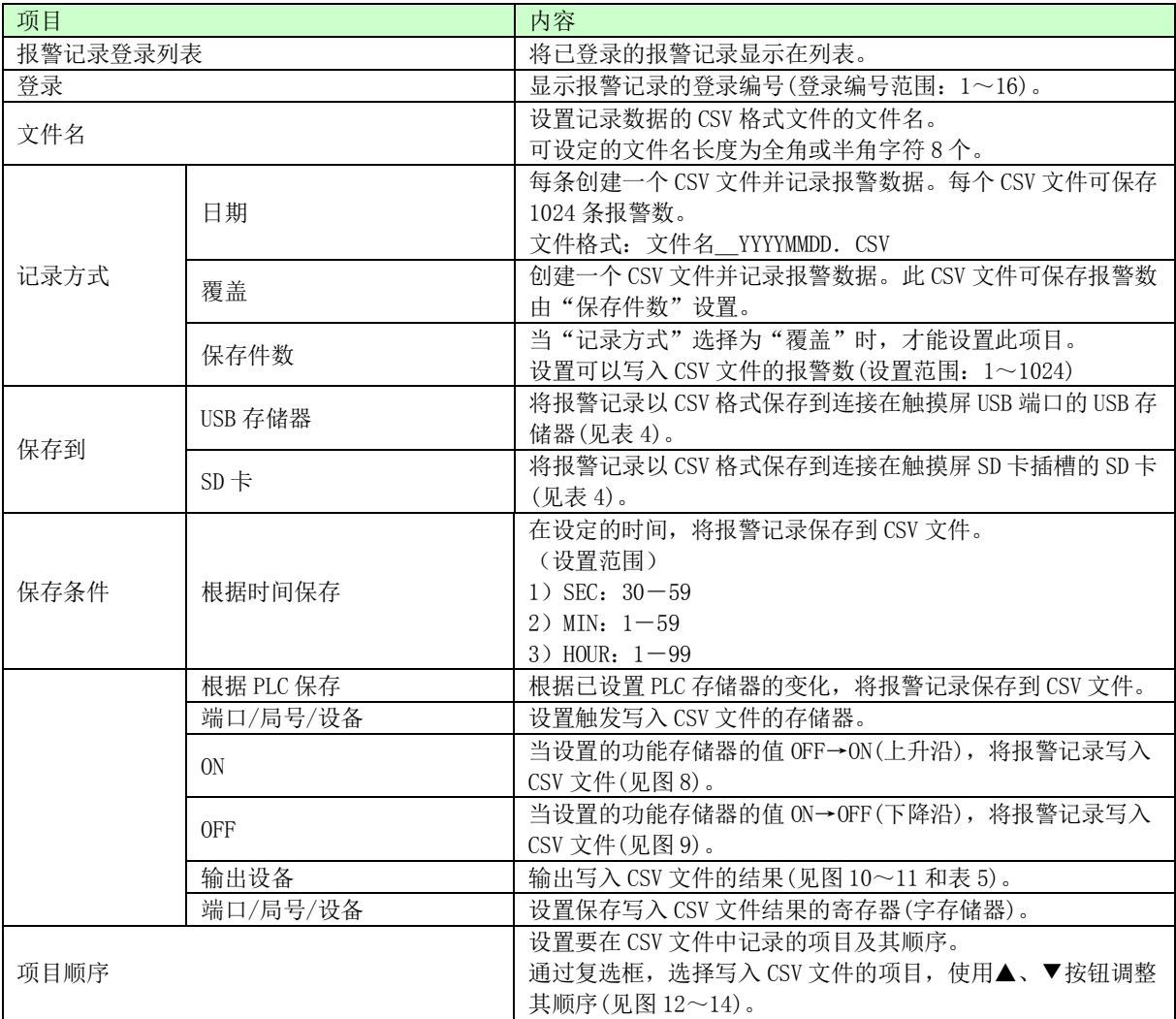

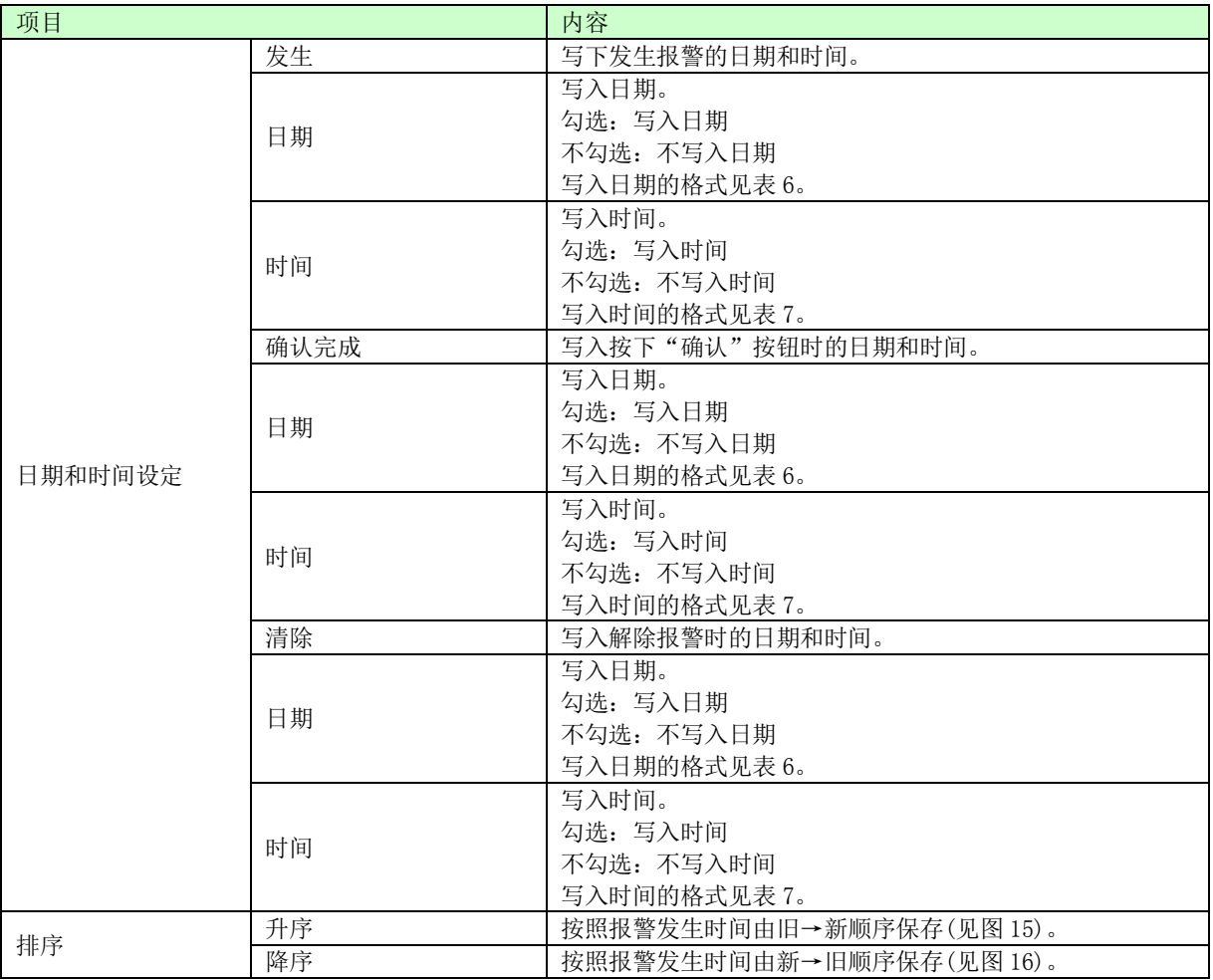

注)记录到外部存储器时的注意事项

如果设置了记录到外部存储器(USB 存储器、SD 卡),但在报警记录列表中未登录条件,则编译时会 显示以下错误。

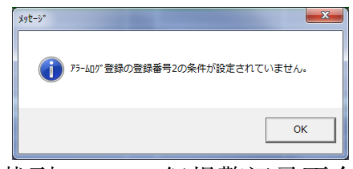

即使发生错误,工程文件仍旧可以下载到 GC-A2,但报警记录不会保存到外部存储器。如果发生错误, 修改报警记录登录。

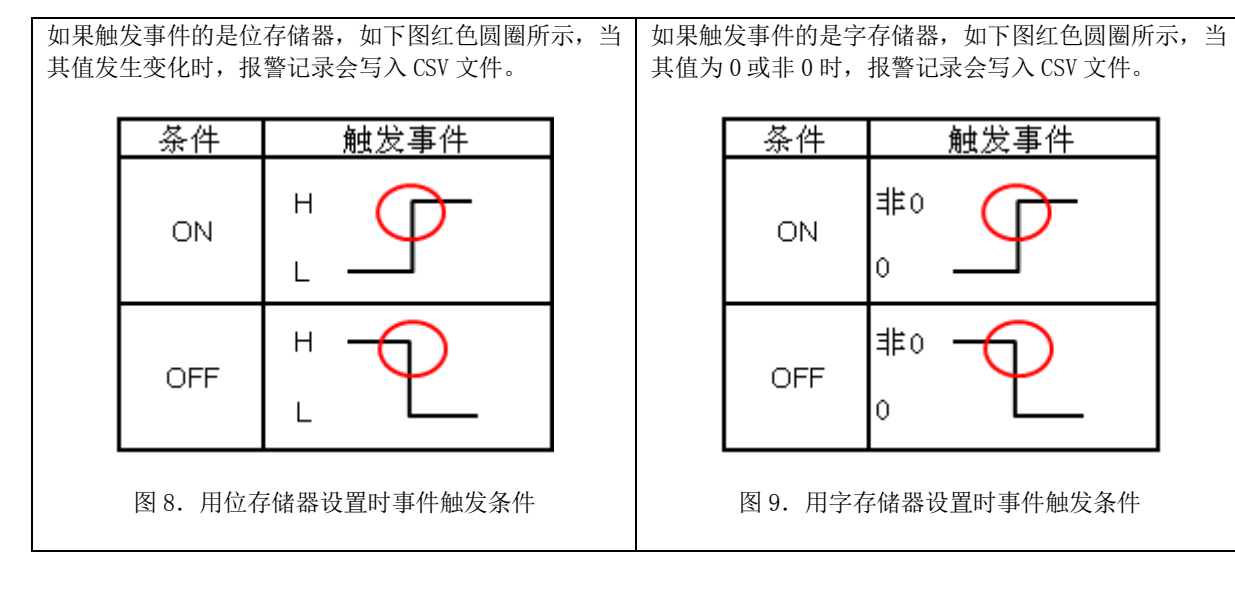

保存到 USB 存储器、SD 卡的路径, 如下表所示。

表 4 CSV 文件保存路径

| 操作       | CSV 文件保存路径       |                     |
|----------|------------------|---------------------|
|          | USB              | $SD \neq$           |
| 在线模拟(电脑) | C:\GC-A2\USB\LOG | $C:\G C-A2\SD\LO G$ |
| $GC-A2$  | G:\LOG           | $D:\ LOG$           |

输出存储器的规格如下图所示。

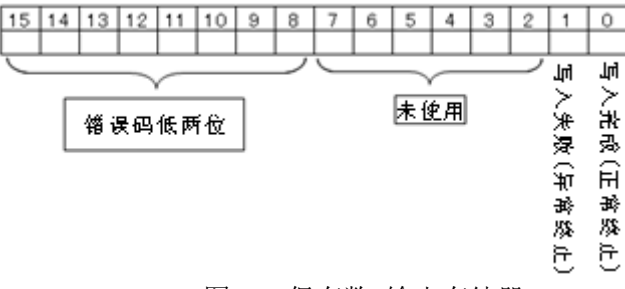

图 10. 保存数 输出存储器

写入输出存储器的时序(保存条件: 根据 PLC 保存)如下图所示。

- 1) 输出写入 CSV 的结果。
- 2) 如果写入 CSV 时发生错误,错误码将保存到输出存储器的 Bit8~Bit15。写入 CSV 的错误码,参见表 5。

※由于写入 CSV 文件的触发条件成立时, 输出存储器的数据未复位, 因此要通过

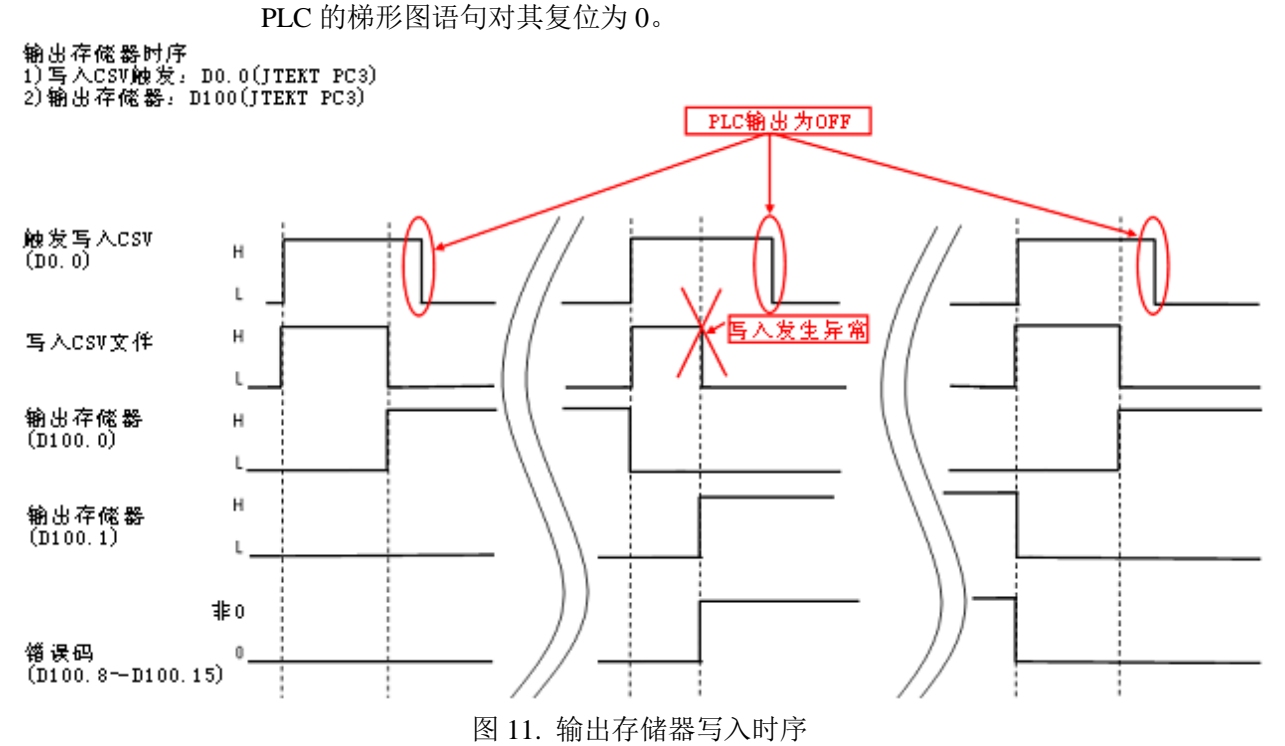

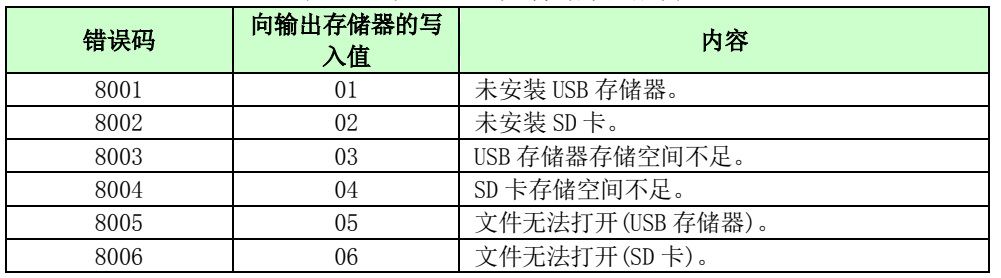

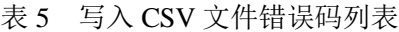

CSV 文件写入格式

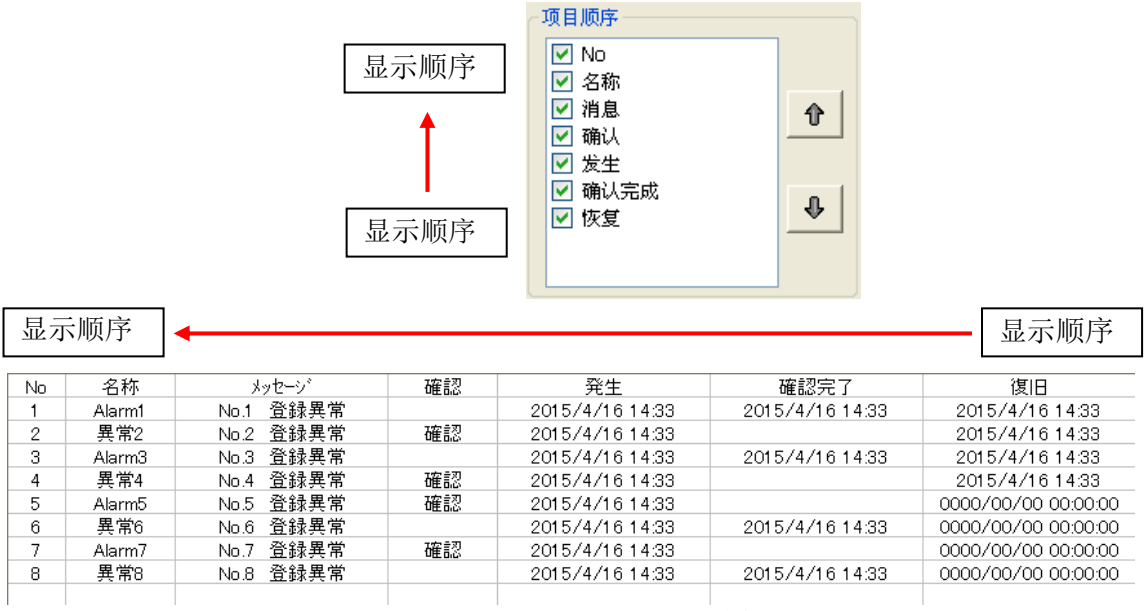

图 12. 项目的显示与顺序 CSV 文件保存例 1

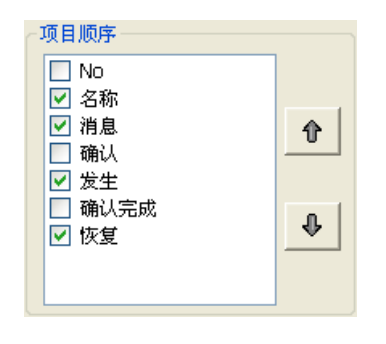

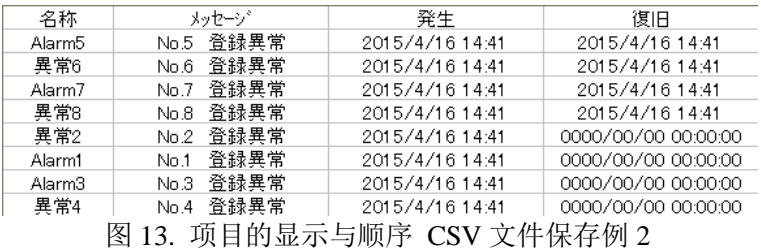

显示顺序

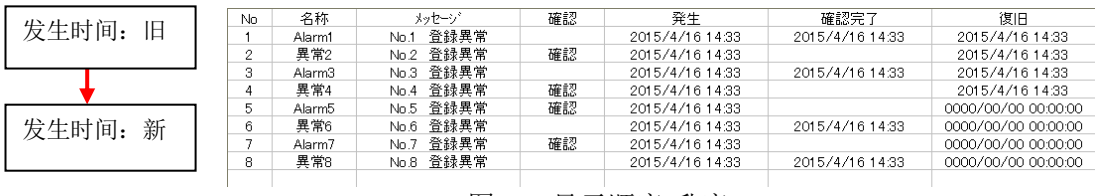

图 14. 显示顺序(升序)

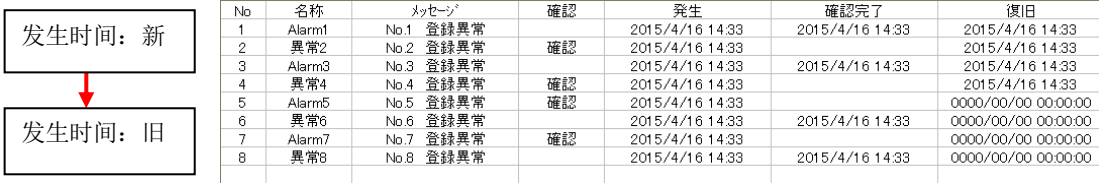

## 图 15. 显示顺序(降序)

## 表 6. 日期显示格式列表

| No | 显示格式       |
|----|------------|
|    | yyyy/mm/dd |
|    | yy/mm/dd   |
| 3  | yyyy/mm    |
|    | y y/mm     |
|    | mm/dd      |

表 7. 时间显示格式列表

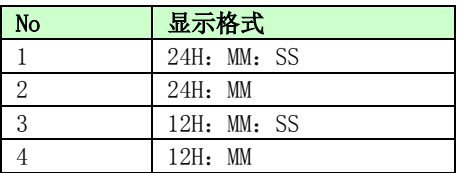

存储器类型设置为"个别"时,报警记录登录号 No.1 固定为异常存储器, No.2 固 定为操作存储器。此外,列表不能显示登录号 No.3~No.16。

## 表 8. 存储器类型与记录条件对比表

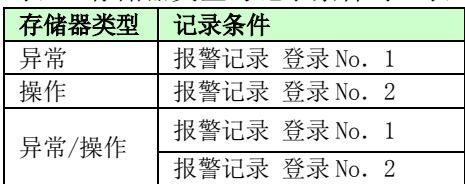

#### 报警记录登录列表

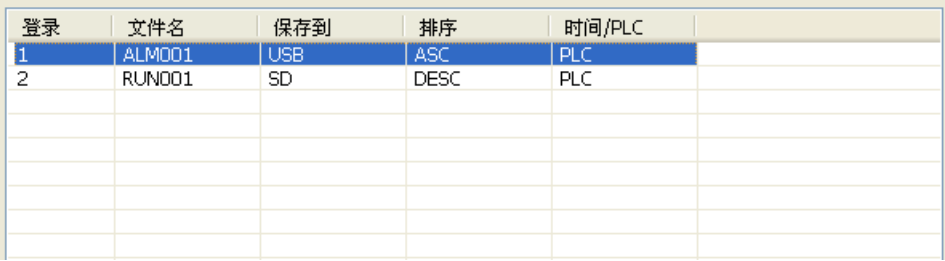

## 4-1-21 PLC 共有存储器登录(H)

说明

登录使用共有存储器的 PLC 存储器地址。 ※详细信息,参见"GC-A2 特殊功能手册"。

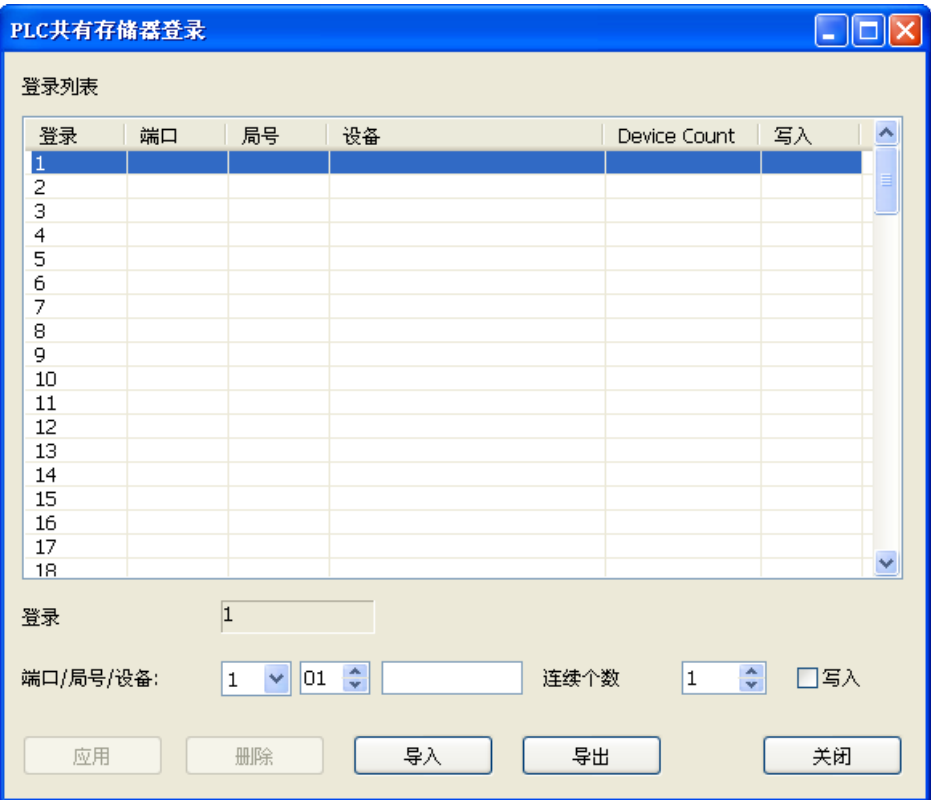

◇登录列表

显示已登录使用共有存储器的 PLC 存储器地址。

◇设置项目 设置登录存储器。

## 4-1-22 设备编辑(M)

说明

工程文件使用的 PLC 存储器在列表中显示,还可以编辑 PLC 存储器地址。

注 意

编辑存储器时,还进行编译。如果编译无法正常完成,则无法编辑存储器。

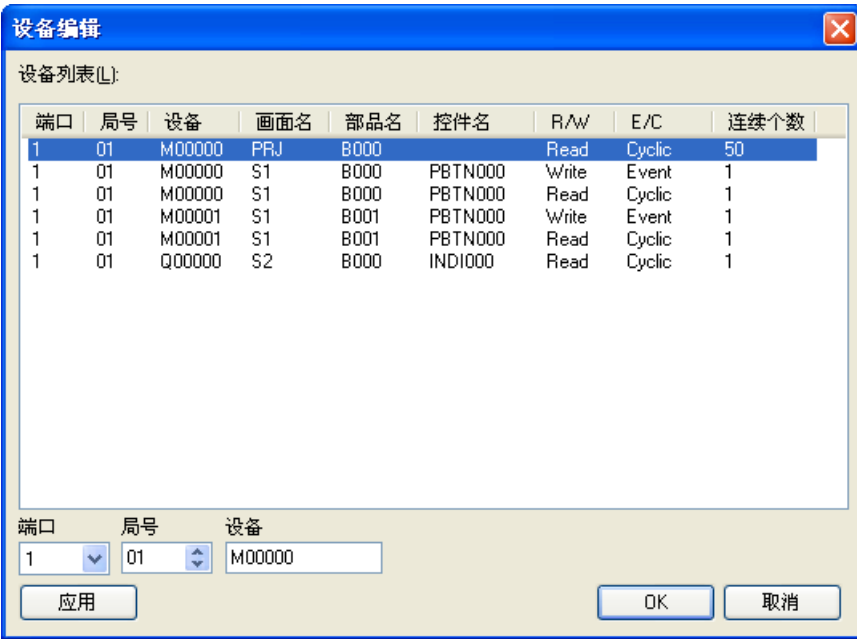

▵设备列表

显示工程文件使用的所有存储器。

```
▵端口/局号/设备
```
显示和编辑所选部品的存储器的端口/局号/地址。

◇应用

编辑后的存储器反映到部品。

#### $\diamond$ OK

关闭"设备编辑"窗口。 如果编辑的存储器未点击"应用"按钮,将显示以下窗口。

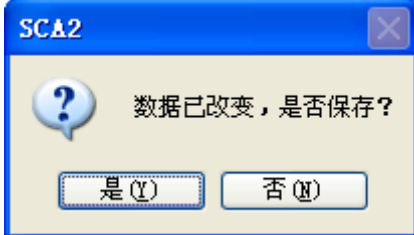

▵取消 关闭"设备编辑"窗口。

## 4-1-23 调色

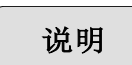

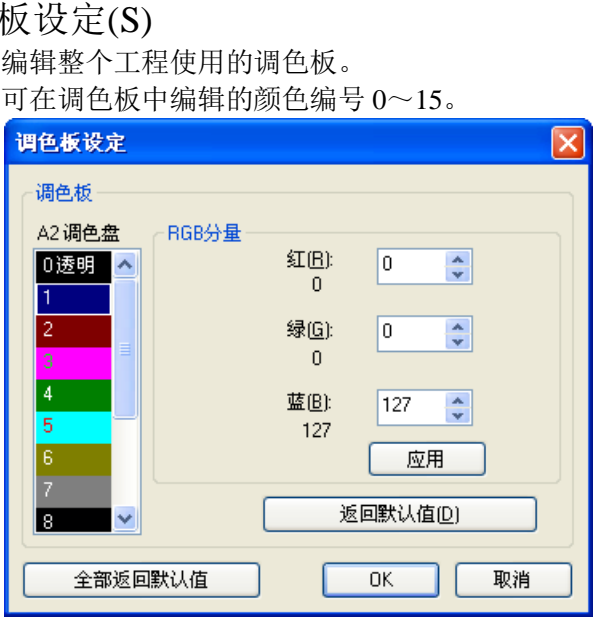

◇调色板

显示可以编辑的 0~15 调色板。

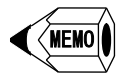

● 如果改变了画面的背景颜色,请在调色板上颜色更改为"0 透明"。

◇RGB 分量

更改调色板中选中的颜色的 RGB 比率。

▵返回默认值 将调色板列表中选定的颜色恢复为初始值。

▵全部返回默认值 将调色板列表中所有颜色恢复为初始值。

 $\Diamond$ OK 颜色变更有效。

▵取消 关闭调色板设定窗口。 颜色变更无效。

4-1-24 邮件设定

说明

进行电子邮件设置。

## 命令消息

设置要通过电子邮件发送的信息。(此处的设置,与工程文件中使用 K-BASIC 语言 的邮件发送命令(SENDMAIL)相同。)

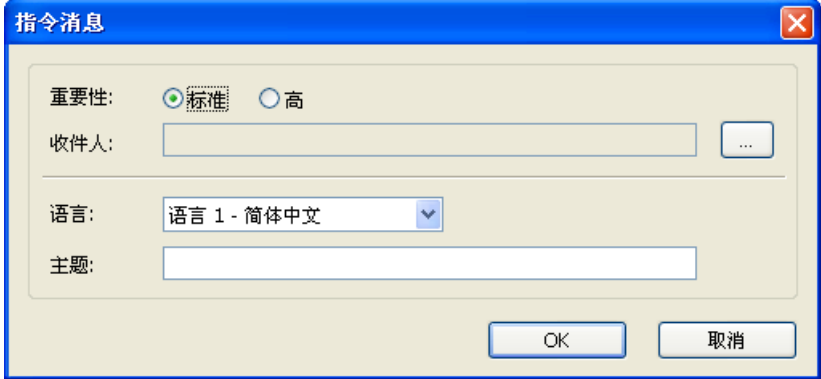

▵重要性

设置邮件的重要性(标准、高)。

▵收件人

点击 · 对按钮,可以从地址簿中选择预先登录的邮件地址。 登录内容为名称及邮件地址(最大登录数:10 条)。

▵语言 选择语言 1~4。

▵主题 设置邮件主题。

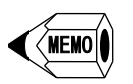

 邮件主题 邮件部品动作后,邮件主题如下所示。

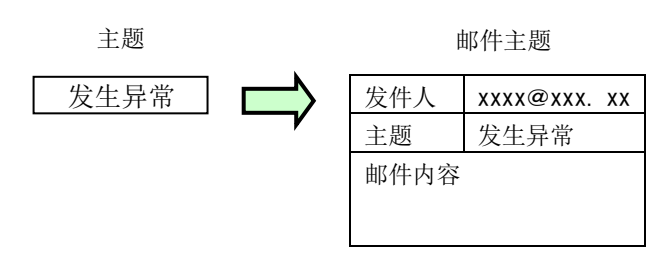

### 部品消息

设置满足条件时要发送邮件的内容。画面大小可以任意变更。

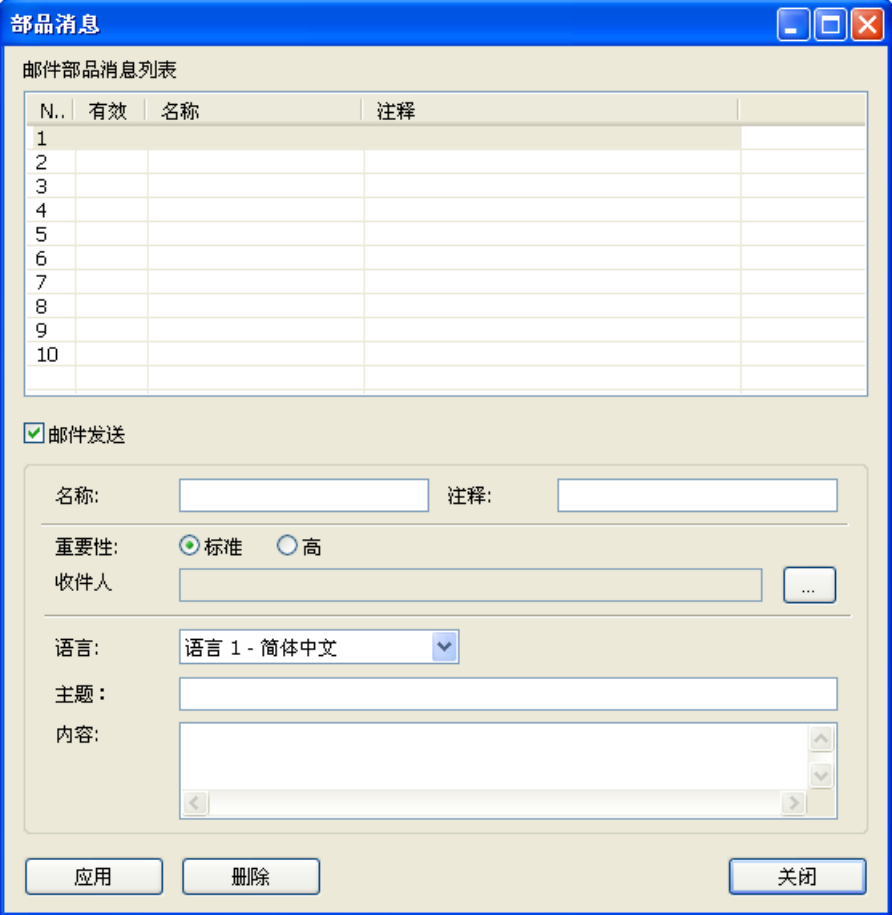

▵邮件部品消息列表

显示登录的邮件部品的名称、注释(最大登录数:10 条)。

#### ▵名称

设置任意名称。显示邮件控件的信息号。

▵注释 设置任意注释。

## ▵收件人

点击 3 按钮, 可以从地址簿中选择预先登录的邮件地址。 登录内容为名称及邮件地址(最大登录数:10 条)。

## ▵语言 选择语言 1~4。

◇主题 设置邮件主题。

▵内容 设置邮件内容。 ◇应用 保存设置项目。

▵删除

将邮件部品消息列表中选中编号内容删除。

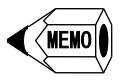

邮件内容

邮件部品动作后,邮件内容如下所示。发生的日期和时间将添加到邮件内容的 第一行。

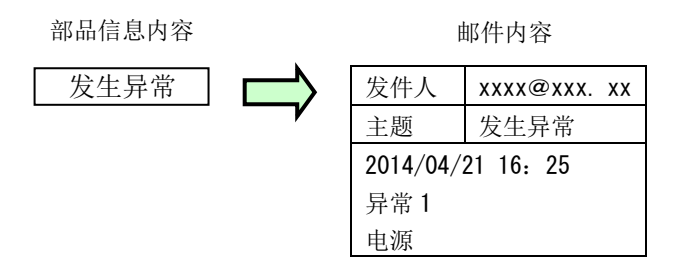

#### 地址簿

设置收件人邮件地址。画面大小可以任意变更。

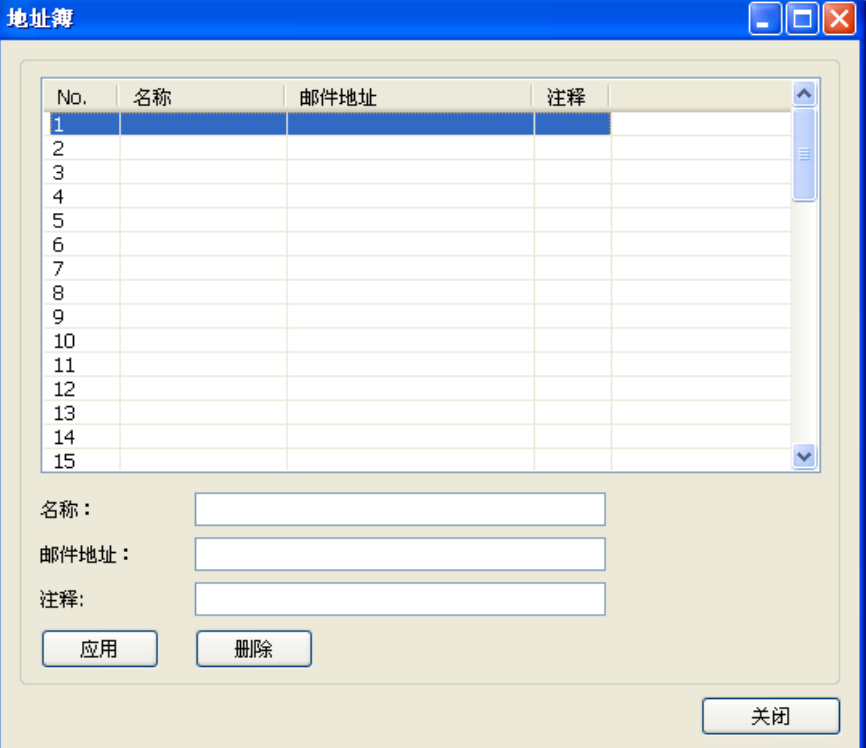

▵邮件地址列表

显示登录的邮件地址(最大登录数:50条)。

▵名称 显示用于命令消息/部品消息的收件人信息。

▵邮件地址

设置收件人的邮件地址(只能设置 1 个地址)。

▵注释 设置任意注释。

◇应用 保存设置项目。

▵删除

将邮件地址列表中选中编号内容删除。

4-1-25 导入(I)

说明

将以下保存在外部的数据导入到 Screen Creator Advance 2。

- 1) 文本登录
	- 2) 纹理登录
	- 3) 用户数据
		- 1 画面
		- 2 部品
		- 3 纹理
		- 4 位图
		- 5 函数
	- 4) TCP/IP
	- 5) 邮件

▵文本登录

导入要登录的文本列表。 要导入的文件格式为文本文件(.txt)。

▵纹理登录

导入要登录的构件。

▵用户数据

①画面

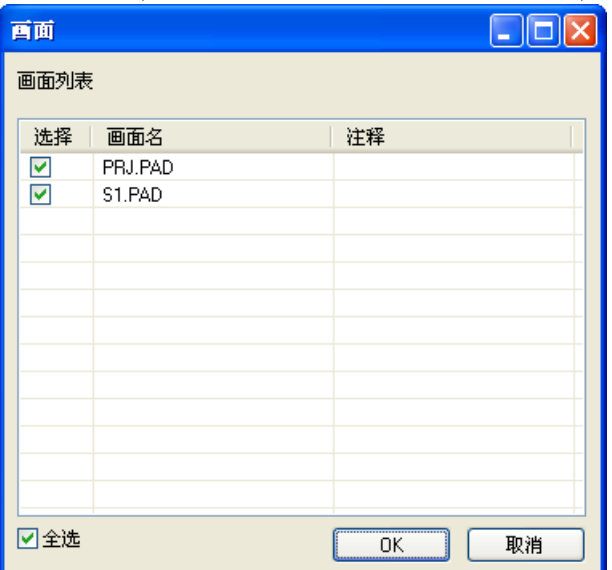

导入画面。(导入文件格式为 SCA2、SCA、PRO)

#### 选择

选择要导入的画面。

画面名、注释 显示该画面的名称和注释。

## 全选

勾选后选择全部画面。

### OK

开始导入选择画面。

取消

关闭"画面"窗口。

※在部品中使用的变量,如果未在变量数据库登录,则会被删除。

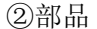

导入用户部品。

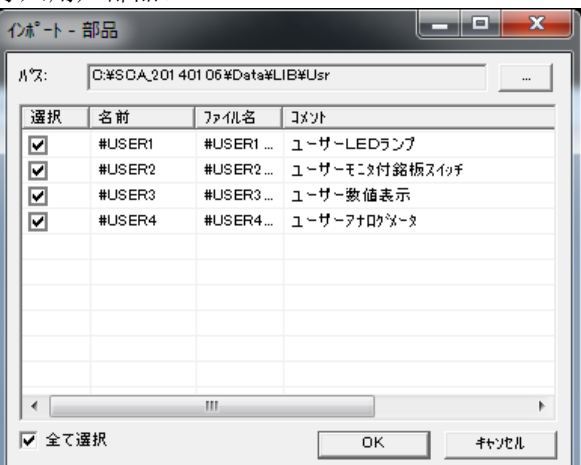

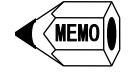

导入的部品保存到导入文件夹。

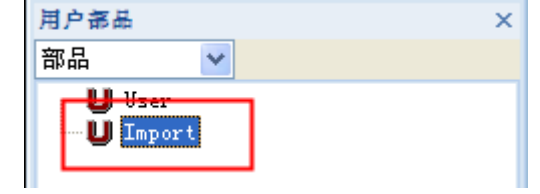

#### 路径

指定保存用户部品列表文件(BCLIB.PLB)所在文件夹。例:C:\SCA2\LIB\USR

#### 列表

显示指定路径下用户部品列表。 ※已登录用户部品,不在此列表显示。

#### 全选

选择用户部品列表中所有用户部品。

## OK

将选择用户部品导入 Screen Creator Advance 2。

取消

取消导入用户部品并关闭"导入部品"窗口。

#### ③纹理

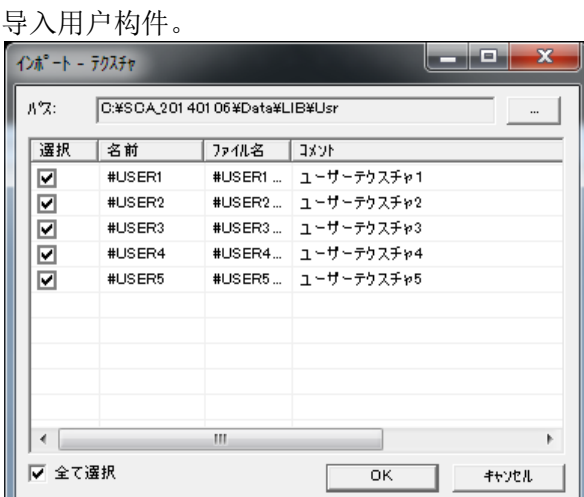

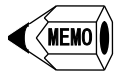

导入的构件保存到导入文件夹。

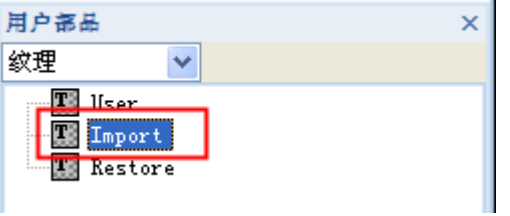

## 路径

指定保存构件列表文件(BCLIB.PLB)所在文件夹。例: C:\SCA2\LIB\USR

#### 列表

显示指定路径下构件列表。 ※已登录构件,不在此列表显示。

## 全选 选择构件列表中所有构件。

OK

将选择构件导入 Screen Creator Advance 2。

取消

取消导入构件并关闭"导入构件"窗口。

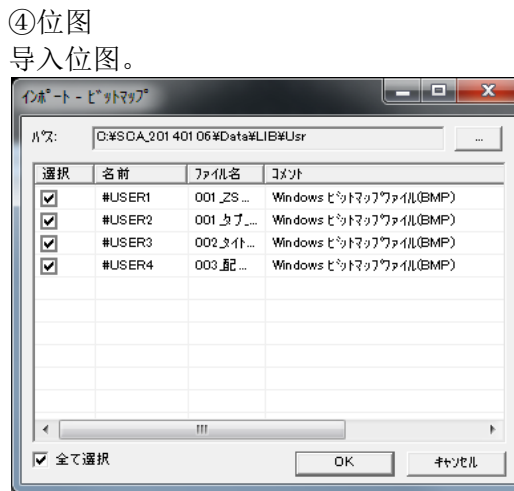

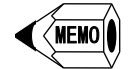

导入的位图保存到导入文件夹。

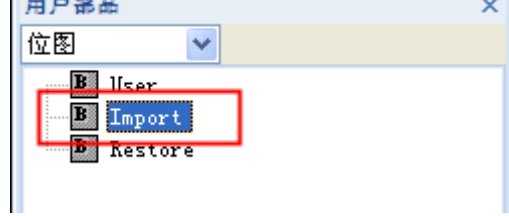

## 路径

指定保存位图列表文件(BCLIB.PLB)所在文件夹。例: C:\SCA2\LIB\USR

## 列表

显示指定路径下位图列表。 ※已登录位图,不在此列表显示。

## 全选

选择位图列表中所有位图。

## OK

将选择位图导入 Screen Creator Advance 2。

## 取消

取消导入位图并关闭"导入位图"窗口。

⑤ 函数 导入用户函数。

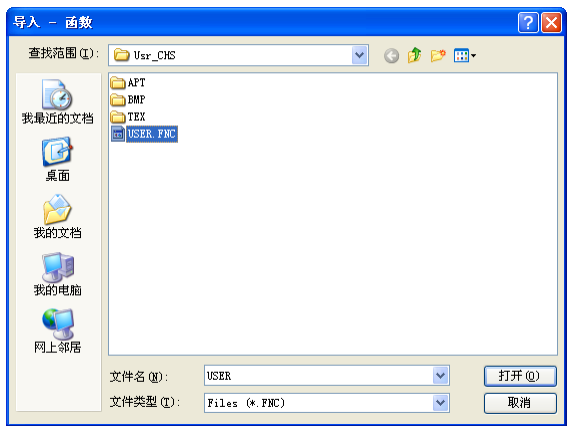

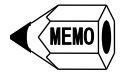

导入的函数可以作为用户函数。

文件名

指定用户函数文件(USER.FNC)。例: C:\SCA2\LIB\USR\USER.FNC

打开

导入选择的用户函数文件。

 $\Diamond$ TCP/IP

导入触摸屏的 TCP/IP 设置(IP 地址)。 文件名固定为 TCPIP.BIN(二进制格式)。

◇邮件

导入邮件信息(邮件服务器、命令消息、部品消息、地址簿)。 文件名固定为 Mail.BIN(二进制格式)。

4-1-26 导出(E)

说明

将以下 Screen Creator Advance 2 数据导出到外部。

- 1) 文本登录
	- 2) 纹理登录
	- 3) 设备列表
	- 4) 画面列表
	- 5) 用户数据
		- 1 部品
		- 2 纹理
		- 3 位图
		- 4 函数
	- 6) TCP/IP
	- 7) 邮件

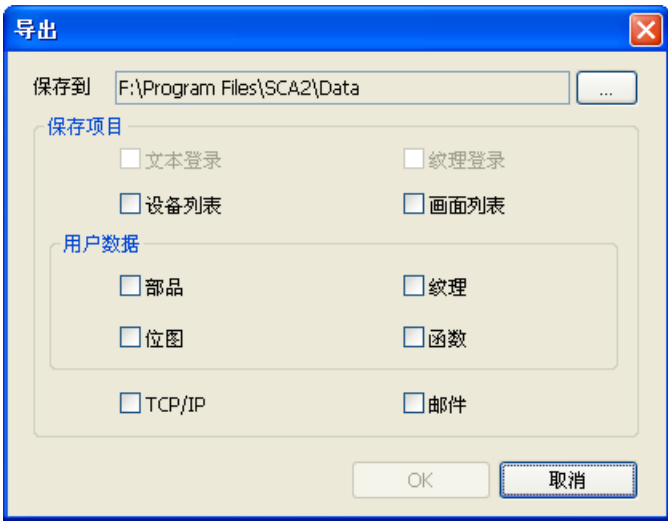

◇保存到 设置保存导出文件的保存路径。

▵保存项目(未登录数据无法选择) 文本登录 导出已登录文本列表。 文件保存到 Data\\*\_str.txt。(\*是工程文件名)

纹理登录 导出已登录构件列表。 文件保存到 Data\\*\_tex.txt。(\*是工程文件名)

设备列表 导出工程文件中使用的存储器列表。 文件保存到 Data\\*\_dev.txt。(\*是工程文件名)

画面列表 导出工程文件中创建的画面列表。 文件保存到 Data\\*\_scr.txt。(\*是工程文件名)

▵用户数据 部品 导出已登录的用户部品。 文件保存到 Data\Lib\Usr\APT 中。

纹理 导出已登录的构件。 文件保存到 Data\Lib\Usr\TEX 中。

位图 导出已登录的位图。 文件保存到 Data\Lib\Usr\BMP 中。 函数

导出已登录的用户函数。

文件保存到 Data\Lib\Usr\USER.csv 中。(导入函数时, 选择 Lib\Usr\USER.FNC。)

TCP/IP

导出触摸屏 IP 地址的设置。 文件保存到 Data\TCPIP.BIN(二进制格式)中。

邮件

导出邮件信息(邮件服务器、命令消息、部品消息、地址簿)。 文件保存到 Data\MAIL.BIN(二进制格式)中。

4-1-27 模拟

说明

步骤

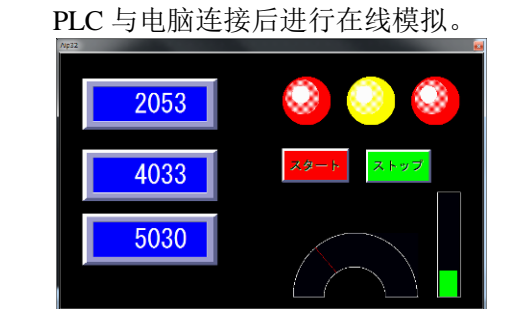

1) 设置电脑连接 PLC 的端口后,点击"运行"按钮。

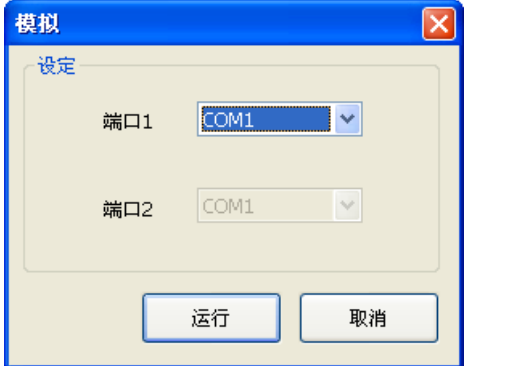

2) 模拟完成后,关闭模拟窗口。

注 意

- 在模拟之前会进行编译。只有编译成功才能进行模拟。
- 电脑与 PLC 之间连接电缆,由用户自行准备。以下是 GC-A2⇔各公司 PLC 的 通讯电缆与电脑 RS-232C 口转换电缆。

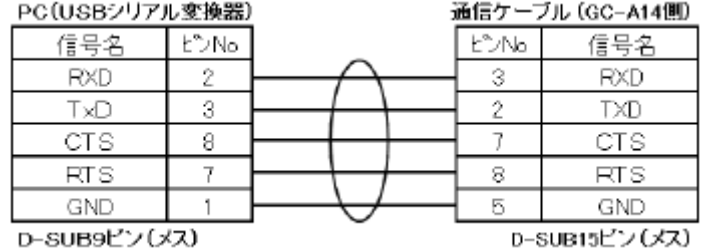

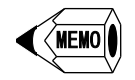

如果电脑没有 RS-232C 串口, 请自行准备 USB 转串口转换器。光洋已验证以 下两种 USB 转串口转换器。

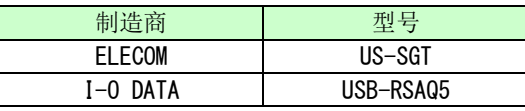

4-1-28 触摸屏固件更新

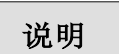

更新触摸屏的固件。

更新固件后,将删除用户画面。

- 步骤
- 1) 选择触摸屏类型与传送方式。

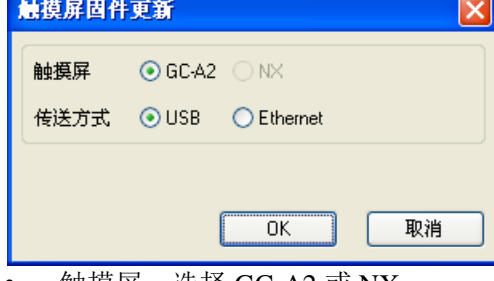

- 触摸屏: 选择 GC-A2 或 NX。
- 传送方式:选择 USB 或 Ethernet。触摸屏选择为 NX 时,不能通过 USB 传 送。
- 2) 确认 Screen Creator Advance 2 版本与触摸屏版本。

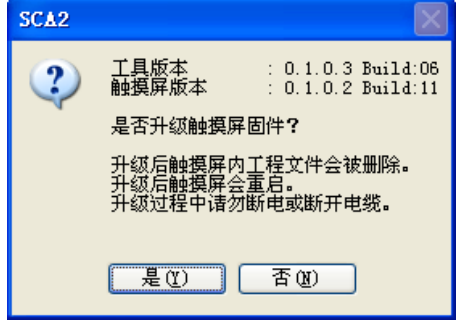

3) 弹出是否上传画面数据的确认对话框。 更新固件时,将删除用户画面。如果要备份用户画面,点击"是"按钮。

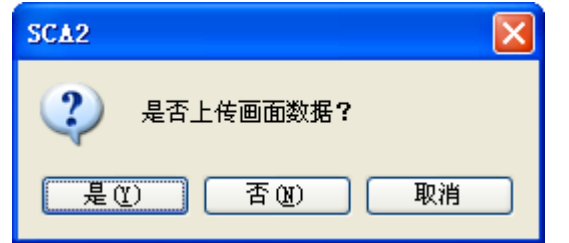

选择"是",会上传触摸屏画面数据;选择"否",不对画面数据进行备份。

说明

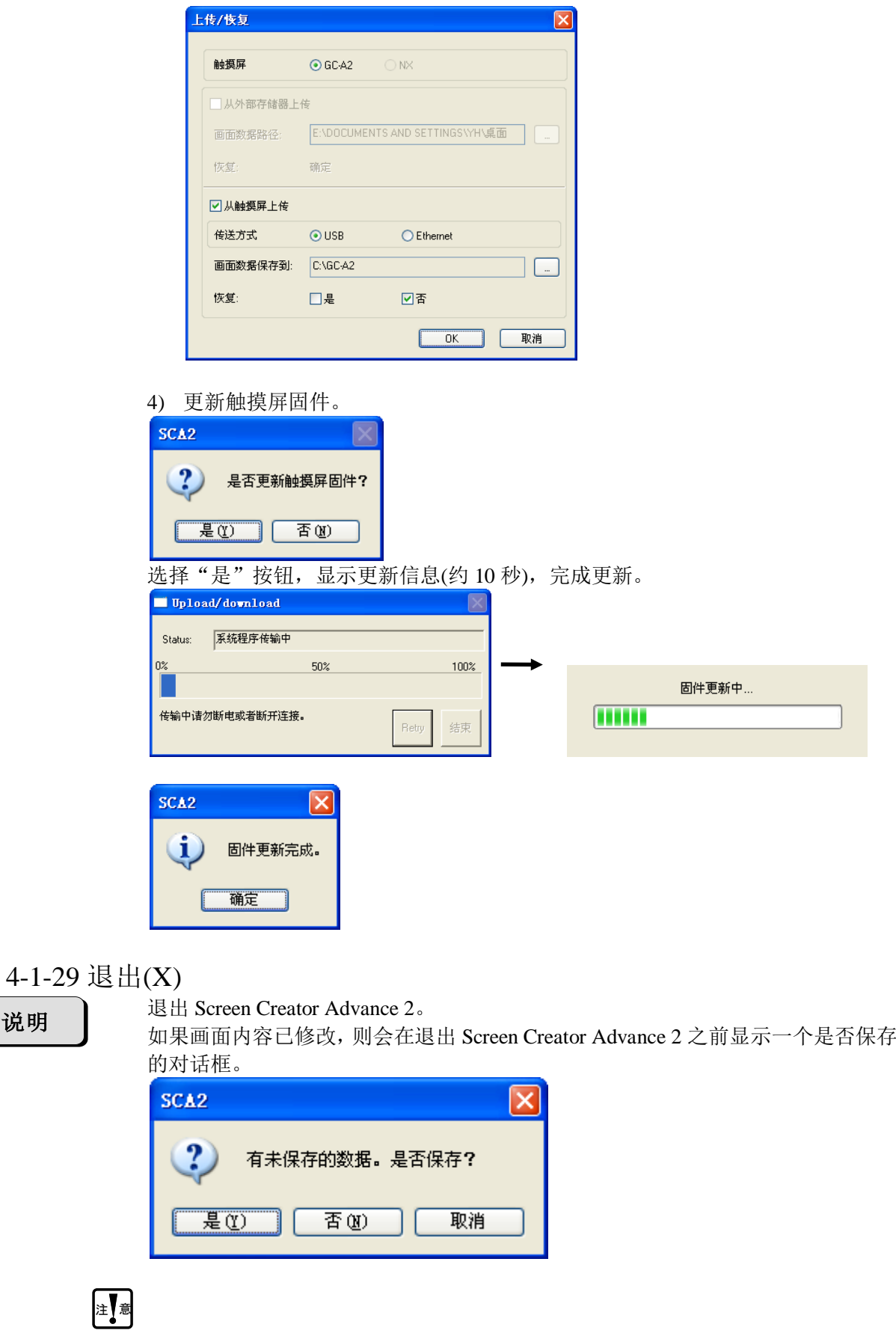

● 如果选择"否", 画面修改部分不会保存到工程文件。

# 4-2 作成(D)

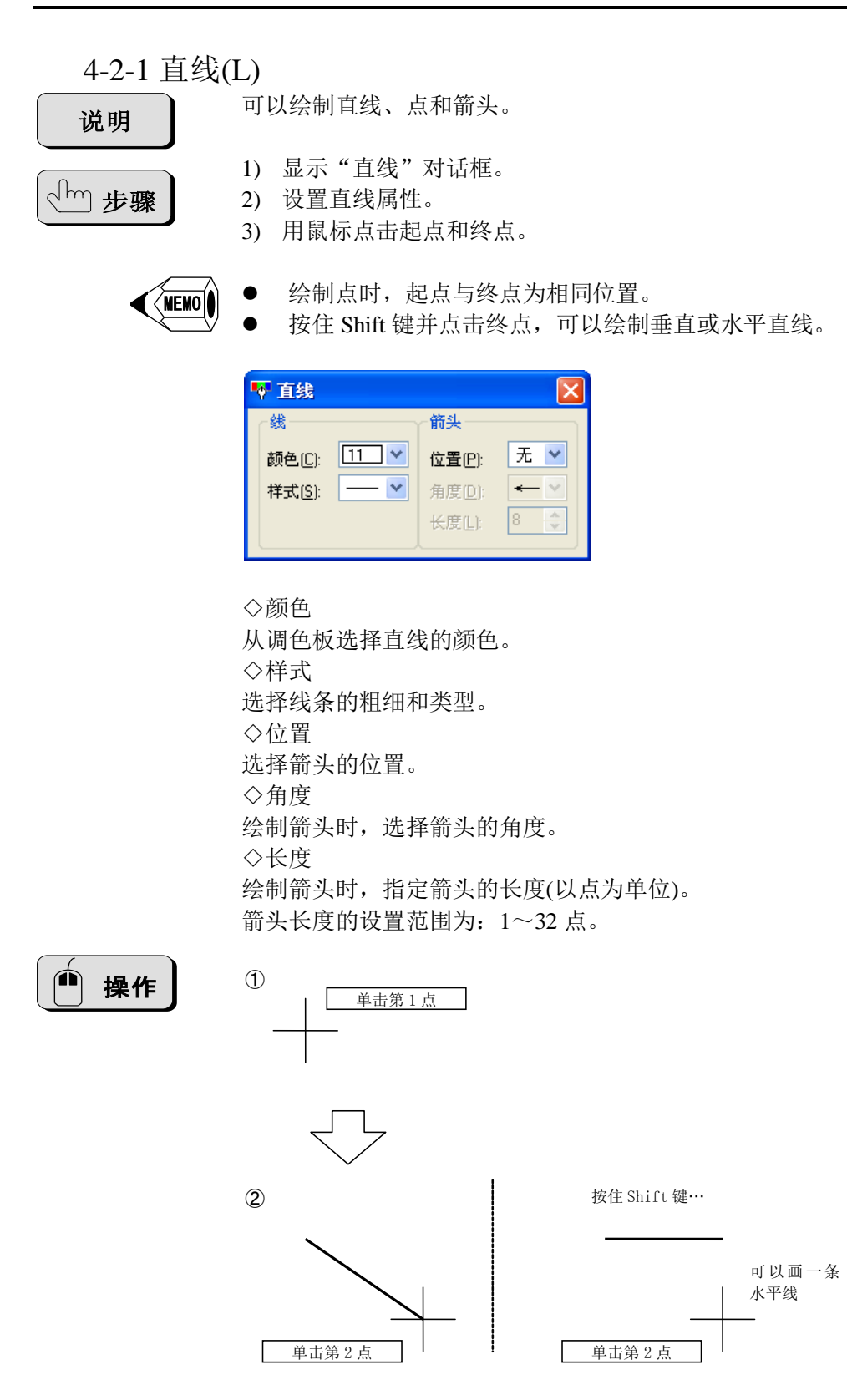

## 4-2-2 圆弧(A)

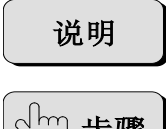

可以绘制圆弧和扇形。

。<br><<br />
<sub></>
1</sub> and</>
<sub>1</sub>

- 1) 显示"圆弧"对话框。
- 2) 设置圆弧属性。
- 3) 用鼠标点击两个点绘制一个参考圆或椭圆(以两点所形成矩形的内接圆或椭圆)。
- 4) 用鼠标再次点击两个点,指定圆弧的起点与终点。

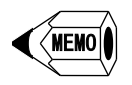

- **●** 按住 Shift 键, 绘制的参考图形为圆。
- **●** 按住 Ctrl 键, 第一次点击为参考圆的圆心。
- 按住 Shift 键选择圆弧起点与终点时,将产生 0°、90°、180°、270°的圆弧。

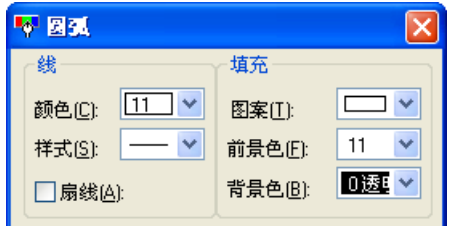

#### ◇颜色

从调色板选择圆弧或扇形的颜色。

▵样式

选择圆弧或扇形线条的粗细和类型。

◇扇线 勾选后成为扇形。

▵图案 选择填充扇形的图案。

▵前景色 从调色板选择填充图案黑色部分要显示的颜色。

▵背景色 从调色板选择填充图案白色部分要显示的颜色。

# 注 意

- 如果前景色与背景色都选择为透明,或者第一个可选填充图案的背景色为透明, 或者第二个可选填充图案的前景色为透明,则不进行填充。
- 只有扇形才能进行填充。

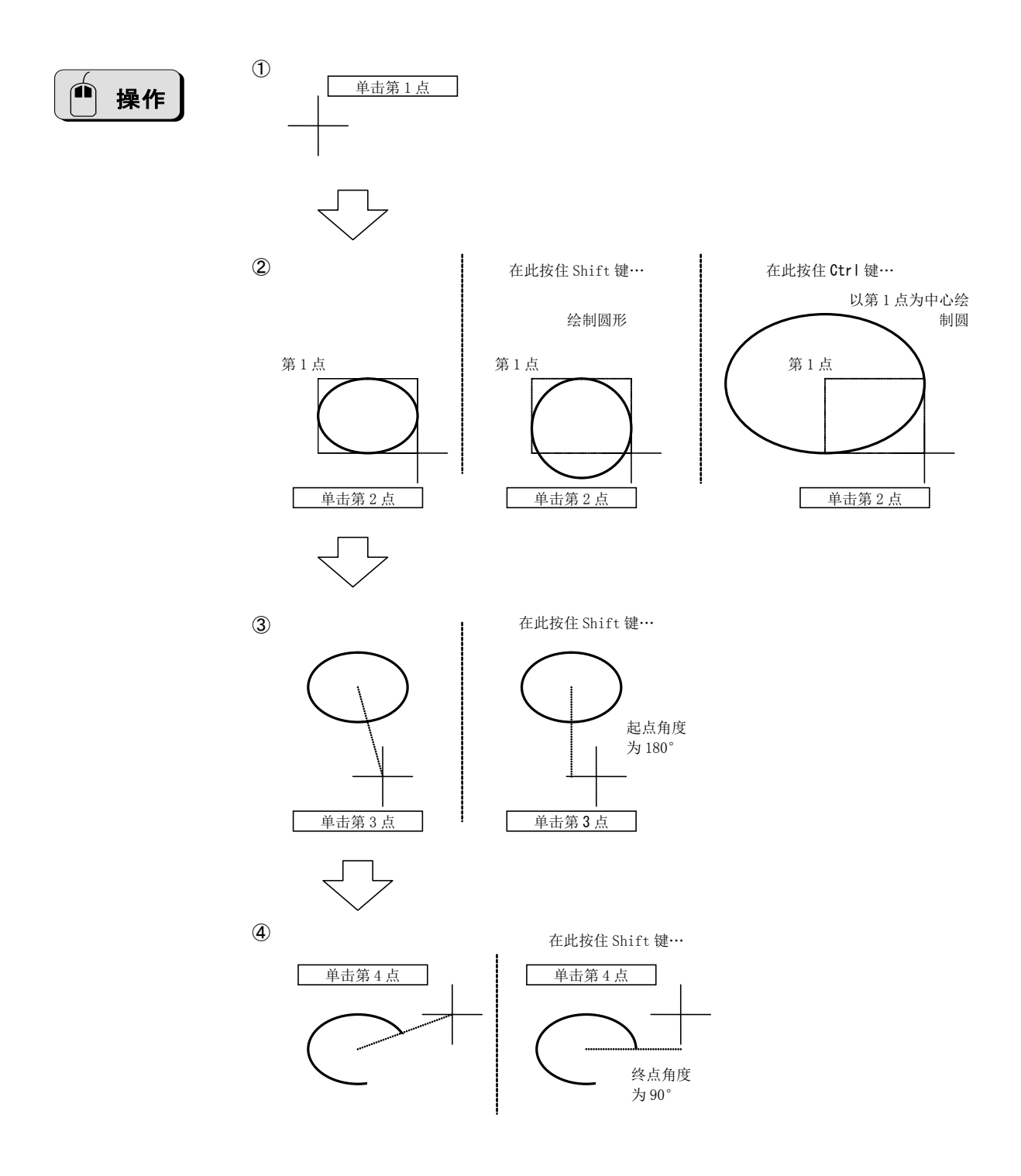

## 4-2-3 连续直线(V)

说明

可以绘制连续直线。

。<br><<br />
<sub></>
1</sub> and</>
<sub>1</sub>

- 1) 显示"连续直线"对话框。 2) 设置连续直线属性。
- 3) 连续用鼠标点击,指示连续直线经过点。
- 4) 在终点处双击鼠标左键。

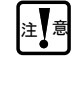

最大可以设置 50 个经过点。

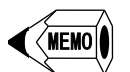

按住 Shift 键, 根据经过点, 绘制垂直或水平直线。

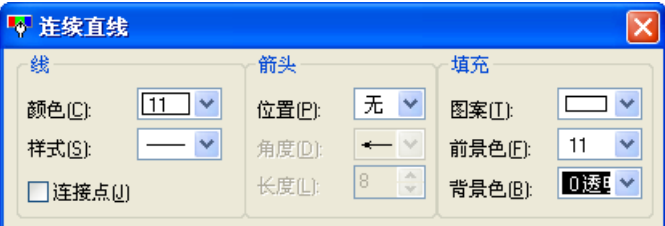

◇颜色

从调色板选择连续直线的颜色。

▵样式 选择连续直线线条的粗细和类型。

◇位置 选择箭头的位置。

▵角度 绘制箭头时,选择箭头的角度。

▵长度 绘制箭头时,指定箭头的长度(以点为单位)。 箭头长度的设置范围为:1~32 点。

▵连接点 勾选后,连接连续直线的起点与终点。

▵图案 连接起点与终点后成为多边形,可以选择填充图案。

▵前景色 从调色板选择填充图案黑色部分要显示的颜色。

▵背景色 从调色板选择填充图案白色部分要显示的颜色。

- 如果前景色与背景色都选择为透明,或者第一个可选填充图案的背景色为透明, 或者第二个可选填充图案的前景色为透明,则不进行填充。
- 只有连接起点与终点后才能进行填充。
- 要进行填充时,无法绘制箭头。

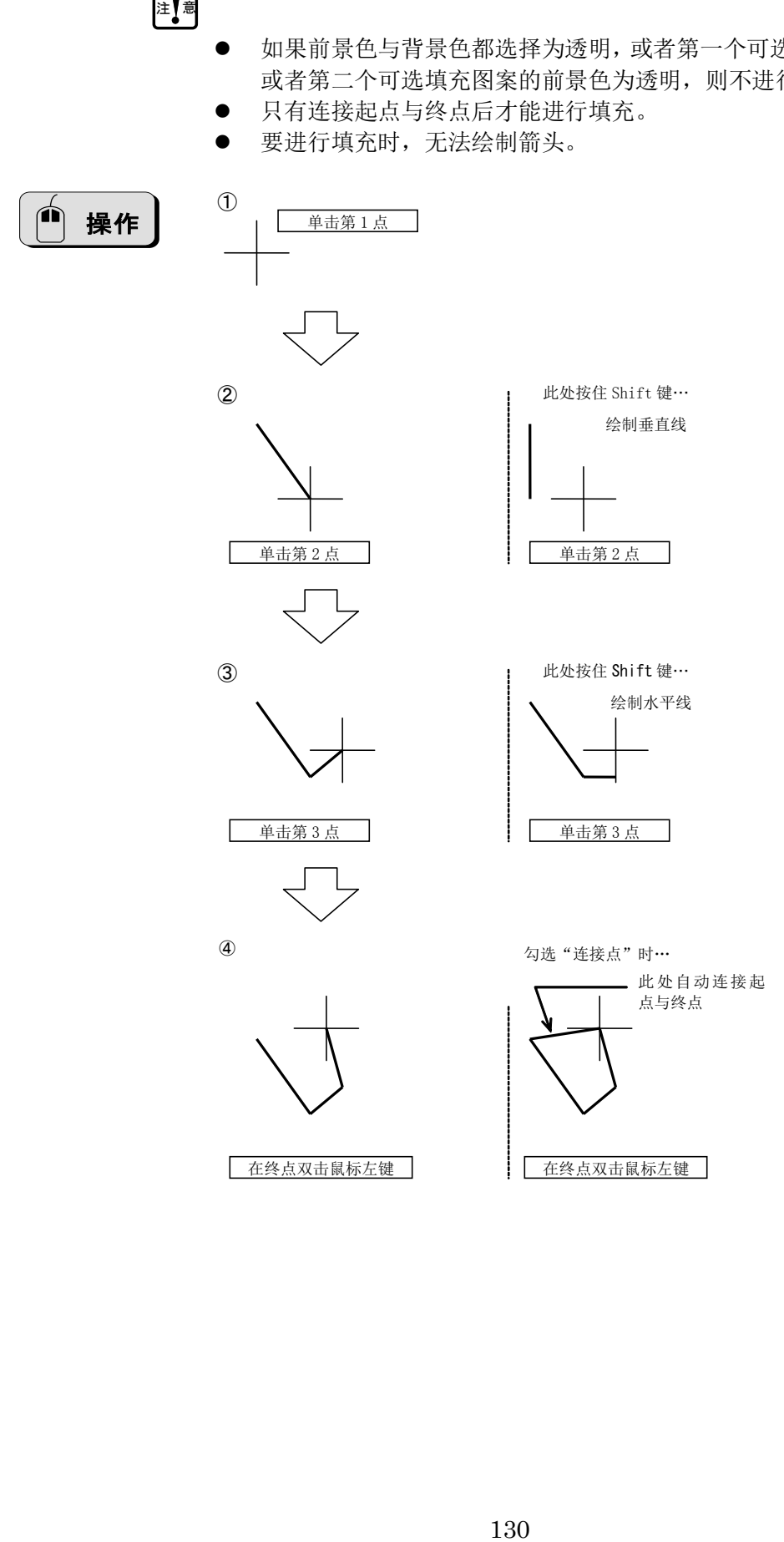

## 4-2-4 样条(W)

说明

可以绘制连续曲线。

。<br><<br />
<sub></>
1</sub> and</>
<sub>1</sub>

- 1) 显示"样条"对话框。
- 2) 设置样条属性。
- 3) 连续用鼠标点击,指示样条经过点。
- 4) 在终点处双击鼠标左键。

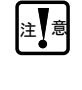

最大可以设置 50 个经过点。

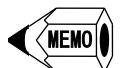

按住 Shift 键, 根据经过点, 绘制垂直或水平直线。

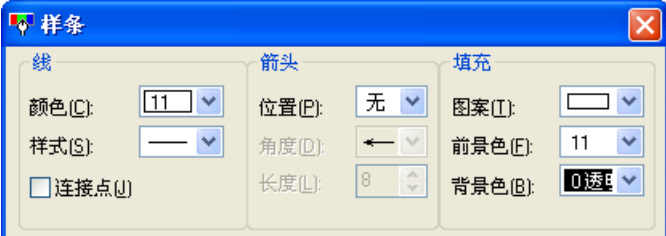

◇颜色

从调色板选择样条的颜色。

▵样式 选择样条线条的粗细和类型。

◇位置 选择箭头的位置。

▵角度 绘制箭头时,选择箭头的角度。

▵长度 绘制箭头时,指定箭头的长度(以点为单位)。 箭头长度的设置范围为:1~32 点。

▵连接点 勾选后,直线自动连接样条的起点与终点。

▵图案 连接起点与终点后成为封闭曲线,可以选择填充图案。

▵前景色 从调色板选择填充图案黑色部分要显示的颜色。

◇背景色 从调色板选择填充图案白色部分要显示的颜色。

- 如果前景色与背景色都选择为透明,或者第一个可选填充图案的背景色为透明, 或者第二个可选填充图案的前景色为透明,则不进行填充。
- 只有连接起点与终点后才能进行填充。
- 要进行填充时,无法绘制箭头。

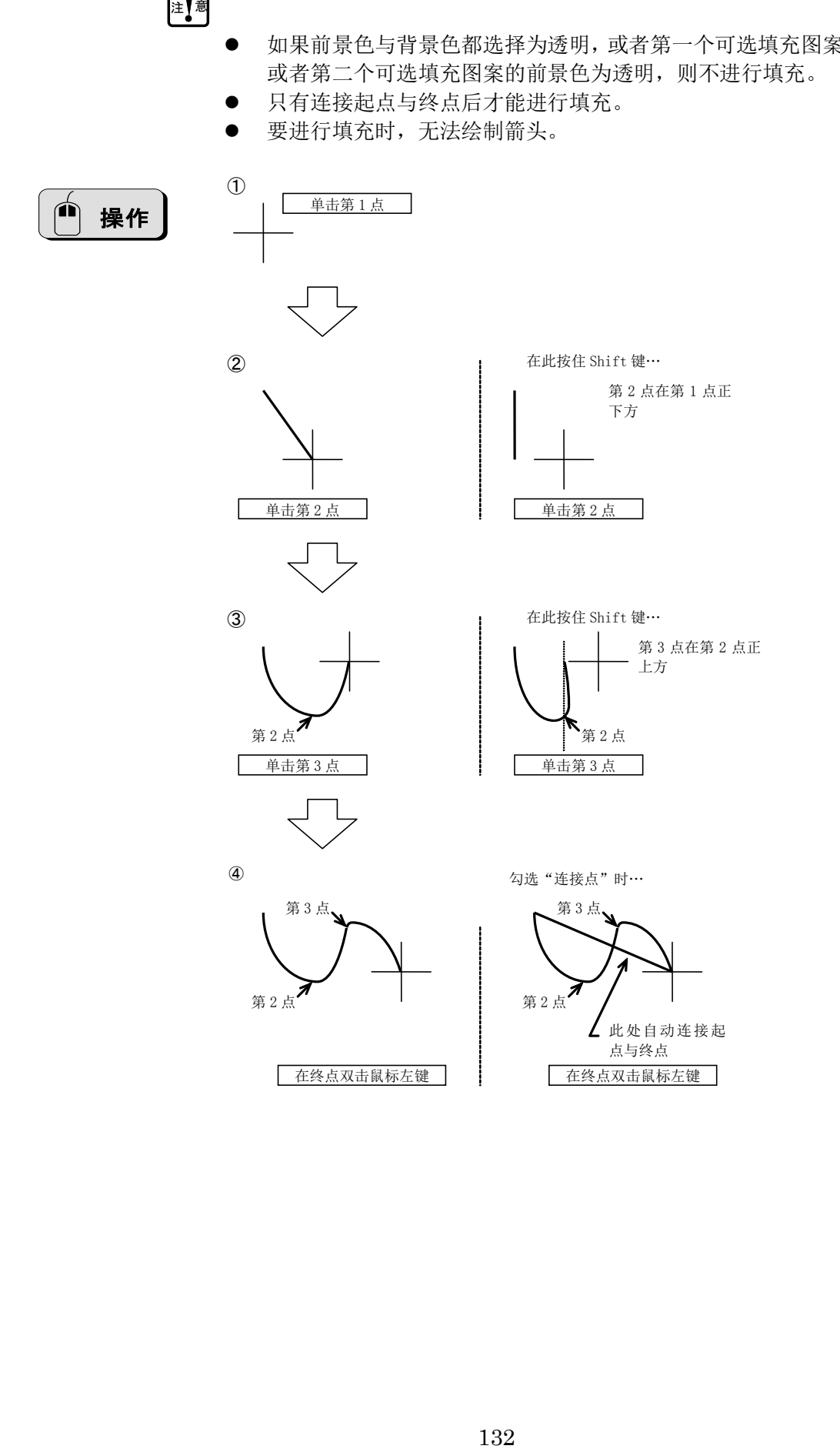

## 4-2-5 长方形(R)

说明

可以长方形或正方形。

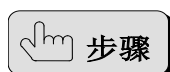

1) 显示"长方形"对话框。 2) 设置长方形属性。

3) 用鼠标设定长方形对角 2 点。

MEMO

按住 Shift 键, 点击第 2 点, 绘制正方形。

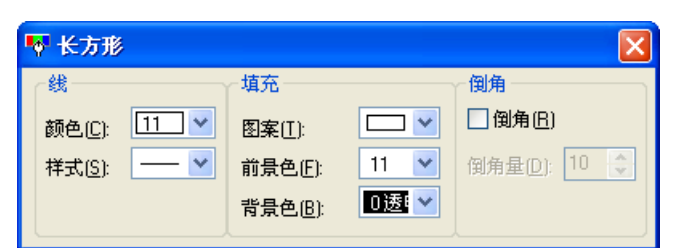

## ◇颜色

从调色板选择长方形边框的颜色。

▵样式

选择长方形边框线的粗细和类型。

▵图案

选择长方形的填充图案。

◇前景色 从调色板选择填充图案黑色部分要显示的颜色。

◇背景色 从调色板选择填充图案白色部分要显示的颜色。

◇倒角 勾选后,长方形的角倒角为圆。

◇倒角量 倒角量设置为百分比。 设置范围为 1~99%。

注 意

 如果前景色与背景色都选择为透明,或者第一个可选填充图案的背景色为透明, 或者第二个可选填充图案的前景色为透明,则不进行填充。

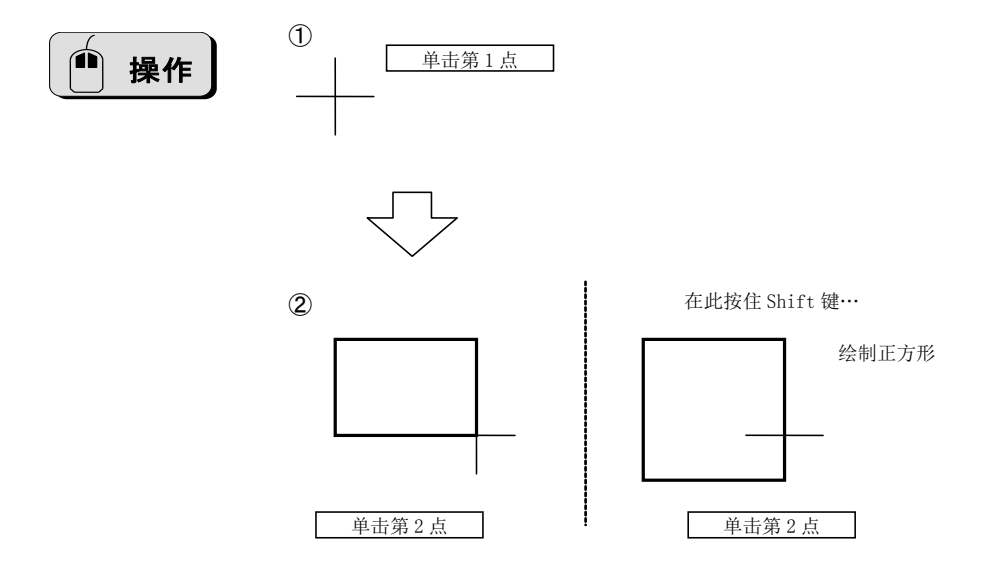

4-2-6 平行四边形(Q)

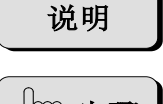

可以绘制平行四边形。

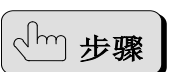

1) 显示"平行四边形"对话框。

- 2) 设置平行四边形属性。
- 3) 指定最初 2 点作为平行四边形的一条边。
- 4) 在最初一条边附近指定第 3 点(第 2 点与第 3 点相连)。

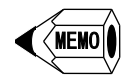

● 按住 Shift 键, 指定第 2 点, 绘制正方形。

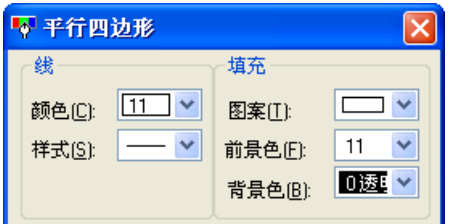

◇颜色

从调色板选择平行四边形边框的颜色。

▵样式

选择平行四边形边框线的粗细和类型。

▵图案 选择平行四边形的填充图案。

▵前景色

从调色板选择填充图案黑色部分要显示的颜色。

◇背景色 从调色板选择填充图案白色部分要显示的颜色。

 如果前景色与背景色都选择为透明,或者第一个可选填充图案的背景色为透明, 或者第二个可选填充图案的前景色为透明,则不进行填充。

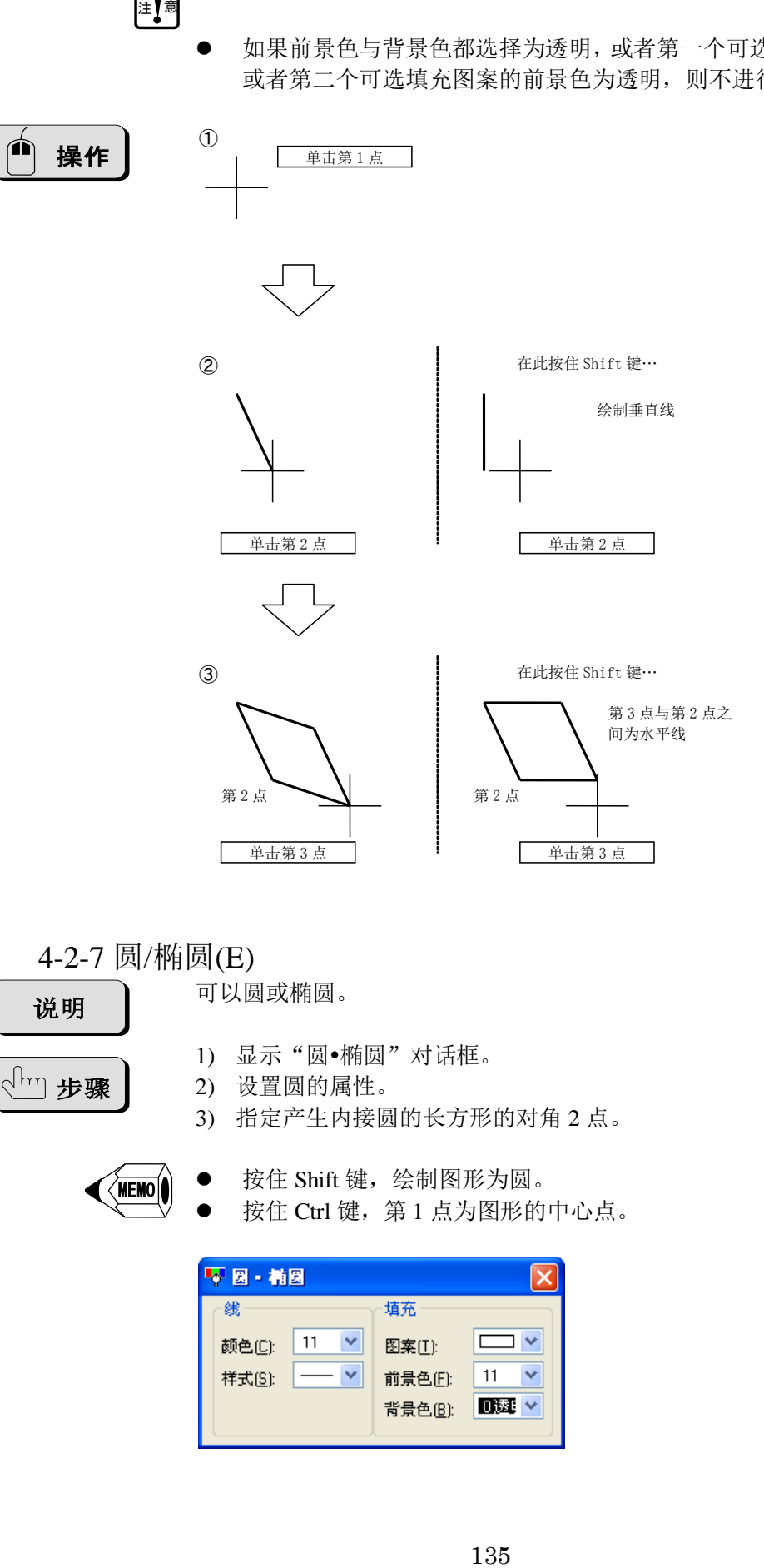

4-2-7 圆/椭圆(E)

说明

可以圆或椭圆。

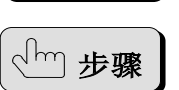

1) 显示"圆·椭圆"对话框。

- 2) 设置圆的属性。
- 3) 指定产生内接圆的长方形的对角 2 点。

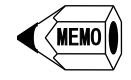

按住 Shift 键, 绘制图形为圆。

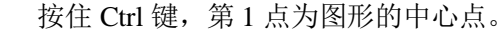

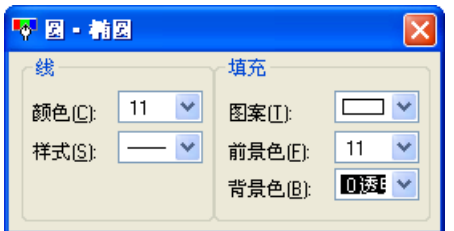

◇颜色

从调色板选择圆的边框颜色。

▵样式

选择圆边框线的粗细和类型。

▵图案

选择圆的填充图案。

▵前景色

从调色板选择填充图案黑色部分要显示的颜色。

▵背景色

从调色板选择填充图案白色部分要显示的颜色。

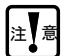

 如果前景色与背景色都选择为透明,或者第一个可选填充图案的背景色为透明, 或者第二个可选填充图案的前景色为透明,则不进行填充。

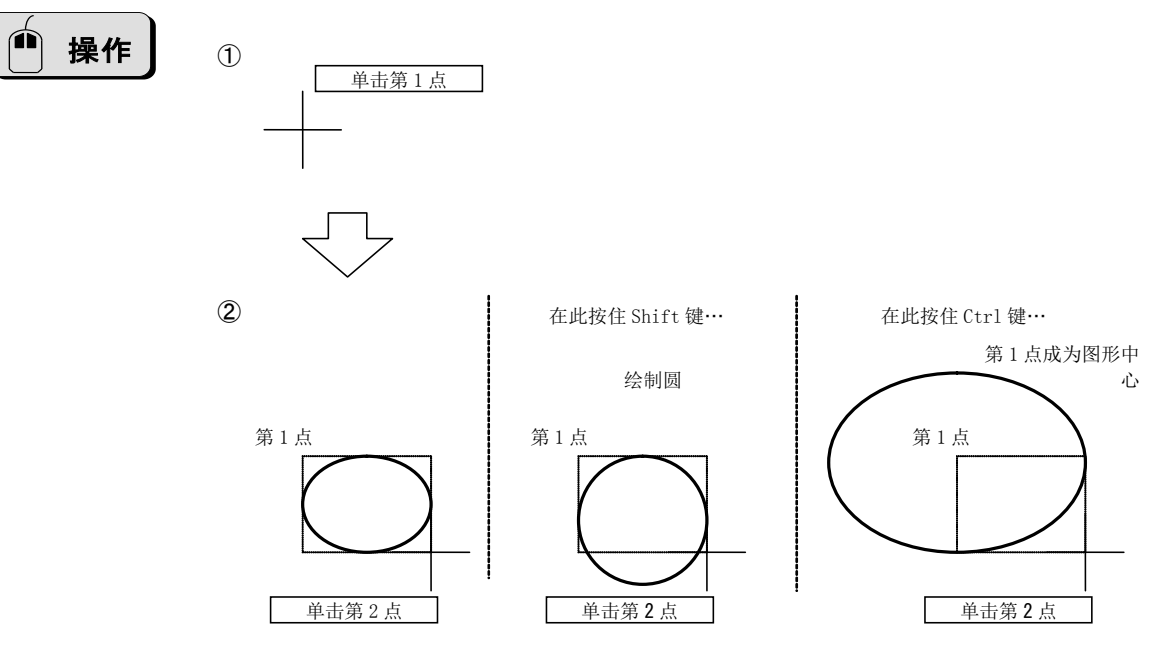

## 4-2-8 填色(F)

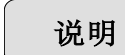

用与边框相同的颜色对围住图形进行填色。

步骤

- 1) 显示"上色"对话框。
- 2) 设置填色的属性。 3) 指定填充点。

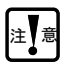

要填色区域必需以相同的调色板颜色进行填色。

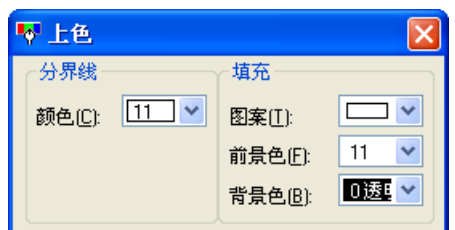

## ◇颜色

从调色板与边框相同的颜色。

▵图案 选择填充图案。

▵前景色

从调色板选择填充图案黑色部分要显示的颜色。

◇背景色

从调色板选择填充图案白色部分要显示的颜色。

注意

 如果前景色与背景色都选择为透明,或者第一个可选填充图案的背景色为透明, 或者第二个可选填充图案的前景色为透明,则不进行填充。

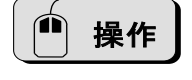

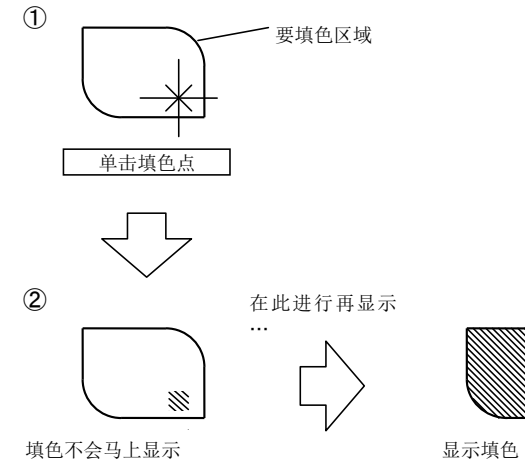

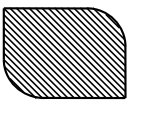

※通过菜单"编辑→再显示  $(R)$ "
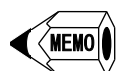

填色很难编辑,因此请尽量避免使用。使用其他图形的填充。

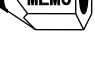

注 意

- 边框线必须闭合。如果没有闭合,填色会充满整个画面。
- 即使颜色相同,但调色板中不同,填色会充满整个画面。

#### 4-2-9  $\overline{\chi}$ 本(S)

说明

步骤

添加文本。

- 1) 显示"文字"对话框。
- 2) 设置文本的属性。
- 3) 指定添加文本的位置。

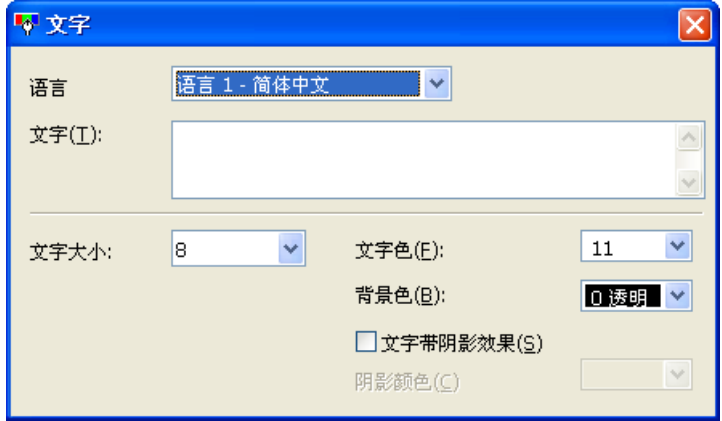

▵语言

选择语言。

▵文字

用选择的语言输入相应文本。 最大文字数:40 个字符(全角或半角),换行占两个字符。

▵文字大小 选择文字大小。 可以从列表框选择文字大小,范围为:8~72,也可以用键盘输入。 设置范围:5~255。

▵文字色 选择文字颜色。

▵背景色 从调色板选择文本区域最后那个文本以外部分的颜色。

▵文字带阴影效果 勾选后,文本的右下角添加阴影。 ▵阴影颜色

从调色板选择文本阴影部分的颜色。

注 意

 Screen Creator Advance 2 上显示的字符形状与 GC-A2 上显示的字符形状略有 不同。

4-2-10  $\hat{\mathbb{E}}(M)$ 

根据功能上绘制绘图元素。

1.圆形刻度(C)

说明

说明

通过组合直线,绘制圆形刻度。 配置好的刻度是一根根直线。

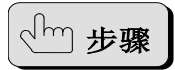

- 1) 显示"弧形刻度比例"对话框。
- 2) 设置"刻度分割数"并开始创建。
- 3) 显示"弧形刻度"对话框。
- 4) 设置作为刻度的直线的属性。
- 5) 绘制作为辅助线的内圆与外圆。
- 6) 指定刻度的起始角度与终止角度。

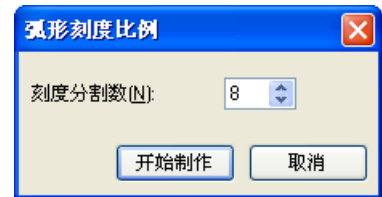

◇刻度分割数

选择刻度分割数,刻度线的数量为刻度分割数+1。

▵开始制作 开始创建刻度。

▵取消 终止创建刻度。

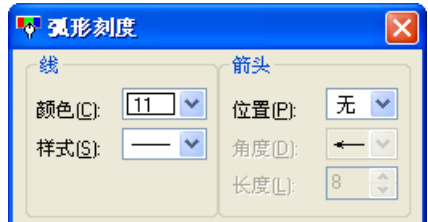

弧形刻度对话框的设置项目与直线相同,请参照 4-2-1 直线(L)。

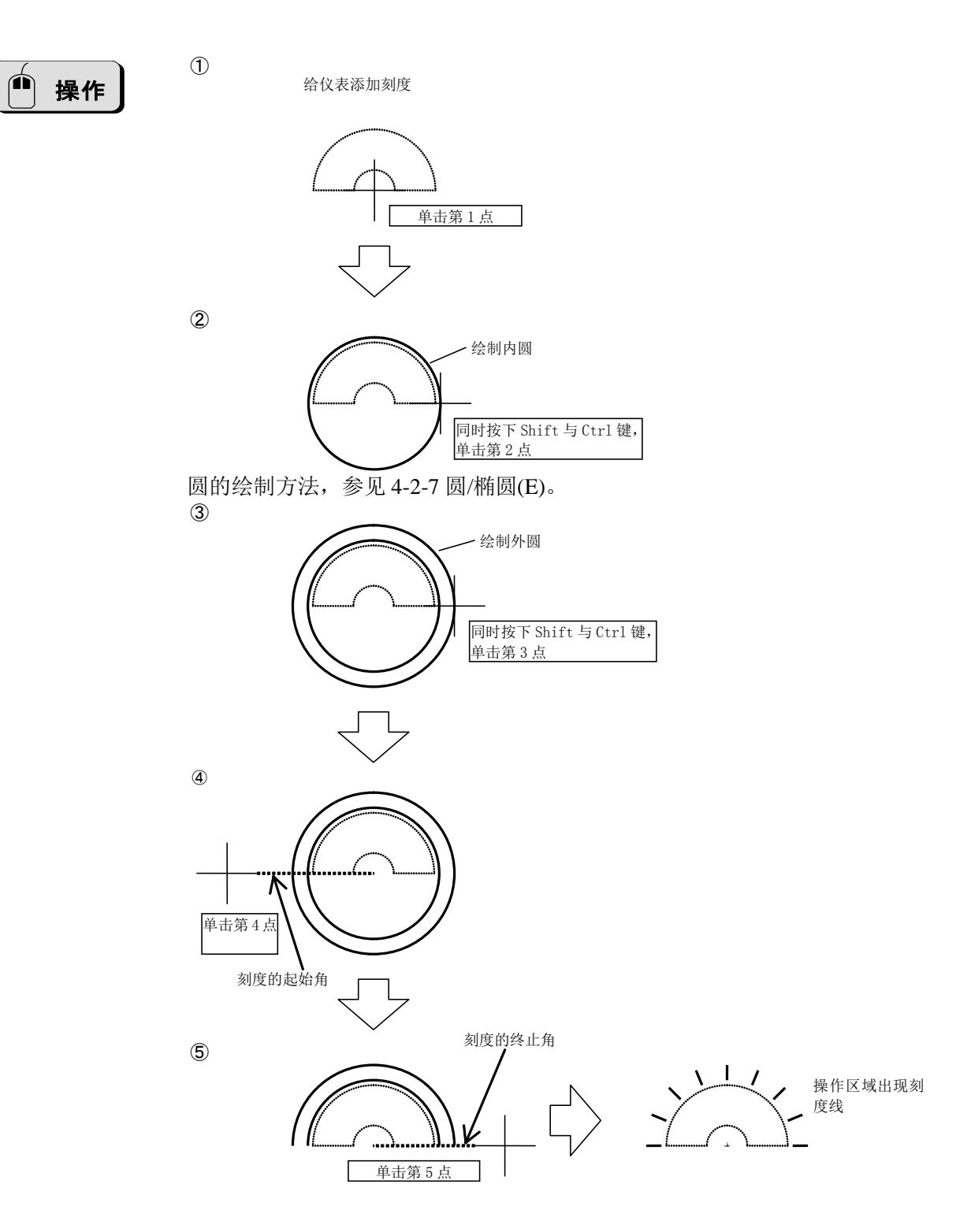

2.线型刻度(L)

说明

通过组合直线,绘制线型刻度。 配置好的刻度是一根根直线。

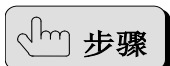

- 1) 显示"直线刻度比例"对话框。
- 2) 设置属性并开始创建。
- 3) 显示"直线刻度"对话框。
- 4) 设置作为刻度的直线的属性。
- 5) 绘制作为辅助线的刻度区域外框的长方形。

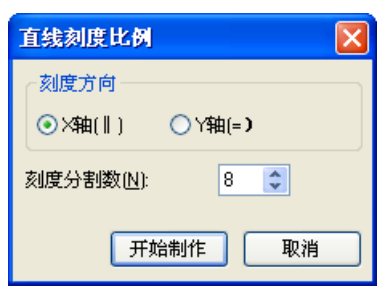

▵刻度方向

•  $X<sup>4</sup>$ 轴

水平排列垂直线,可以作为 X 轴的刻度。

•  $Y$ 轴 垂直排列水平线,可以作为 Y 轴的刻度。

▵刻度分割数 选择刻度分割数,刻度线的数量为刻度分割数+1。

▵开始制作 开始创建刻度。

▵取消 终止创建刻度。

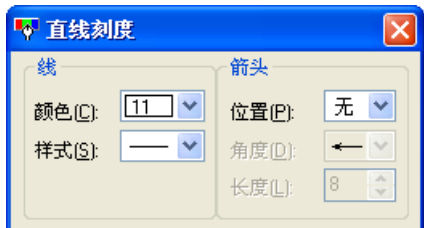

弧形刻度对话框的设置项目与直线相同,请参照 4-2-1 直线(L)。

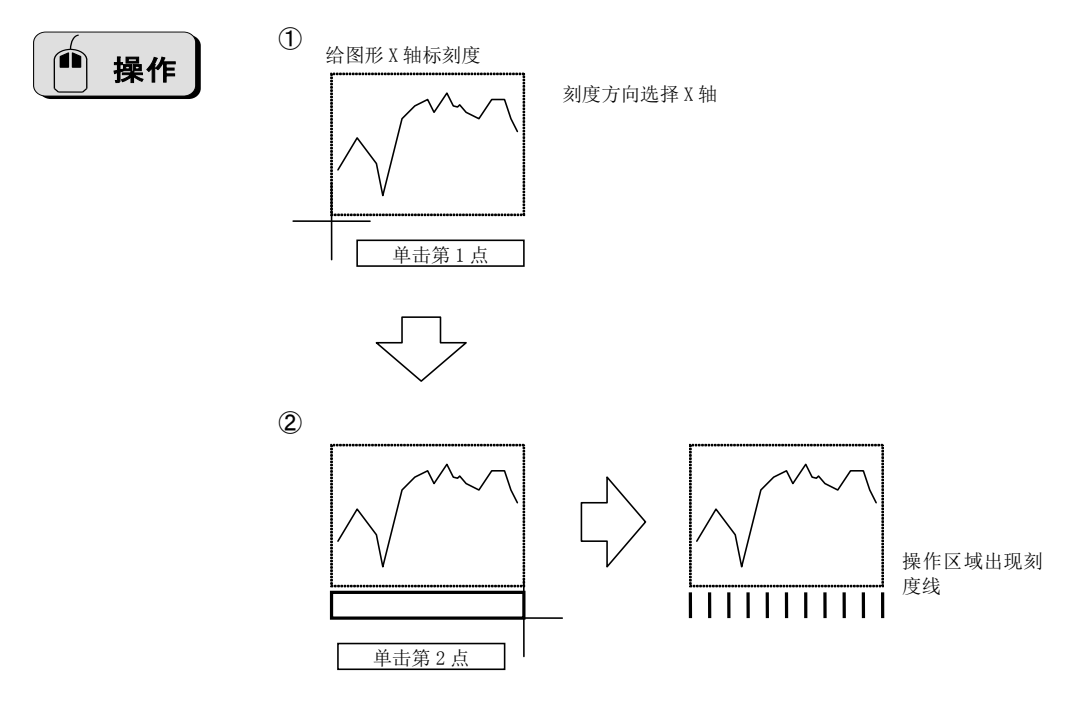

3.多边形(D)

说明

用连续直线绘制多边形。 配置好的多边形是连续直线。

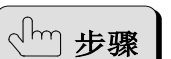

- 1) 显示"多边形属性"对话框。
- 2) 设置属性并开始创建。
- 3) 显示"多边形"对话框。
- 4) 设置连续直线的属性。
- 5) 绘制多边形的外接圆。
- 6) 指定多边形的方向

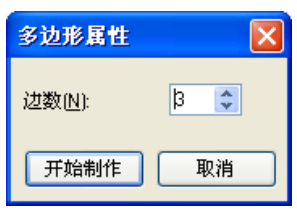

▵边数 设置多边形的边数。

▵开始制作 开始创建多边形。

▵取消 终止创建多边形。

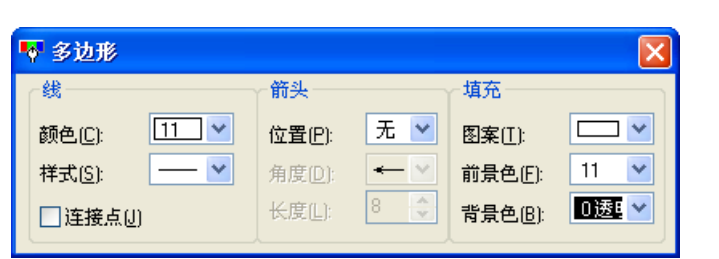

弧形刻度对话框的设置项目与连续直线相同,请参照 4-2-3 连续直线(V)。

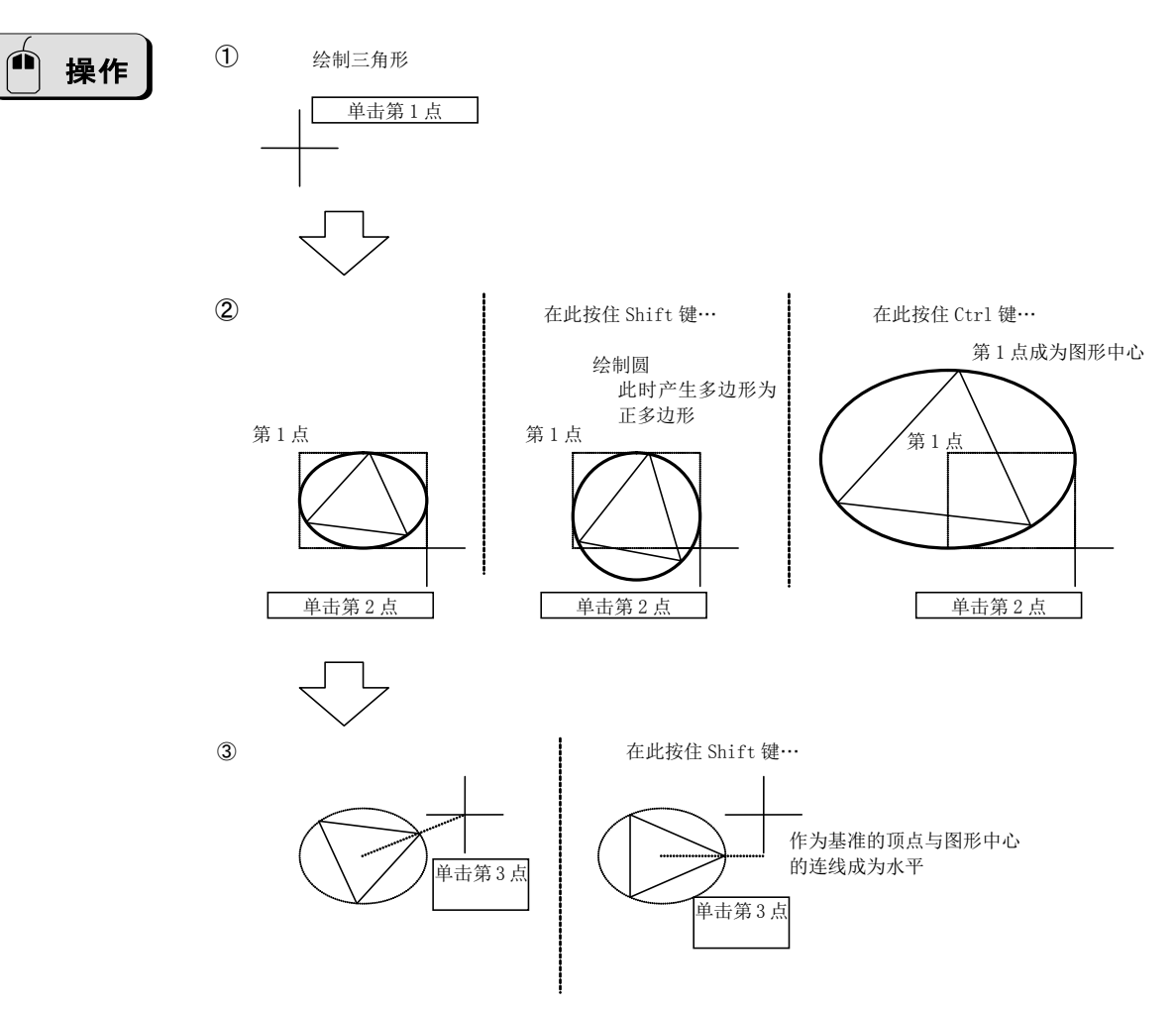

4-2-11 控件(C)

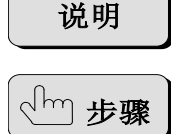

在部品上添加控件。

- 1) 显示用于设置各控件属性对话框。
- 2) 设置各控件的属性。
- 3) 指定放置控件的位置。

关于控件的详细信息, 参见"SCA2 画面编辑软件控件手册"。

## 4-3 编辑(E)

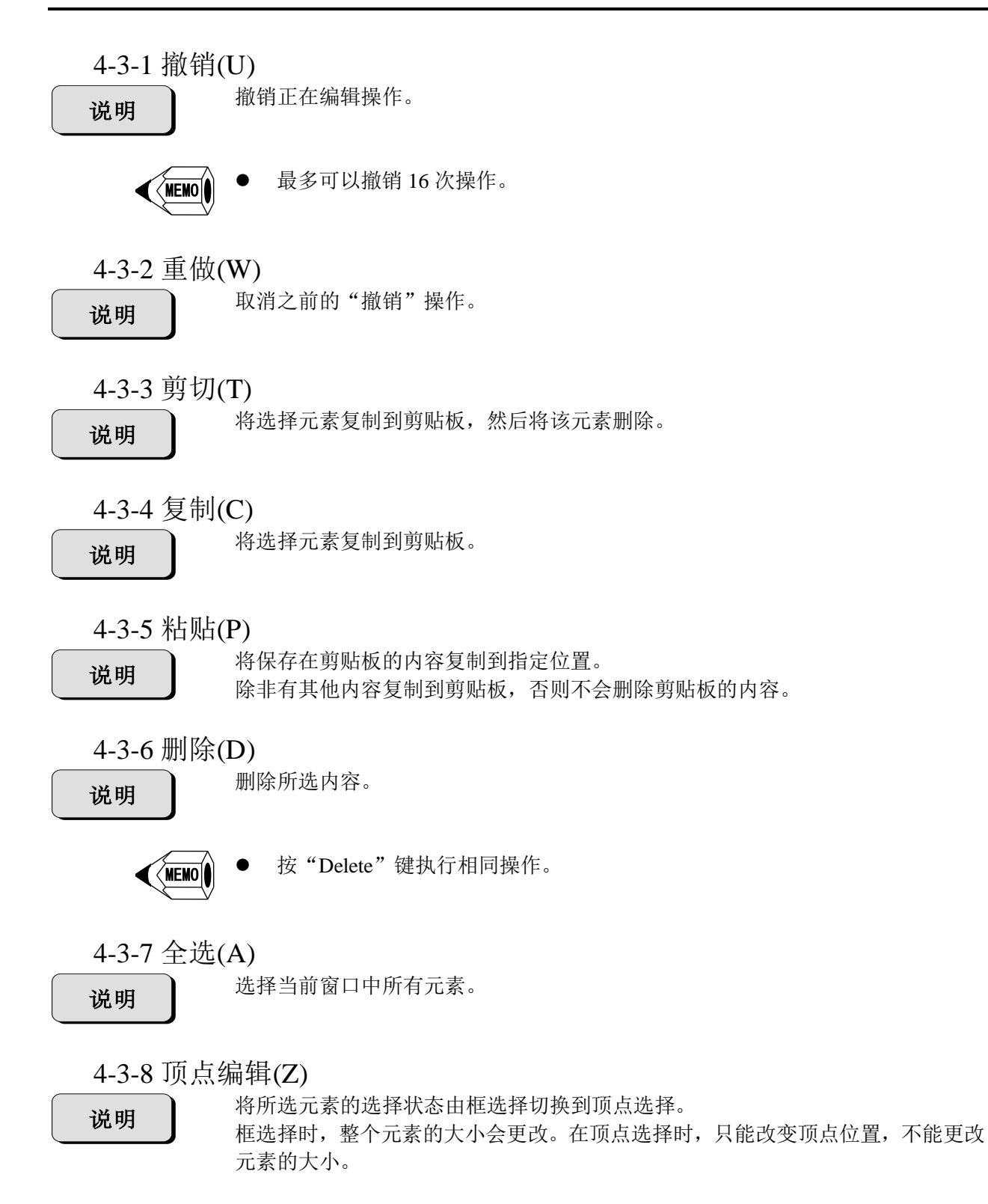

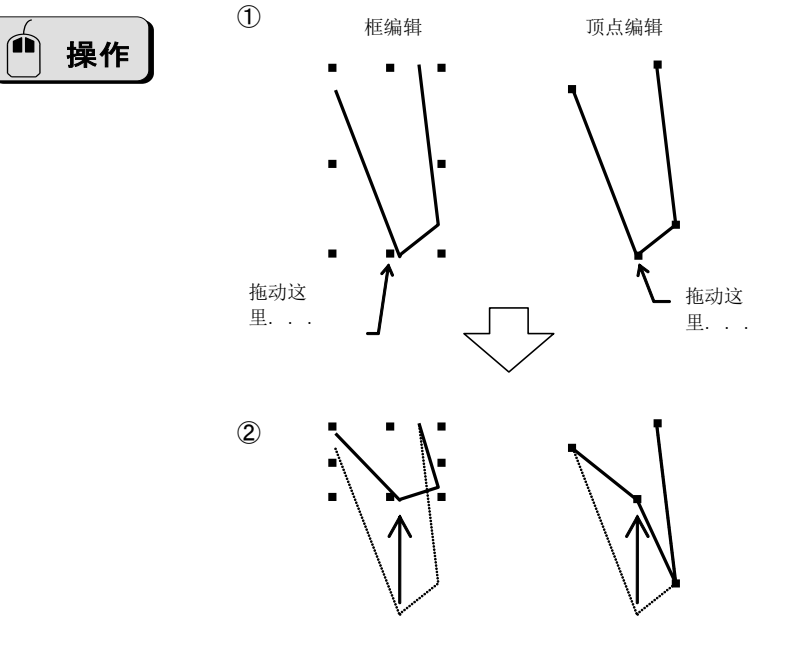

**MEMO** 

圆弧、连续直线、样条、平行四边形、仪表和管道可以进行顶点编辑。

4-3-9 部品属性(E)

说明

打开所选部品的属性窗口,进行属性编辑。 控件属性的变更, 参见"SCA2 画面编辑软件控件手册"。

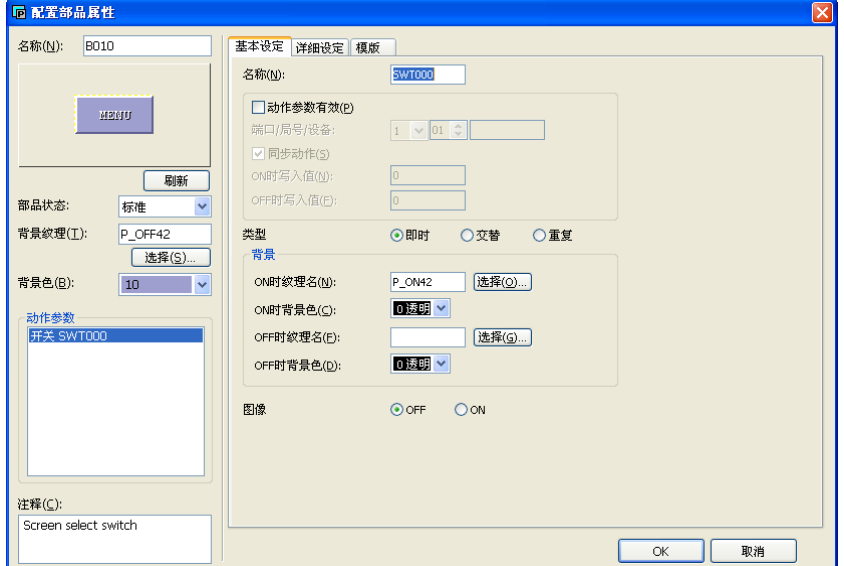

▵名称 设置配置部品的名称。

◇缩略图 显示配置部品的图像。 ▵刷新按钮 设置变更后,点击此按钮,更新缩略图。

▵部品状态 设置配置部品的初始状态。

▵背景 背景纹理 设置配置部品的背景构件。 背景色 设置配置部品的背景颜色。

▵动作参数 设置所选控件。

▵注释 输入配置部品对应的注释。

▵基本设定 对控件进行基本设置。

▵详细设定 对控件进行详细设置。

▵模板

对 K-BASIC 语言描述的设置项目进行设置。

 $\Diamond$ OK 对变更内容进行确认。

▵取消

取消变更内容。

### 4-3-10 部品编辑画面(H)

说明

打开对所选部品进行编辑的窗口。

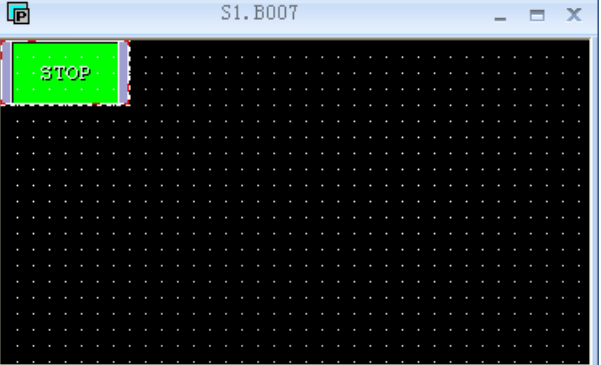

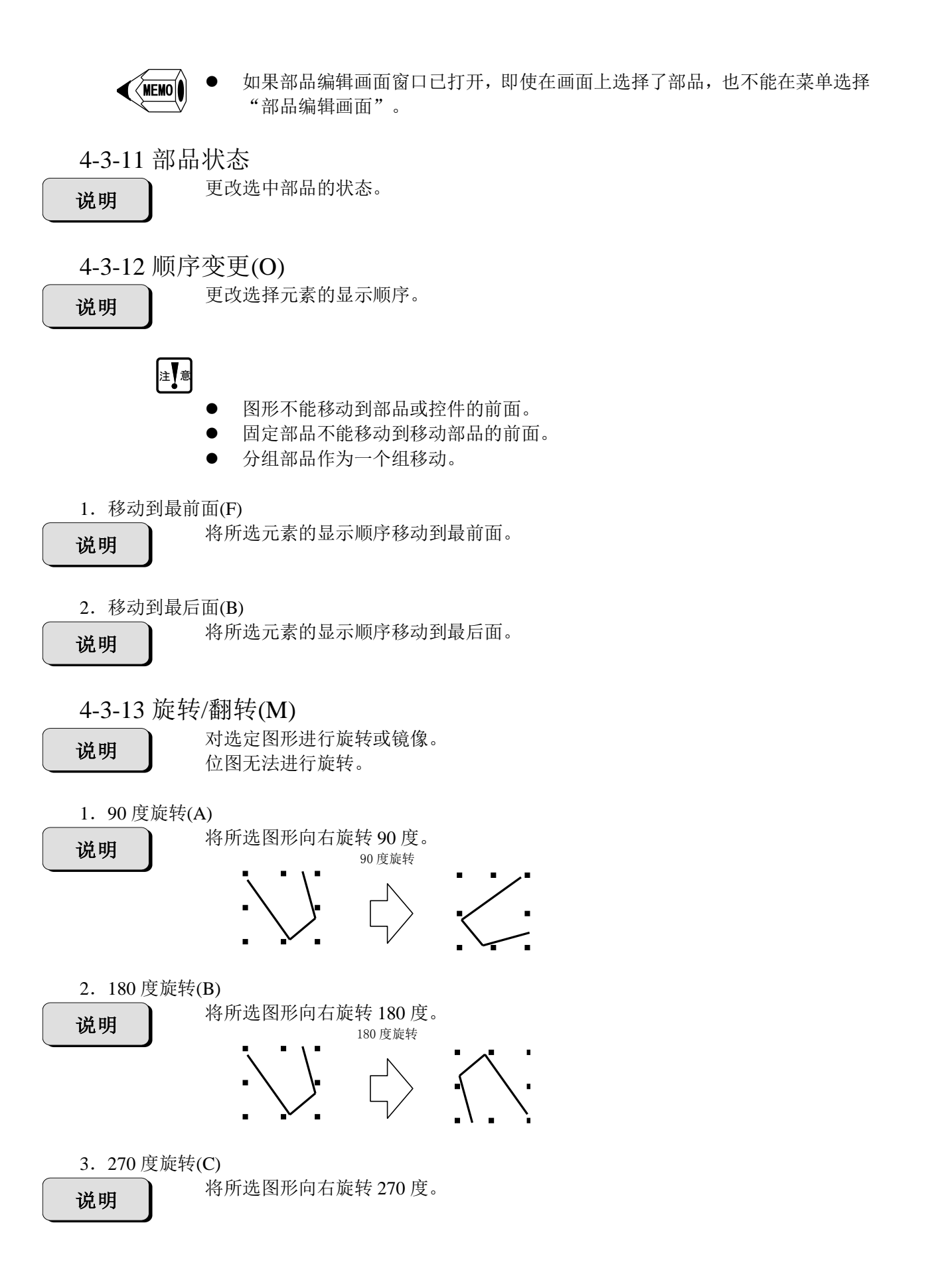

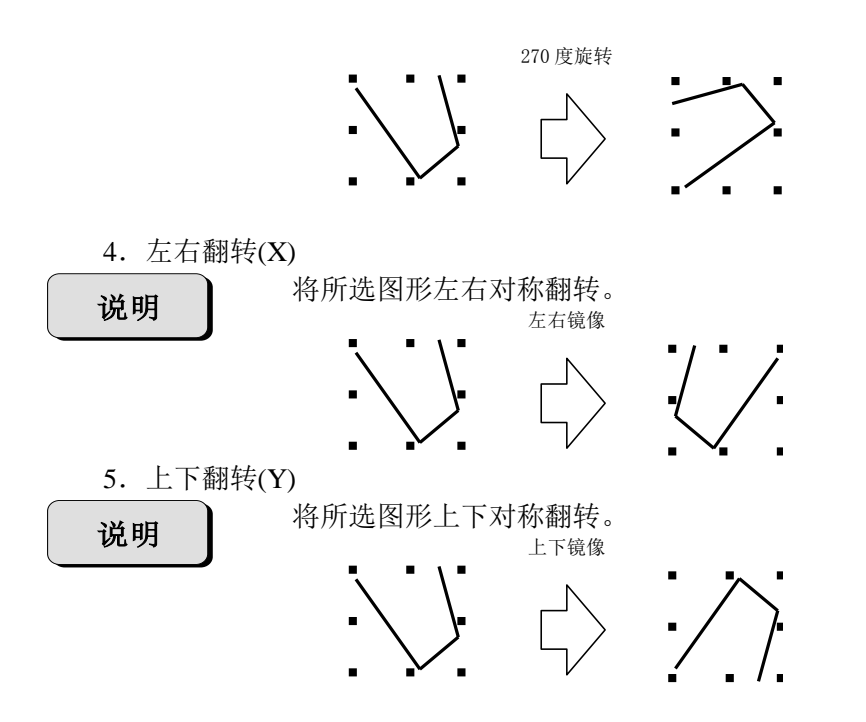

4-3-14 部品成组化(G)

说明

说

将多个选中部品合成为一组,或将成组部品分开。 合为一组的部品,可以同时打开或关闭。 选中的多个部品称为子部品,组合成一个新的父部品。

1.部品成组化(G)

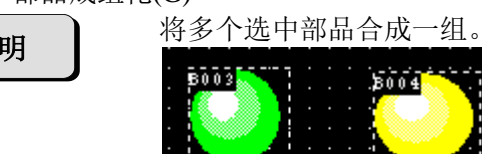

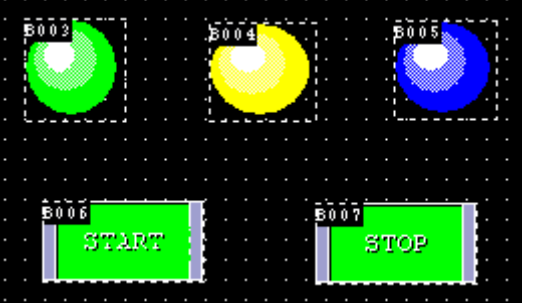

注 意

 成组化后各个部品,可以在选中时的外框范围内调整位置,但如果试图将子部 品移动到外框之外,则会发生错误。

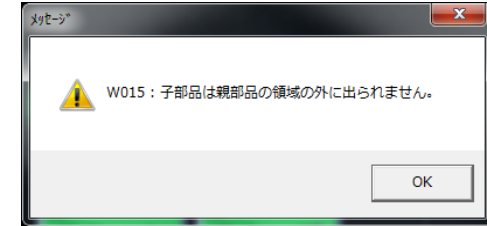

 移动成组化部品时,要选中整个部品,而不是只选中外框。仅选中外框并移动, 将导致错误。

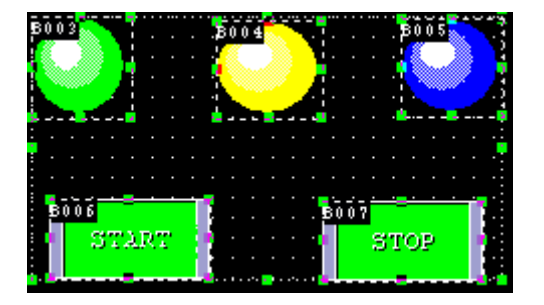

2.解除部品成组化(U)

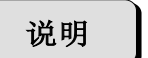

解除选中成组化部品的组合。 解除时,会弹出确认对话框,点击"是"按钮,解除成组化。

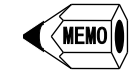

- 当父部品解除组合时,所有子部品也都解除组合。
- 子部品解除组合时,仅解除该部品。
- 解除父部品后,已放置在画面的父部品仍然保留。如不需要,将其删除。
- 4-3-15 纹理展开(S)

将画面或部品上选择的构件或部品背景构件打开,进行图形更换。

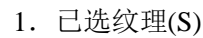

说明

说明

将画面上选择的构件打开,进行图形更换。

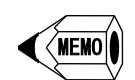

- 从画面或部品删除打开的构件。 可以像普通图形一样编辑打开的图形。
- 2.部品背景纹理(B)

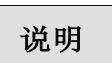

说明

将画面上选择的构件打开,进行图形更换。

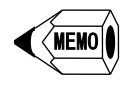

- 编辑部品时,菜单有效。
- 打开背景构件时,背景构件消失。
- 打开后的图形,可以像普通图形一样编辑。

#### 4-3-16 编辑画面程序(B)

编辑画面时,打开画面程序编辑窗口。编辑部品时,打开部品程序编辑窗口。

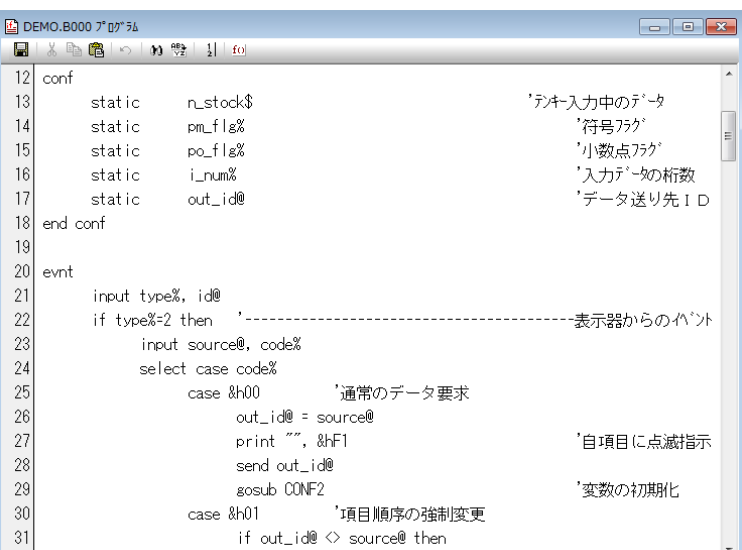

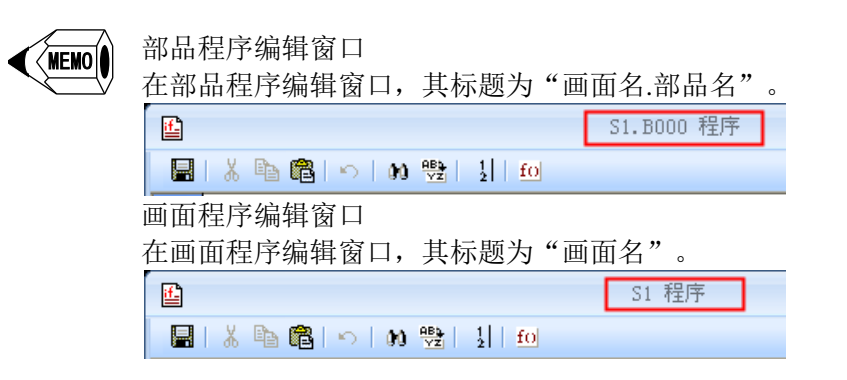

关于程序编辑, 请参阅"SCA2 画面编辑软件 K-BASIC 参考手册"。

4-3-17 画面属性

进行画面设置。

说明

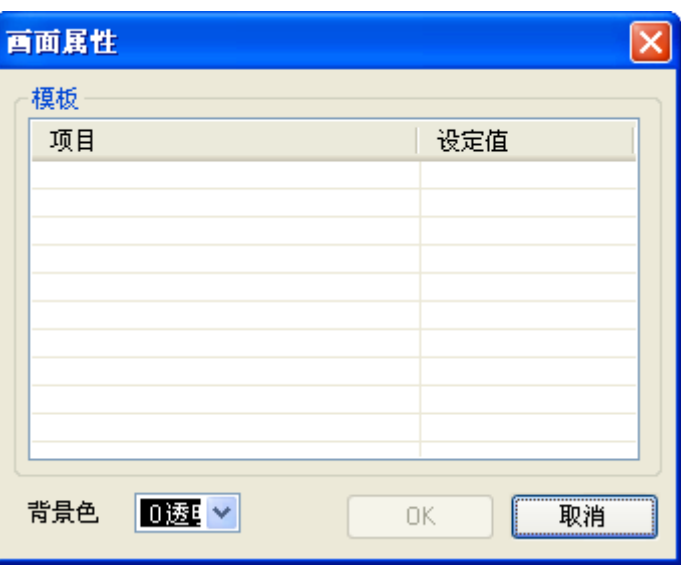

▵模板

在 K-BASIC 创建的项目/设定值中进行输入。

▵背景色 可以设置画面的背景色。

 $\diamond$ OK 确认设置。

▵取消 取消设置。

# 4-4 编辑(E)-创建 K-BASIC 程序时

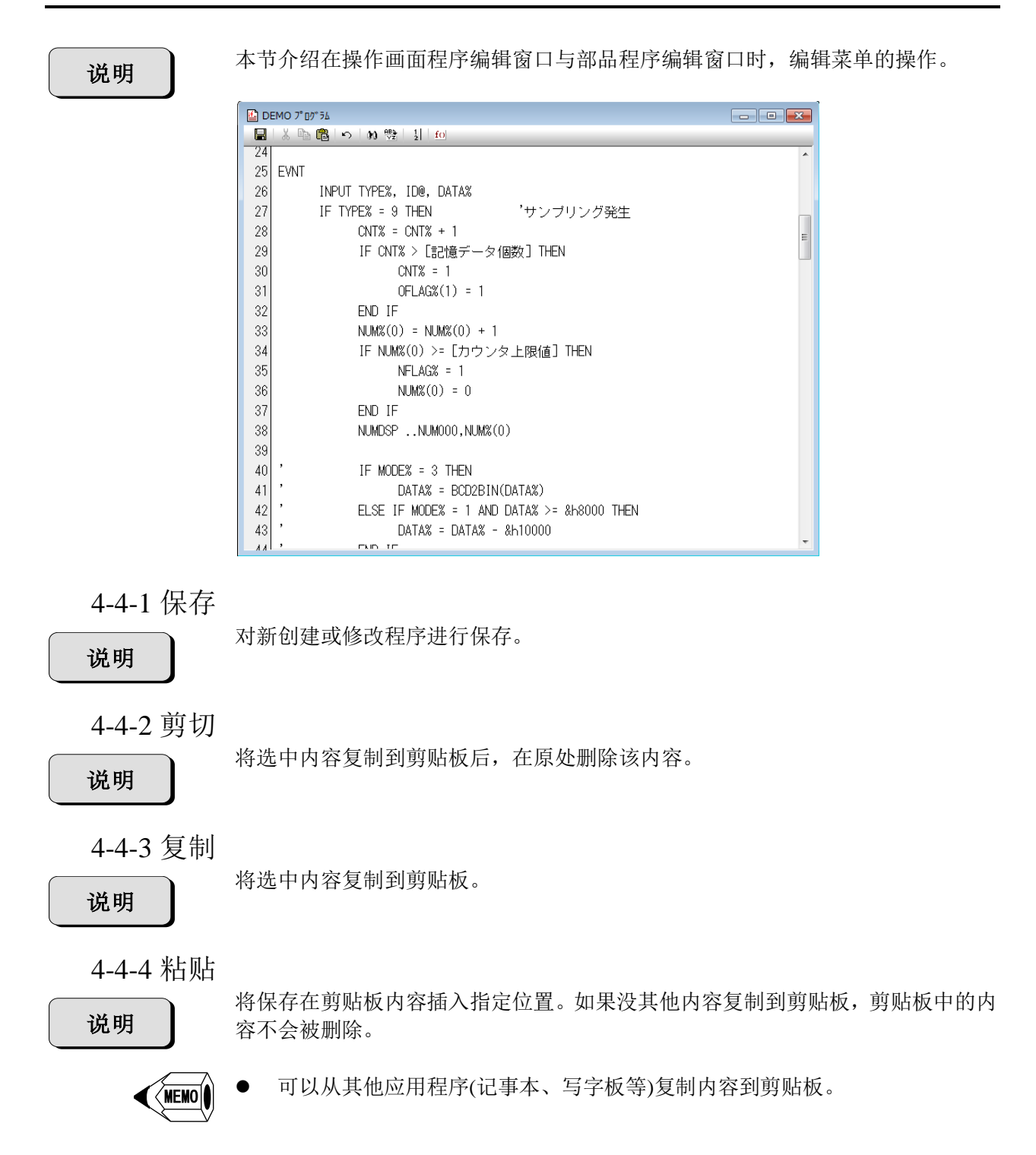

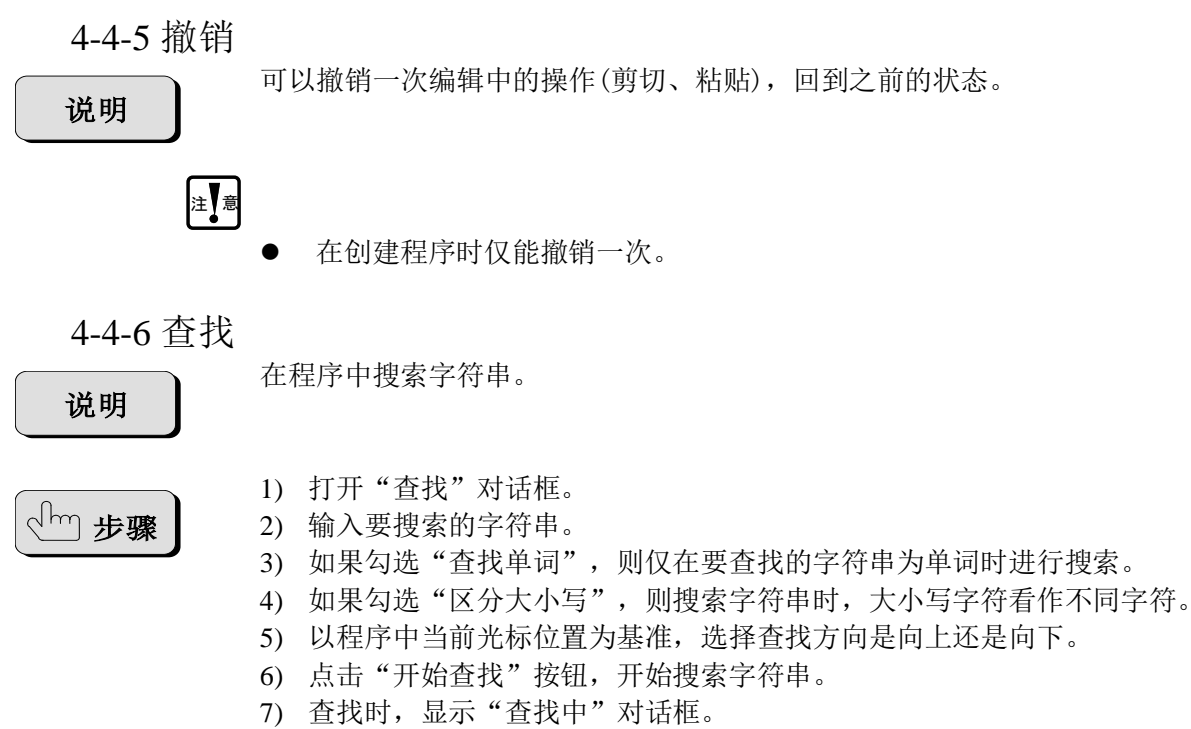

- 8) 点击"下一个"按钮,从当前光标位置向下继续搜索。
- 9) 点击"上一个"按钮,从当前光标位置向上继续搜索。
- 10) 如果要查找字符串在搜索方向找不到,会显示信息并停止搜索。
- 11) 点击"取消"按钮,退出查找。

大地 星票

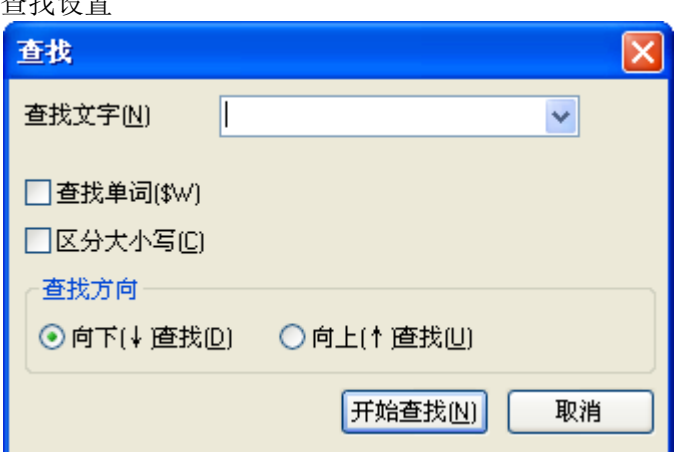

◇查找文字(N) 输入要查找的字符串。

◇杳找单词(W) 勾选后,以单词为单位进行查找。

◇区分大小写(C) 勾选后,大小写字符看作不同字符。 ◇查找方向 向下(↓)查找(D) 当前光标位置开始向下查找。 向上(↑)查找(U) 当前光标位置开始向上查找。

◇开始查找(N) 根据上述设置内容进行搜索。 显示"查找中"对话框。

▵取消 关闭"查找"对话框。

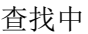

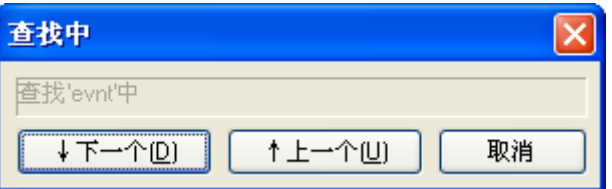

▵↓下一个(D) 继续向下搜索。

▵↑上一个(U) 继续向上搜索。

▵取消 关闭"查找中"对话框。

4-4-7 替换

说明

# 步骤

1) 打开"替换"对话框。

替换程序中的字符串。

- 2) 在"查找文字"与"替换后文字"中输入字符串。
- 3) 如果勾选"区分大小写",则搜索字符串时,大小写字符看作不同字符。
- 4) 以程序中当前光标位置为基准,选择查找方向是向上还是向下。
- 5) 点击"全部替换"按钮,无条件替换当前正在编辑的程序中的所有目标字符串。 替换后,显示替换次数并终止。
- 6) 点击"开始替换"按钮,开始替换字符串。
- 7) 替换时,显示"替换中"对话框。
- 8) 点击"↓跳过前往下一个"按钮,不替换当前字符串,向下继续搜索。
- 9) 点击"↑跳过前往上一个"按钮,不替换当前字符串,向上继续搜索。
- 10) 点击"↓替换前往下一个"按钮,替换当前字符串,向下继续搜索。
- 11) 点击"↑替换前往下一个"按钮,替换当前字符串,向上继续搜索。
- 12) 如果要查找字符串在搜索方向找不到,会显示信息并停止搜索。
- 13) 点击"取消"按钮,退出替换。

替换设置

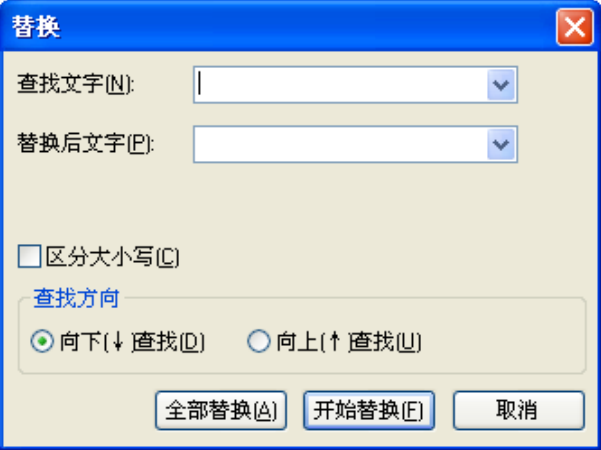

◇查找文字(N) 输入要查找的字符串。

◇替换后文字(P) 勾选后,以单词为单位进行查找。

◇区分大小写(C) 勾选后,大小写字符看作不同字符。

◇查找方向 向下(↓)查找(D) 当前光标位置开始向下查找。 向上(↑)查找(U) 当前光标位置开始向上查找。

◇全部替换(A)

替换当前正在编辑的程序中所有字符串。 替换完成后,显示替换结果对话框。

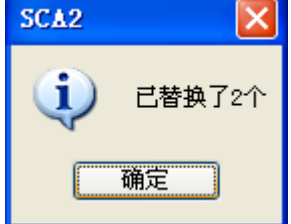

注 意

- 如果选择"全部替换",则将替换所有字符串。
- 替换后的字符串,不能撤销。替换时要注意。

◇开始替换(F) 显示"替换中"对话框。 ▵取消 关闭"替换"对话框。

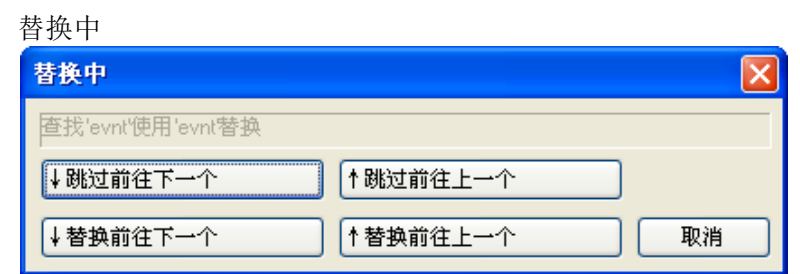

▵↓跳过前往下一个

不替换当前字符串,从当前光标位置,向下继续搜索。

▵↑跳过前往上一个 不替换当前字符串,从当前光标位置,向上继续搜索。

▵↓替换前往下一个 替换当前字符串,从当前光标位置,向下继续搜索。

▵↑替换前往上一个 替换当前字符串,从当前光标位置,向上继续搜索。

▵取消 关闭"替换中"对话框。

注 意

替换后的字符串,无法撤销。替换时要注意。

4-4-8 行号

点击后,在显示行号与不显示行号之间转换。

#### 4-4-9 函数库

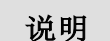

说明

创建或编辑函数。

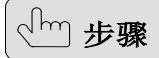

- 1) 打开"函数库"对话框。
- 2) 要创建新函数,点击"新建"按钮。要编辑现有函数,选中要编辑函数,然后 点击"打开"按钮。
- 3) 显示"函数制作"对话框。
- 4) 点击"保存"按钮,保存正在编辑函数。
- 5) 点击"关闭"按钮,关闭"函数制作"对话框。
- 6) 点击"取消"按钮,关闭"函数库"对话框。

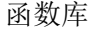

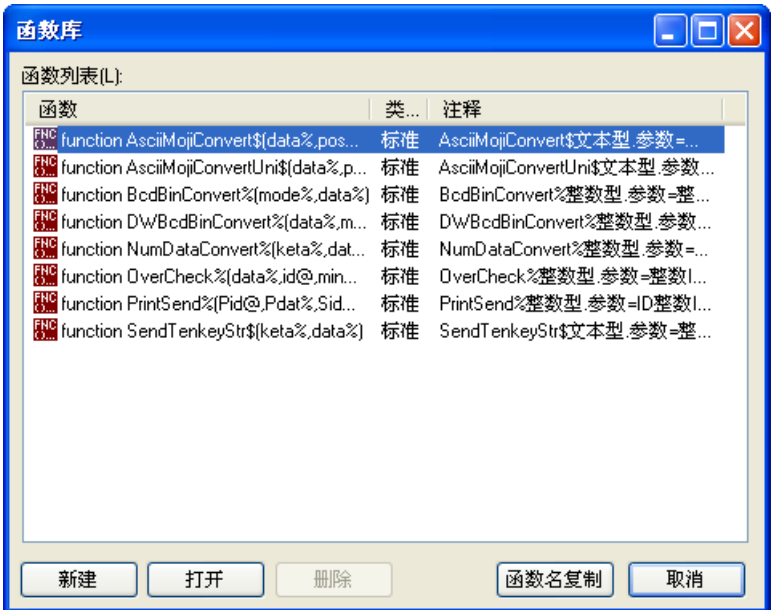

◇函数列表(L)

显示 Screen Creator Advance 2 提供的标准函数与用户自己创建的用户函数。

▵新建 打开空的"函数制作"对话框。

▵打开 打开"函数制作"对话框,显示函数列表选中函数的内容。

```
▵删除
删除函数列表选中函数。
```
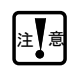

● Screen Creator Advance 2 提供的标准函数不能被删除。

◇函数名复制 复制选中的函数名。

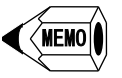

 编写 K-BASIC 程序时,要调用函数,使用函数名复制功能,不需要记录函数, 比较方便。

▵取消 关闭"函数库"对话框。

函数制作

| 函数制作                                                                                                    |
|----------------------------------------------------------------------------------------------------|
| function AsciiMojiConvert\$(data%,pos%,mode%,moji\$)<br>if mode% = 2 then<br>mid\$(moji\$,pos%*2+2,1) = chr\$(data% and &h00ff)<br>if (data% and &h00ff) = 0 then mid\$(moji\$,pos%*2+2,1) :<br>mid\$(moji\$,pos%*2+1,1) = chr\$((data% and &hff00) / &h0 <br>if ((data% and &hff00)/&h0100) = 0 then mid\$(moji\$,pos <sup>;</sup><br>else<br>mid\$(moji\$,pos%*2+1,1) = chr\$(data% and &h00ff)<br>if (data% and &h00ff) = 0 then mid\$(moji\$,pos%*2+1,1) :<br>mid\$(moji\$,pos%*2+2,1) = chr\$((data% and &hff00) / &h0  <br>if ((data% and &hff00)/&h0100) = 0 then mid\$(moji\$,pos <sup>s</sup><br>end if<br>AsciiMojiConvert\$ = moji\$<br>end function |
| ≺<br><b>TITL</b><br>≯                                                                                                    |
| コメソト<br> AsciiMojiConvert\$文本型.参数=整数整数整数文本<br>关闭<br>保存                                                                                                    |

K-BASIC 的使用方法,参见"SCA2 画面编辑软件 K-BASIC 参考手册"。

▵注释

显示正在编辑函数的注释。

◇保存 保存正在编辑函数。

注 意

 函数的类型为"标准",则是标准函数。 对标准函数进行修改后,无法覆盖保存。 请将函数名(红框内)改变为其他名称再保存。

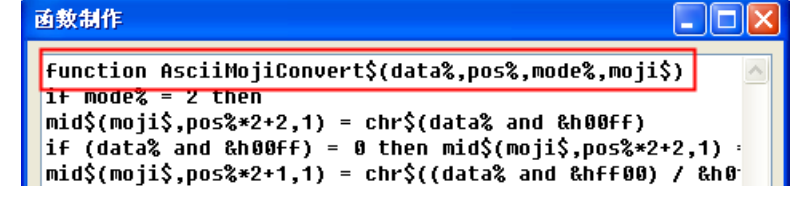

◇关闭 关闭"函数制作"对话框。

注量

● 如果在保存之前点击"关闭"按钮,会弹出对话框,询问是否放弃修改。如果 放弃修改,占击"确定"按钮。

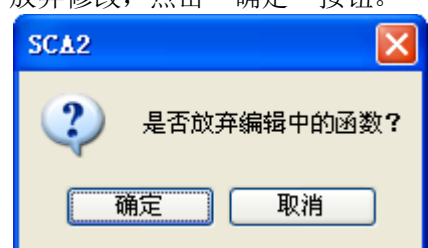

## 4-5 库(L)

4-5-1 作成(N) 创建新的库部品和库构件。 说明 1 部品(P) 打开一个新窗口,用于创建新的库部品。 说明 回  $=$   $x$ 2 纹理(T) 打开一个新窗口,用于创建新的库构件。 说明  $\mathbf{T}^{\circ}_{\circ}$  $=$   $\times$ 

### 4-5-2 关闭(C)

 $\begin{bmatrix} \phantom{-} \end{bmatrix}$ 

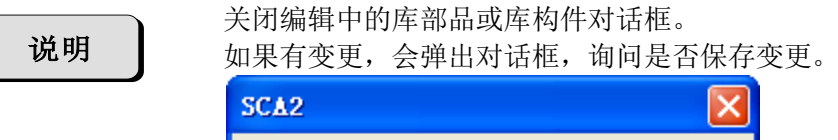

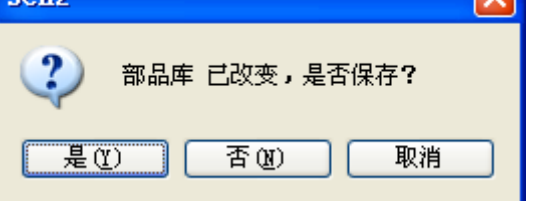

- (1) 如果库部品或库构件发生更改,会弹出对话框,询问是否保存变更。如需保存, 选择"是"。
- (2) 如果没有发生变更,会直接关闭用于创建新部品或构件的窗口。

### 4-5-3 保存(S)

说明

保存编辑中的库部品或库构件。

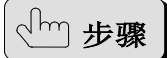

- 1) 打开"保存部品"或"保存纹理"对话框。
- 2) 在"类列表"选择部品或构件的保存类型。
- 3) 输入已编辑部品或构件的名称。
- 4) 输入部品或构件的注释。
- 5) 选择部品的图标(仅库部品)。
- 6) 登录构件时,要设定登录编号。
- 7) 设定部品或构件的区域(大小)。
- 8) 上述内容确认后,点击"保存"按钮。

保存部品

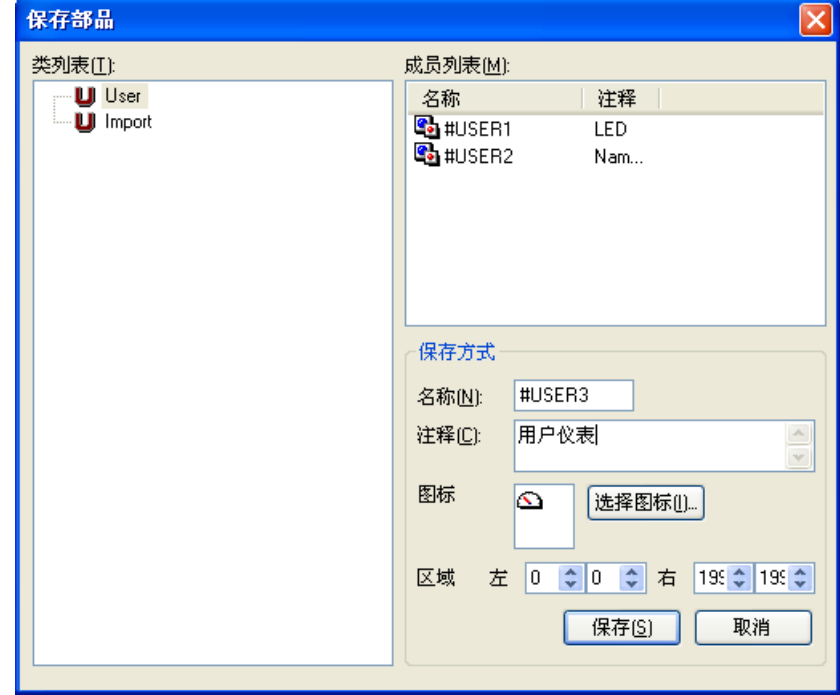

◇类列表(T) 选择保存的类。

◇成员列表(M) 显示选择类中的部品。

◇保存方式 名称(N) 输入编辑部品的名称。 注释(C) 输入部品的注释。 图标 选择部品的图标。 区域 设置部品的区域。

 $\diamond$ 保存(S) 设置上述内容后,保存部品。

▵取消 取消保存部品,关闭"保存部品"对话框。

保存纹理

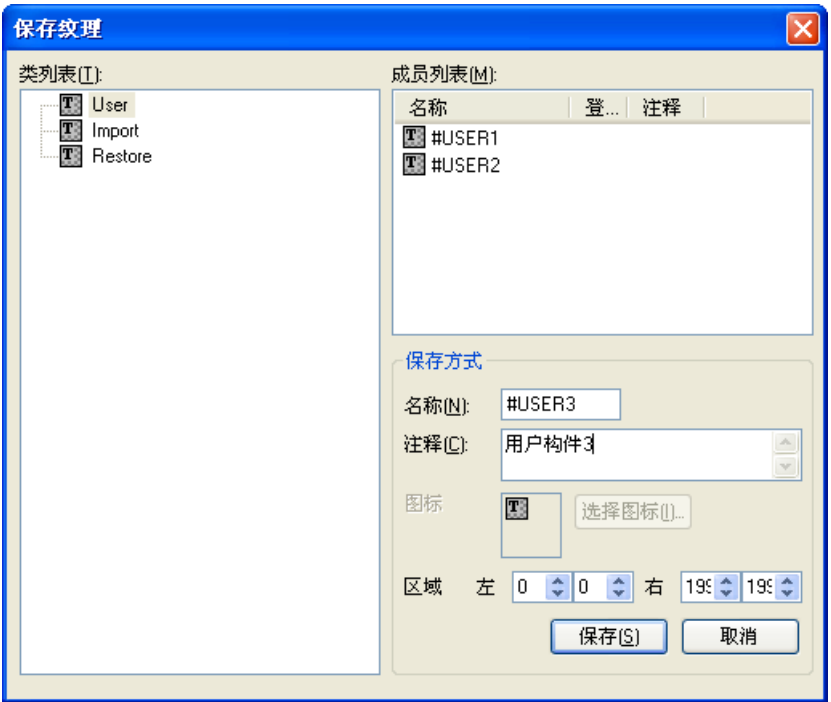

◇类列表(T) 选择保存的类。

◇成员列表(M) 显示选择类中的构件。 ◇保存方式 名称(N) 输入编辑构件的名称。 注释(C) 输入构件的注释。 区域 设置构件的区域。

 $\diamond$  保存(S) 设置上述内容后,保存构件。

#### ▵取消

取消保存构件,关闭"保存构件"对话框。

#### 4-5-4 库属性(P)

打开一个对话框,用于输入正在编辑的库部品或库构件的属性。

说明

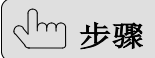

- 1) 打开"库属性"或"库纹理属性"对话框。
- 2) 显示部品或构件的名称、注释。
- 3) 设置保存区域的左上坐标与右下坐标。
- 4) 设置部品的背景构件及背景颜色(仅库部品)。
- 5) 确认上述设置后,点击"OK"按钮。

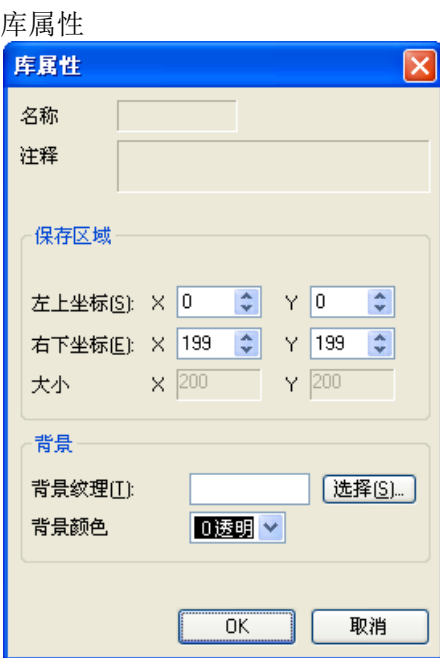

▵名称 显示库部品的名称。

◇注释 显示库部品的注释。 ▵保存区域 左上坐标(S) 设置保存区域的左上坐标。 右下坐标(E) 设置保存区域的右下坐标。 大小 显示部品的大小。

▵背景 背景纹理(T) 设置背景使用的构件。 背景颜色(B) 设置背景颜色。

#### $\diamond$ OK

设置上述内容后,保存库属性的变更。

▵取消

取消库属性的变更,关闭"库属性"对话框。

#### 库纹理属性

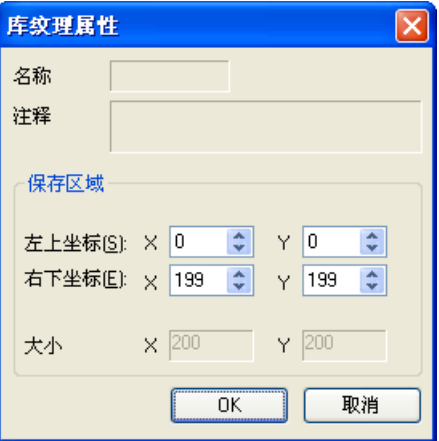

▵名称

显示库构件的名称。

▵注释 显示库构件的注释。

▵保存区域 左上坐标(S) 设置保存区域的左上坐标。 右下坐标(E) 设置保存区域的右下坐标。 大小 显示构件的大小。

 $\diamond$ OK

设置上述内容后,保存库纹理属性的变更。

▵取消

取消库纹理属性的变更,关闭"库纹理属性"对话框。

4-5-5 从画面添加部品(V)

说明

将画面上创建的部品添加到库中。 在画面选择要添加到库的部品,然后在菜单选择"库→从画面添加部品"。

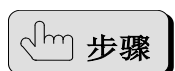

- 1) 打开"保存部品"对话框。
- 2) 在"类列表"选择部品的保存类。
- 3) 输入要添加部品的名称。
- 4) 输入要添加部品的注释。
- 5) 选择部品图标。
- 6) 设置部品区域(大小)。
- 7) 确认上述设置后,点击"保存"按钮。

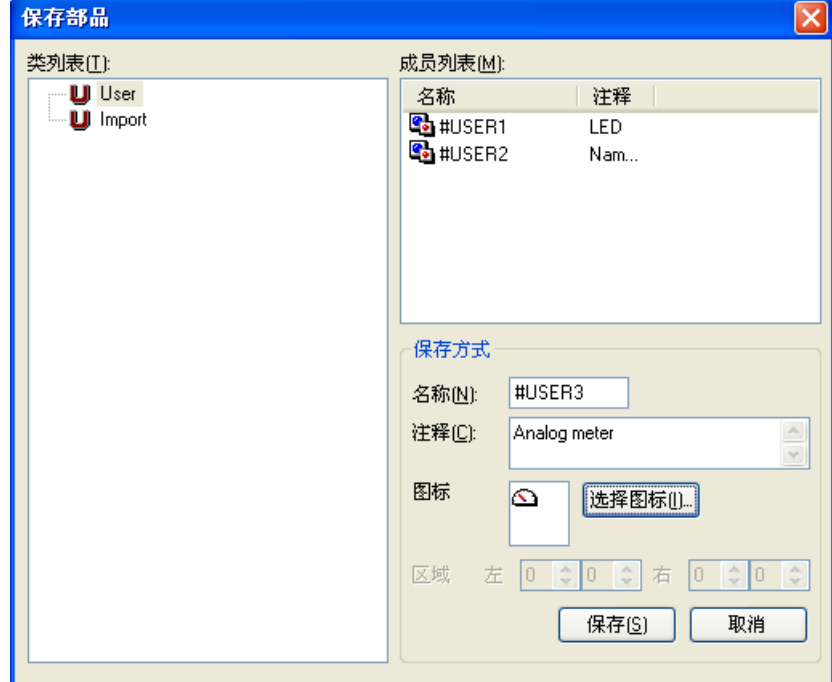

◇类列表(T) 选择保存的类。

◇成员列表(M) 显示选择类中的部品。

◇保存方式 名称(N) 输入要添加部品的名称。 注释(C) 输入要添加部品的注释。

图标 选择要添加部品的图标。 区域 设置部品的区域。

 $\diamond$  保存(S) 设置上述内容后,保存部品。

▵取消 取消保存部品,关闭"保存部品"对话框。

4-5-6 从外部添加文件(A)

可以使用此菜单项,将其他工程创建的部品文件、构件文件以及其他应用中的位图 文件添加到库中。

1 部品(P)

说明

说明

步骤

将其他工程创建的部品添加到库中。

- 1) 打开"添加部品"对话框。 2) 在"类列表"选择要添加部品的类。
- 3) 通过"选择"指定文件的路径。
- 4) 输入部品名称。
- 5) 确认上述设置后,点击"添加"按钮。

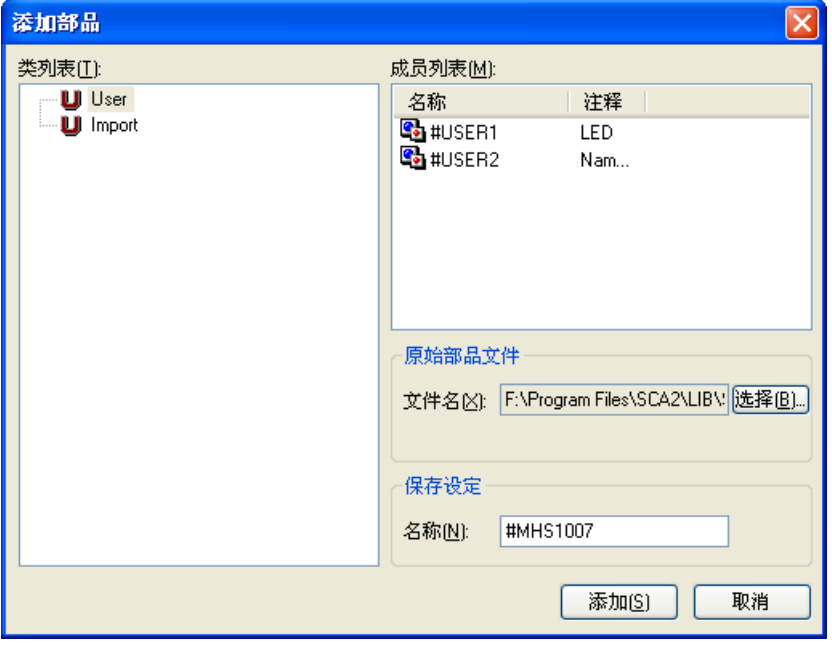

◇类列表(T) 选择保存的类。

◇成员列表(M) 显示选择类中的部品。 ▵原始部品文件 指定原始部品文件。 部品文件为"xxxx.APT",xxxx 为部品名称。

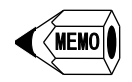

▵保存设定 输入要添加的部品名称。 最大字符数:8 个文字(不区分全角/半角)

 $\diamond$ 添加(S) 使用上述设置,将部品添加到 Screen Creator Advance 2。

▵取消

取消从外部添加部品,关闭"添加部品"对话框。

2 构件(T)

说明

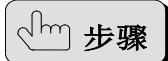

将其他工程创建的构件添加到库中。

- 1) 打开"添加纹理"对话框。
- 2) 在"类列表"选择要添加构件的类。
- 3) 通过"选择"指定文件的路径。
- 4) 输入构件名称。
- 5) 确认上述设置后,点击"添加"按钮。

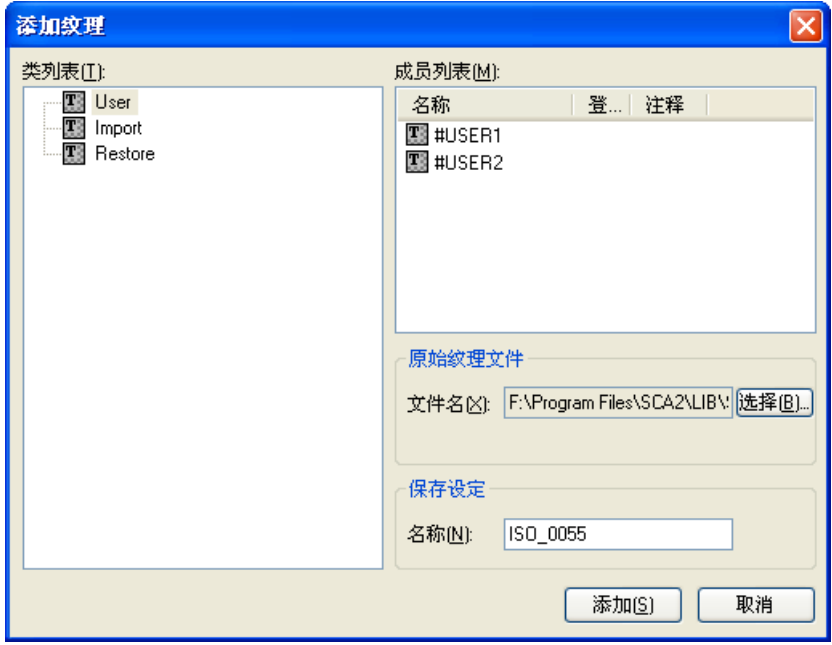

◇类列表(T) 选择保存的类。

◇成员列表(M) 显示选择类中的构件。 ◇原始纹理文件 指定原始构件文件。 ● 构件文件为"xxxx.TEX", xxxx 为构件名称。

MEMO

▵保存设定 输入要添加的构件名称。 最大字符数:8 个文字(不区分全角/半角)

 $\diamond$ 添加(S) 使用上述设置,将构件添加到 Screen Creator Advance 2。

▵取消

取消从外部添加构件,关闭"添加纹理"对话框。

3 位图(B)

将其他应用程序创建的位图文件(\*.bmp)添加到库中。

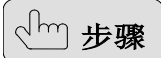

说明

- 1) 打开"添加位图"对话框。
- 2) 在"类列表"选择要添加位图的类。
- 3) 通过"选择"指定文件的路径。
- 4) 输入位图名称。
- 5) 确认上述设置后,点击"添加"按钮。

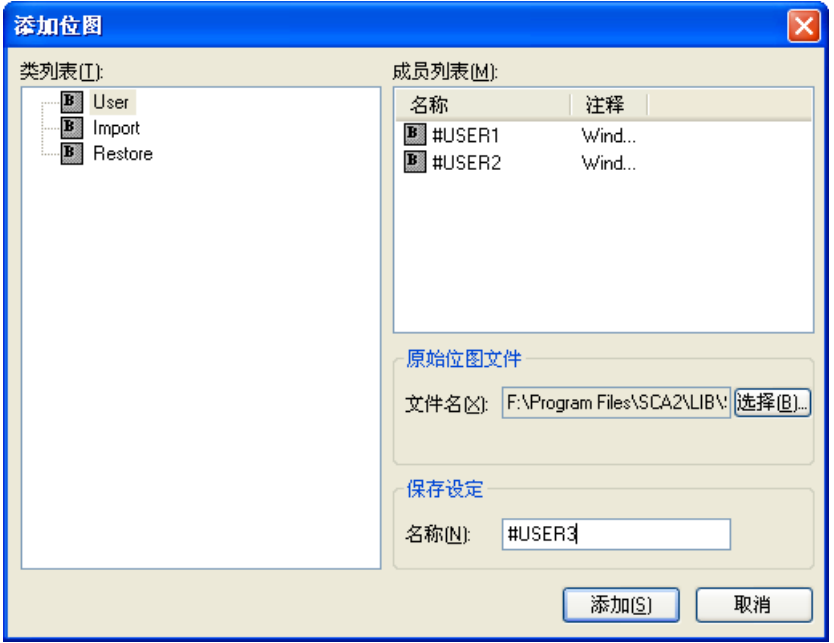

◇类列表(T) 选择保存的类。

◇成员列表(M) 显示选择类中的位图。 ▵原始位图文件 指定原始位图文件。 位图文件为"xxxx.bmp",xxxx 为位图名称。

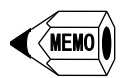

▵保存设定 输入要添加的位图名称。 最大字符数:16 个文字(不区分全角/半角)

 $\diamond$ 添加(S) 使用上述设置,将位图添加到 Screen Creator Advance 2。

▵取消

取消从外部添加位图,关闭"添加位图"对话框。

### 4-6 显示(V)

4-6-1 选项(O)

设定如何显示各个子窗口(画面窗口、画面编辑窗口)。

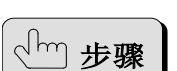

说明

- 1) 打开"显示"对话框。
- 2) 设置各项目的参数。
- 3) 点击"OK"按钮,完成设置。

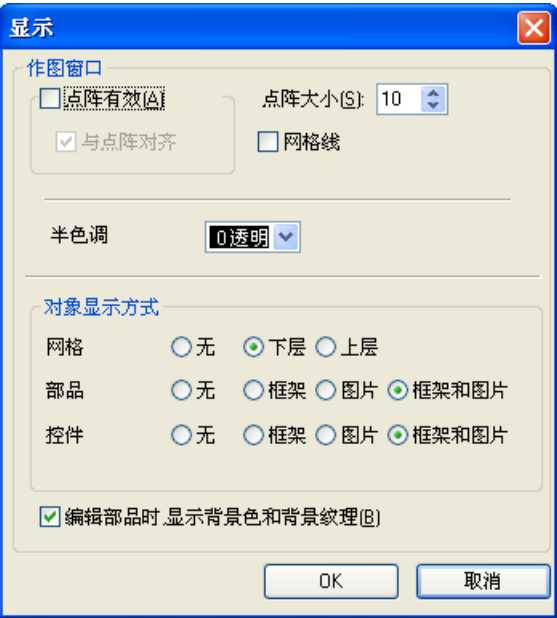

▵作图窗口

点阵有效(A)

移动绘图元素和部品时,会以点阵大小设置的间隔进行移动。 点阵对齐 移动绘图元素和部品时,在网格点上移动。

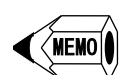

● 如果未勾选"点阵有效",绘图元素和部品可以点为单位进行移动。

点阵大小(S) 设置移动绘图元素和部品的间隔。 如果未勾选"点阵有效",则设置无效。

 $\sqrt{\mathsf{MEMO}}$ 

网格线

设置是否显示网格线。

▵对象显示方式 网格 按以下方式显示网格。 无:不显示。 下层:显示在绘图元素和部品后面。 上层:显示在绘图元素和部品前面。

部品 按以下方式显示放置在画面的部品。 无:不显示任何内容。 框架:仅显示边框。 图片:仅显示图片。 框架和图片:显示图片和边框。 边框用于确认区域,在编辑时通过左键进行选择。通常会显示边框。

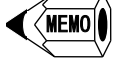

控件 按以下方式显示创建部品的控件。 无:不显示任何内容。 框架:仅显示边框。 图片:仅显示图片。 框架和图片:显示图片和边框。

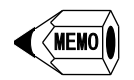

 边框用于确认区域,在编辑时通过左键进行选择。通常会显示边框。 图片为实际在触摸屏显示的方式。显示近似图片,很方便。

◇编辑部品时, 显示背景色和背景纹理(B) 如果勾选,编辑部品时,显示部品属性设定的背景色和背景构件。

4-6-2 工具条(T)

说明

设置以下工具栏和状态栏是否显示。

- 1) 标准 2) 作画
- 3) 控件
- 4) SCA2 控件
- 5) 部品配置
- 6) 语言
- 7) 状态栏

 $4 - 6 - 3$  窗口(W)

说明

设置以下窗口是否显示。

- 1) 功能列表
- 2) 画面列表
- 3) 列表预览
- 4) GC 5/7 部品
- 5) SCA 部品
- 6) SCA2 部品
- 7) 用户部品
- 8) 输出窗口

### 4-7 窗口(W)

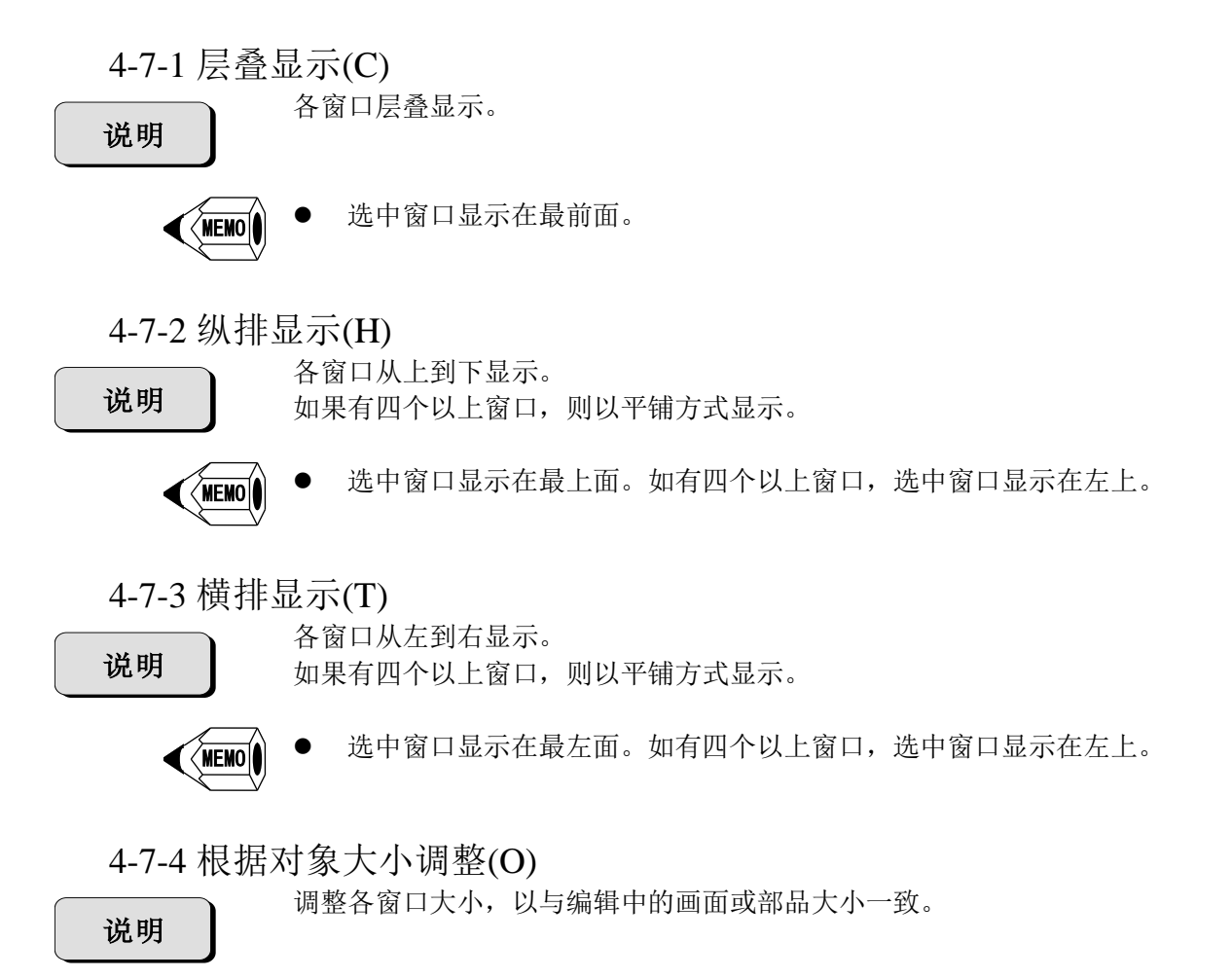

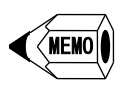

此操作对编程窗口无效。

## 4-8 帮助(H)

### 4-8-1 版本信息(A)

显示 Screen Creator Advance 2 的版本信息。 说明 版本信息的格式为"Ver△. △. △. △ BuildOO"。(△/〇为数字)

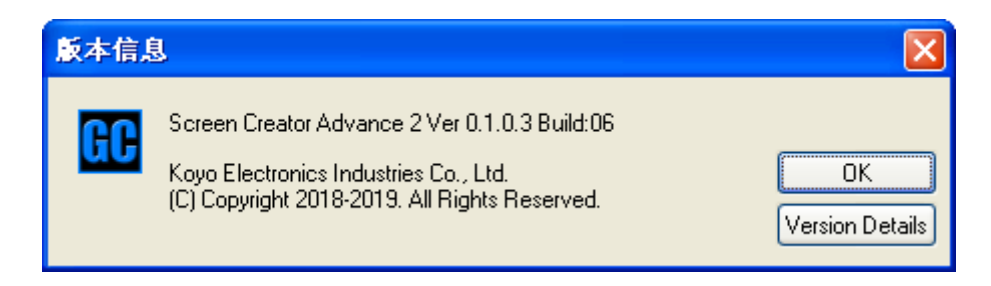

# 第五章 GC-A2 系统画面参考

# 5-1 画面构成和功能列表

系统画面(MAIN MENU)包括"触摸屏设置/确认"、"硬件检查"等项目。

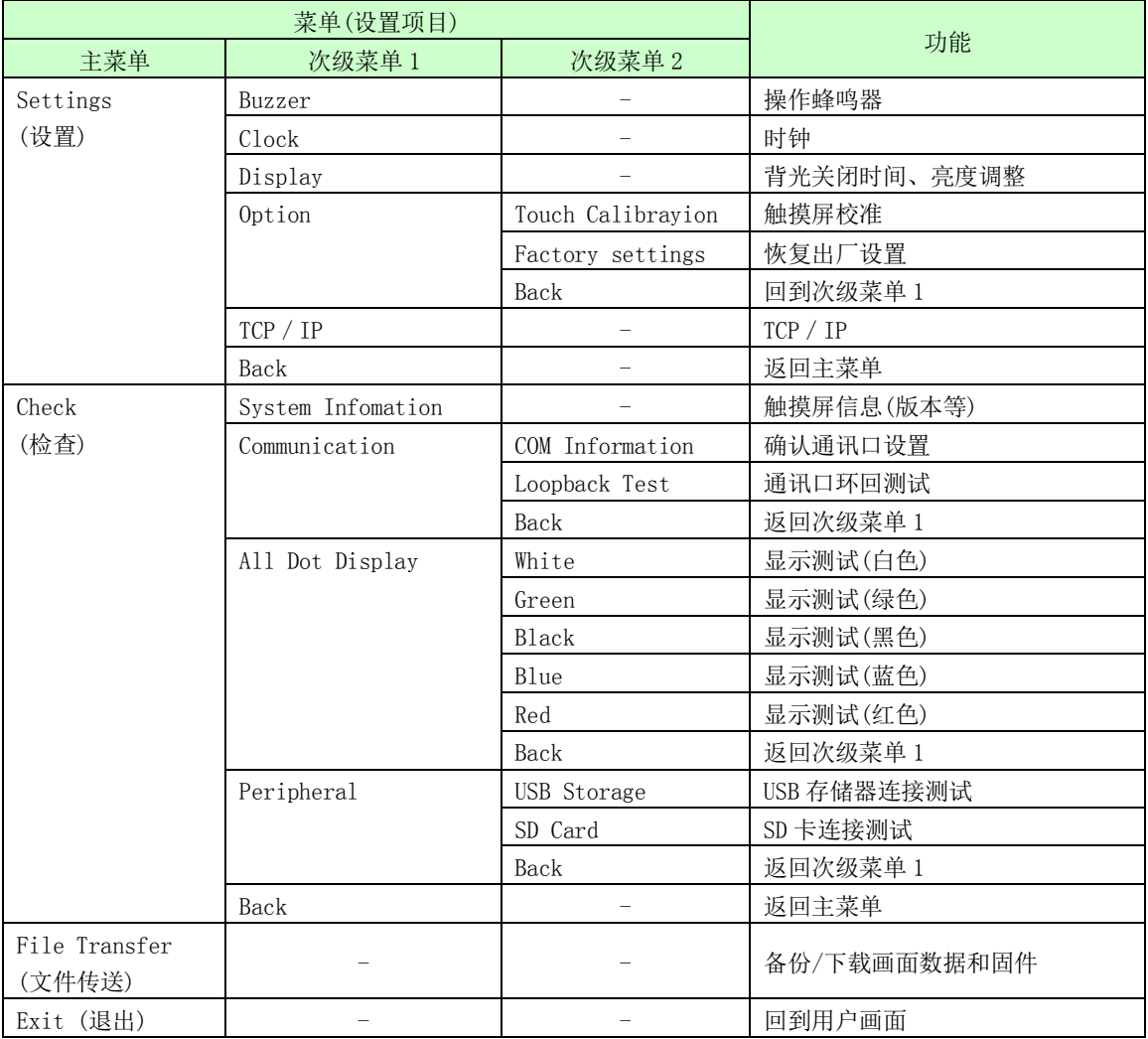
# 5-2 进入系统画面的方法

按照如下方法,进入系统画面:

在画面左上端,手指按住约 3 秒,进入系统画面。

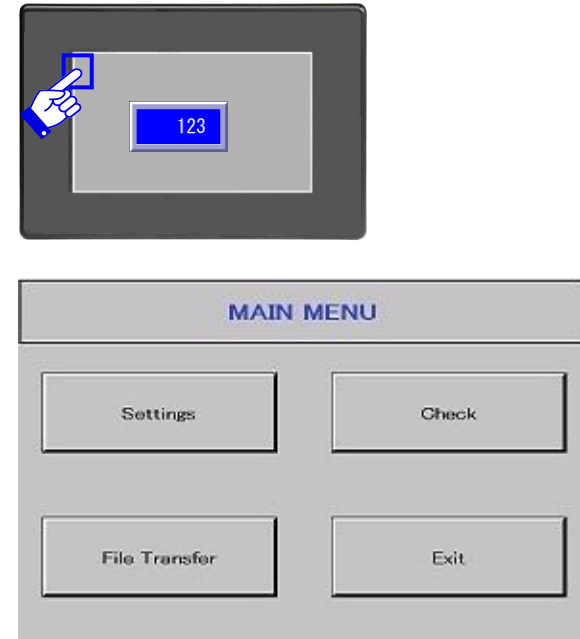

### 5-3 各菜单的说明

记号说明

- □:菜单按钮
- ▵:显示/设置项目
- ◆: 设置方法

#### 5-3-1 MAIN MENU

进入系统后,显示主菜单画面。

说明

□Settings

用于设置的菜单。 □Check

用于检查/确认的菜单。

```
□File Transfer
```
用于复制/更新画面数据、固件。

```
□Exit
```
用于检查/确认的菜单。

#### 5-3-2 Settings

点击"Settings"按钮后,进入次级菜单。

### 说明

□Buzzer

设置点击按钮时是否发出声音。

- ◆打开蜂鸣器的方法
- 1)点击扬声器按钮,使其显示为发声的图形。
- 2) 点击"Set"按钮, 则打开了蜂鸣器。点击"Cancel"按钮, 取消设置。 □Clock
	- 设置日历及时钟。
	- ◆设置方法
	- 设置好日期及时钟,点击"Update"按钮,进行更新。

触摸屏当前日期及时钟,显示在右上方。

#### $\square$ Display

- ▵Display OFF Time
- 以分钟为单位设置背光关闭的时间。
- 设置范围:0min~60min
- $\diamond$ Brightness
- 设置亮度,范围:1~7。

#### □Option

- □Touch Calibration
- 对触摸屏进行校准。
- ◆校准方法
- 1)点击"Start"按钮。
- 2)点击十字光标的中心,连续五次(左上→左下→右下→右上→居中),如要中 途退出,可以点击"Cancel"按钮。
- 3) 如果确定, 点击画面下部 "Tap to quit" 保存设置; 如要再次调整, 点击画 面上部"Tap to retry"。

□Factory settings

恢复出厂设置。(删除用户画面数据及其他设置并初始化。)

□TCP/IP

设置触摸屏的 TCP/IP。

- ◆设置方法
- 1)点击">>"按钮,选择 Auto 或 Static。
- 2) 点击每个 IP 地址的方框, 然后用数字键盘进行数字。
- 3) 点击"Set"按钮保存设置。保存后,点击"REBOOT"按钮进行重启。 点击"Cancel"按钮取消设置。
- 触摸屏当前日期及时钟,显示在右上方。
- □Back

返回主菜单。

#### 5-3-3 Check

说明

点击"Check"按钮后,进入次级菜单。

□System Information 显示触摸屏的信息。 ▵Project 显示触摸屏型号、文件版本及注释。 ▵Version 显示固件及操作系统的版本。 □Communication 确认通讯口。 □COM Information 显示 SCA2 工具中"触摸屏设定"对话框中 COM1、COM2 的设置内容。 ◆ 点击">>"按钮,在 COM Port1 与 COM Port2 之间切换。 □Loopback Test 对 COM1、COM2 进行环回测试。 注意:环回测试按照"COM Information"中的设置进行。 ◆COM2 环回测试方法 1)点击">>"按钮,选择 COM Port2。 2)点击"Start"按钮。 3)如果测试正常,显示"Communication was successful"。 如果出现错误,显示"Communication Error"。 □All Dot Display □White、Green、Black、Blue、Red 检测显示颜色及点覆盖。 ▴显示色(白色)的确认方法 1)点击"White"按钮。 2)确认显示颜色后,点击画面,返回"All Dot Display"画面。 □Peripheral 确认附属设备是否可以正常访问。 □USB Storage 确认 USB 存储器。 ◆USB 存储器确认方法 1)将 USB 存储器插入触摸屏 USB 口。 2)点击"Start"按钮开始确认。

3)如果确认正常,显示"USB Storage Device Test was successful."。 如果出现错误,显示"No USB Storage Device was detected."。 □SD Card 确认 SD 卡。 □Back 返回主菜单。

#### 5-3-4 File Transfer

复制/更新画面数据、固件。

说明

 $\Diamond$ Mode

设置文件的传送方向。 Backup:将文件从 GC 复制到外部存储器。 Download:更新 GC 文件。

 $\Diamond$ File

设置文件的种类。 Screen:画面数据 F/W:固件 TCP/IP: TCP/IP 信息 Mail: 邮件信息

Memo: 存储器信息

 $\diamond$ Memory

设置外部存储器(USB 存储器)。

USB Storage: USB 存储器

- ◆将画面数据从一台触摸屏复制到另一台触摸屏
	- 画面数据备份(GC→USB 存储器)
		- 1) 将 USB 存储器连接到要备份画面数据的触摸屏。
		- 2) 设置 Mode=Backup, File=Screen。
		- 3) 点击"Start"按钮。
		- 4) 复制完成后, 显示"Backup was successful.", 画面数据保存在 USB 存储器的 GC-A2 目录下。 出现错误时,如果是 GC 中没有画面数据,显示"No File was detected."; 如果是未找到 USB 存储器,显示"No USB storage device was detected."
	- 画面数据下载(USB 存储器→GC)
		- 1) 将 USB 存储器连接到要下载画面数据的触摸屏。
		- 2) 设置 Mode=Download, File=Screen。
		- 3) 点击"Start"按钮。
		- 4) 下载完成后,显示"Download was successful."。 出现错误时,如果是 USB 存储器中没有画面数据,显示"No File was detected.";如果是未找到 USB 存储器,显示"No USB storage device was detected."

# 光洋电子(无锡)有限公司

**Koyo ELECTRONICS** (**WUXI**) **CO., LTD.** 地址:江苏省无锡市滨湖区建筑西路 599 号 1 栋 21 层 邮编:214072 电话:0510-85167888 传真:0510-85161393  **http**:**//www.koyoele.com.cn**

KEW-M9514B

2020 年 04 月